## **Государственная информационная система «Официальный сайт Российской Федерации в информационно-телекоммуникационной сети Интернет для размещения информации о государственных (муниципальных) учреждениях»**

Руководство пользователя по работе в личном кабинете гражданина и мобильном приложении «Наше мнение»

**Версия 10.9.2**

Листов: 116

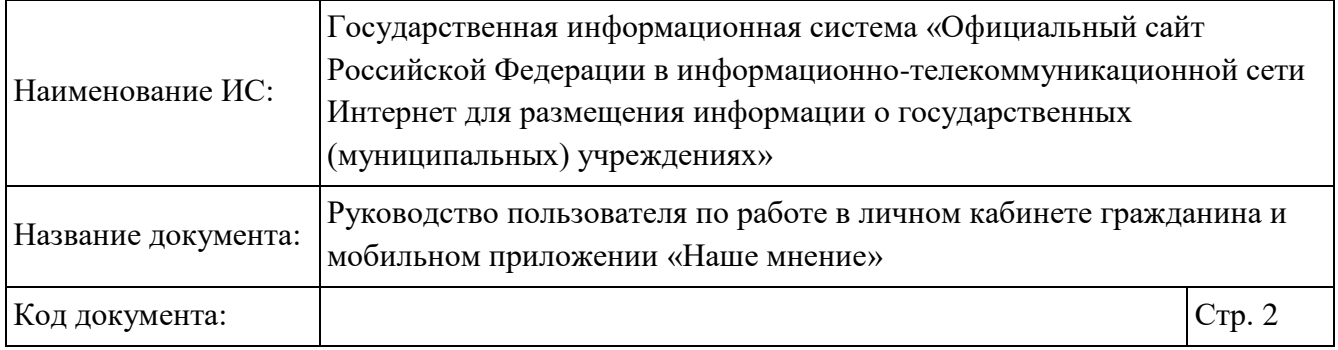

## **Аннотация**

Настоящий документ представляет собой руководство пользователя программного обеспечения «Официальный сайт в сети Интернет для размещения информации о государственных (муниципальных) учреждениях» для работы в личном кабинете гражданина.

В руководстве пользователя описаны общие принципы работы с программным обеспечением, порядок действий пользователей при выполнении функций в мобильном приложении «Наше мнение».

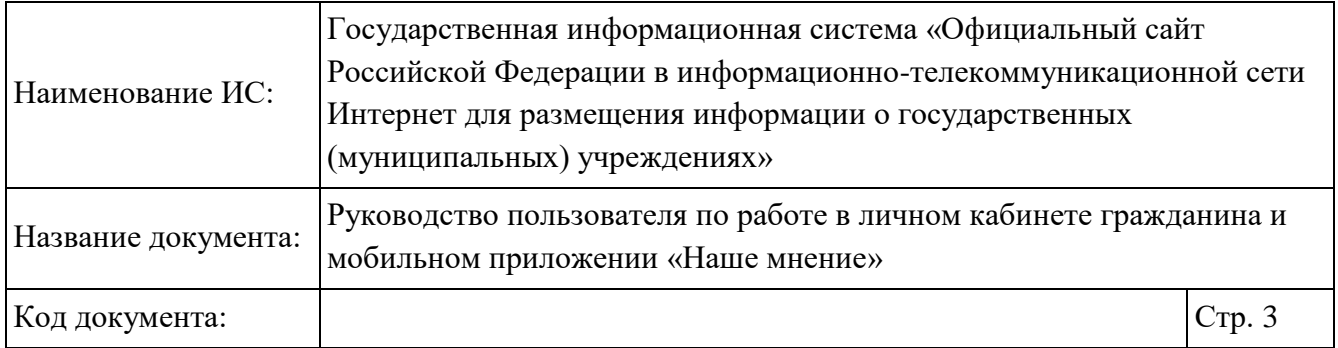

# **Содержание**

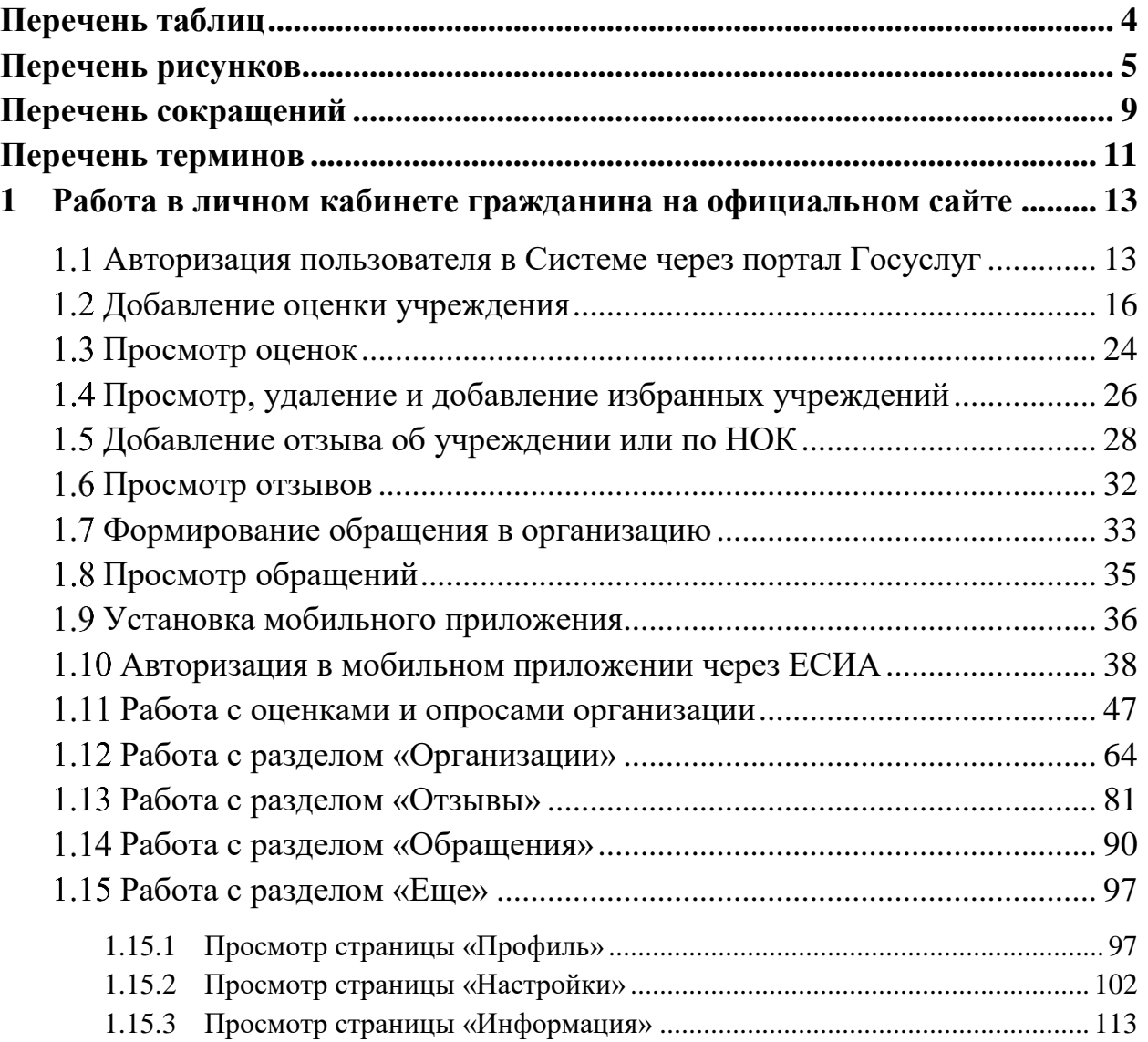

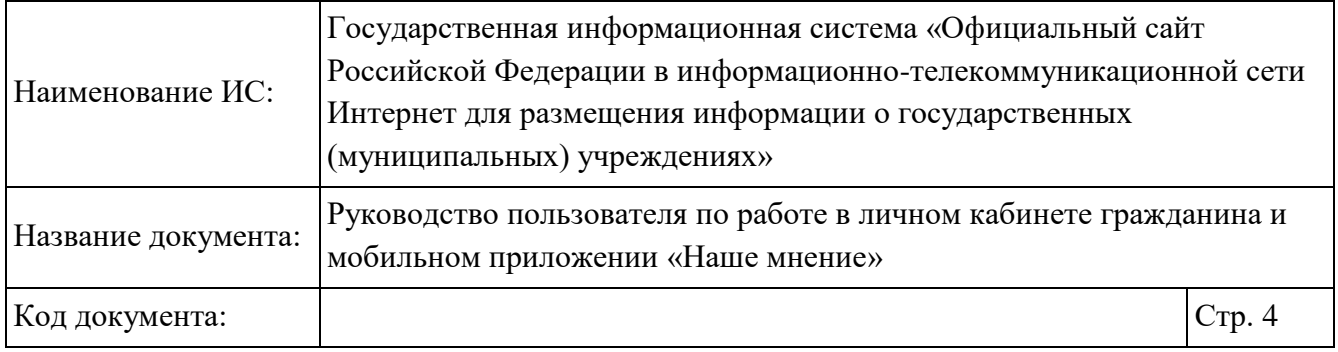

# **Перечень таблиц**

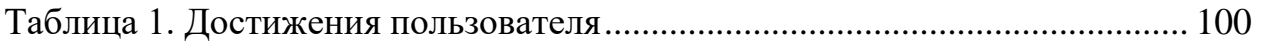

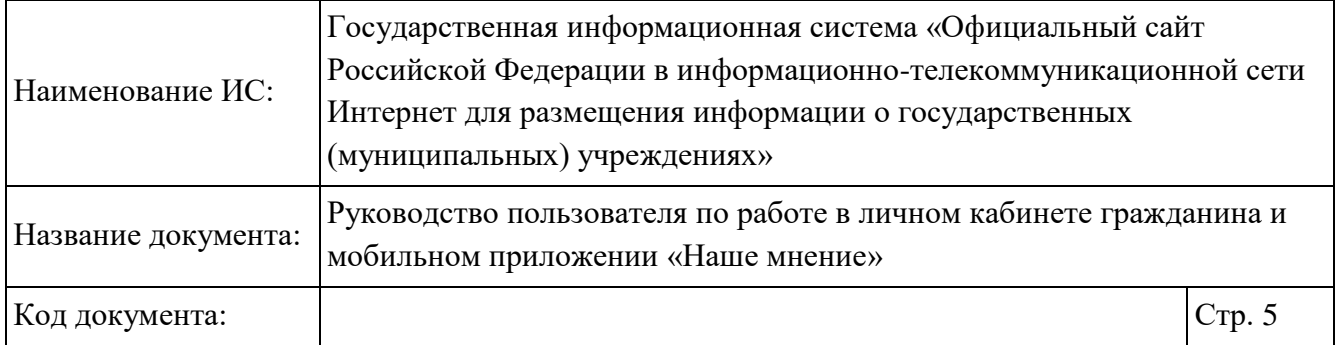

# **Перечень рисунков**

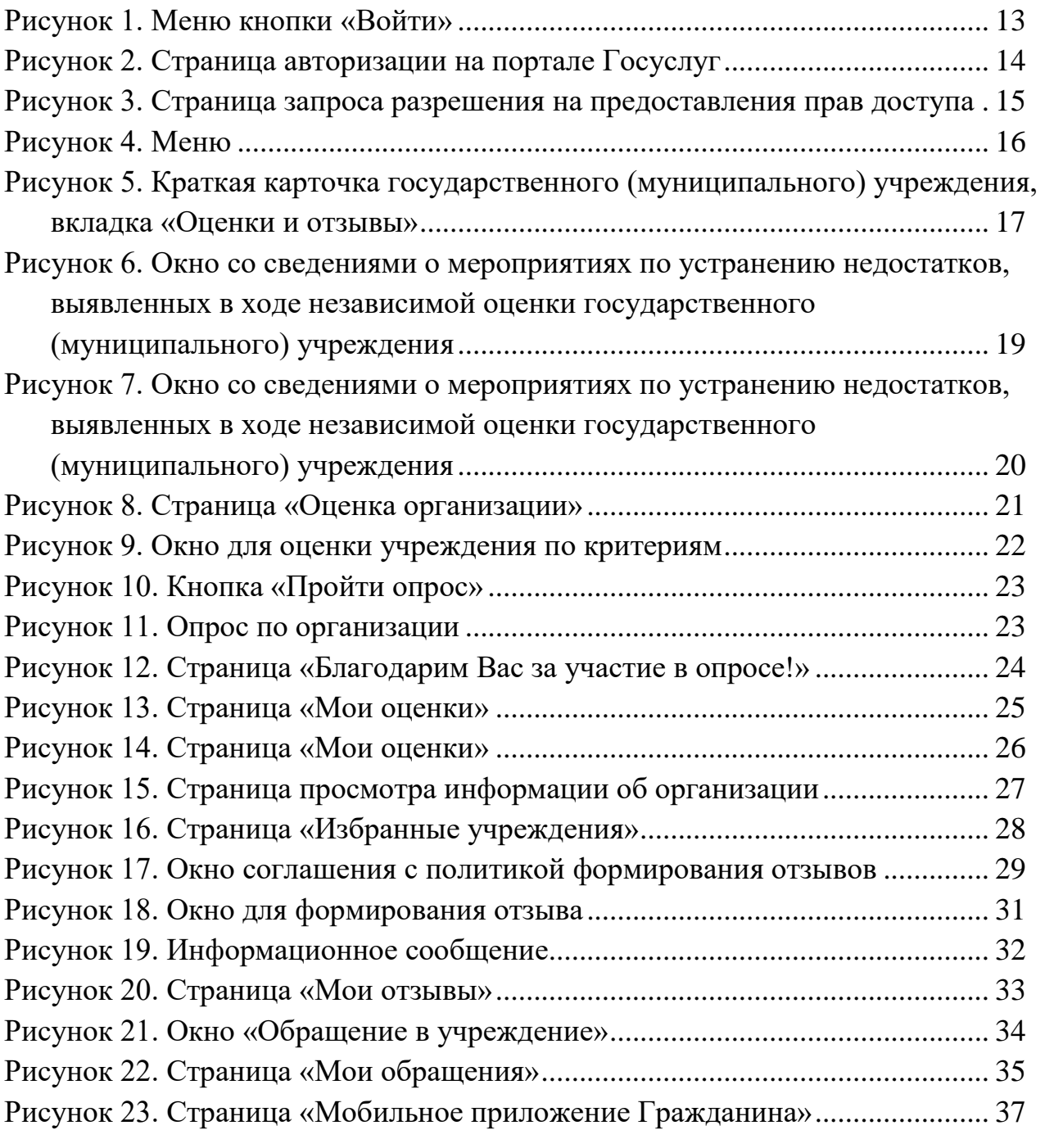

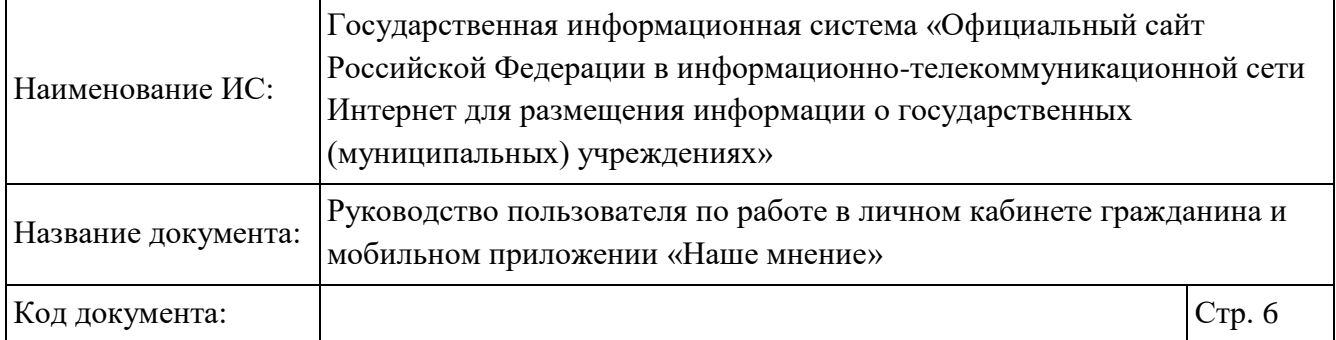

Рисунок 24. Рабочий стол мобильного устройства с иконкой приложения

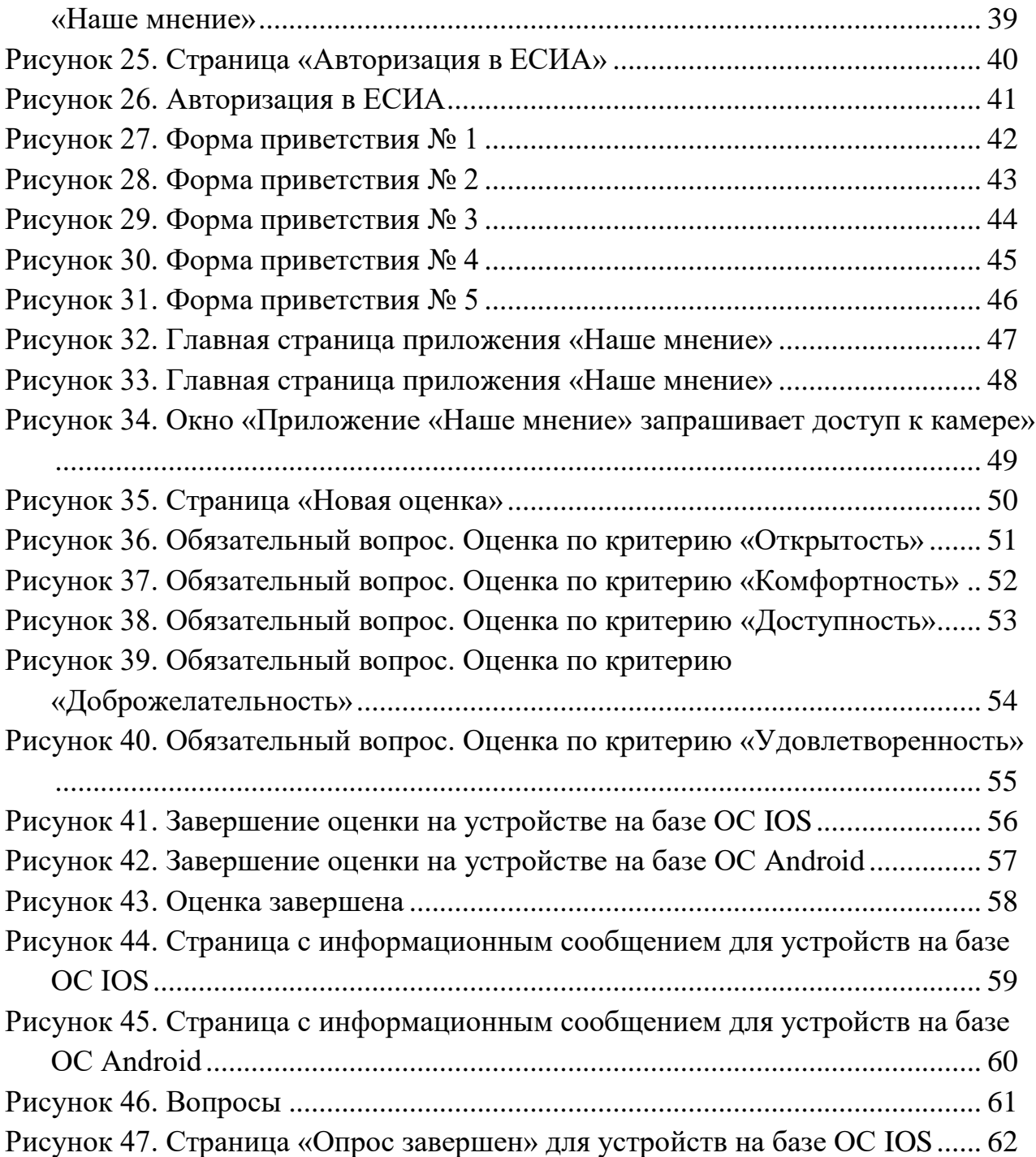

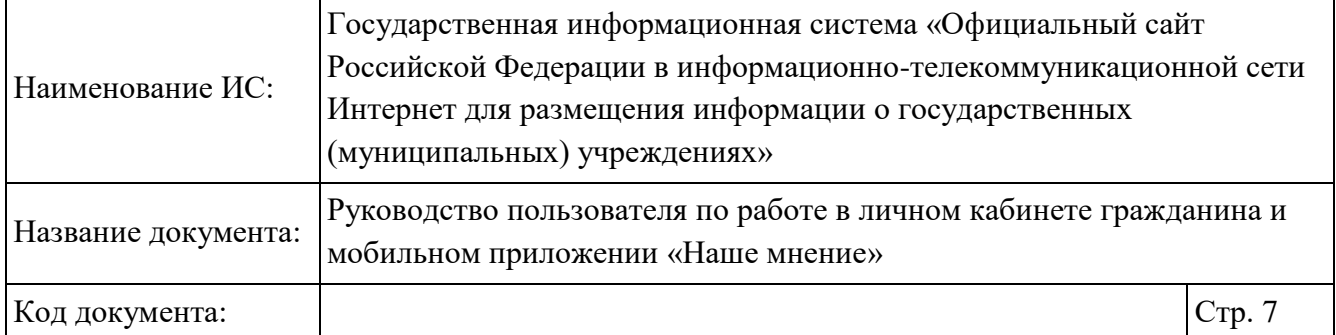

Рисунок 48. Страница «Опрос завершен» для устройств на базе ОС Android63 Рисунок 49. Страница «Организации» (на устройстве на базе ОС IOS)......... 65 Рисунок 50. Страница «Организации» (на устройстве на базе ОС Android).. 66 Рисунок 51. Учреждения, представленная на карте (отображение страницы на устройстве на базе ОС IOS) ........................................................................... 67 Рисунок 52. Учреждения, представленная на карте (отображение страницы на устройстве на базе ОС Android...................................................................... 68 Рисунок 53. Страница «Настройки поиска» (отображение страницы на устройстве на базе ОС IOS) ........................................................................... 69 Рисунок 54. Страница «Настройки поиска» (отображение страницы на устройстве на базе ОС Android)..................................................................... 70 Рисунок 55. Карточка организации ..................................................................... 72 Рисунок 56. Настройка ленты для вкладки «Оценки и отзывы»...................... 74 Рисунок 57. Подробная информация об организации....................................... 75 Рисунок 58. Страница «Планы по улучшению» ................................................ 77 Рисунок 59. Выбранная организация на карте (отображение страницы на устройстве на базе ОС IOS) ........................................................................... 79 Рисунок 60. Выбранная организация на карте (отображение страницы на устройстве на базе ОС Android)..................................................................... 80 Рисунок 61. Раздел «Отзывы». Вкладка «Мои отзывы» (отображение страницы на устройстве на базе ОС IOS)....................................................................... 82 Рисунок 62. Раздел «Отзывы». Вкладка «Мои отзывы» (отображение страницы на устройстве на базе ОС Android)................................................................ 83 Рисунок 63. Окно «Выбор организации»............................................................ 85 Рисунок 64. Страница создания нового отзыва (отображение страницы на устройстве на базе ОС IOS) ........................................................................... 86 Рисунок 65. Страница создания нового отзыва (отображение страницы на устройстве на базе ОС Android)..................................................................... 87 Рисунок 66. Подтверждение успешной отправки отзыва ................................. 88 Рисунок 67. Просмотр отзыва .............................................................................. 89

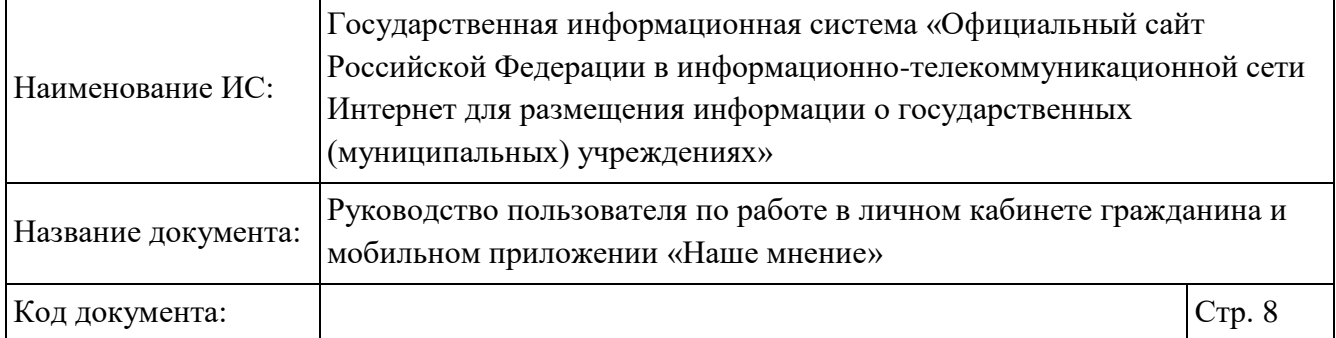

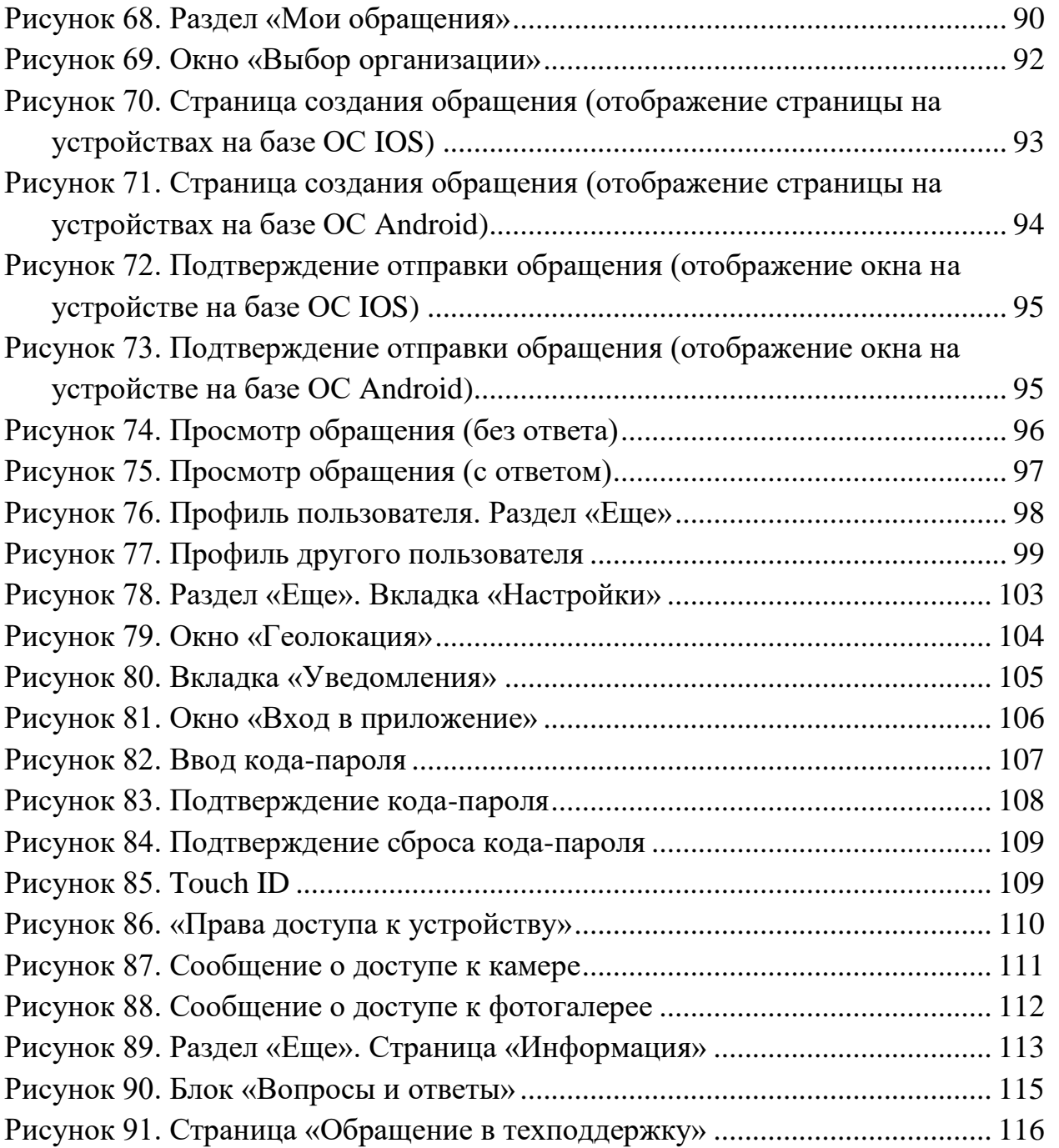

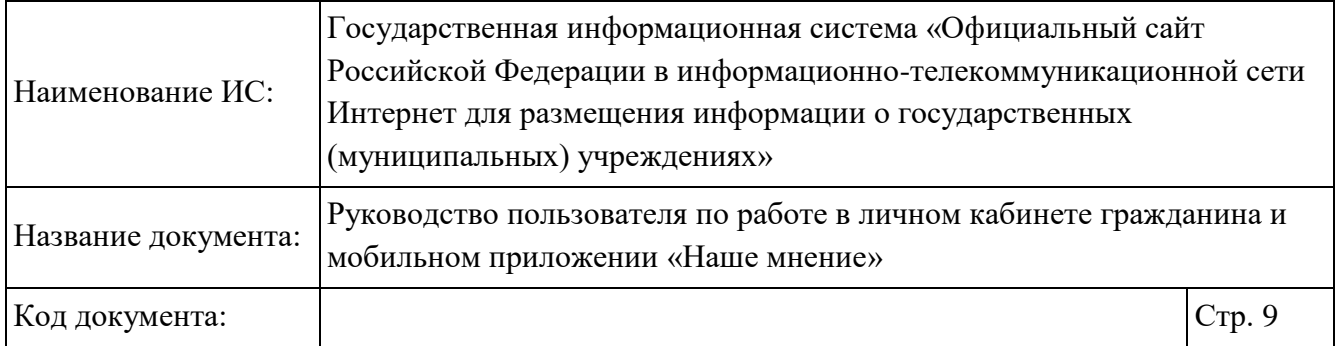

# **Перечень сокращений**

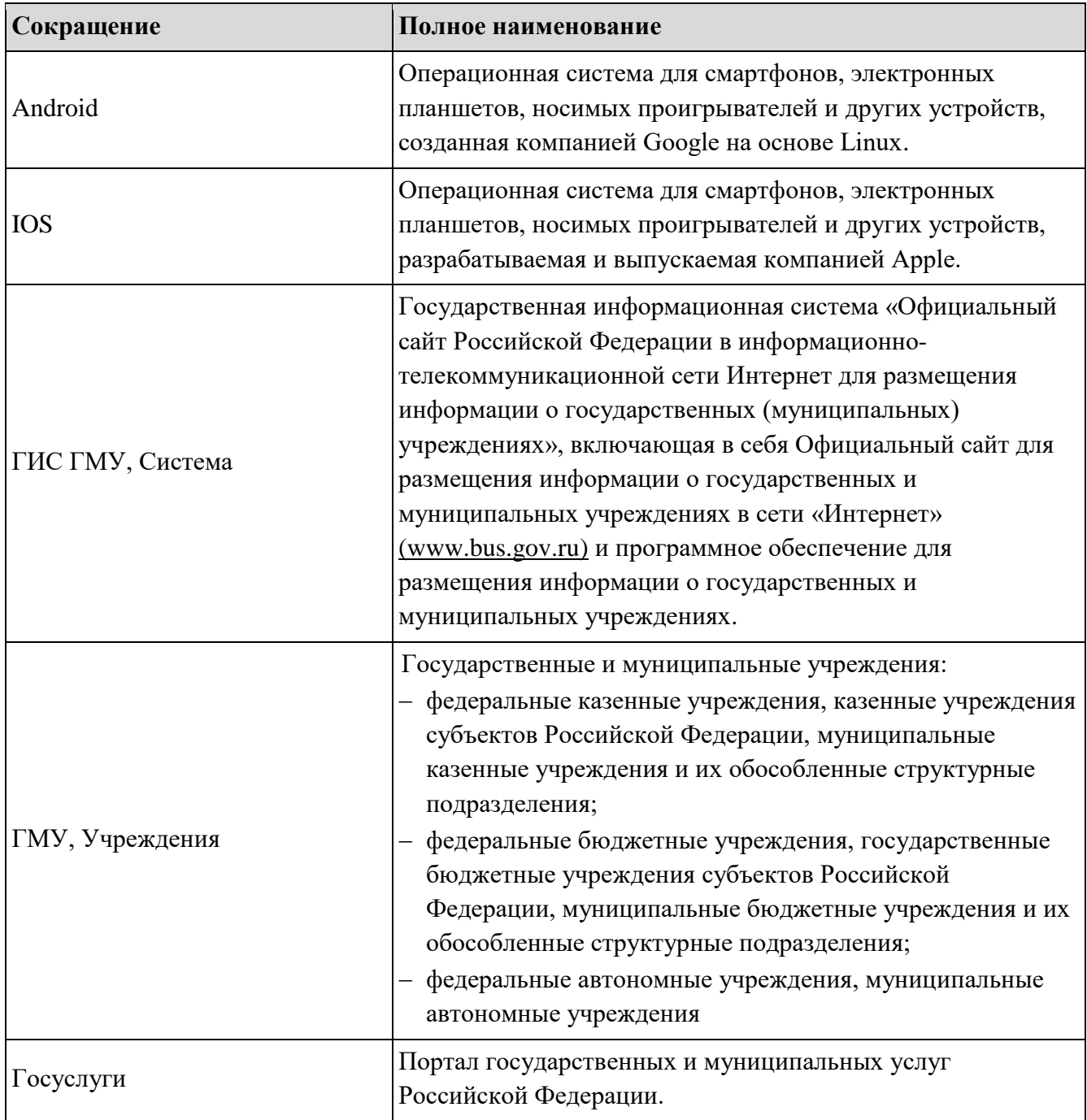

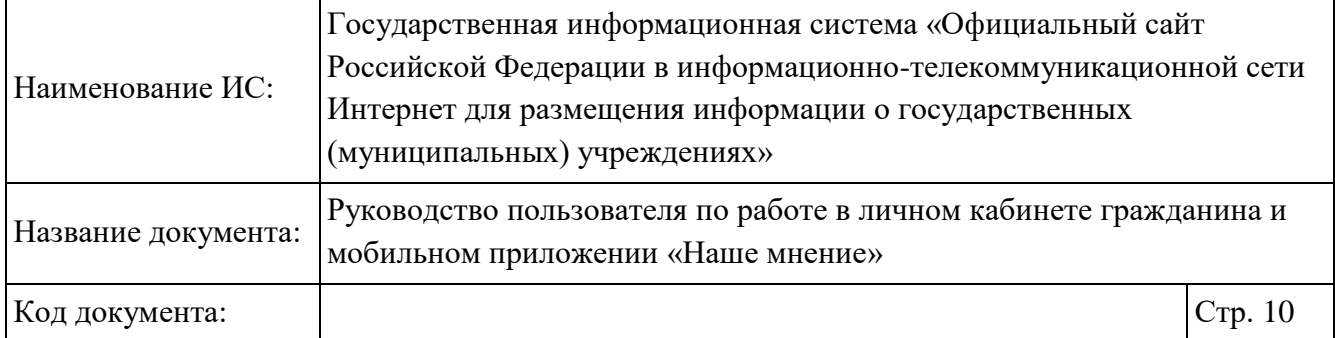

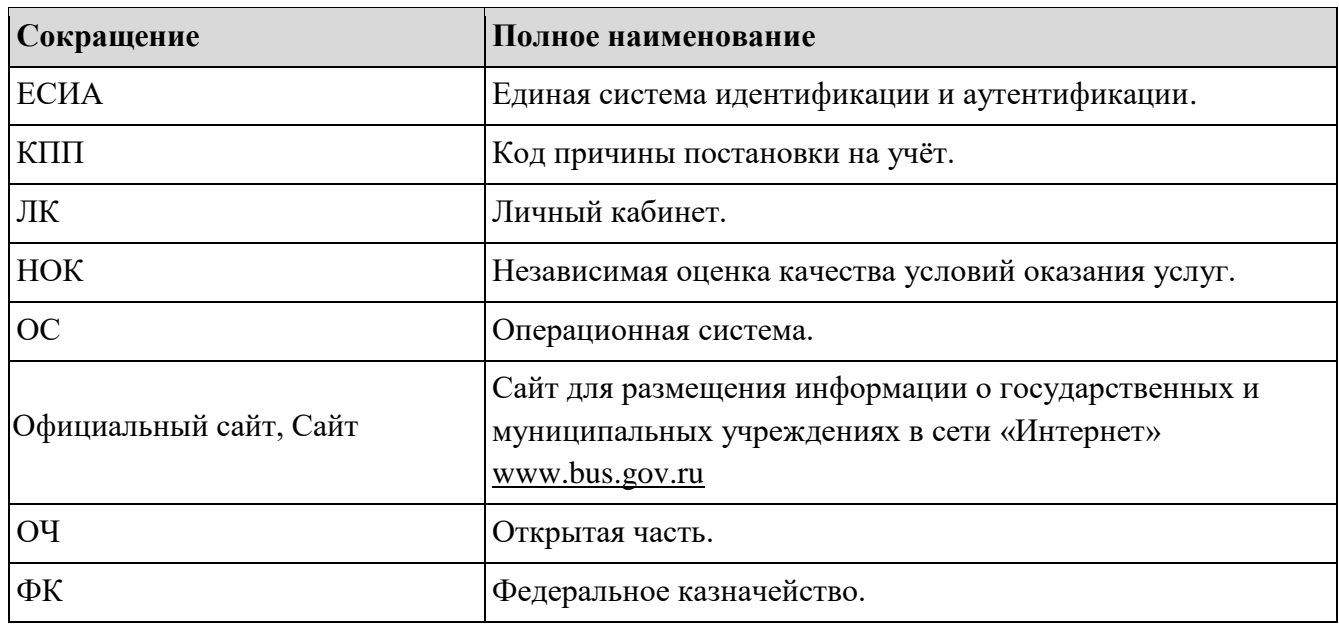

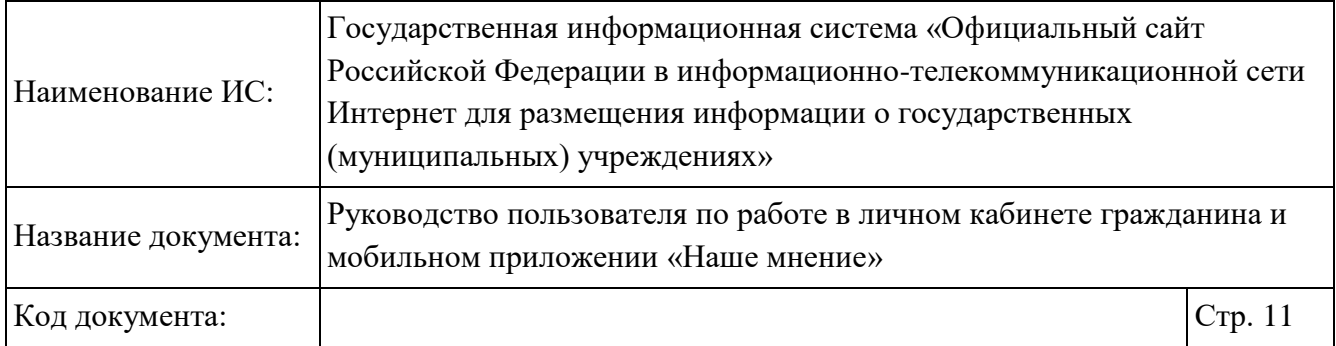

# **Перечень терминов**

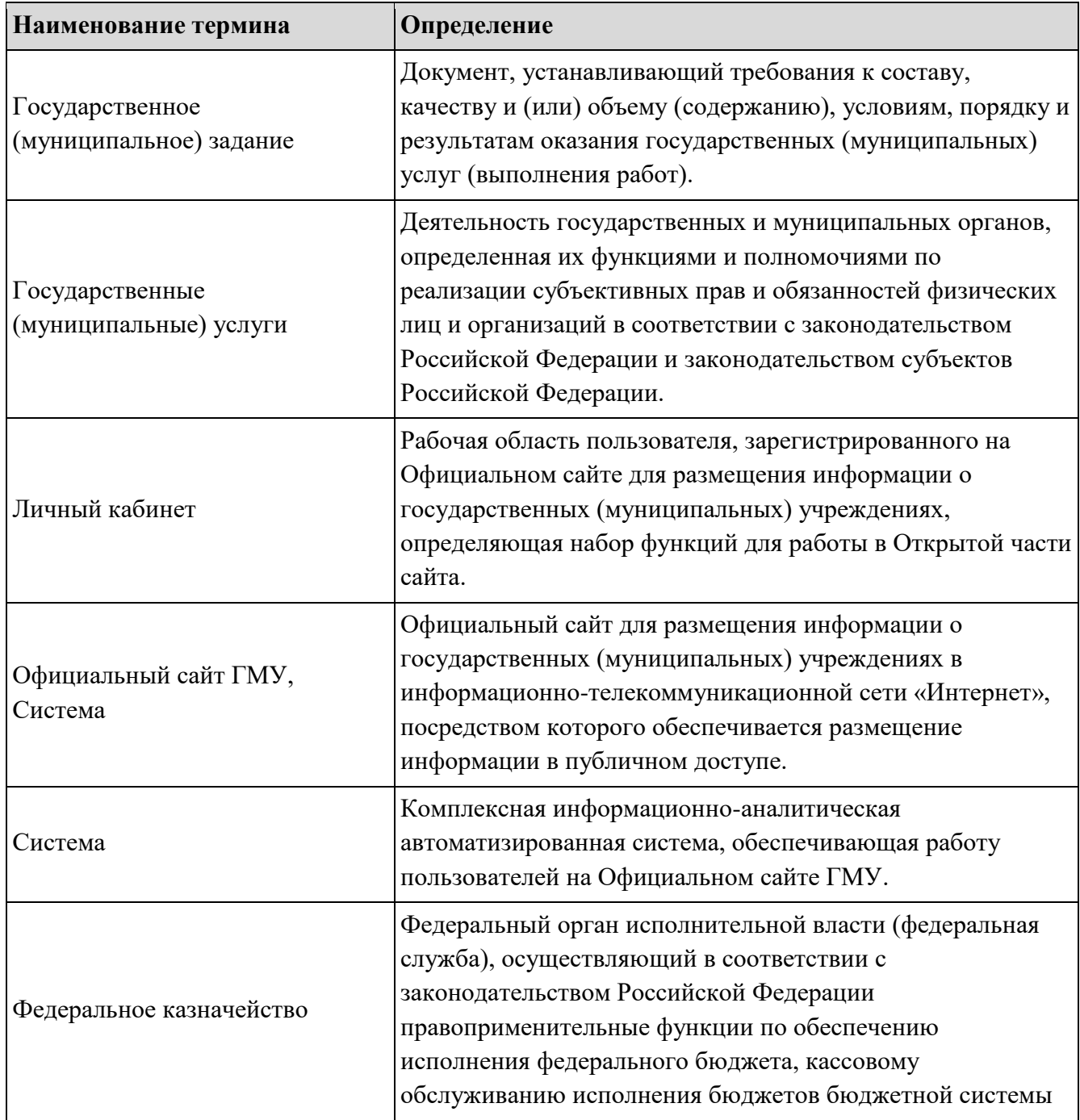

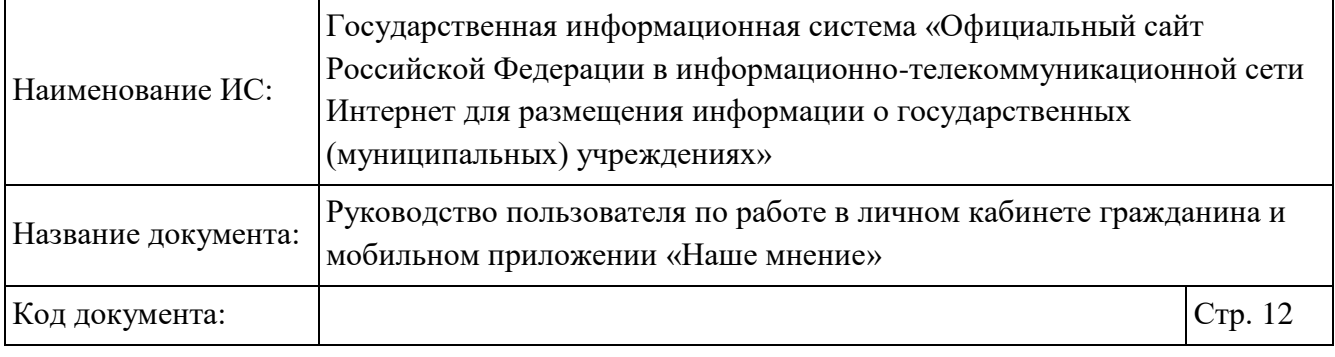

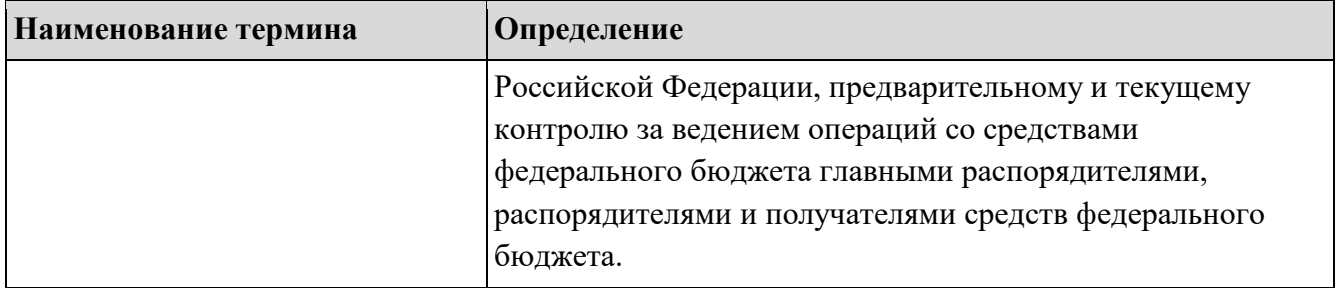

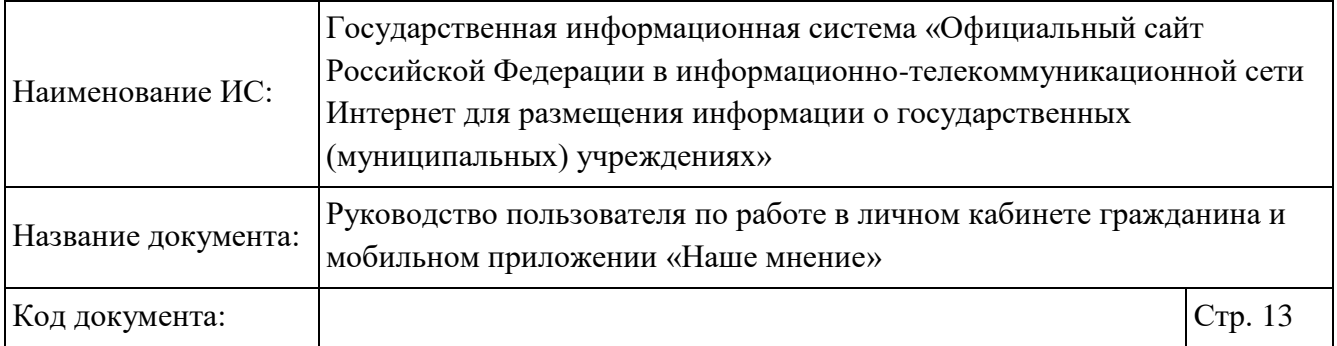

## **1 Работа в личном кабинете гражданина на официальном сайте**

В данном разделе описываются операции, доступные авторизованным через Госуслуги пользователям.

## **Авторизация пользователя в Системе через портал Госуслуг**

Чтобы авторизоваться в Системе через портал Госуслуг, нажмите на кнопку «Войти» в шапке сайта и выберите пункт «Гражданам» (Рисунок 1).

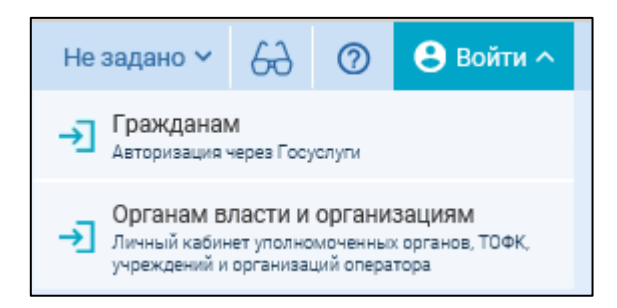

### Рисунок 1. Меню кнопки «Войти»

Отображается страница авторизации на портале Госуслуг (Рисунок 2).

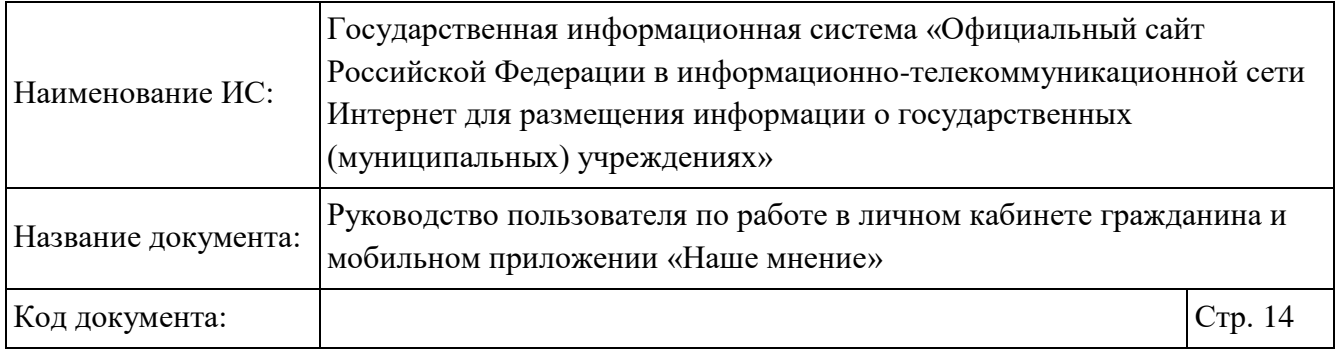

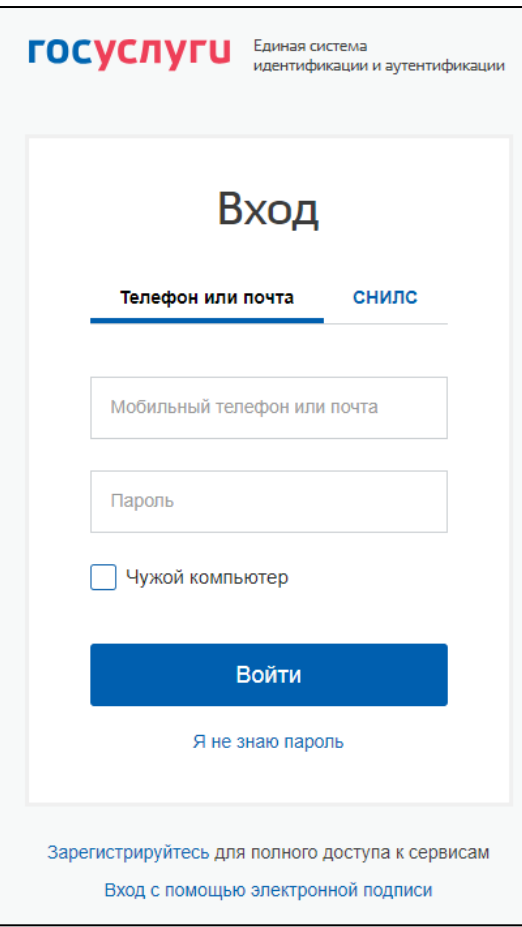

Рисунок 2. Страница авторизации на портале Госуслуг

В отобразившейся форме укажите необходимые данные и нажмите на кнопку «Войти».

При первом входе в ЛК Гражданина отображается страница запроса разрешения на предоставление прав доступа, нажмите на кнопку «Предоставить» (Рисунок 3).

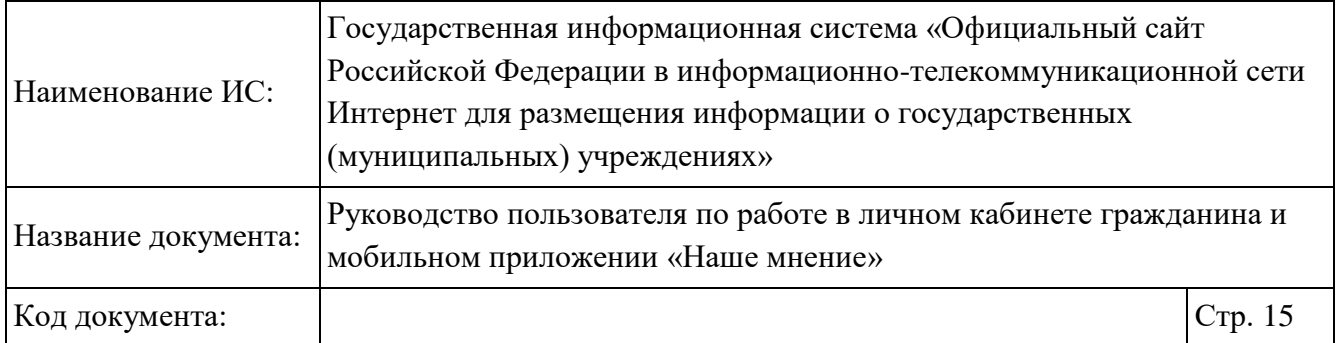

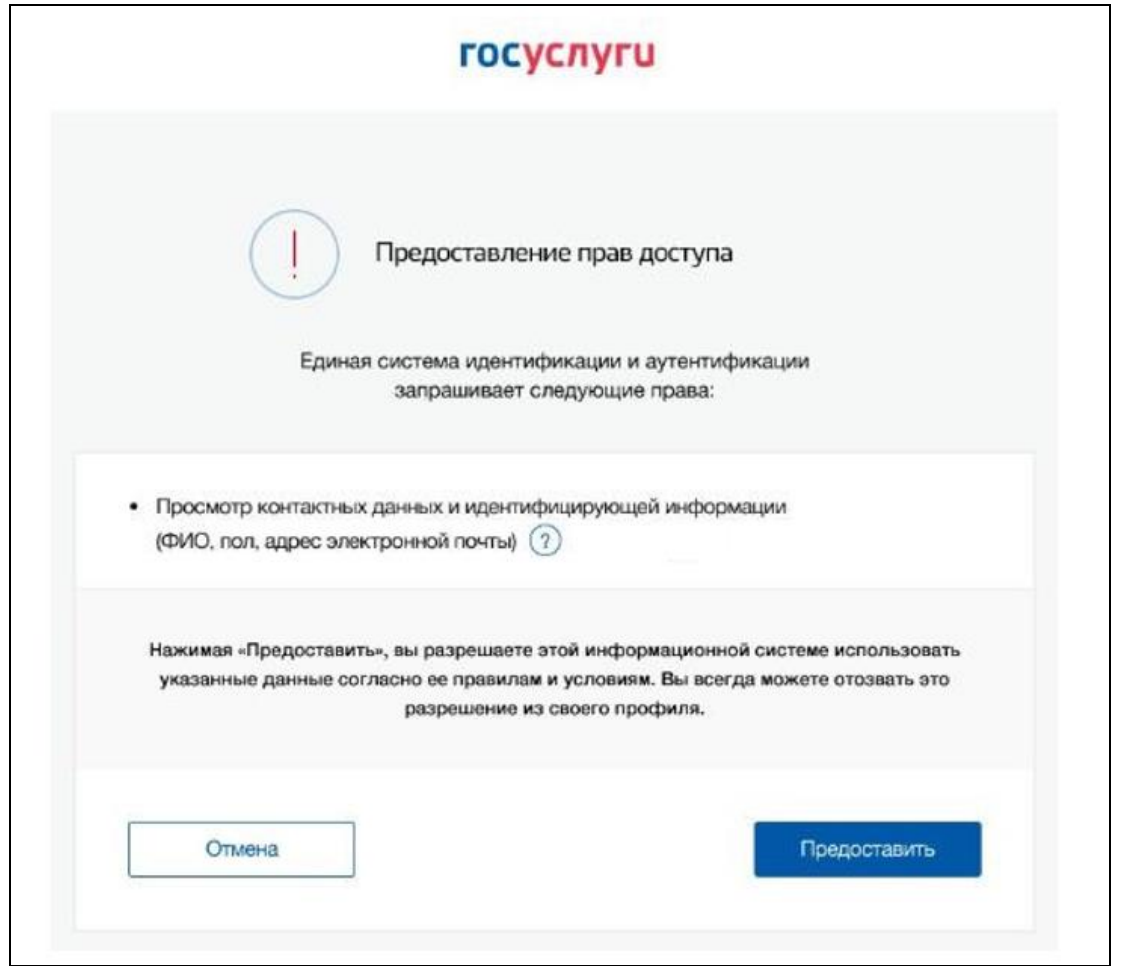

Рисунок 3. Страница запроса разрешения на предоставления прав доступа

После авторизации через портал Госуслуг будет производиться автозаполнение полей данными пользователя из ЕСИА в случае:

Добавления отзыва (см. п.1.5);

Добавление официального обращения (см. п.1.7)

Предоставляется возможность авторизованному пользователю через ЕСИА просматривать следующие разделы:

«Мои оценки и опросы»;

«Избранные учреждения»;

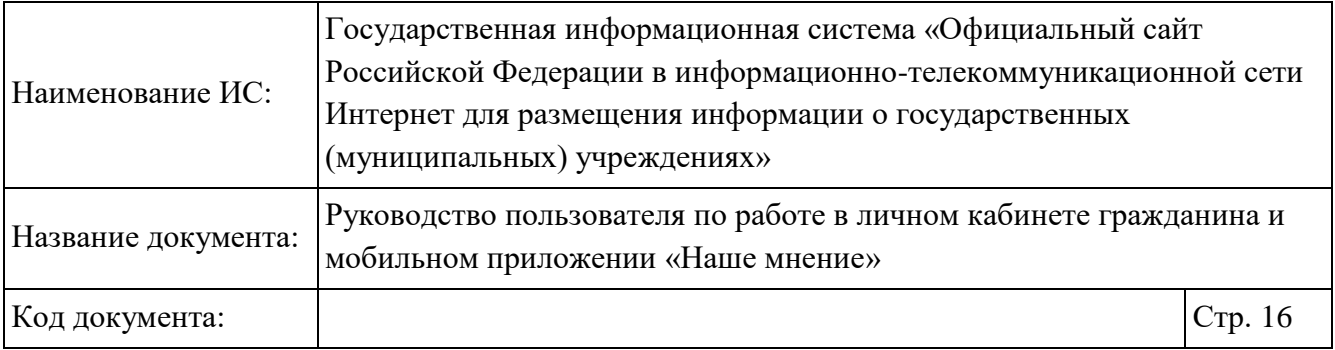

«Мои отзывы»;

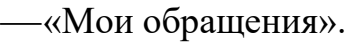

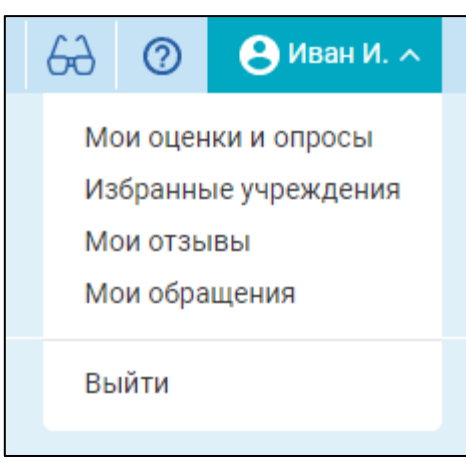

Рисунок 4. Меню

Чтобы выйти из ЕСИА, в правой части главной страницы Сайта нажмите на имя, затем в выпадающем списке нажмите на кнопку «Выйти» (Меню).

## **Добавление оценки учреждения**

Чтобы просмотреть сведения об учреждении, осуществите поиск учреждений в разделе «Гражданам» и выберите наименование организации.

Краткая карточка государственного (муниципального) учреждения содержит следующие вкладки (Рисунок 5):

Оценки и отзывы;

Прочая информация.

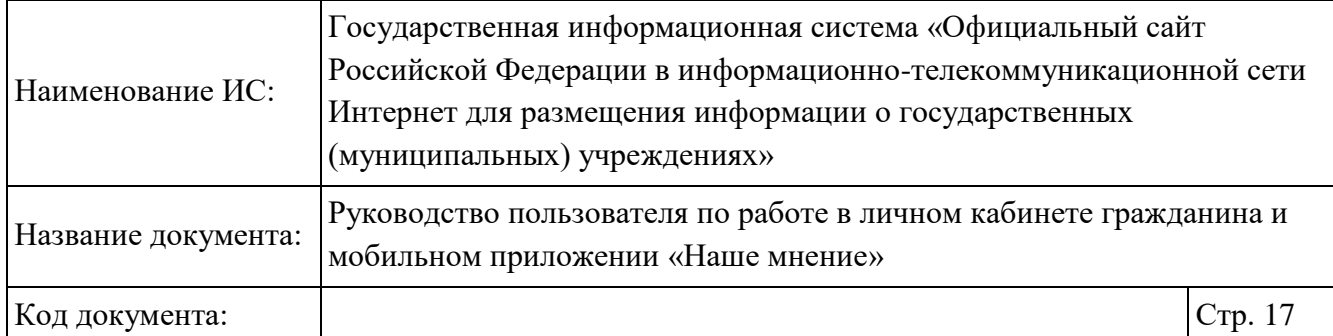

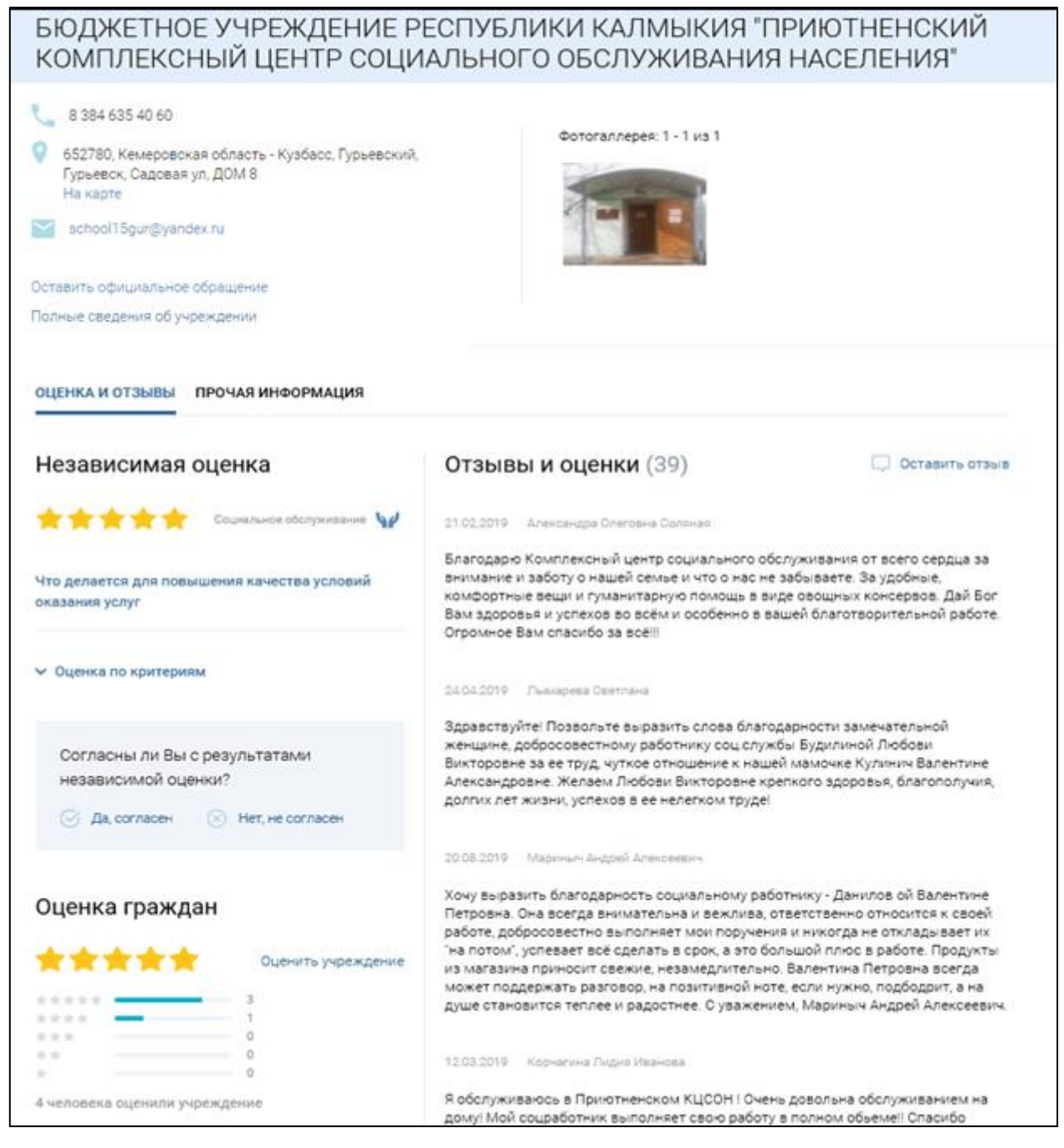

Рисунок 5. Краткая карточка государственного (муниципального) учреждения, вкладка «Оценки и отзывы»

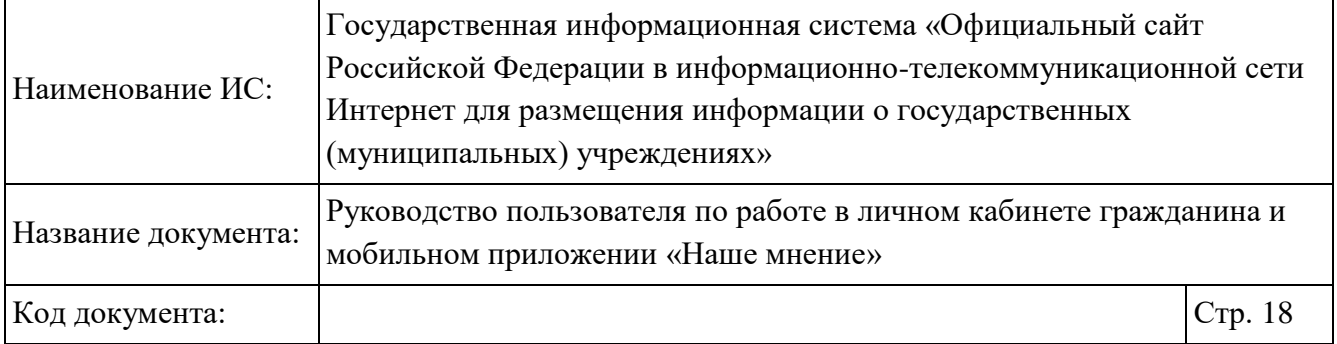

На вкладке «Оценки и отзывы» отображается блок со сведениями о результатах независимой оценки учреждения (если по организации проводилась оценка) и блок с отзывами и оценками гражданоб учреждении. В блоке со сведениями о результатах независимой оценки отображается оценка в баллах и соответствующая оценка в звездах. Количество закрашенных звезд соответствует оценке в баллах.

Если для учреждения на сайте был опубликован план по устранению недостатков, то под баллами отображается ссылка «Что делается для повышения качества условий оказания услуг». При выборе ссылки «Что делается для повышения качества условий оказания услуг» отображается окно со сведениями о недостатках, выявленных в ходе независимой оценки государственного (муниципального) учреждения, сроках их устранения и информацией по их устранению (Рисунок 5).

Ниже отображается блок согласия или несогласия с результатами независимой оценки с текстом: «Согласны ли Вы с результатами независимой оценки?». При выборе кнопки «Нет, не согласен» отображается сообщение «Помогите нам оценить деятельность учреждения, оставив свою оценку». При выборе кнопки «Да, согласны» Система отображает окно с «Спасибо за Вашу оценку! Помогите нам оценить деятельность учреждения, оставив отзыв».

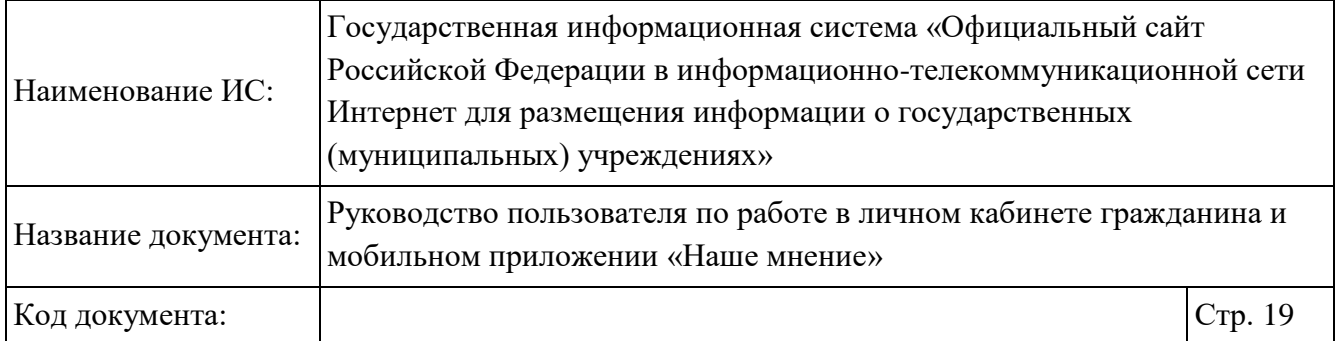

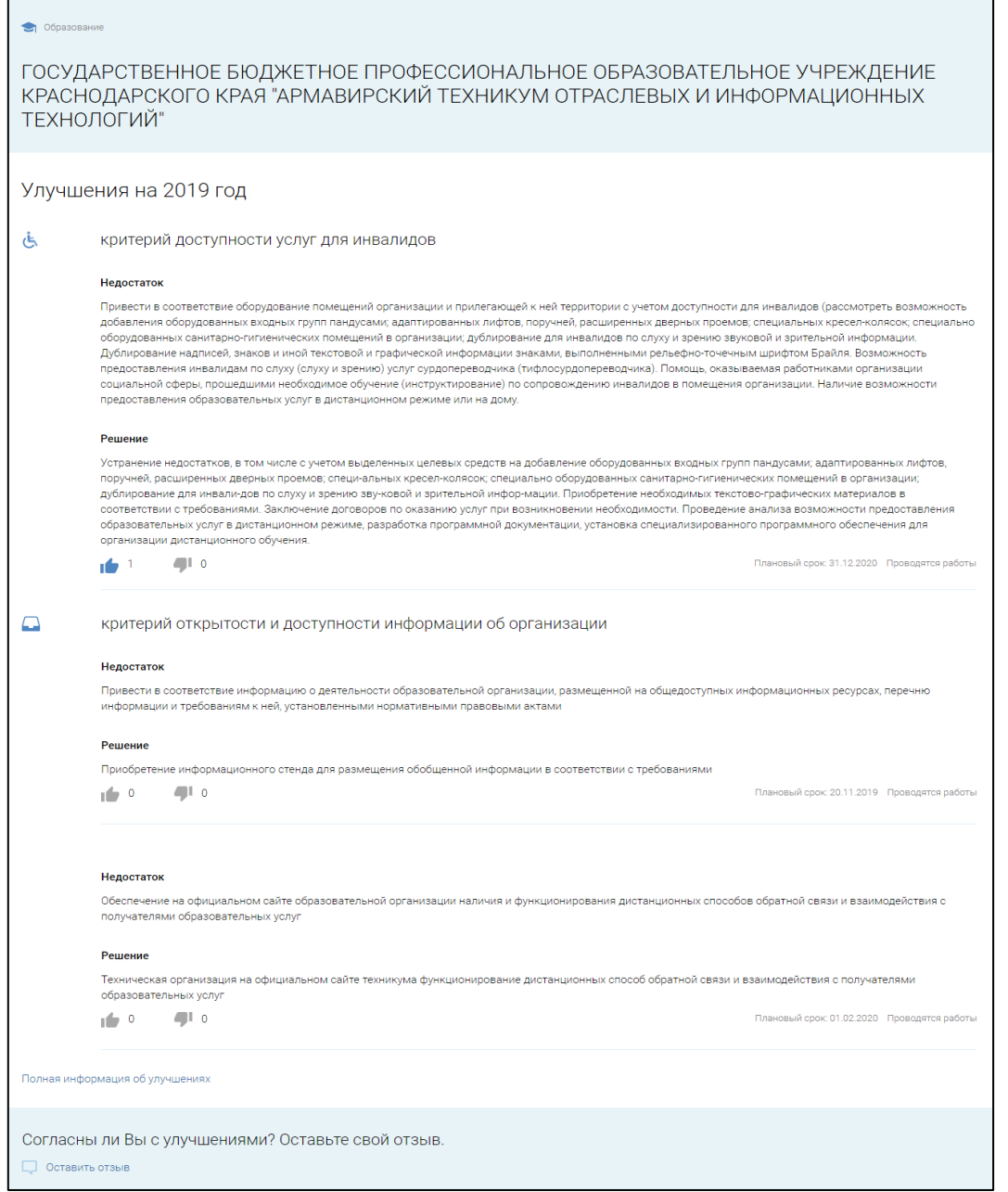

Рисунок 6. Окно со сведениями о мероприятиях по устранению недостатков, выявленных в ходе независимой оценки государственного (муниципального)

учреждения

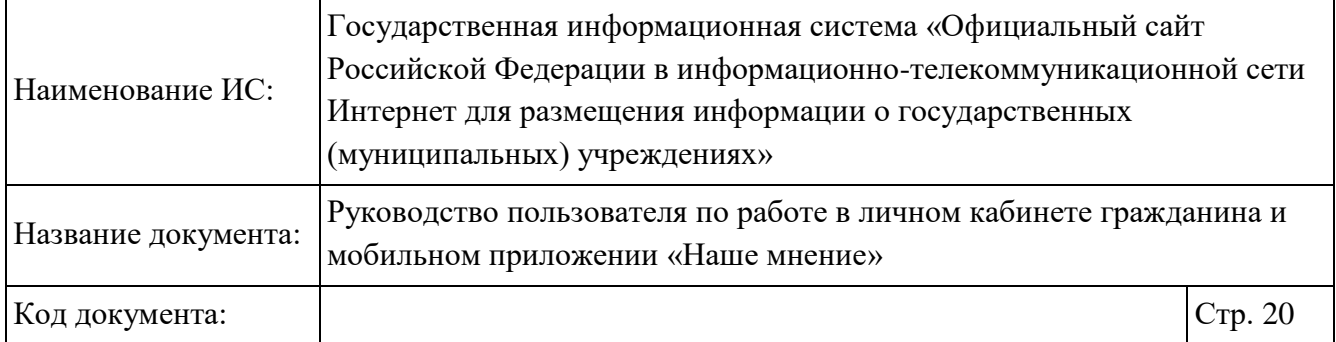

В окне со сведениями о недостатках, выявленных в ходе проведения независимой оценки организаций, предлагается оценить проведенные мероприятия по устранению недостатков. Необходимо авторизоваться на Официальном сайте через единый портал госуслуг для оценки проведеннных мероприятий по устранению недостатков. Если пользователь не авторизован в Системе, всплывает предупреждающее сообщение (Рисунок 7). Нажмите на кнопку «Вход через госуслуги» и авторизуйтесь в Системе.

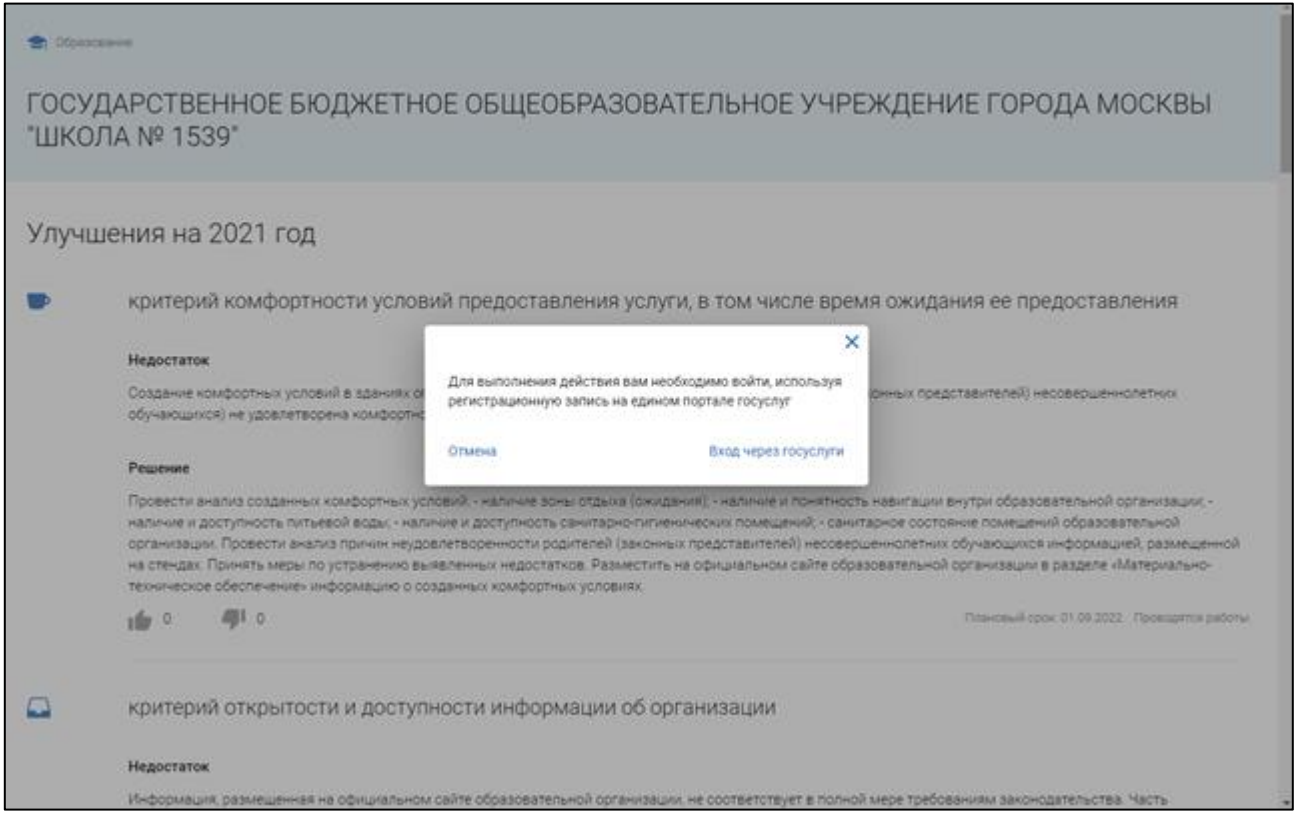

## Рисунок 7. Окно со сведениями о мероприятиях по устранению недостатков, выявленных в ходе независимой оценки государственного (муниципального) учреждения

Затем в разделе «Решение» при согласии с качеством проведенного мероприятия необходимо нажать на пиктограмму «<sup>11</sup>», при не согласии - на

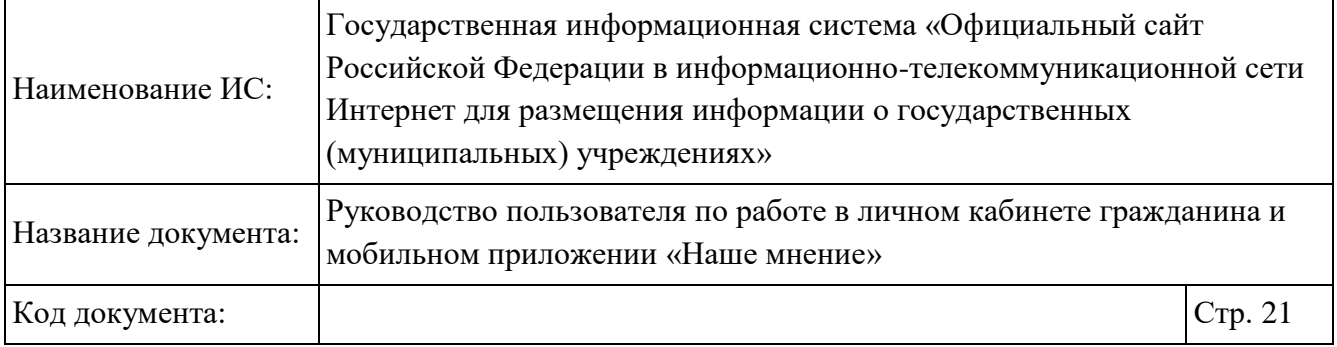

пиктограмму « ». Также предлагается оставить отзыв о проведенных мероприятиях и их результатах, для этого нужно нажать на кнопку «Оставить отзыв» под текстом «Согласны ли Вы с улучшениями? Оставьте свой отзыв». Оставить отзыв и оценку по решению можно только после авторизации через Портал Госуслуг (см. п. 1.1).

Для просмотра оценки организации посетителями Сайта перейдите в блок «Оценки граждан».

Чтобы оценить учреждение, нажмите на гиперссылку «Оценить учреждение» в блоке «Оценка граждан» (Рисунок 5). На отобразившейся странице установите переключатель «Я соглашаюсь на обработку персональных данных» или «Пройти опрос анонимно». При выборе значения «Я соглашаюсь на обработку персональных данных» опрос будет пройден с сохранением персональных данных, при выборе значения «Пройти опрос анонимно» опрос будет пройден анонимно. После установки переключателя затем нажмите на кнопку «Начать оценку» (Рисунок 8).

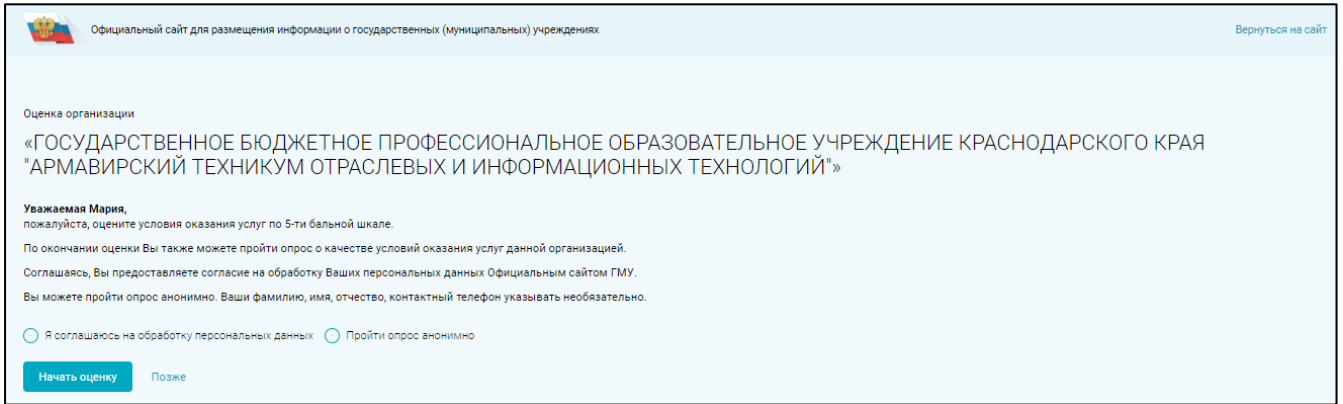

#### Рисунок 8. Страница «Оценка организации»

На отобразившейся странице выберите количество звезд для каждого критерия оценки (Рисунок 9). Для максимальной оценки установите 5 звезд.

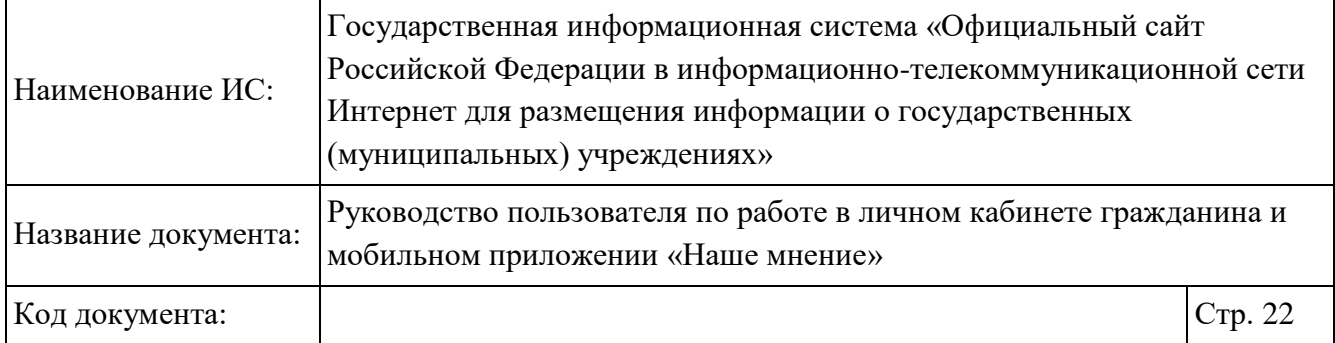

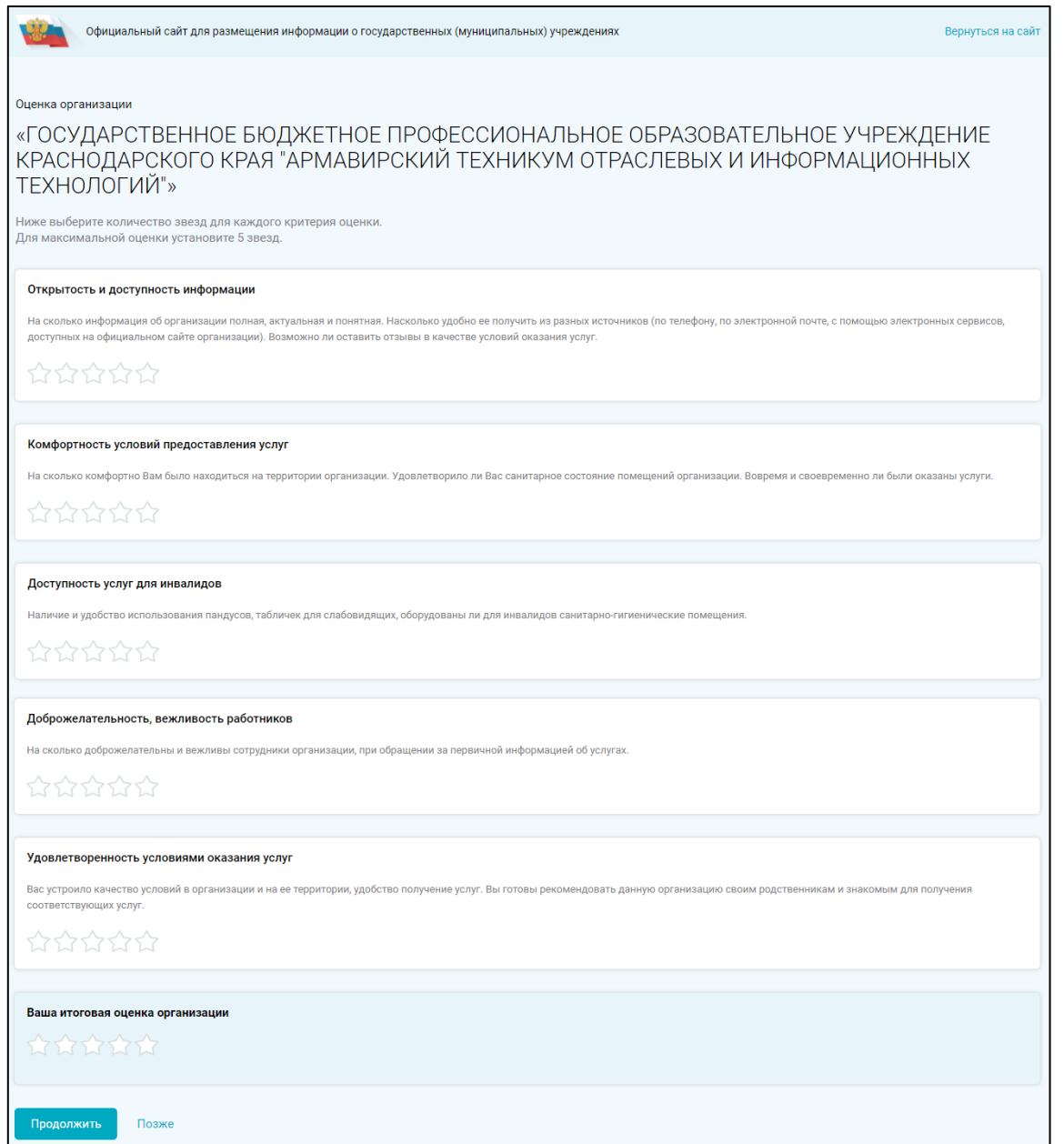

Рисунок 9. Окно для оценки учреждения по критериям

После выбора количества звезд для каждого критерия оценки нажмите на кнопку «Продолжить» (Рисунок 9). После нажатия на кнопку «Продолжить»

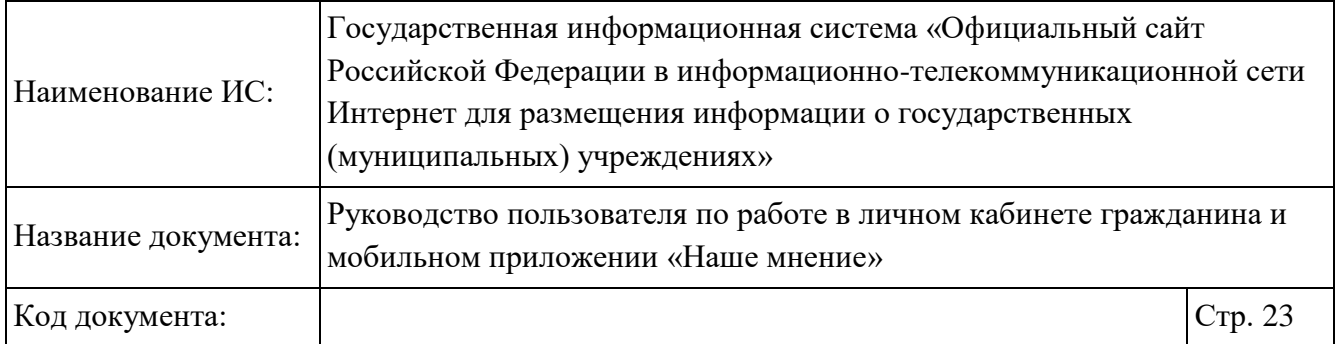

отображается страница с возможностью пройти опрос. Нажмите на кнопку «Пройти опрос» (Рисунок 10).

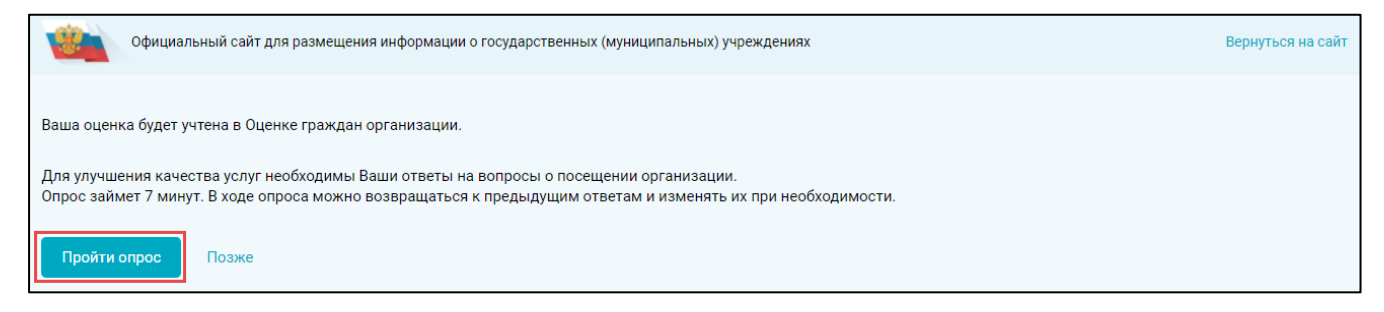

Рисунок 10. Кнопка «Пройти опрос»

Отображается страница «Опрос по организации» (Рисунок 11). Выберите один или несколько вариантов и нажмите на кнопку «Далее». Чтобы пропустить вопрос, нажмите на кнопку «Пропустить». Результаты опроса будут учтены в независимой оценке организации.

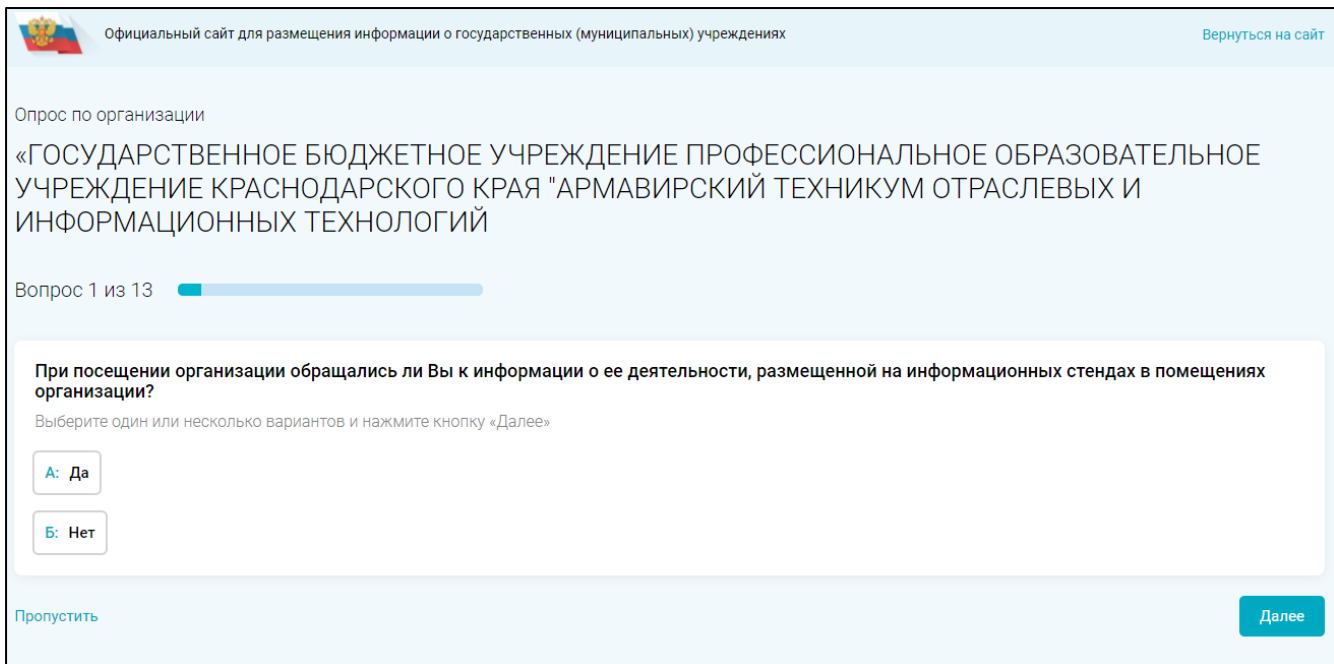

Рисунок 11. Опрос по организации

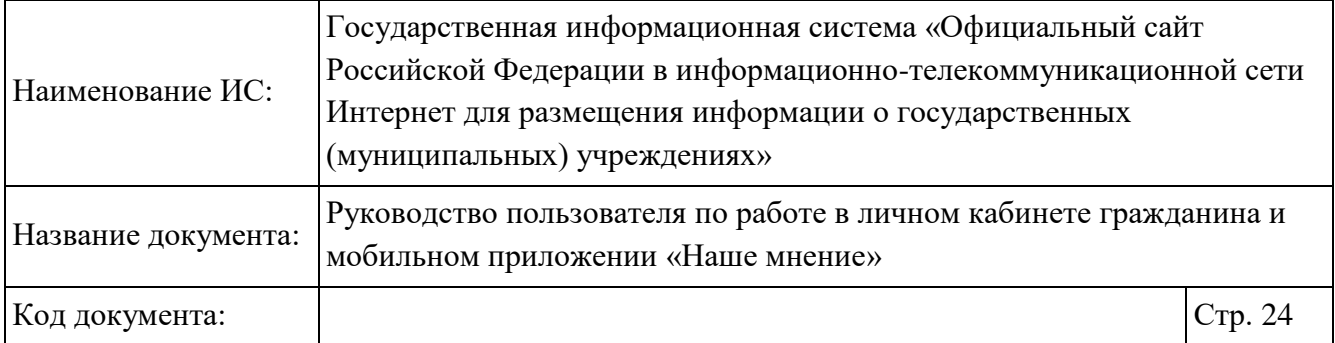

После прохождения опроса отображается страница «Благодарим Вас за участие в опросе!» (Рисунок 12). Предоставляется возможность оставить публичный отзыв об организации с комментарием и фотографиями. Подробное описание действий при формировании отзыва описано в п.1.7.

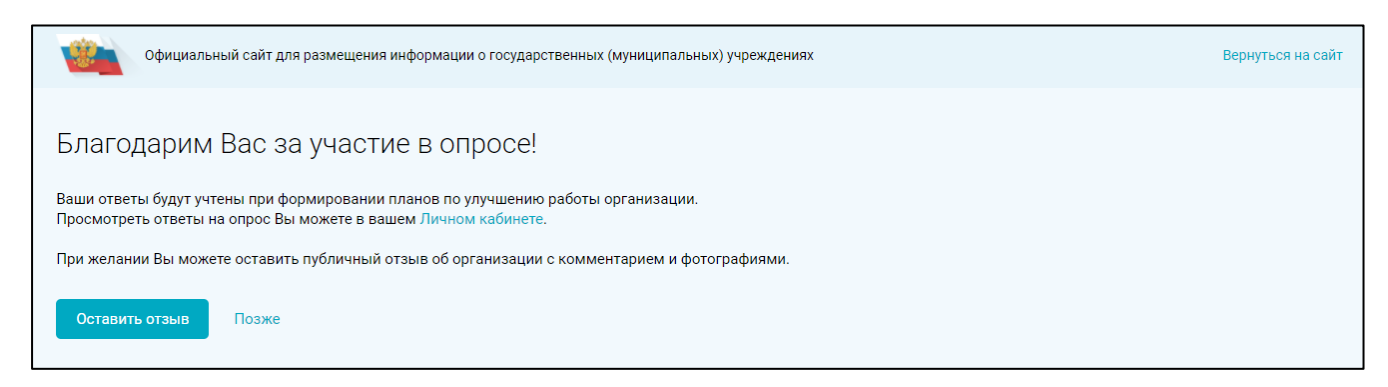

Рисунок 12. Страница «Благодарим Вас за участие в опросе!»

Предоставляется возможность оставить отзыв об организации. Чтобы оставить отзыв об организации, нажмите на кнопку «Оставить отзыв». Подробное описание приведено в п. 1.5.

Процедура добавления оценок об учреждении так же доступна в мобильном приложении «Наше мнение» (см.п. 1.11).

## **Просмотр оценок**

Для просмотра оценок и опросов перейдите в раздел «Мои оценки» (Рисунок 4). Отображается страница «Мои оценки», содержащая вкладки «Оценка организаций», «Оценка по планам устранения недостатков» (Рисунок 13).

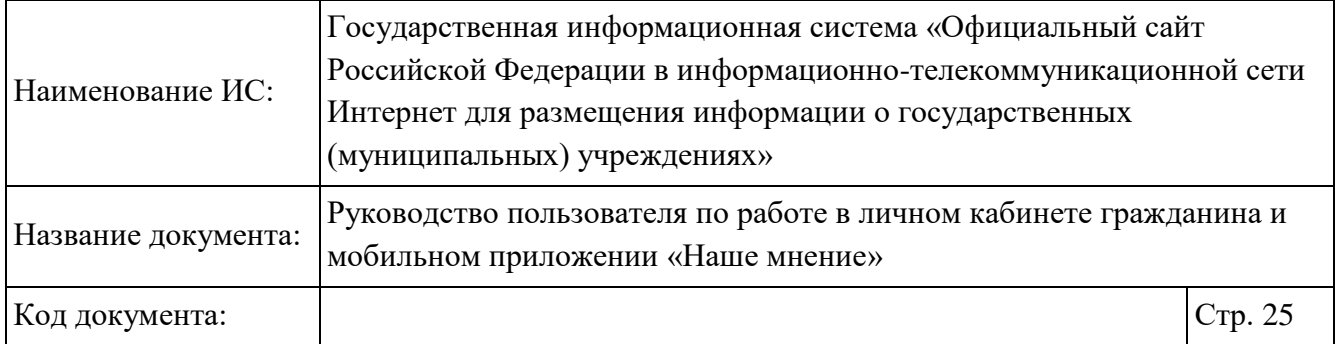

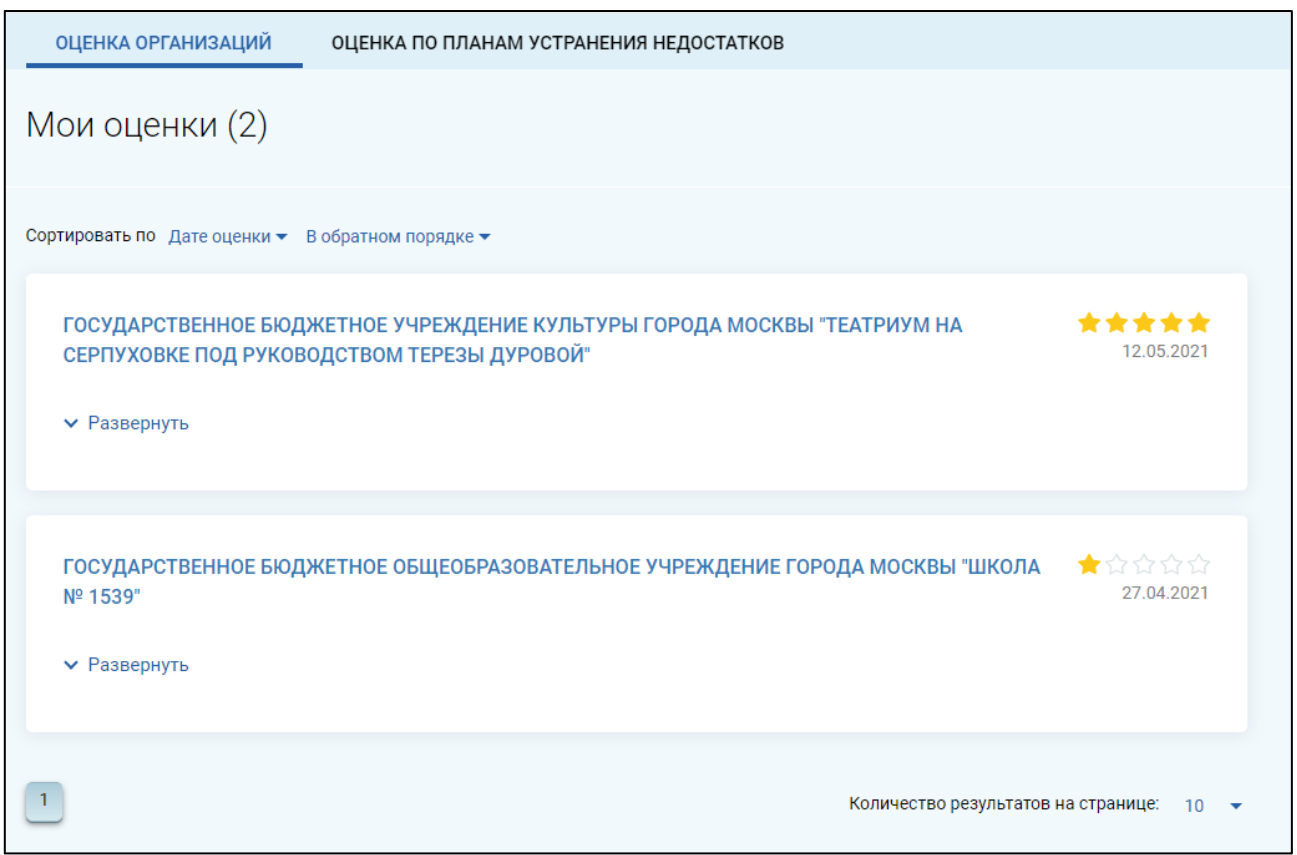

Рисунок 13. Страница «Мои оценки»

Для просмотра детальной информации нажмите на гиперссылку «Развернуть» в блоке с отзывом (Рисунок 14).

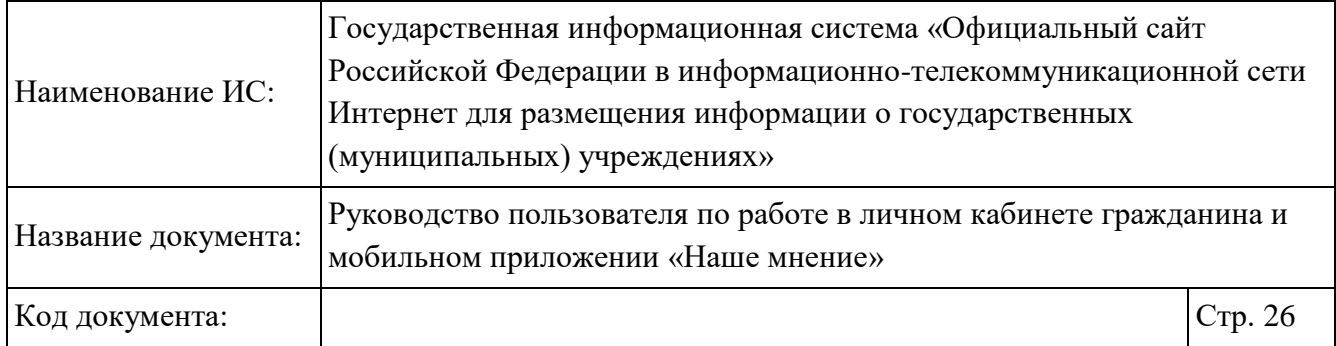

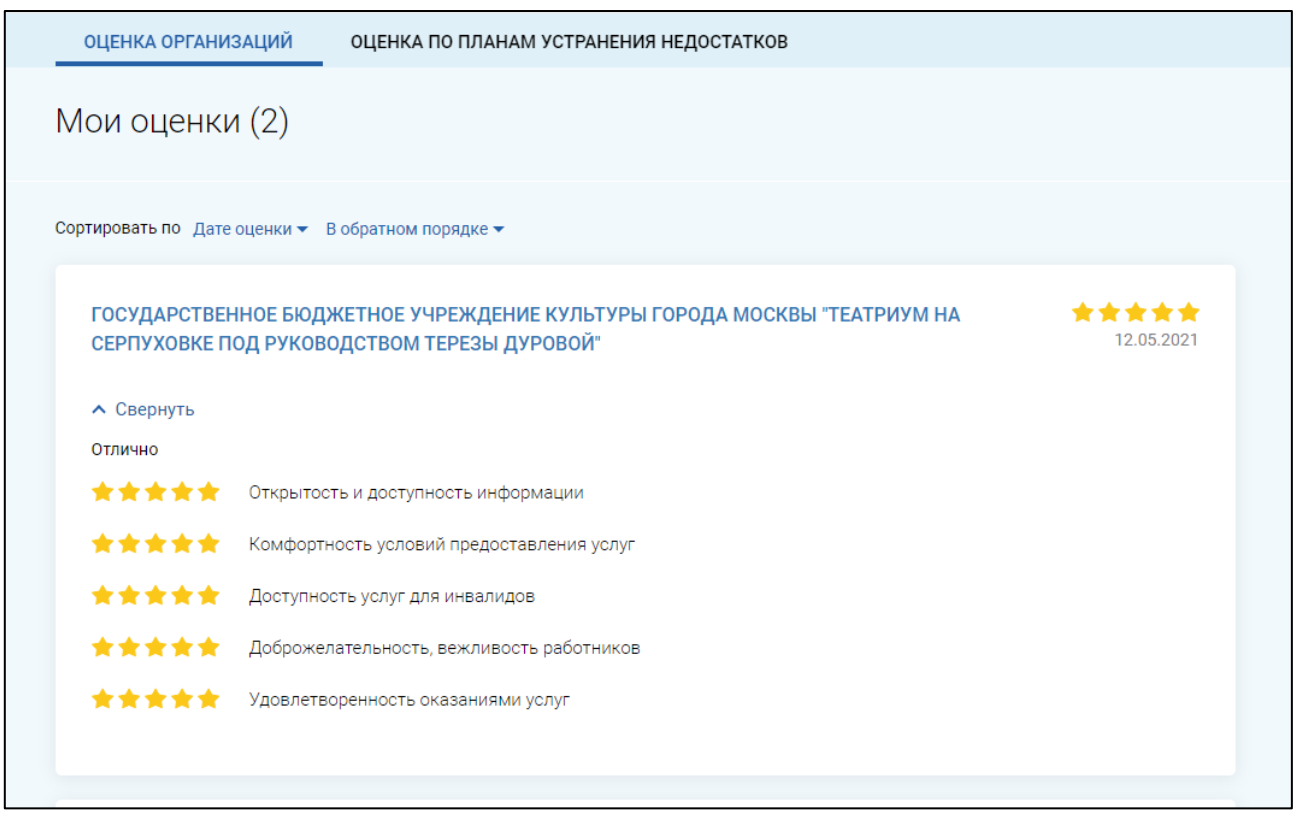

Рисунок 14. Страница «Мои оценки»

Для просмотра оценок по планам устранения недостатков перейдите на вкладку «Оценка по планам устранения недостатков».

## **Просмотр, удаление и добавление избранных учреждений**

Чтобы добавить организацию в избранные, нажмите на кнопку «Добавить в избранное» на странице просмотра информации об организации (Рисунок 15).

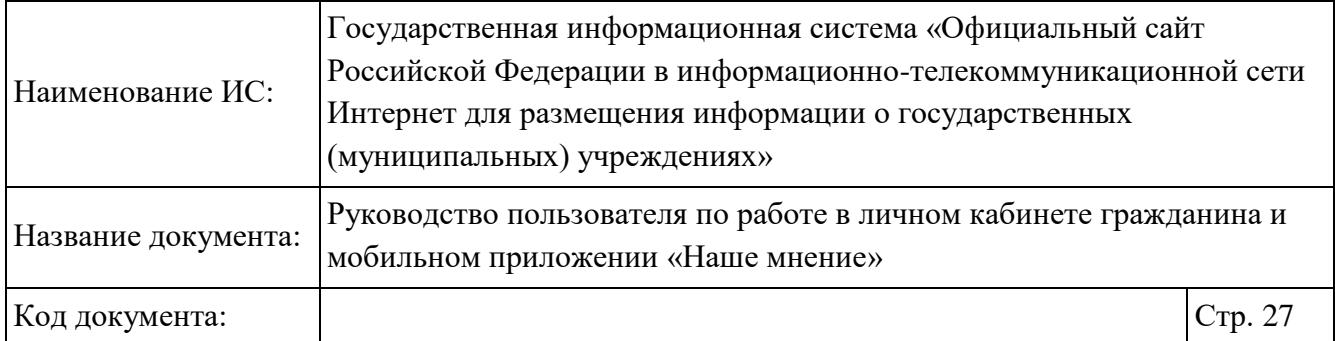

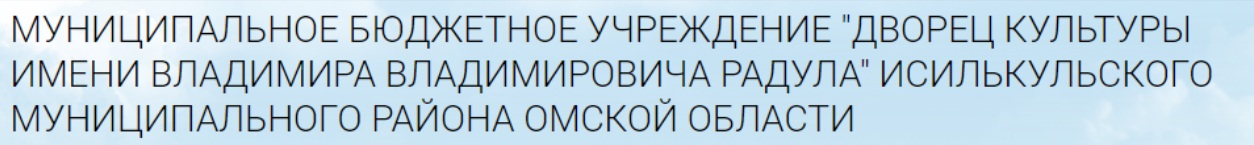

Д Добавить в избранное

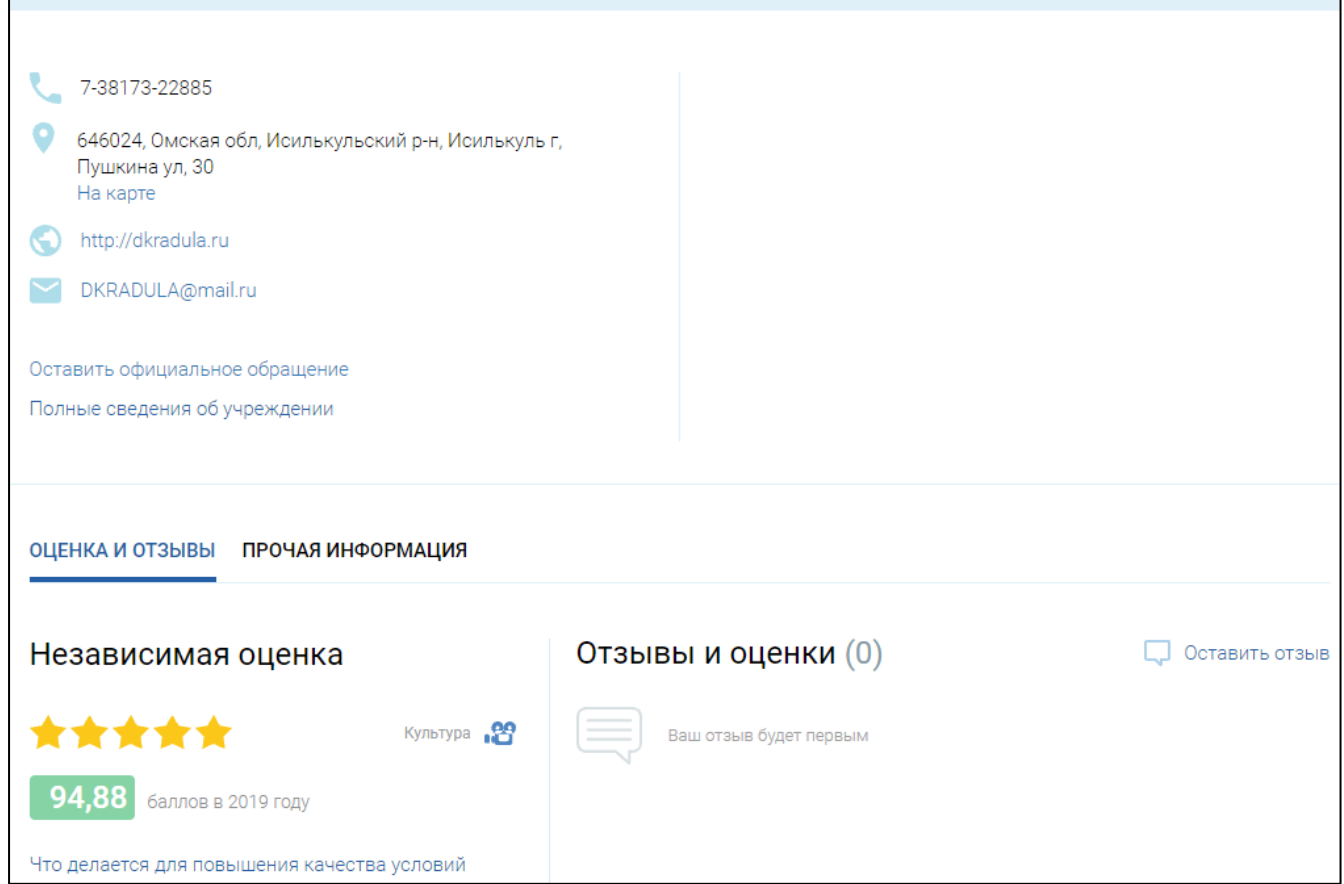

Рисунок 15. Страница просмотра информации об организации

Для просмотра избранных учреждений выберете пункт «Избранные учреждения» в вертикальном меню (Рисунок 16).

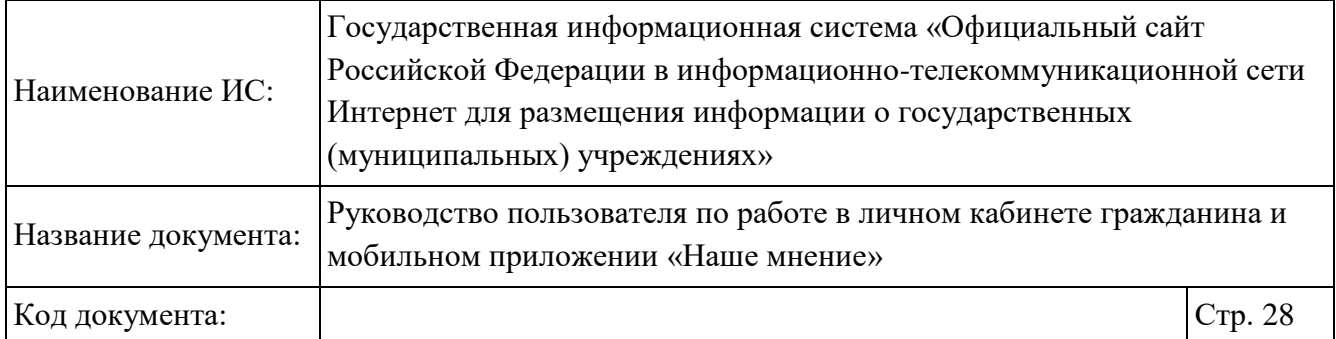

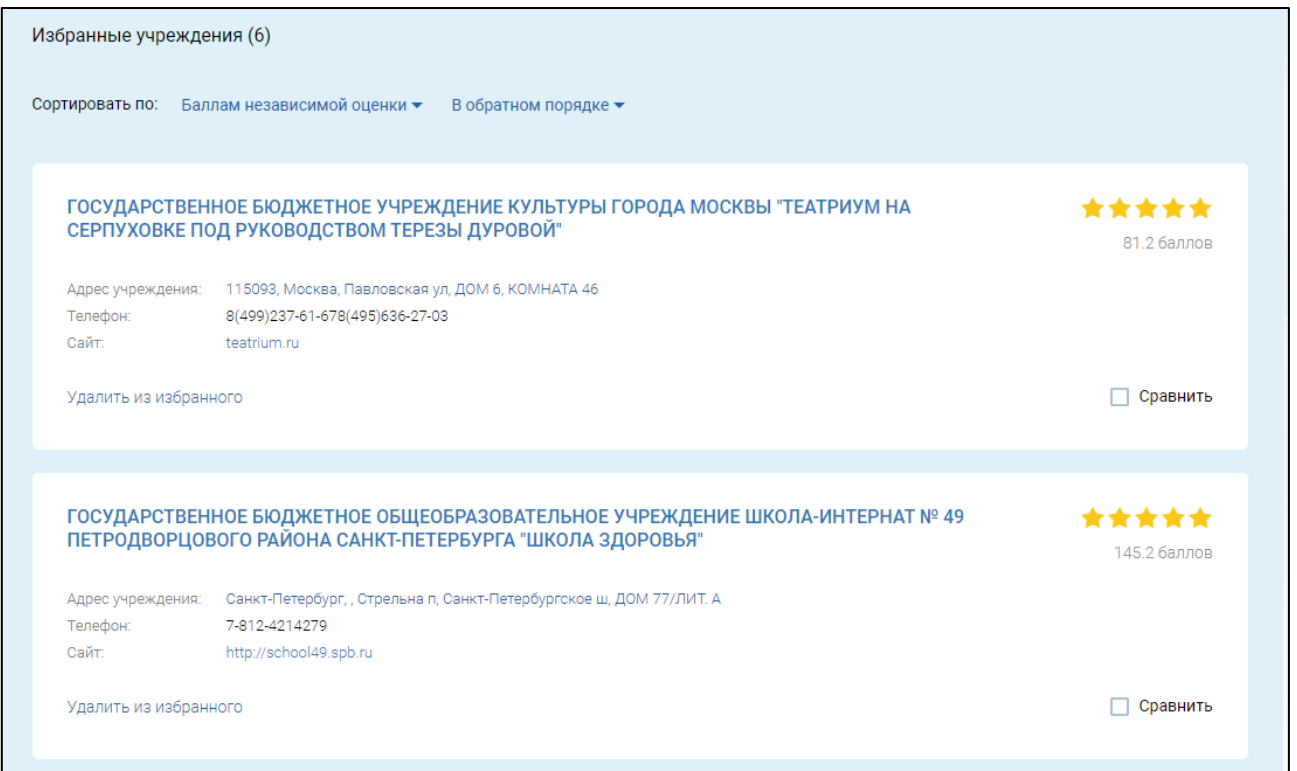

Рисунок 16. Страница «Избранные учреждения»

При необходимости удалите учреждение из избранного, нажав на гиперссылку «Удалить из избранного».

## **Добавление отзыва об учреждении или по НОК**

Для добавления отзыва об учреждении или по НОК нажмите на кнопку «Оставить отзыв» в краткой карточке организации (см. Рисунок 5).

Если у Вас нет действующей сессии на портале Госуслуг, необходимо авторизоваться на портале, используя регистрационную запись. Для этого нажмите на кнопку «Войти» (см. п. 1.1).

После авторизации на портале Госуслуг при создании первого отзыва отображается окно с информацией о политике формирования отзывов (Рисунок 17).

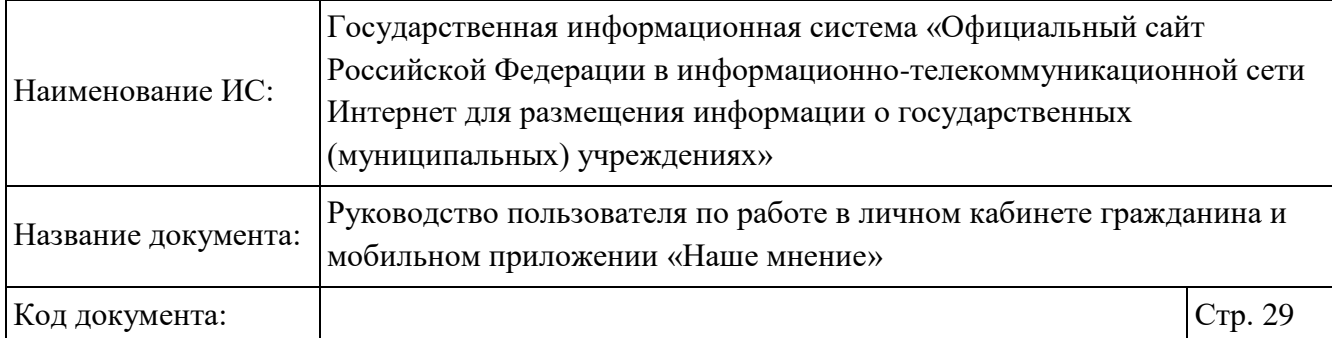

#### ПОЛИТИКА

#### формирования отзывов на официальном сайте для размещения информации о государственных и муниципальных учреждениях в информационно-телекоммуникационной сети «Интернет» www.bus.gov.ru Страница отзывов официального сайта для размещения информации о государственных и муниципальных учреждениях в информационно-телекоммуникационной сети «Интернет» www.bus.gov.ru (далее – Официальный сайт ГМУ) создана для того, чтобы пользователи на основе собственного опыта могли поделиться мнением об особенностях предоставления услуг государственными, муниципальными учреждениями и иными организациями, информация о которых подлежит размещению на Официальном сайте ГМУ, с другими пользователями Официального сайта ГМУ, а также с сотрудниками и учредителями вышеуказанных организаций.

#### 1. На Официальном сайте ГМУ запрещается:

1.1. Размещать отзывы, содержащие заведомо ложную информацию;

1.2. Размещение бесполезных, малоинформативных отзывов или отзывов, содержащих множество орфографических и пунктуационных ошибок русского языка:

1.3. Размещение отзывов/комментариев/фотографий с использованием слов и выражений, оскорбляющих чувства и достоинство других людей, призывы к разжиганию межнациональной розни:

1.4. Размещение сообщений с использованием смайликов и картинок непристойного содержания (изображений,

содержащих ненормативную лексику, неприличные жесты, откровенную эротику и порнографию);

1.5. Использовать ненормативную лексику, замену букв в ненормативных словах другими символами и использование звфемизмов, а также цитирование сообщений, содержащих вышеуказанную лексику;

1.6. Размещать оскорбления и выяснять отношения;

1.7. Размещать отзывы повторно;

1.8. Указывать несуществующий адрес электронной почты.

2. Также обращаем Ваше внимание на следующую информацию:

2.1. Отзывы, не соответствующие вышеизложенным Правилам, могут быть не опубликованы и удалены Оператором Официального сайта ГМУ.

2.2. Оператор Официального сайта ГМУ не несет ответственность за содержание опубликованных отзывов, в связи с чем просим Вас быть вежливыми, терпимыми к чужому мнению, уважительно относиться друг к другу. Также напоминаем, что заголовок должен отражать суть отзыва.

2.3. Оператор Официального сайта ГМУ оставляет за собой право изменять вышеуказанные правила в одностороннем порядке без предварительного уведомления пользователей.

2.4. По вопросам работы с Официальным сайтом пользователи могут обращаться в единую круглосуточную службу поддержки пользователей:

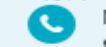

Многоканальный телефон:

8-800-30-10-777

Электронная почта: support\_gmu@roskazna.ru Я прочел и согласен с условиями политики формирования отзывов Отменить Оставить отзыв

Рисунок 17. Окно соглашения с политикой формирования отзывов

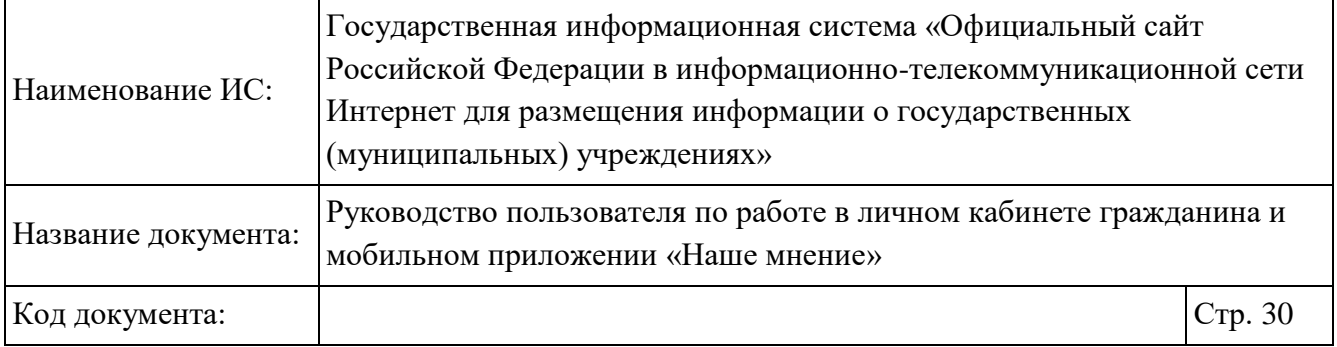

Для продолжения необходимо установить флажок в поле «Я прочел и согласен с условиями политики формирования отзывов» и нажать на кнопку «Оставить отзыв». Отобразится форма для формирования отзыва (Рисунок 18).

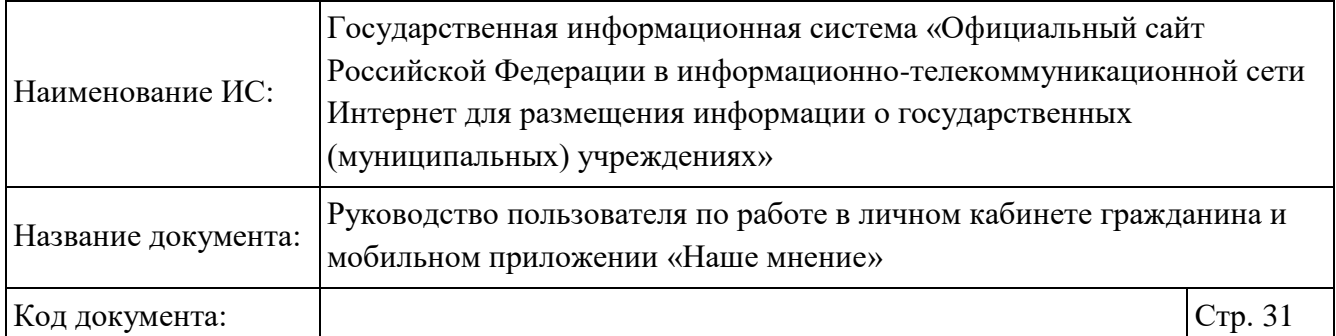

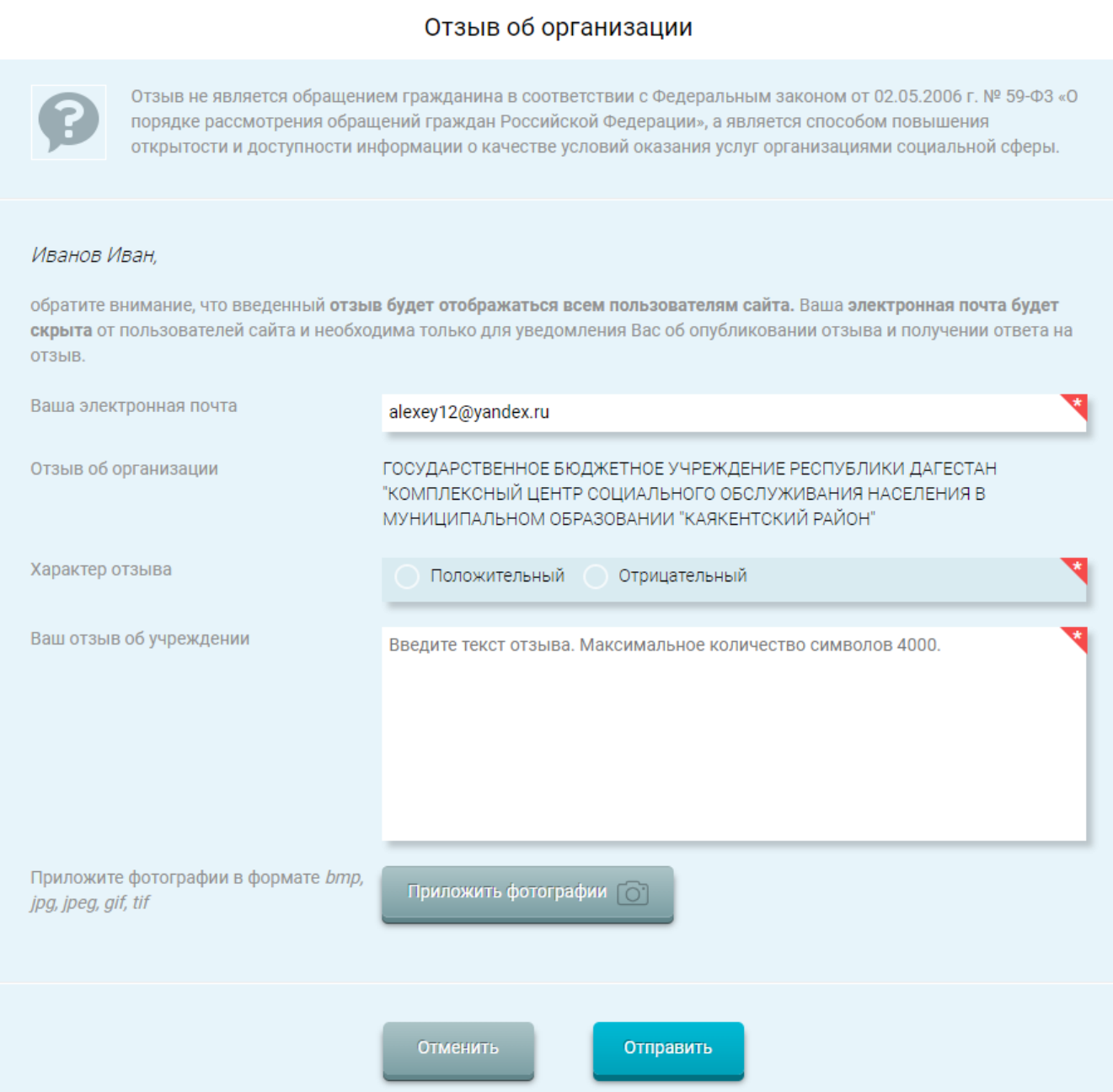

Рисунок 18. Окно для формирования отзыва

Поля, отмеченные «\*», обязательны для заполнения.

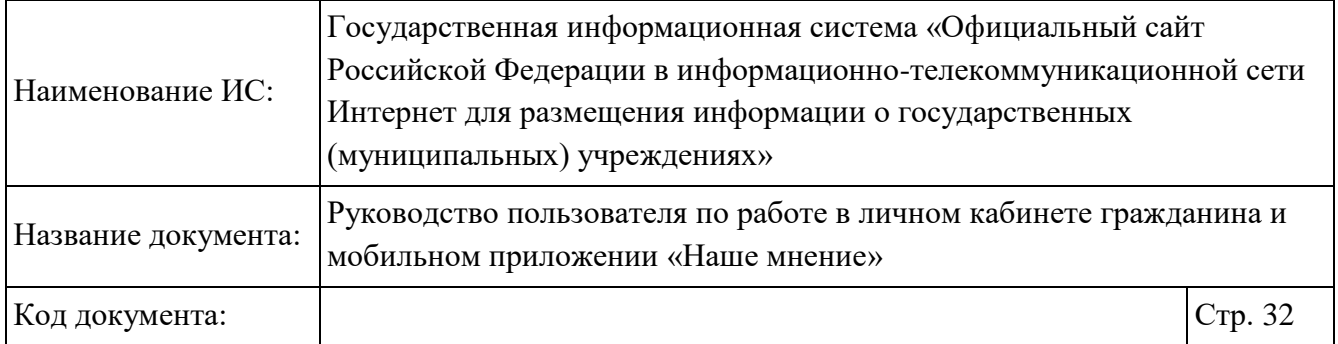

Выберите характер отзыва «Положительный», «Отрицательный», установив переключатель. Заполните поле «Ваш отзыв об учреждении», приложите фотографии в формате bmp, jpg, jpeg, gif, tif с помощью кнопки «Приложить фотографии» и нажмите на кнопку «Отправить».

После нажатия на кнопку «Отправить» отображается информационное сообщение (Рисунок 19).

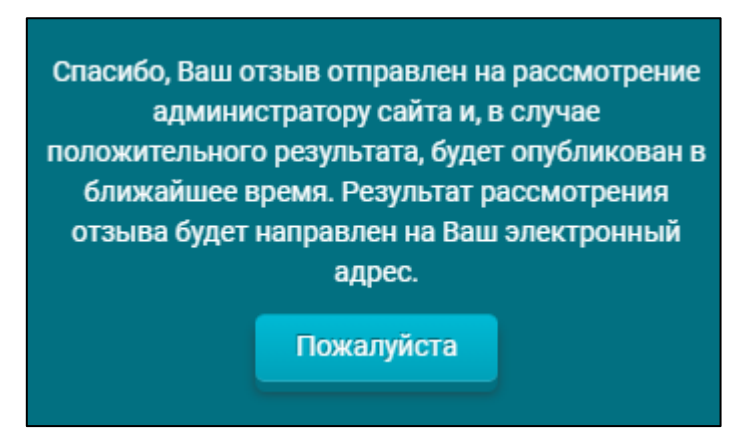

Рисунок 19. Информационное сообщение

Процедура добавления отзыва об учреждении так же доступна в мобильном приложении «Наше мнение» (см. п. 1.13).

## **Просмотр отзывов**

Для просмотра отзывов авторизованного пользователя через ЕСИА выберите пункт в вертикальном меню «Мои отзывы» (Рисунок 4). На странице отображаются отзывы об учреждении (Рисунок 20).

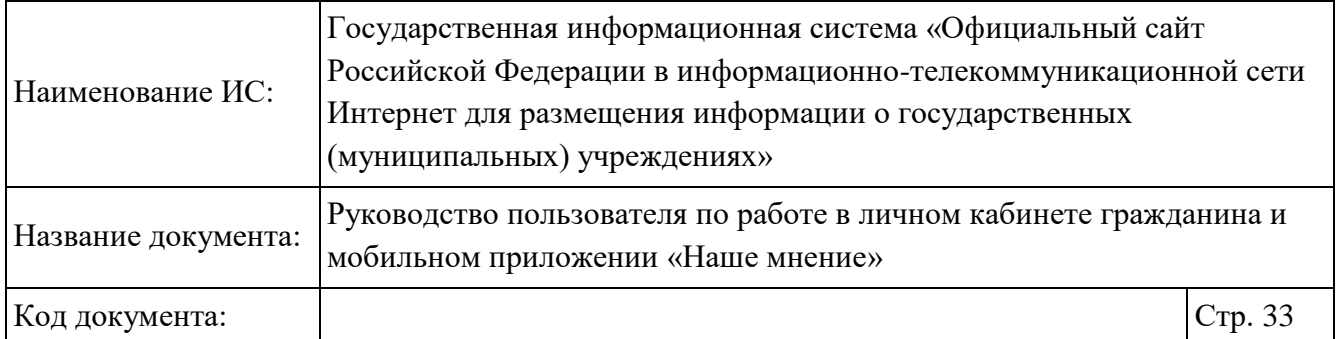

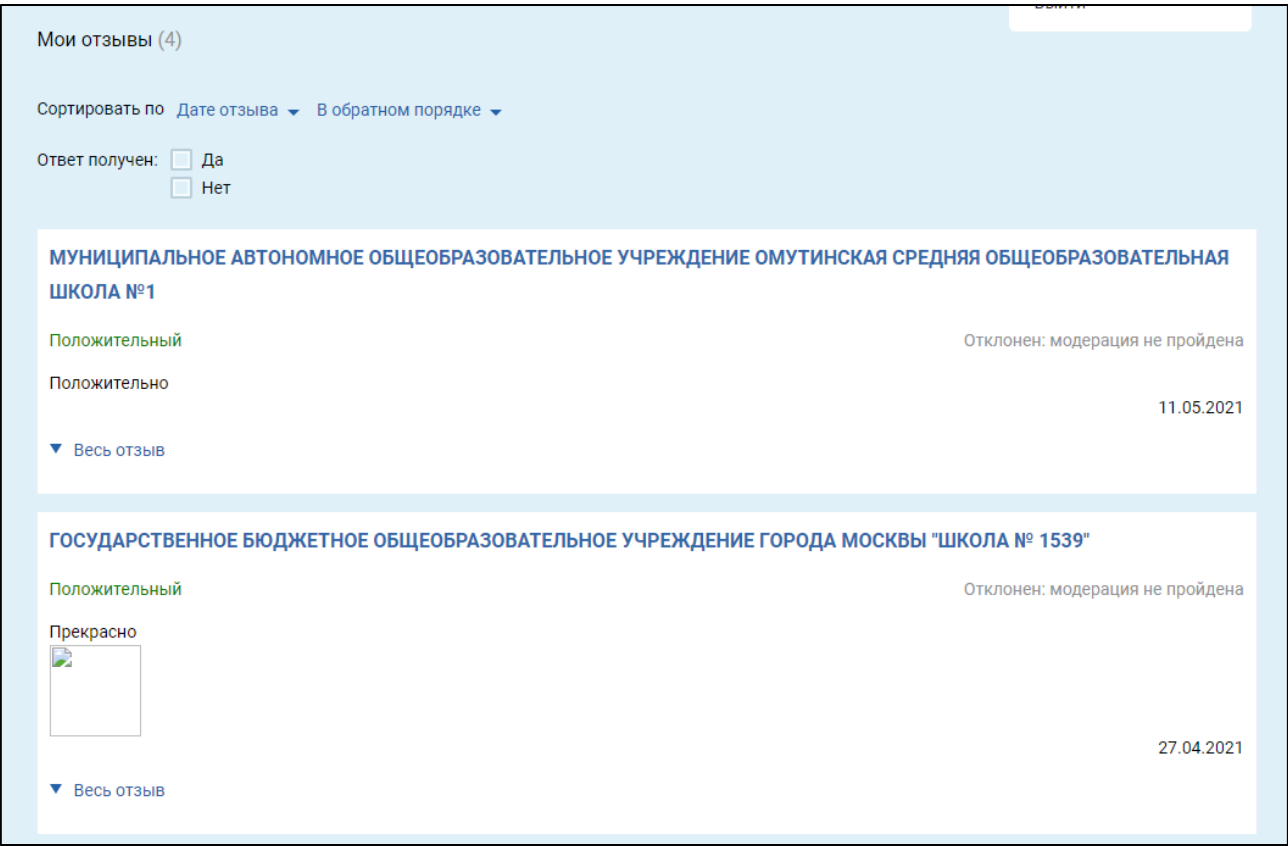

Рисунок 20. Страница «Мои отзывы»

Для просмотра содержания отзыва нажмите на гиперссылку «Весь отзыв».

### **Формирование обращения в организацию**

Для формирования обращения в организацию нажмите на кнопку «Оставить официальное обращение» на краткой карточке организации (см. Рисунок 5).

Если у Вас нет действующей сессии на портале Госуслуг, необходимо авторизоваться на портале, используя регистрационную запись. Для этого нажмите на кнопку «Войти» (см. п. 1.1).

Открывается модальное окно для формирования обращения в учреждение (Рисунок 21).

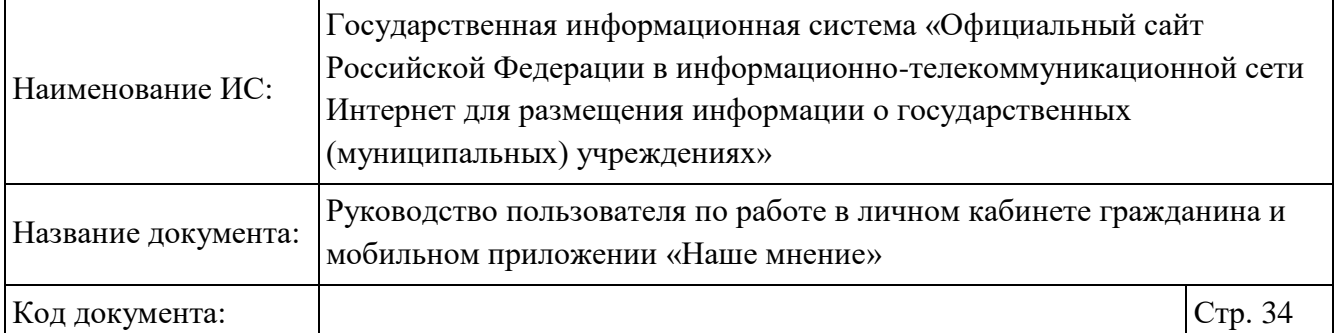

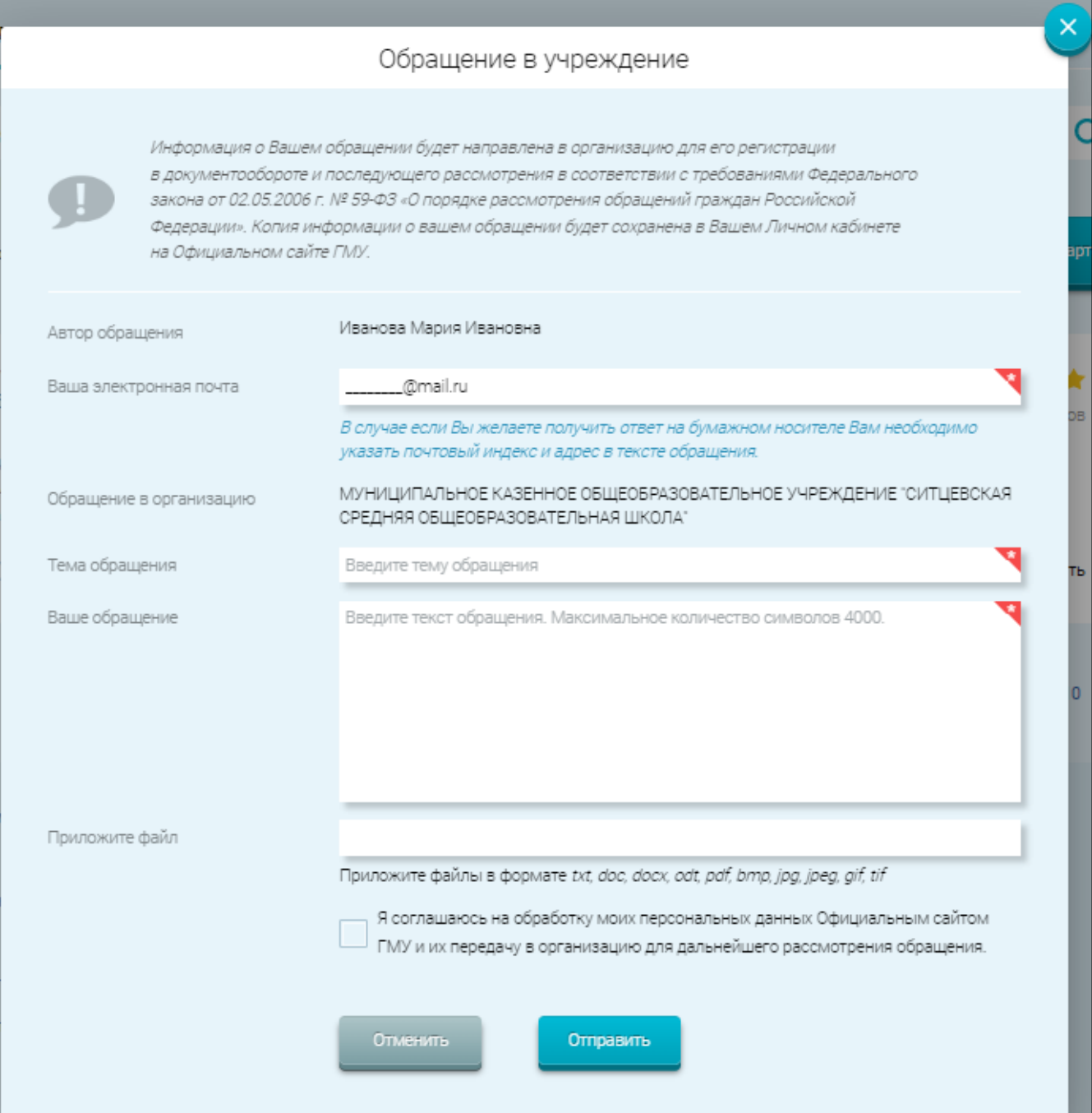

Рисунок 21. Окно «Обращение в учреждение»

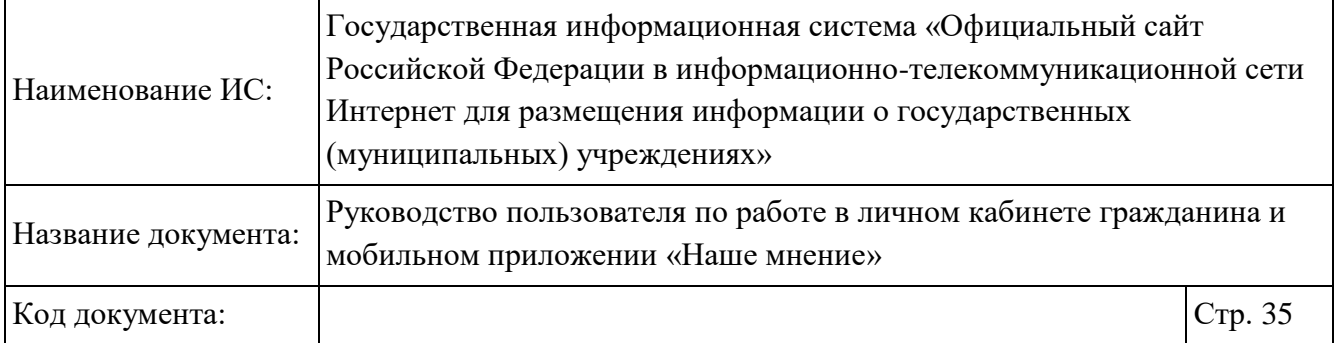

Заполните необходимые поля, установите флажок «Я соглашаюсь на обработку моих персональных данных Официальным сайтом ГМУ и их передачу в организацию для дальнейшего рассмотрения обращения» и нажмите на кнопку «Отправить».

Для просмотра обращений перейдите в раздел «Мои обращения».

Процедура формирования обращения об учреждении так же доступна в мобильном приложении «Наше мнение» (см.п. 1.14).

## **Просмотр обращений**

Для просмотра обращений авторизованного пользователя через ЕСИА выберите пункт в вертикальном меню «Мои обращения» (Рисунок 4). Нажмите на гиперссылку «Развернуть обращение» для просмотра содержания обращения (Рисунок 22).

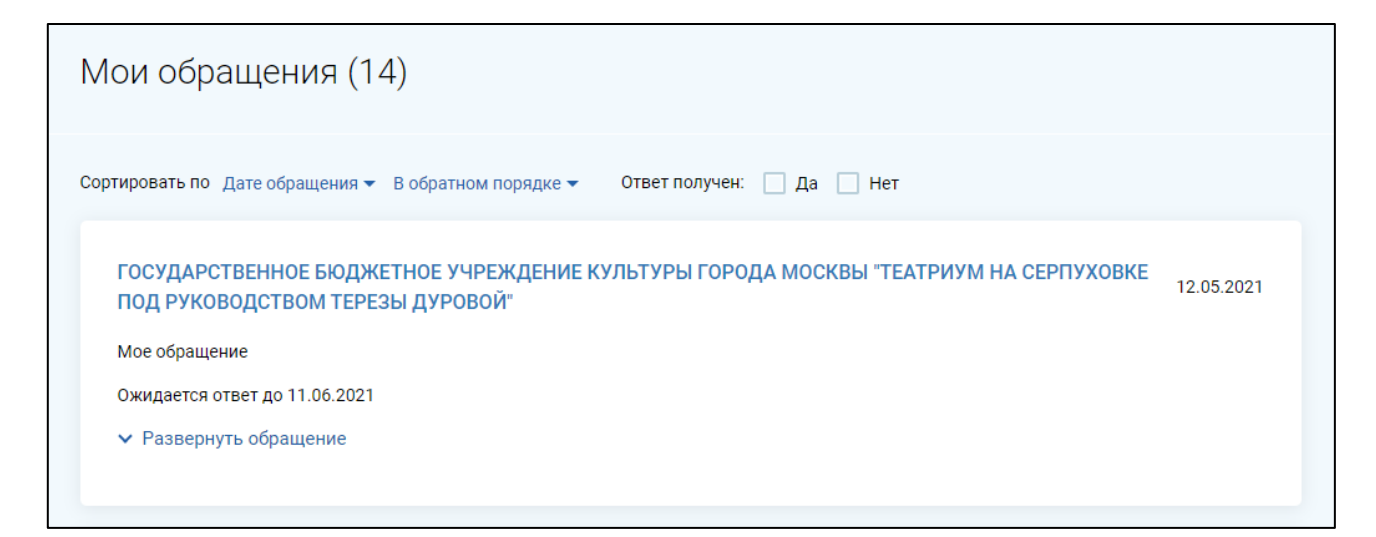

Рисунок 22. Страница «Мои обращения»

В данном разделе описаны операции, доступные в мобильном приложении для Граждан «Наше мнение».

Авторизованным пользователям через Госуслуги доступны следующие функции:

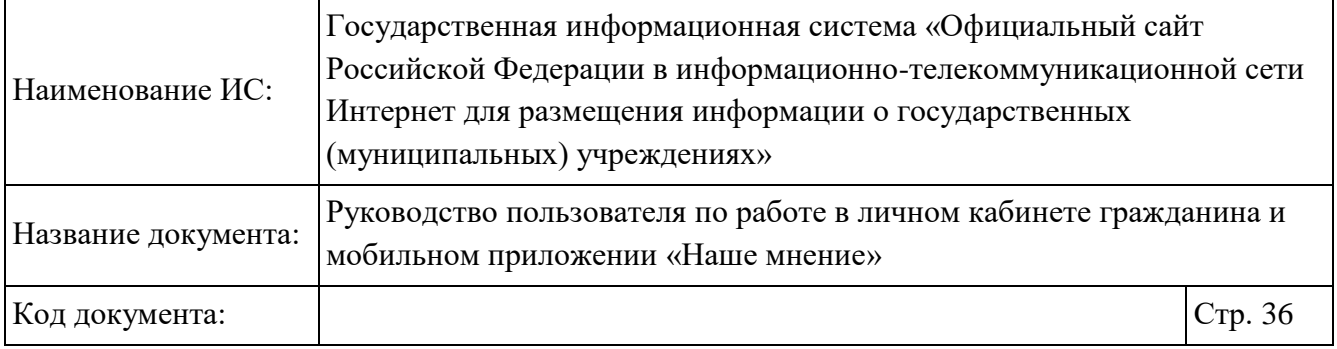

- 1. Работа с оценками и опросами организации (подробное описание в п. 1.11).
- 2. Работа с разделами «Отзывы» (подробное описание в п. 1.13).
- 3. Работа с разделами «Обращения» (подробное описание в п. 1.14).

Работа в мобильном приложении «Наше мнение» доступна на устройствах, поддерживающих операционные системы Android и IOS.

## **Установка мобильного приложения**

На официальном сайте в левой верхней части страницы расположена кнопка «Мобильное приложение», при нажатии на которую отображается страница «Мобильное приложение Гражданина» (Рисунок 23).
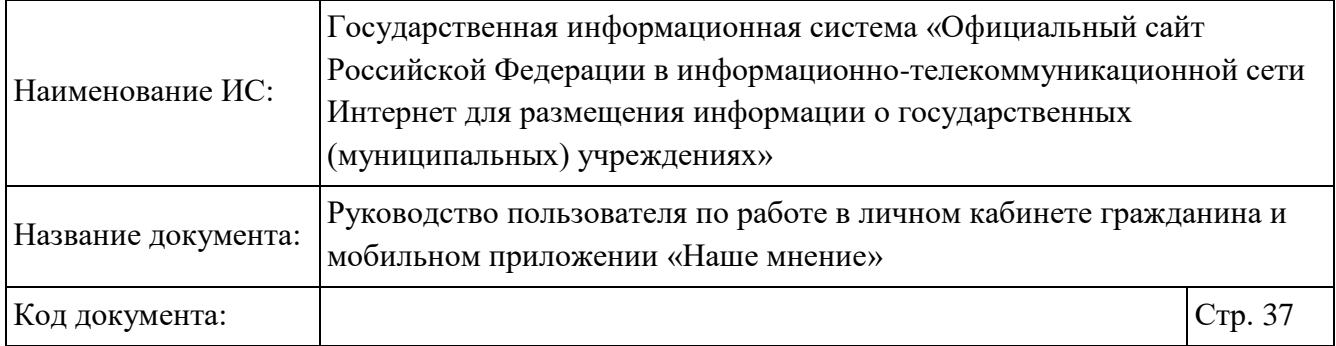

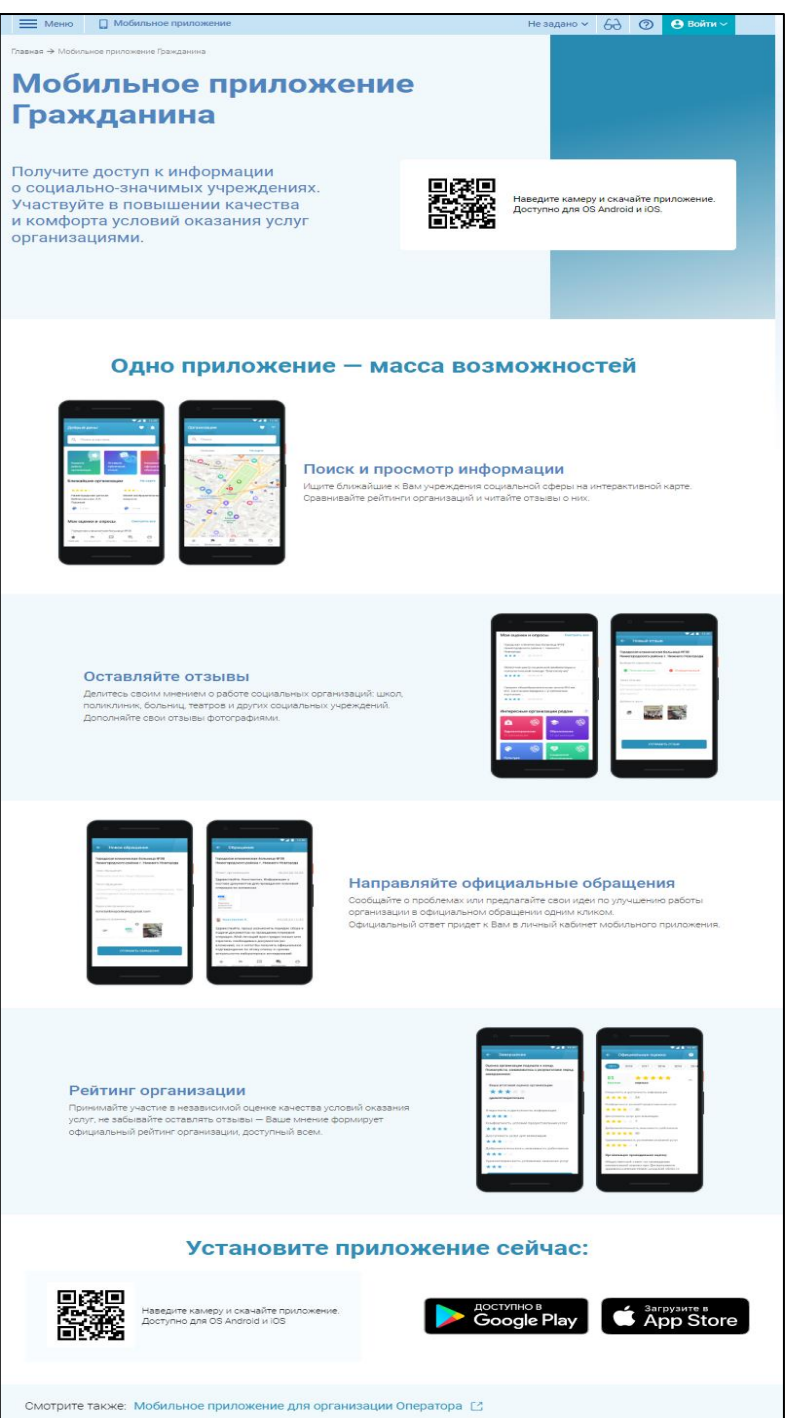

Рисунок 23. Страница «Мобильное приложение Гражданина»

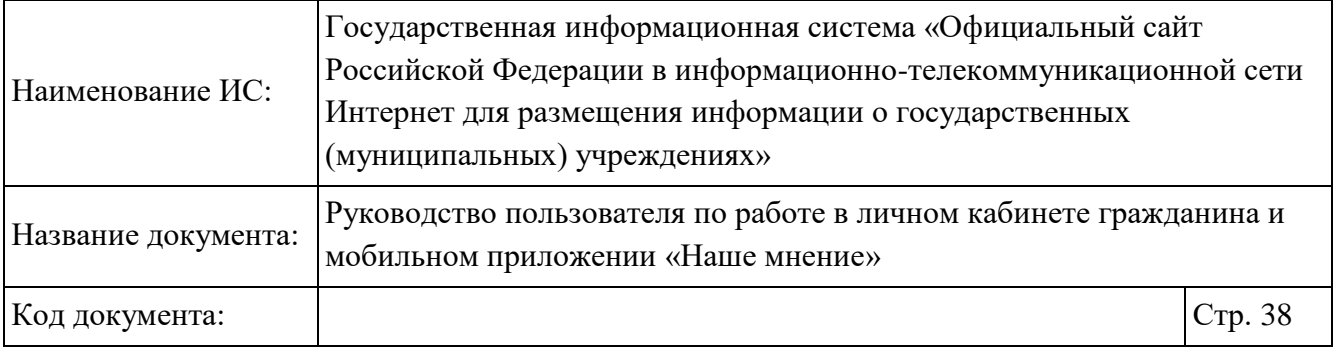

На отобразившейся странице представлены возможности по использованию приложения. В мобильном приложении доступны следующие операции:

- Работа с оценками и опросами организации (см. 1.11);
- Работа с разделом «Организации» (см. п. 1.12);
- Работа с разделом «Отзывы» (см. п. 1.13);
- Работал с разделом «Обращения» (см. п. 1.14);
- Работа с разделом «Еще» (см. п. 1.15).

Чтобы скачать приложение «Наше мнение» наведите камеру на QR-код. После наведения камеры на графический элемент осуществляется переход на страницу с приложением в Google Play (для ОС на базе Android), в App Store (для ОС на базе IOS). Установленное приложение сохранится на рабочем столе мобильного устройства.

## **Авторизация в мобильном приложении через ЕСИА**

Необходимо скачать и установить приложение «Наше мнение» на мобильном устройстве (Рисунок 24).

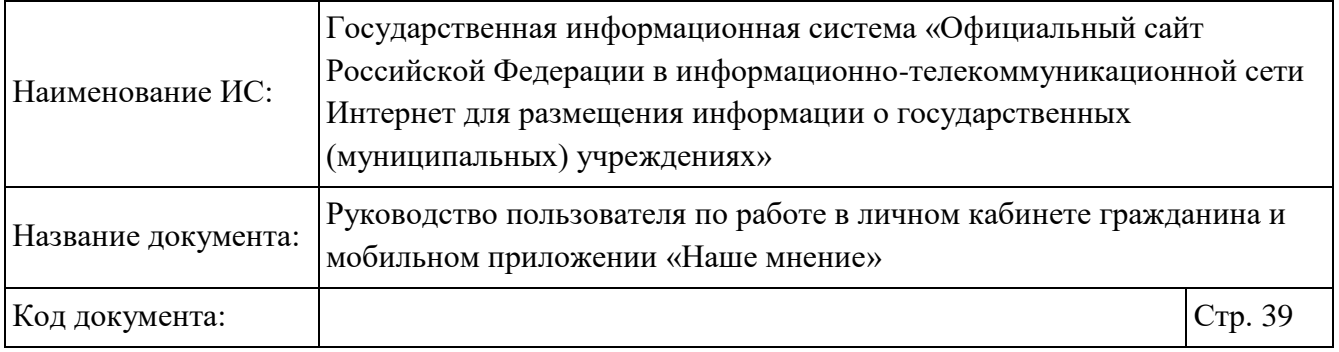

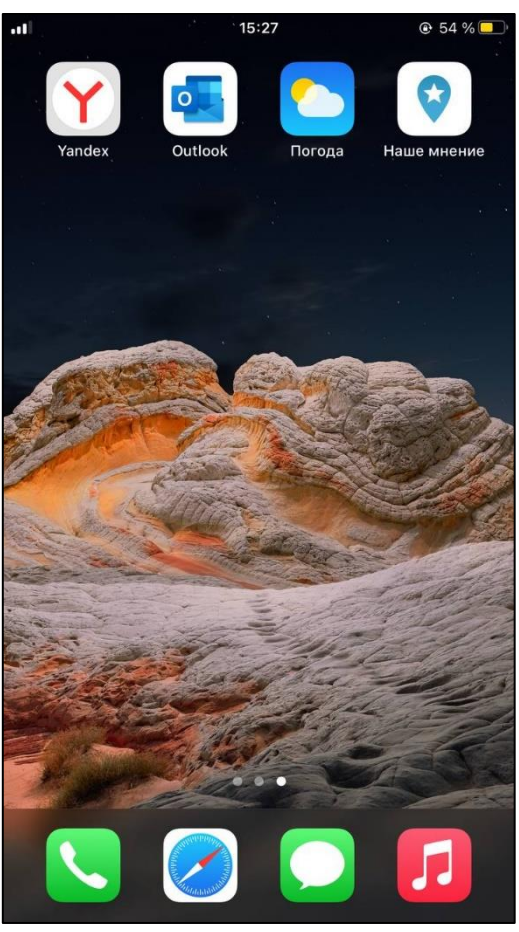

Рисунок 24. Рабочий стол мобильного устройства с иконкой приложения «Наше мнение»

Нажмите на иконку «Наше мнение» для входа в мобильное приложение. Отображается страница «Независимая оценка организации», содержащая кнопки «Войти без авторизации» (в этом случае пользователь может просматривать информацию об организациях без возможности оценить организацию или пройти опрос, оставить отзыв или обращение), «Войти через Госуслуги» (в этом случае пользователю доступен полный функционал приложения), «Вопросы и ответы» (в этом случае доступен только раздел с вопросами и ответами) (Рисунок 25).

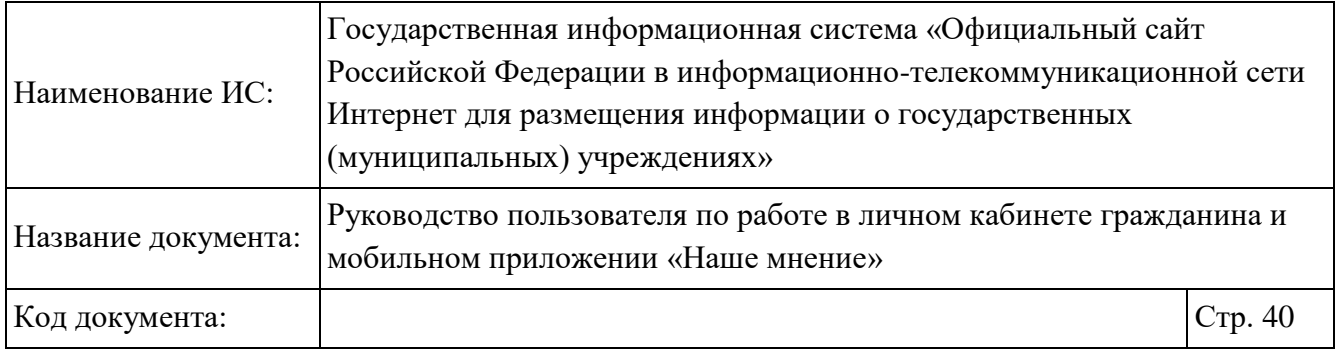

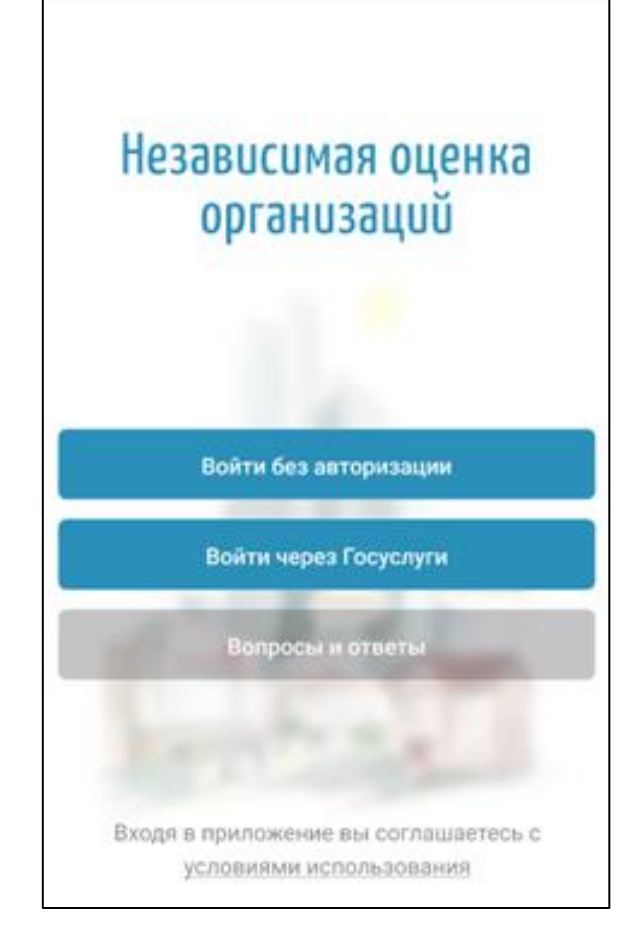

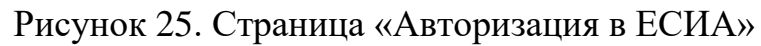

Нажмите на кнопку «Войти через Госуслуги» (Рисунок 25). Отображается страница «Авторизация в ЕСИА» (Рисунок 26).

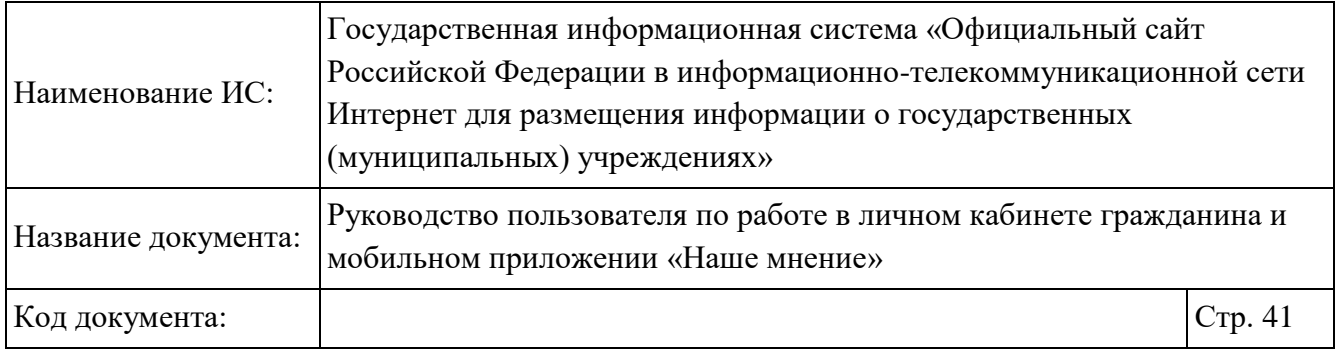

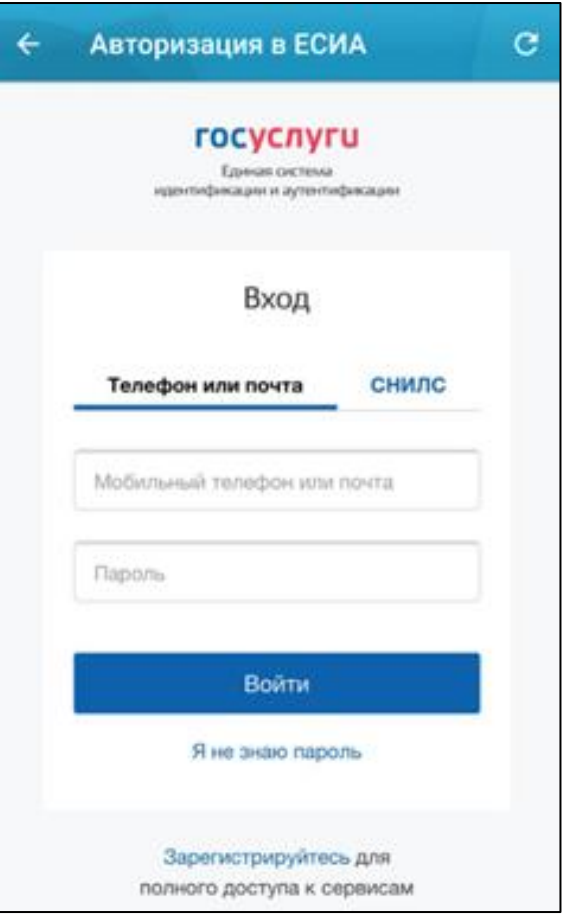

Рисунок 26. Авторизация в ЕСИА

В отобразившейся форме укажите необходимые данные и нажмите на кнопку «Войти».

После успешной авторизации отображаются приветственные страницы, содержащие информацию о функциях приложения (Рисунок 27, Рисунок 28, Рисунок 29, Рисунок 30, Рисунок 31). Чтобы пропустить приветственные страницы, нажмите на кнопку «Пропустить», расположенную в правом верхнем углу.

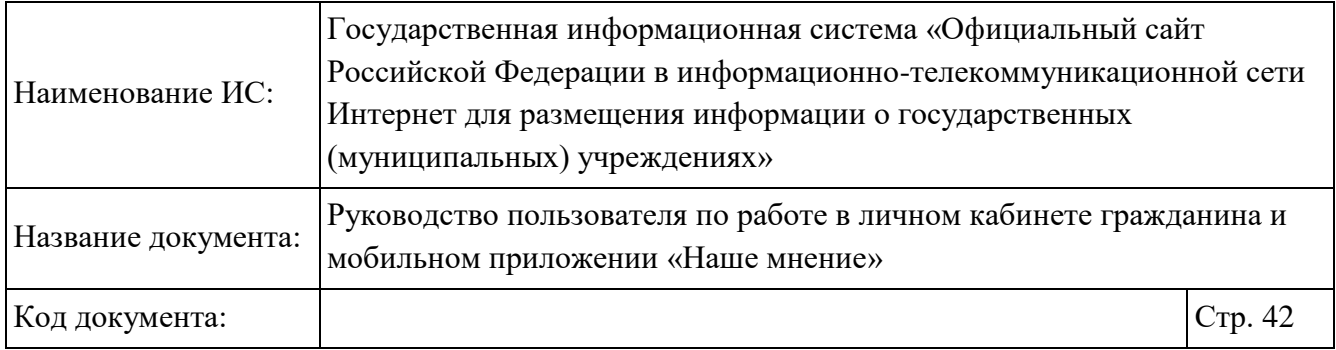

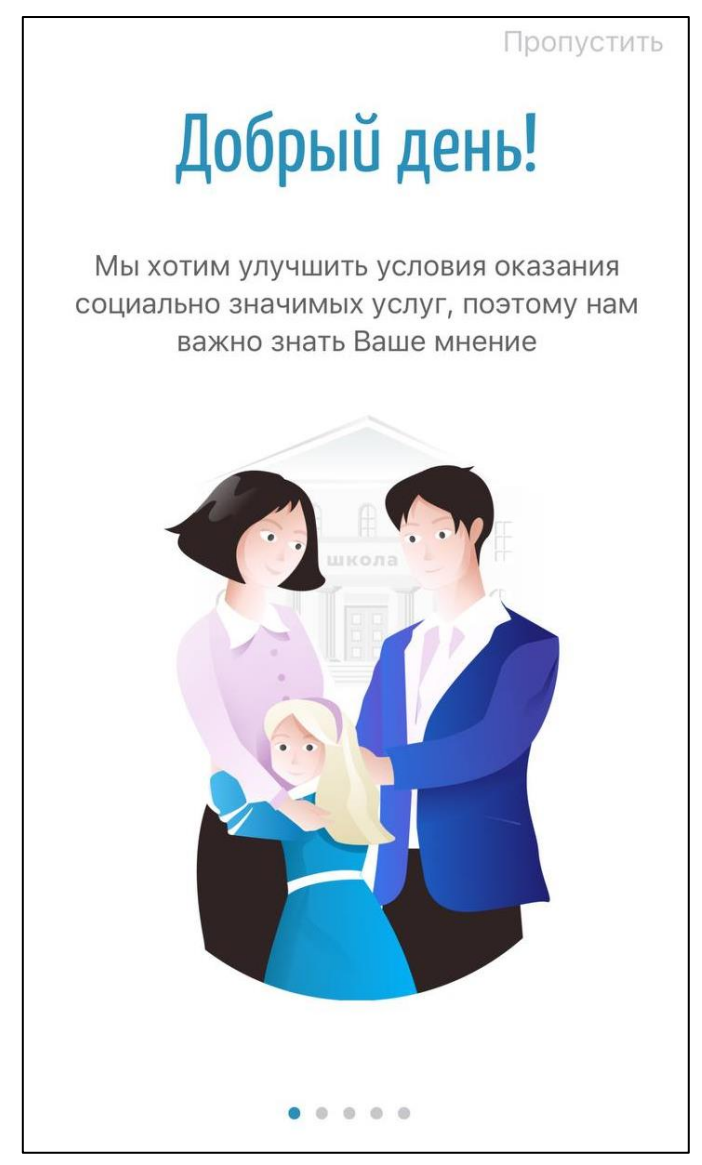

Рисунок 27. Форма приветствия № 1

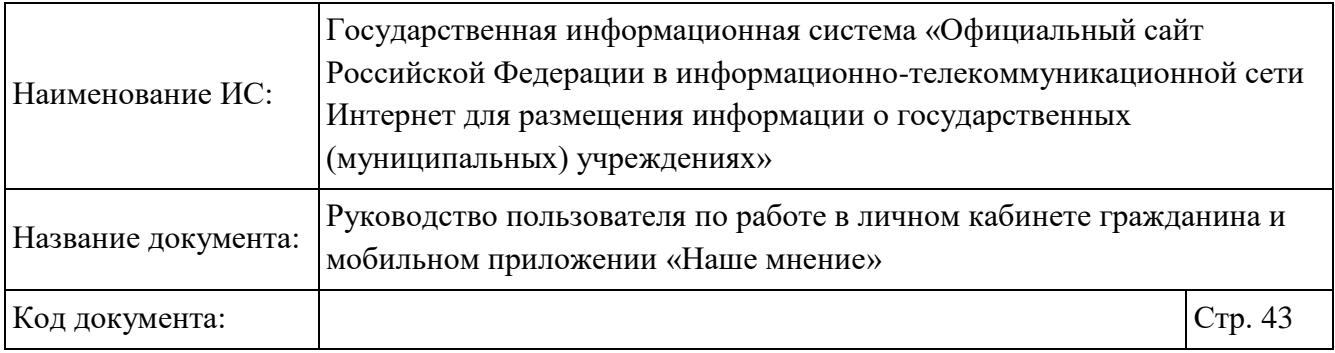

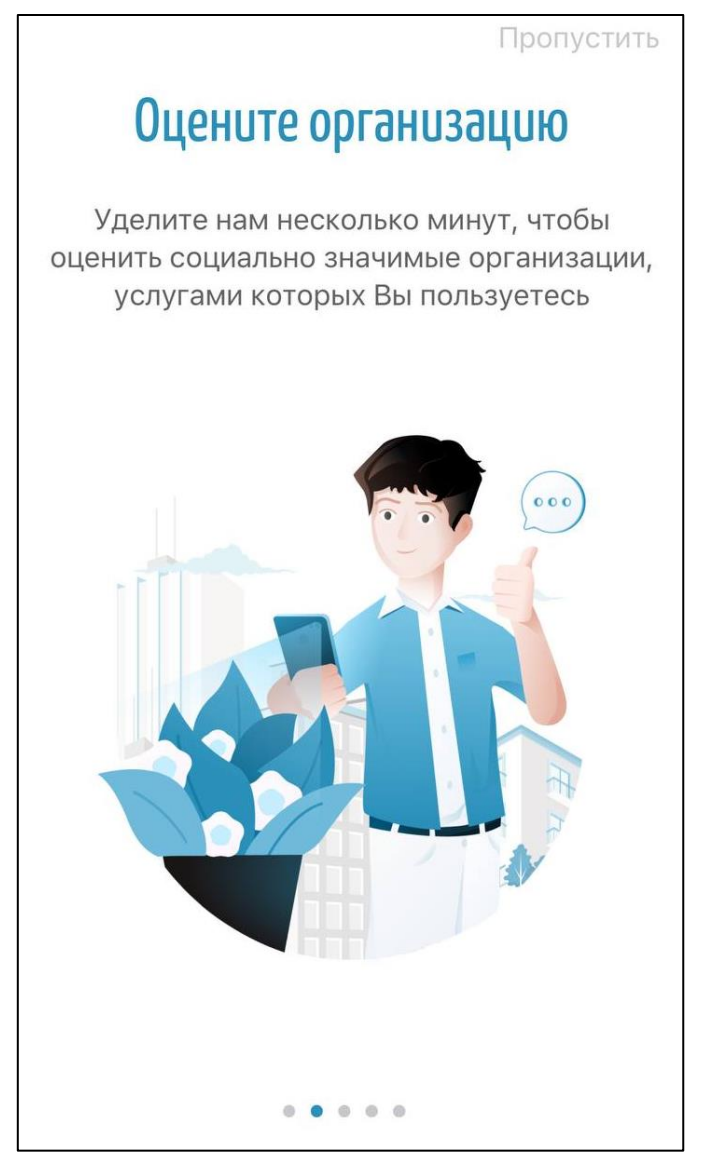

Рисунок 28. Форма приветствия № 2

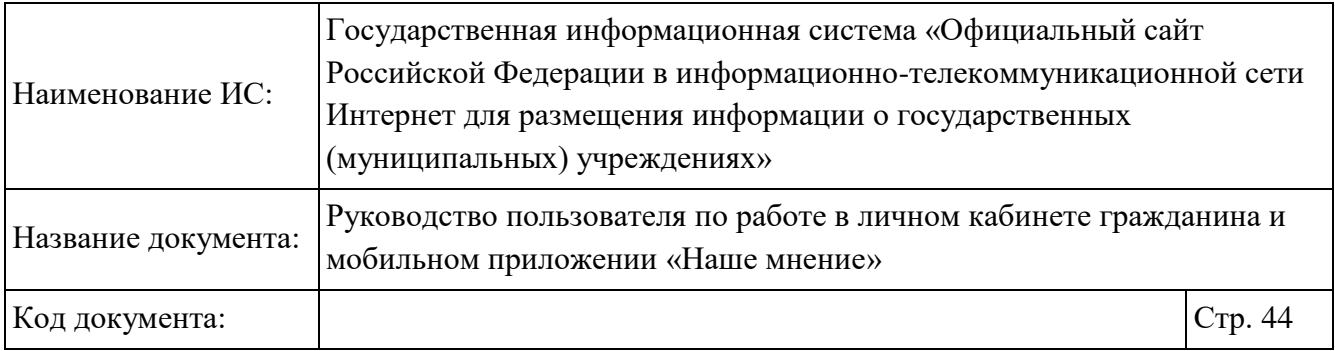

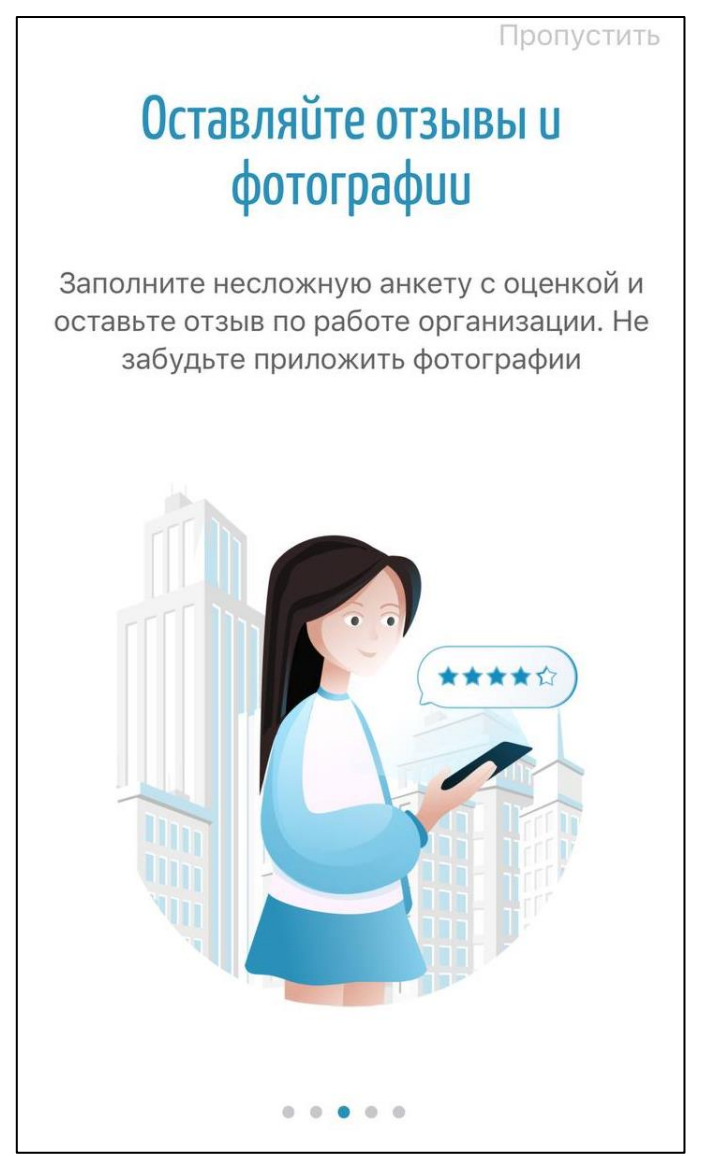

Рисунок 29. Форма приветствия № 3

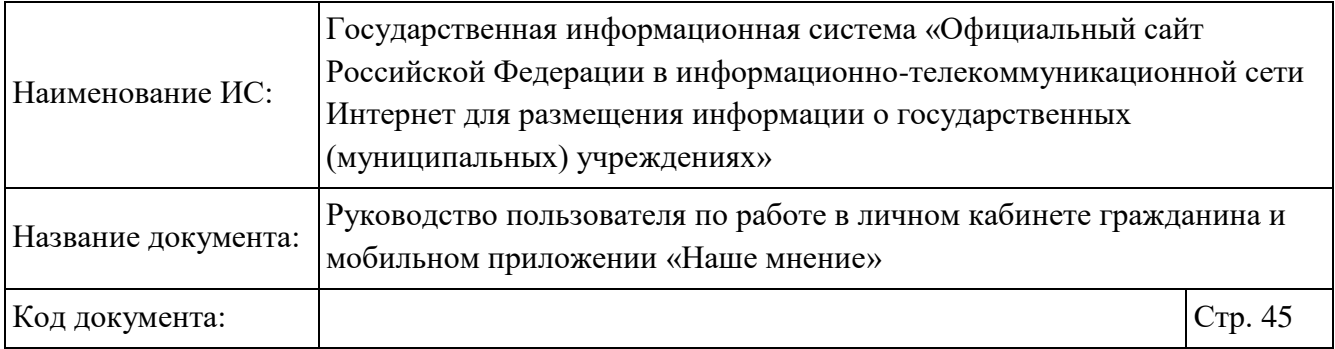

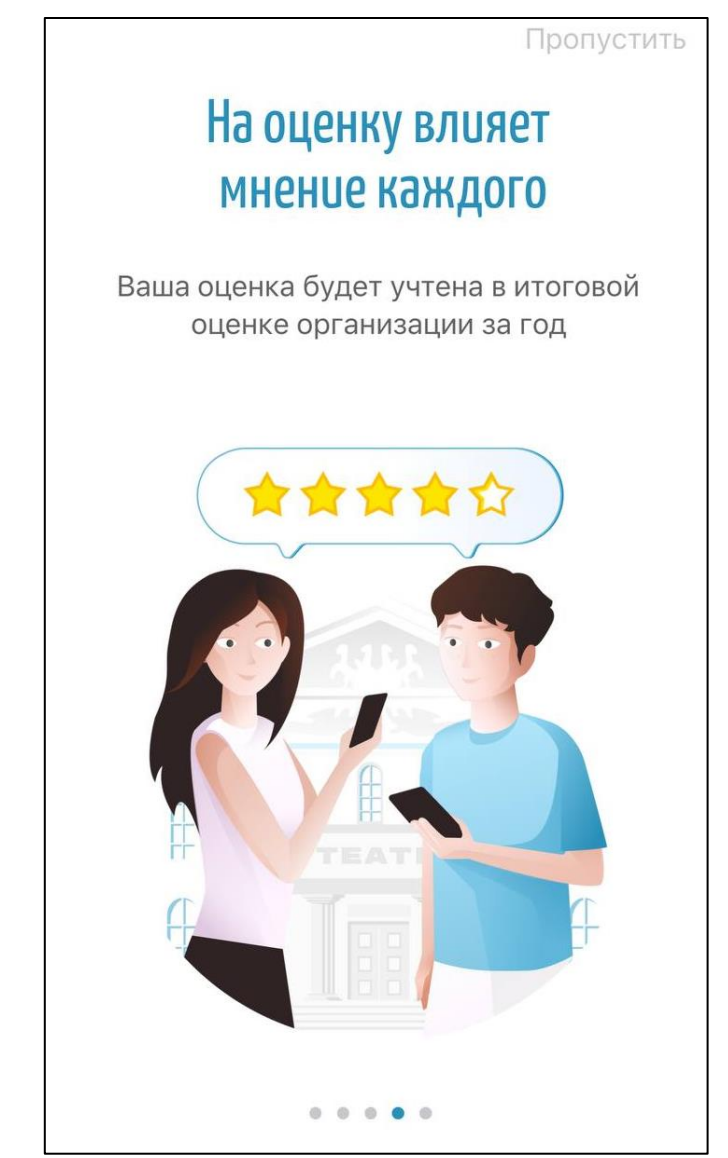

Рисунок 30. Форма приветствия № 4

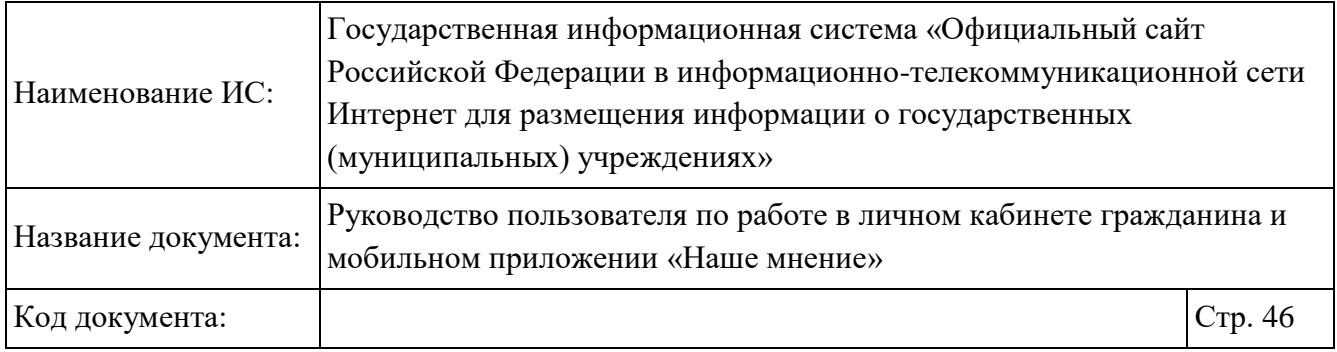

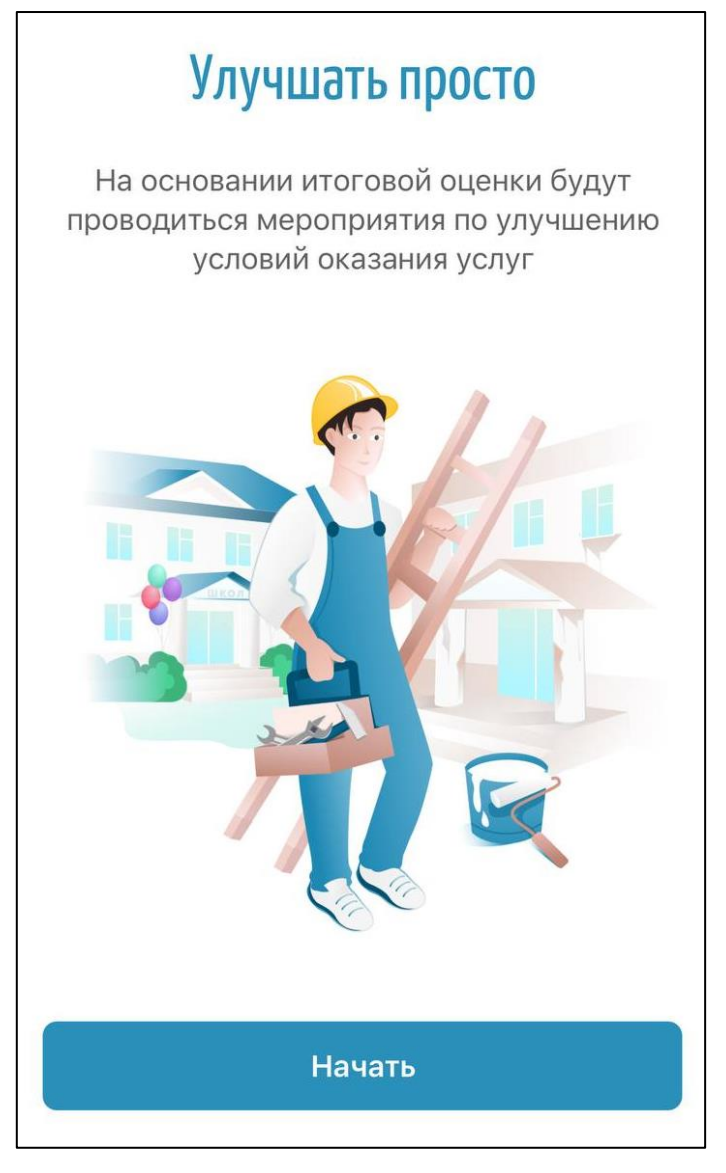

## Рисунок 31. Форма приветствия № 5

Нажмите на кнопку «Начать» для перехода на главную страницу приложения «Наше мнение» (Рисунок 32).

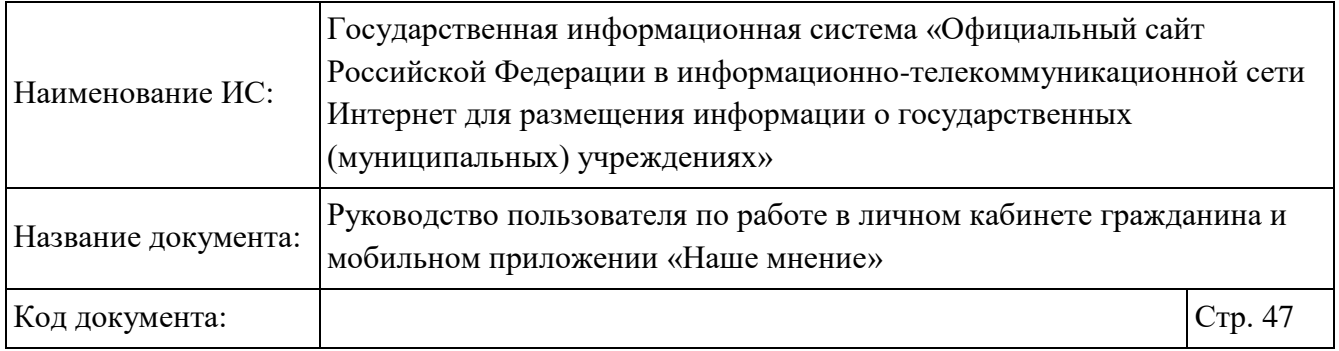

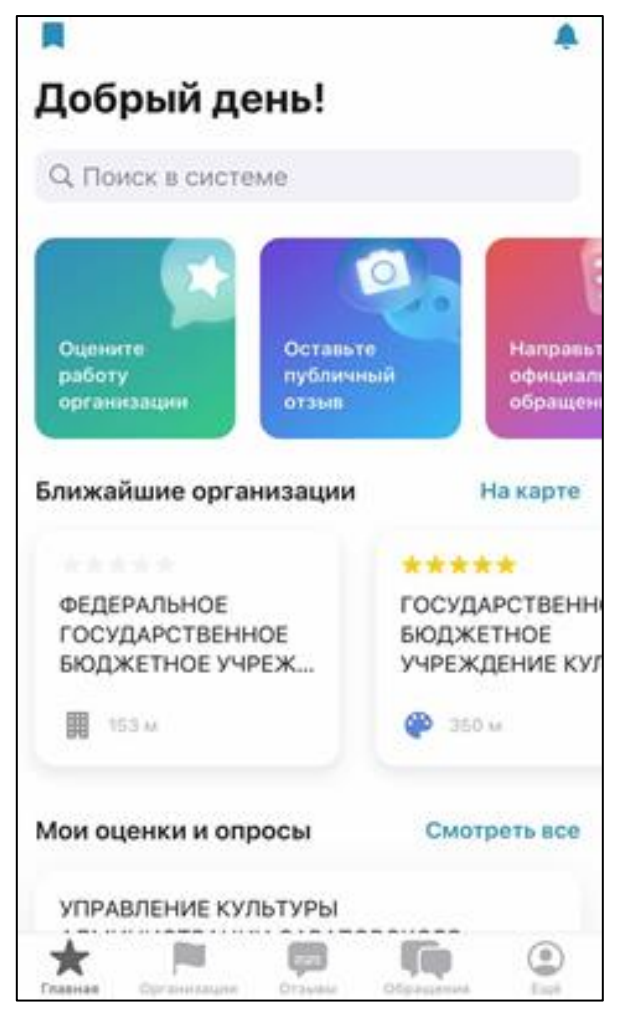

Рисунок 32. Главная страница приложения «Наше мнение»

## **Работа с оценками и опросами организации**

Работа с оценками и опросами организации доступна только авторизованным пользователям.

Чтобы оставить оценку о деятельности организации нажмите на кнопку «Оцените работу организации» на главной странице приложения «Наше мнение» (Рисунок 32).

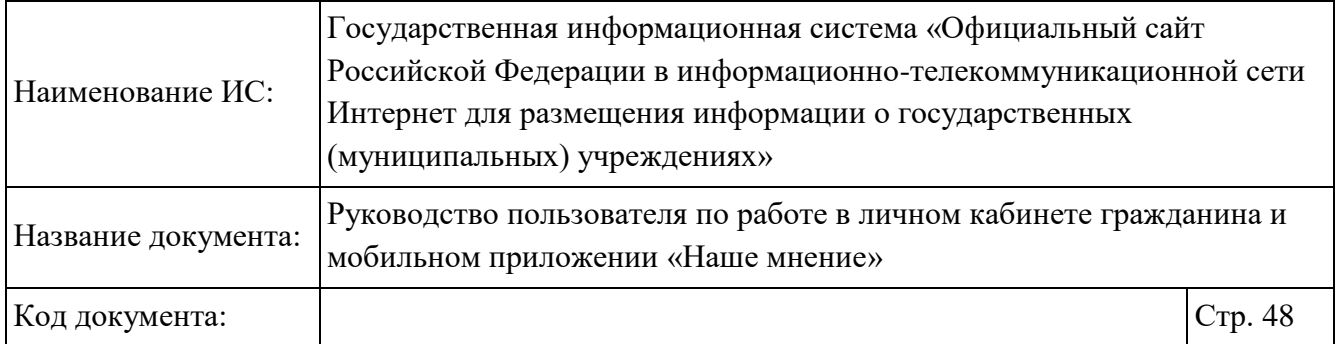

После нажатия на кнопку «Оцените работу организации» отображается окно, в котором можно выбрать удобный способ поиска организации, по которой будет оставлен отзыв. Окно состоящее из блоков:

- «Сканировать QR-код организации» если Вы находитесь в организации, по которой хотите оставить отзыв и на стенде в организации размещен QR-код для оценки и отзывов;
- «Выбрать организацию из списка или на карте» Вы можете выбрать организацию из списка.

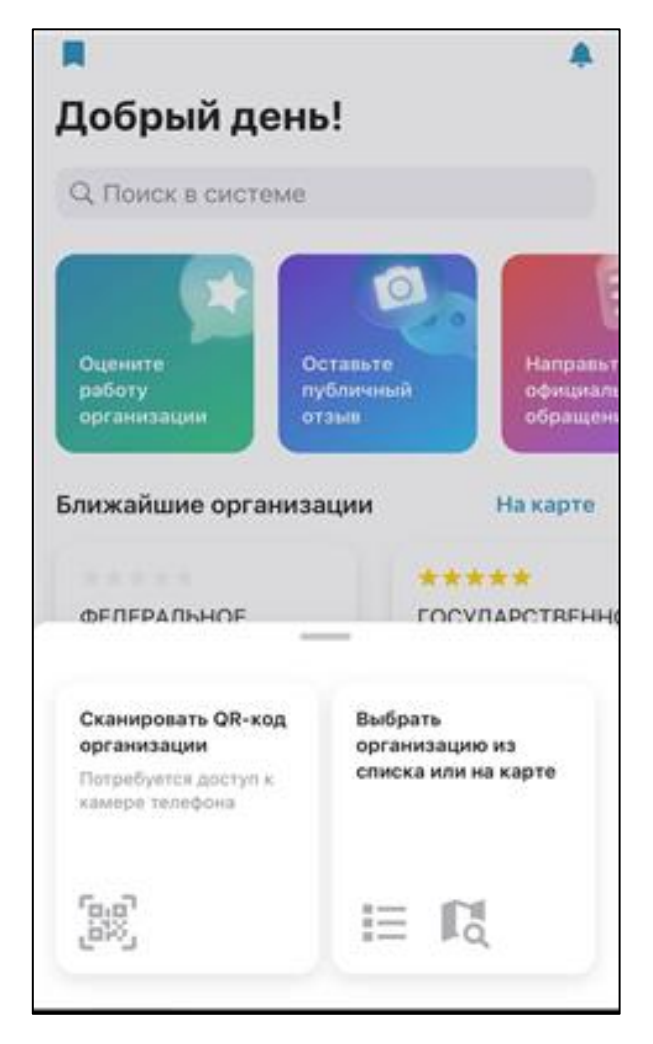

Рисунок 33. Главная страница приложения «Наше мнение»

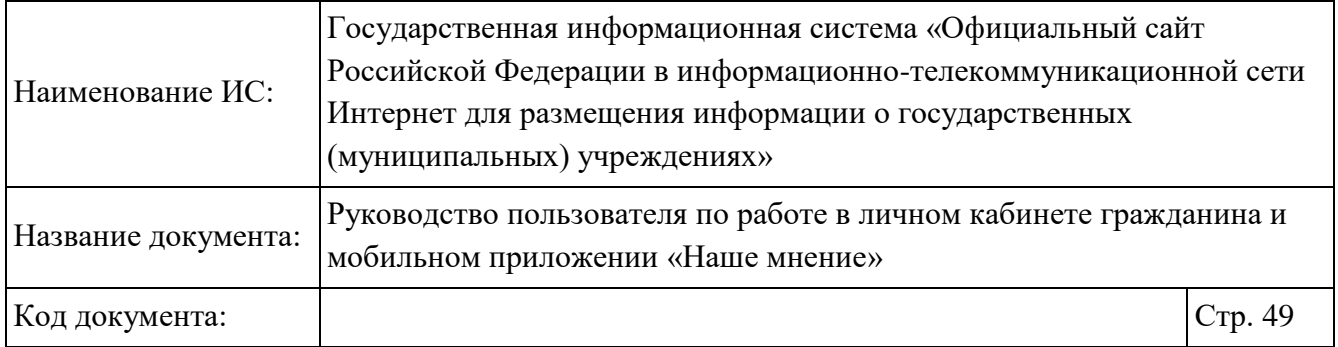

Если доступа к камере нет, то при выборе блока «Сканировать QR-код организации» отображается информационное окно с разрешением доступа к камере (Рисунок 34).

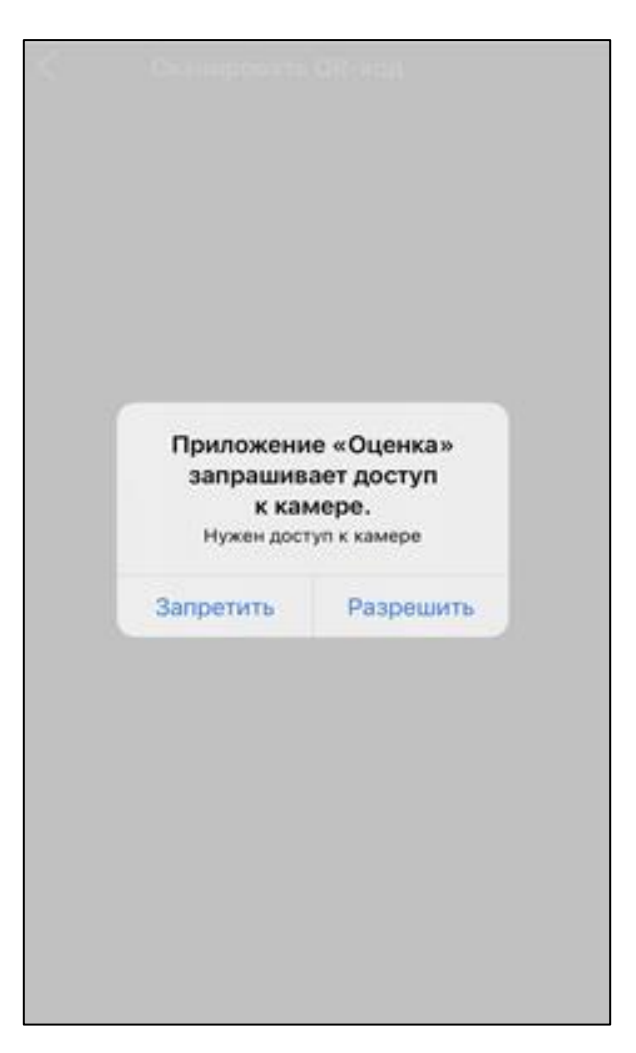

Рисунок 34. Окно «Приложение «Наше мнение» запрашивает доступ к камере»

Нажмите на кнопку «Разрешить», затем наведите камеру на QR-код. Осуществляется переход на страницу формирования оценки.

Отображается страница о процедурах оценки организации (Рисунок 35).

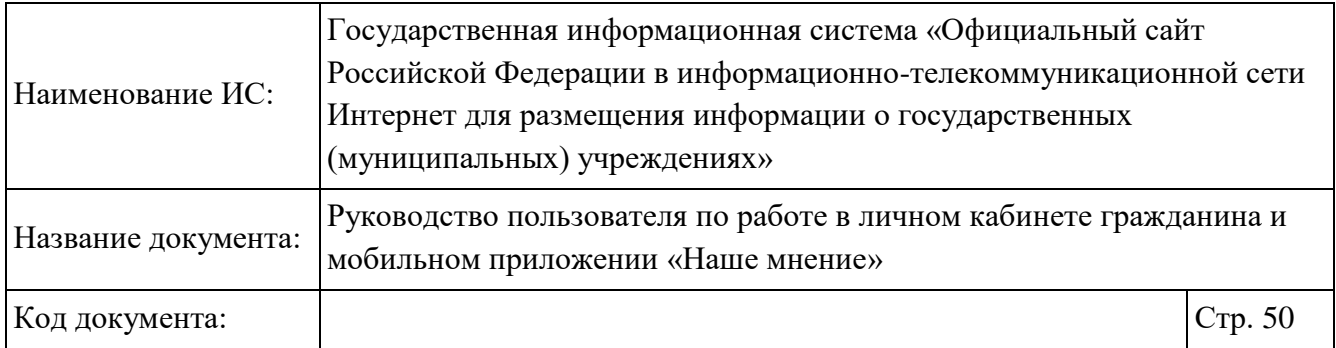

```
Назад
              Новая оценка
Городская клиническая больница №38
Нижегородского района г. Нижнего
Новгорода
Уважаемый Константин,
пожалуйста, оцените условия оказания
услуг по 5-ти бальной шкале
В ходе оценки Вы можете возвращаться к
предыдущим ответам и изменять их
После завершения оценки изменить ответы
будет невозможно
Также будем признательны, если после оценки
Вы ответите на несколько вопросов анкеты по
работе организации.
Мы будем признательны, если
дополнительно к опросу Вы оцените работу
организации
             Начать оценку
```
Рисунок 35. Страница «Новая оценка»

На отобразившейся странице нажмите на кнопку «Начать оценку» (Рисунок 35).

После нажатия на кнопку «Начать оценку» отображаются вопросы по каждому из 5 критериев оценки, с вариантами ответов. Один из вариантов ответа необходимо выбрать, чтобы перейти к следующему вопросу (Рисунок 36, Рисунок 37, Рисунок 38, Рисунок 39, Рисунок 40).

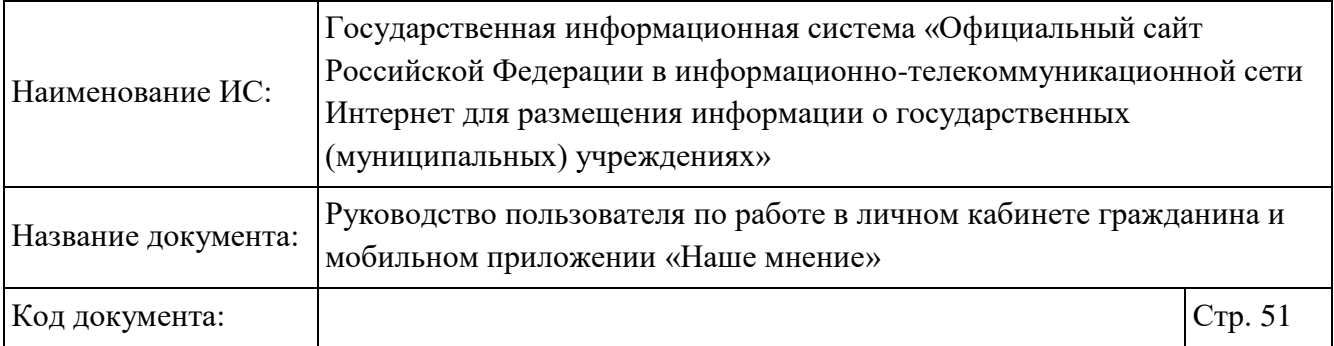

 $\Omega$ TUDLITOOTL

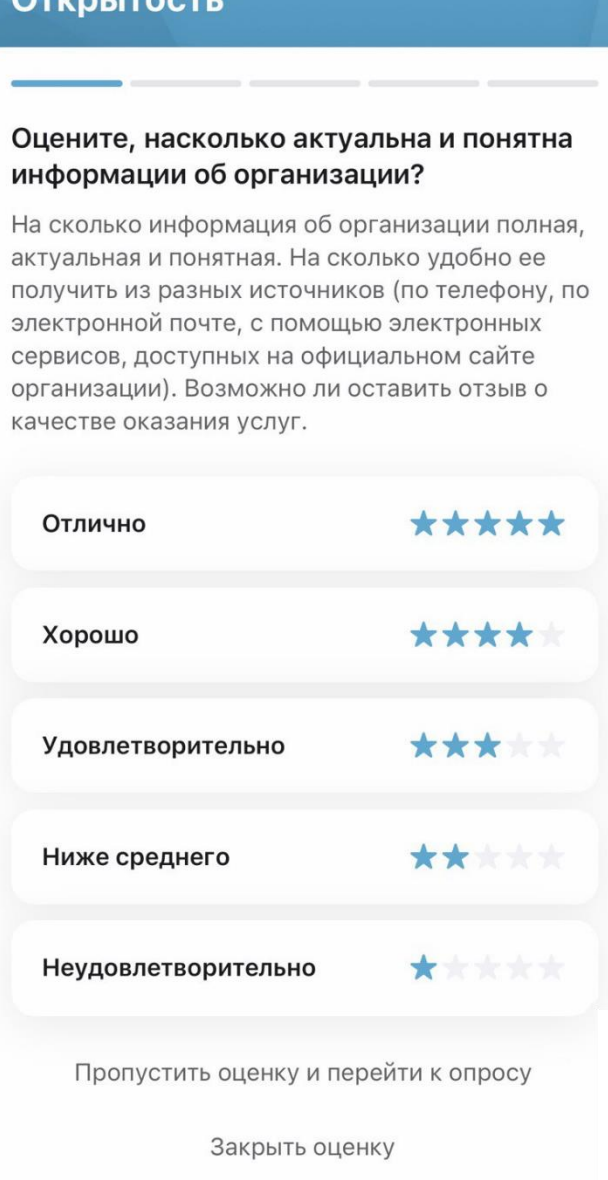

Рисунок 36. Обязательный вопрос. Оценка по критерию «Открытость»

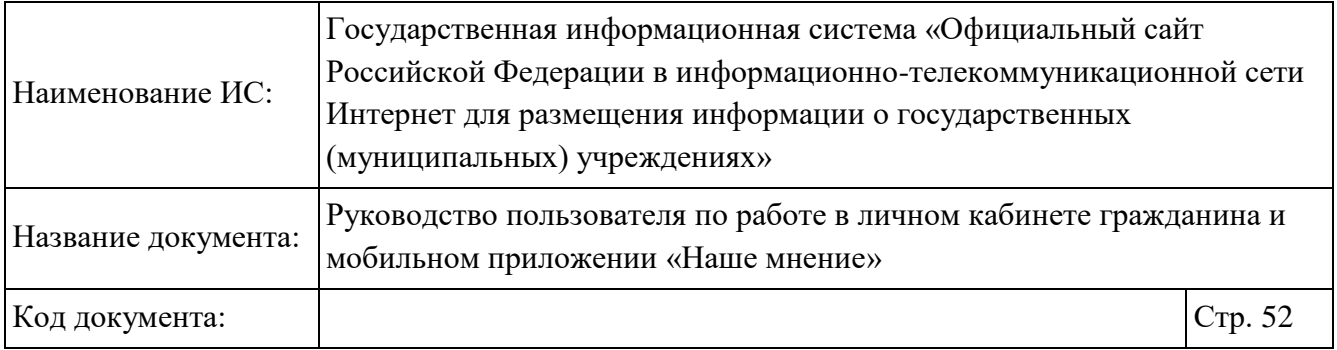

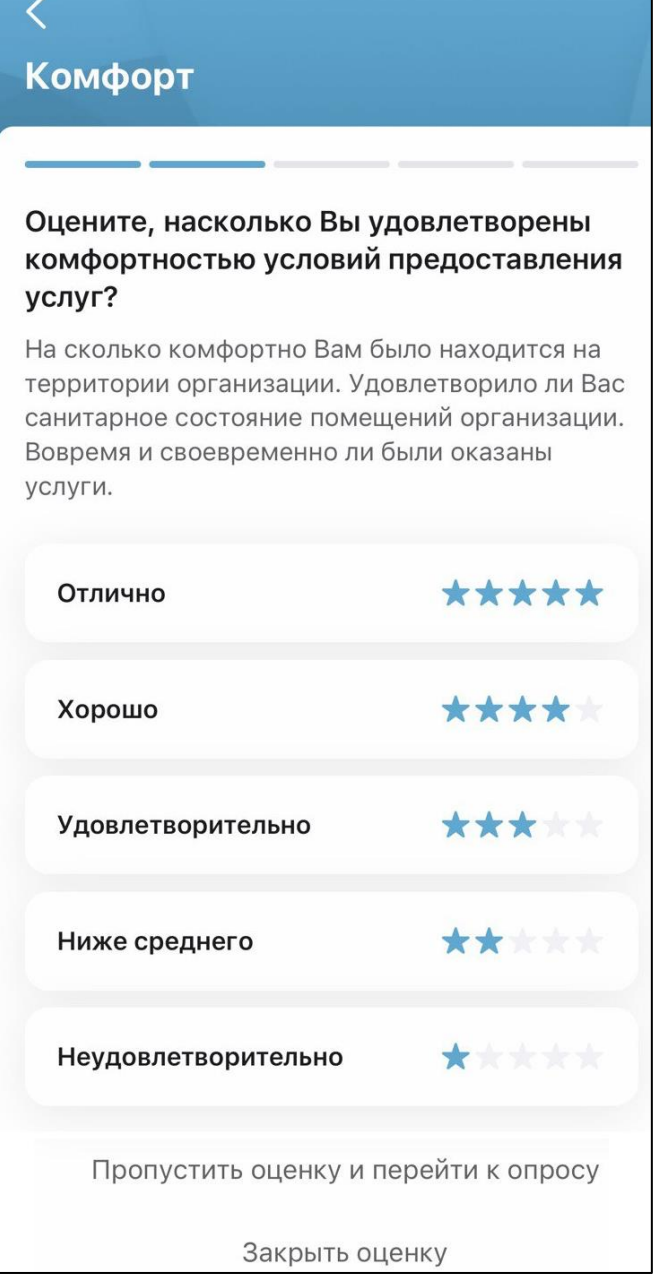

Рисунок 37. Обязательный вопрос. Оценка по критерию «Комфортность»

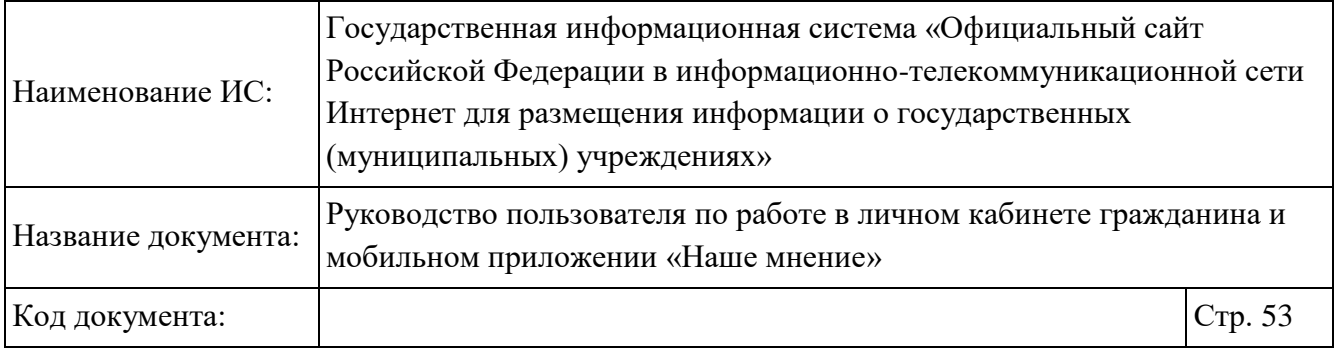

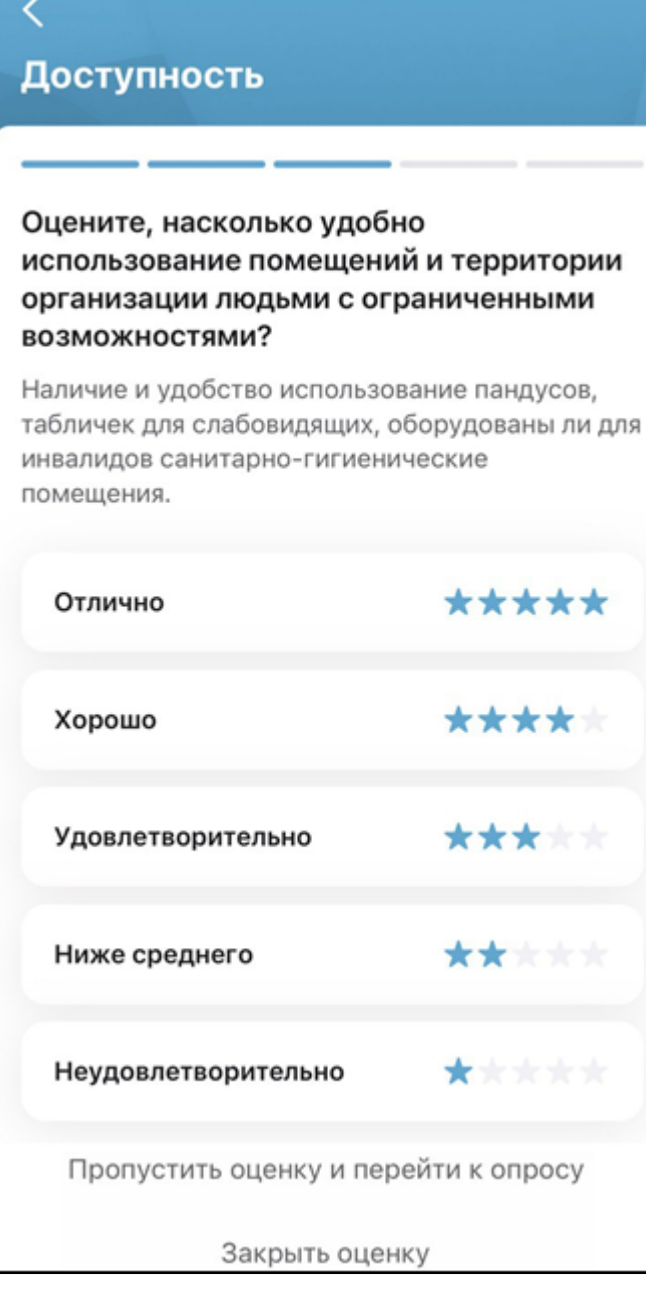

Рисунок 38. Обязательный вопрос. Оценка по критерию «Доступность»

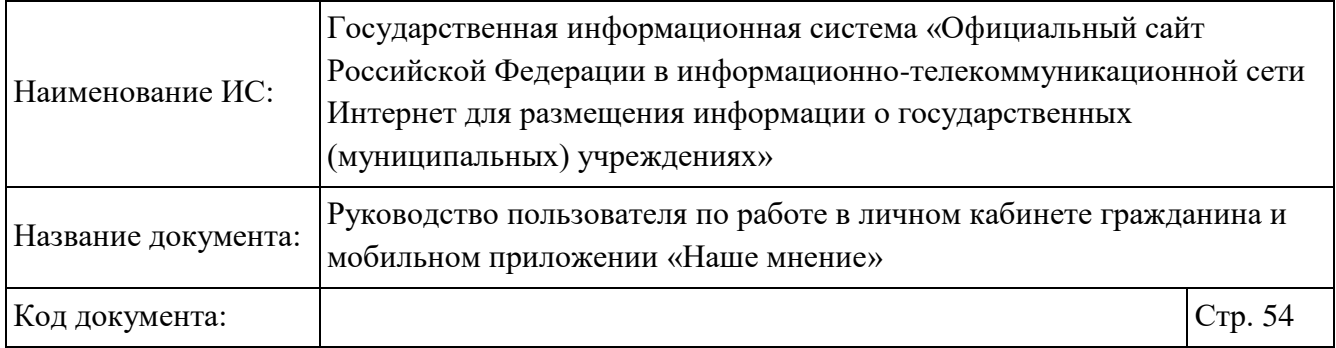

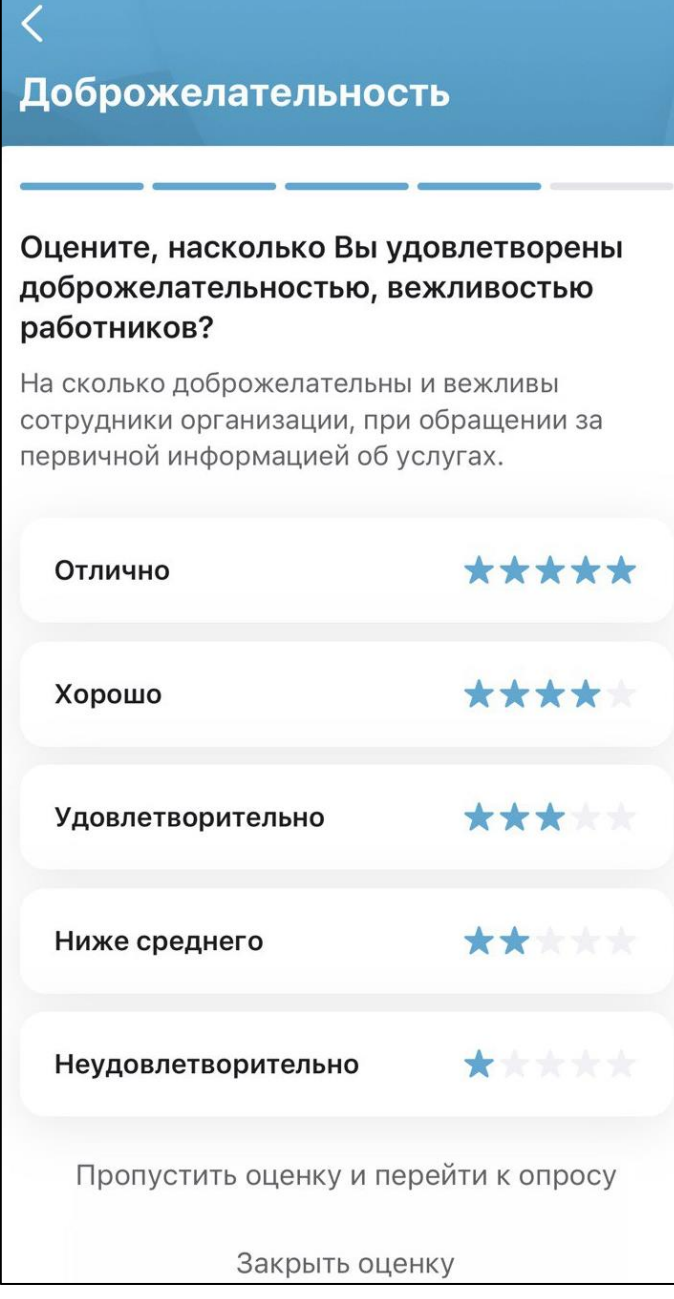

Рисунок 39. Обязательный вопрос. Оценка по критерию «Доброжелательность»

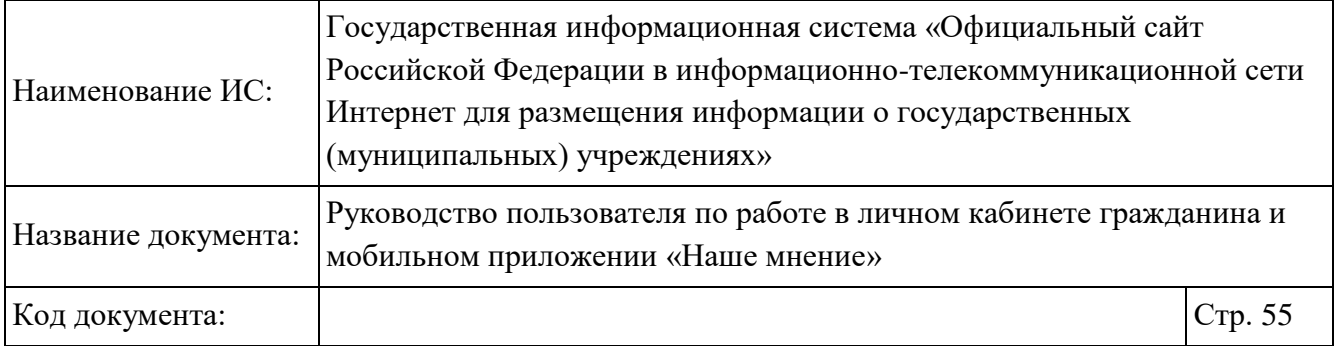

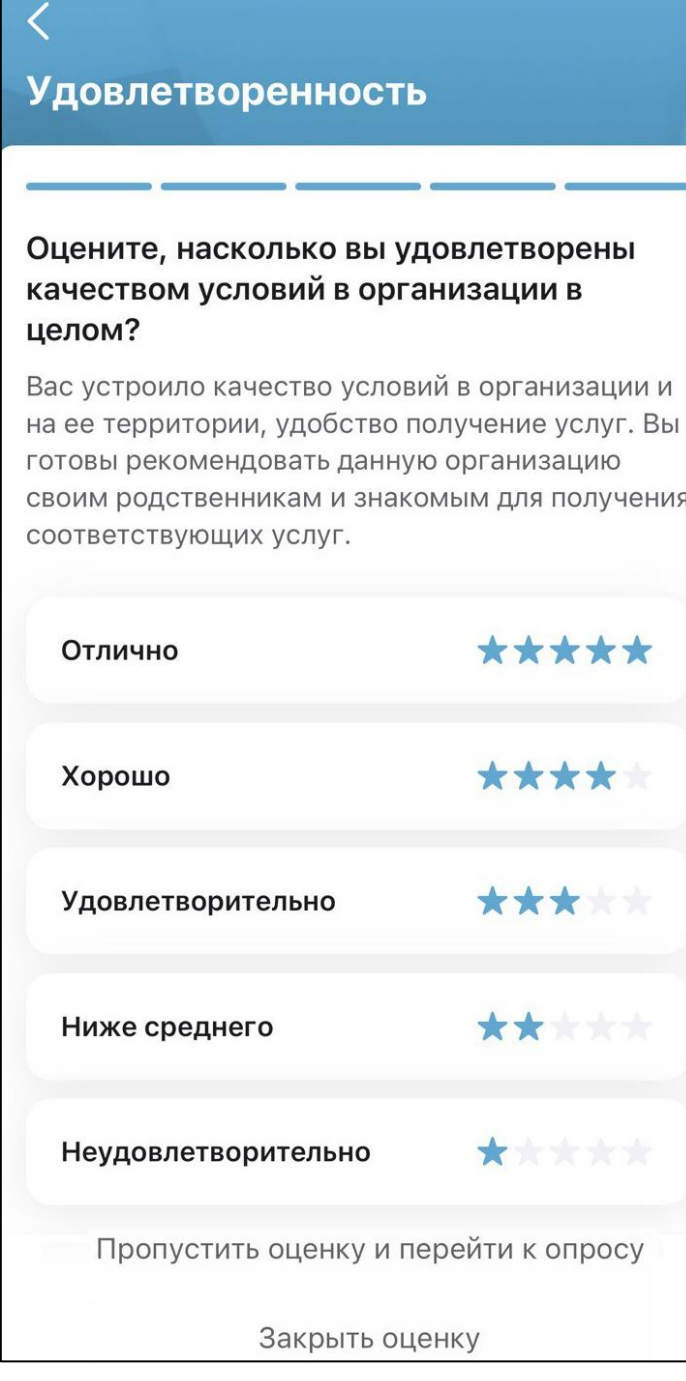

Рисунок 40. Обязательный вопрос. Оценка по критерию «Удовлетворенность»

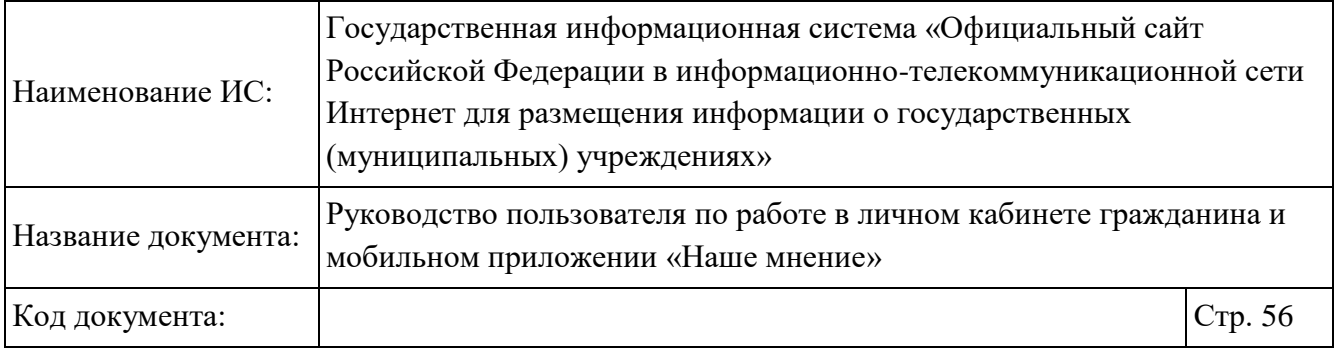

После оценки организацию по критериям, отображается форма с итоговой оценкой пользователя (Рисунок 41).

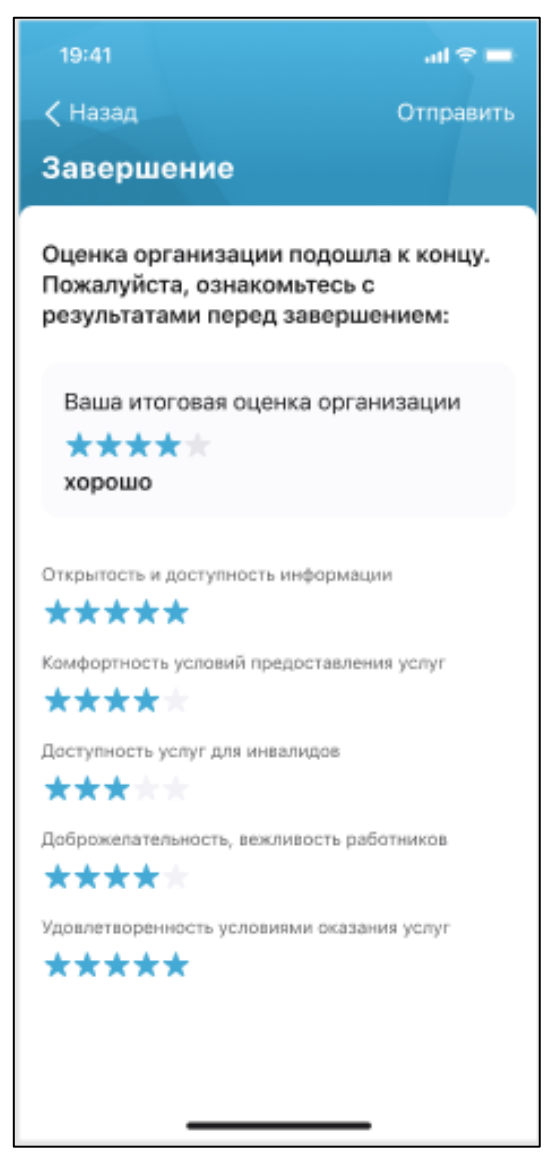

Рисунок 41. Завершение оценки на устройстве на базе ОС IOS

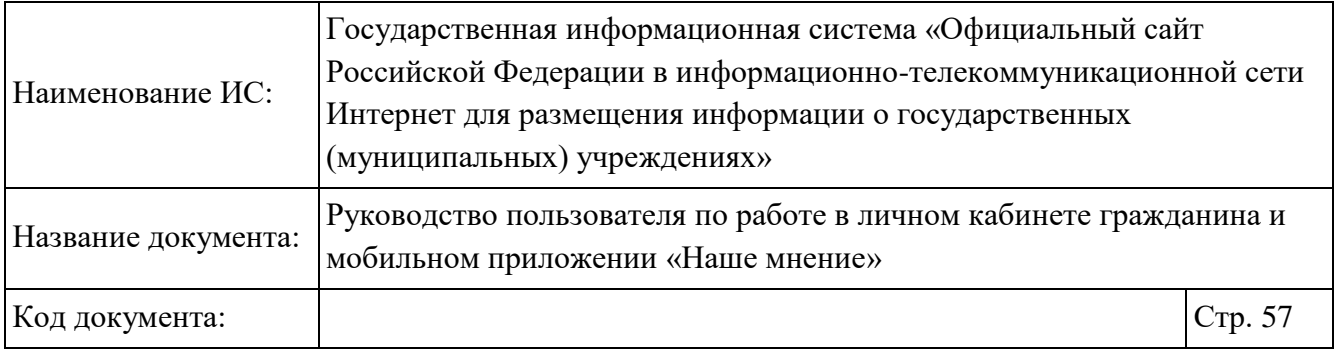

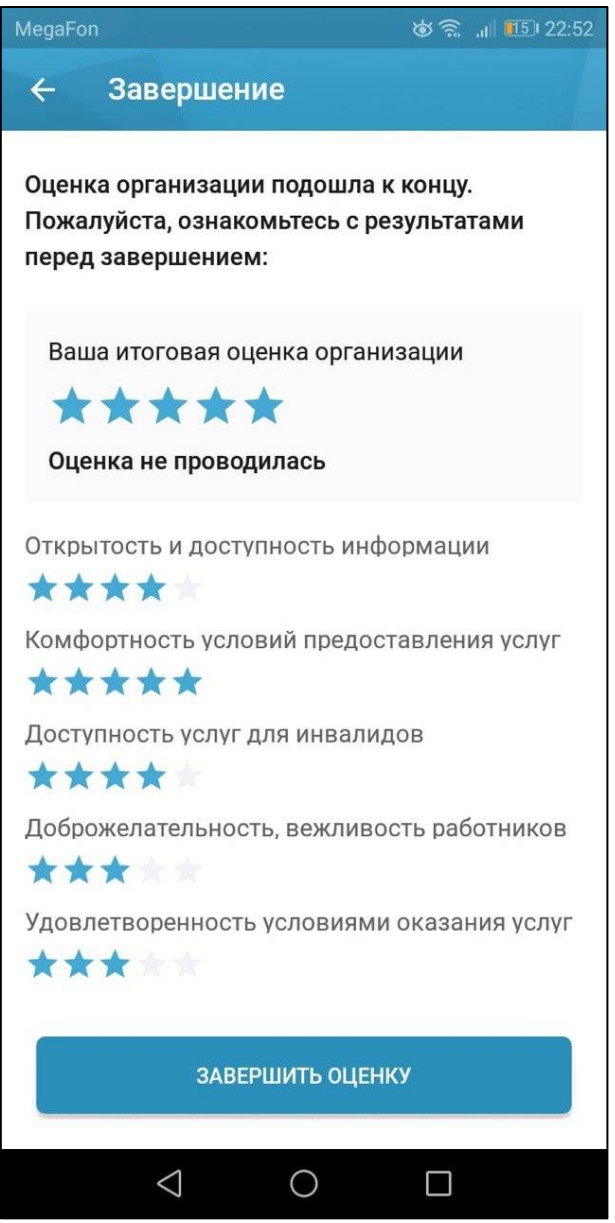

Рисунок 42. Завершение оценки на устройстве на базе ОС Android

Затем необходимо нажать на кнопку «Отправить» для отправки ответов на устройстве на базе ОС IOS. Нажмите на кнопку «Завершить оценку» на устройстве на базе ОС Android. Отображается страница с подтверждением завершения процесса оценки организации (Рисунок 43).

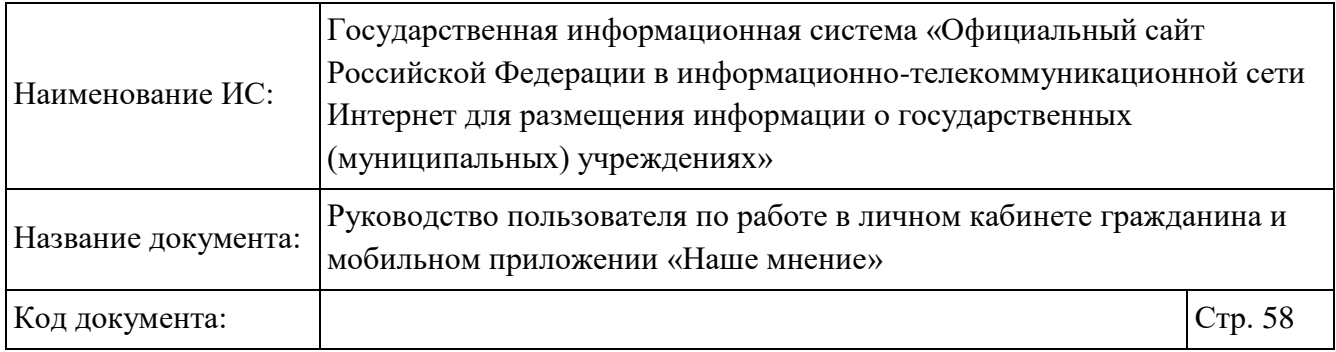

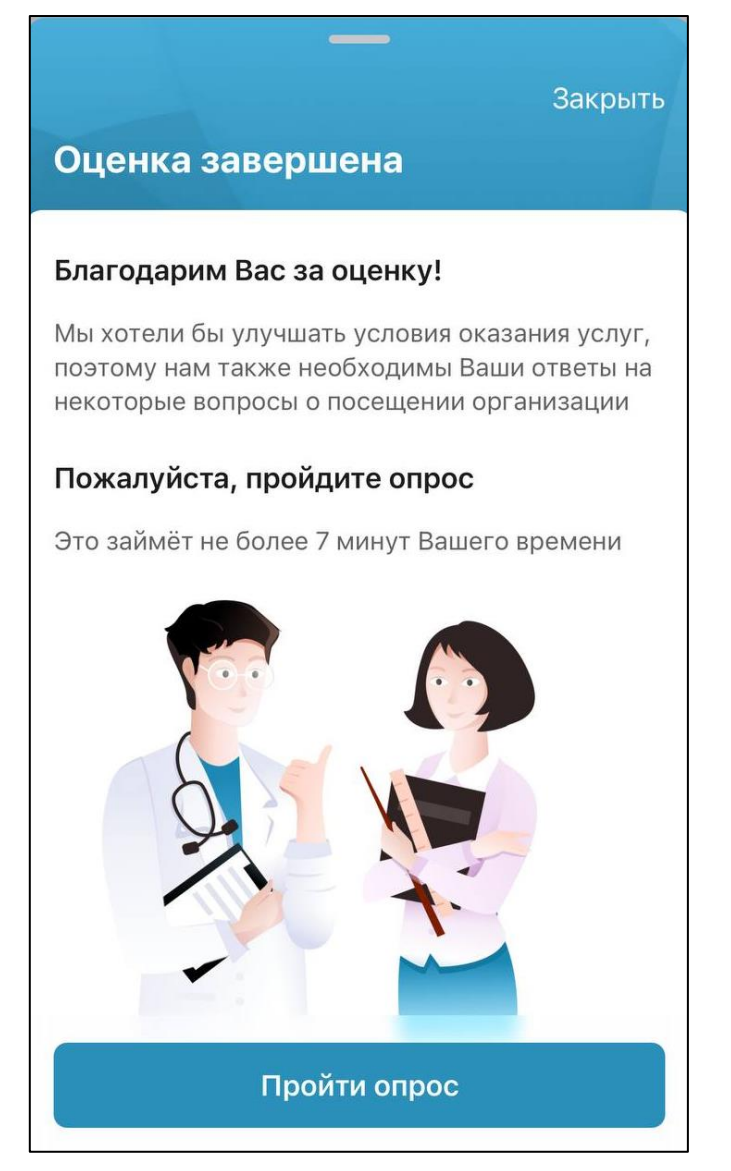

Рисунок 43. Оценка завершена

Если в процессе оценки организации пользователь нажимает кнопку «Закрыть», процесс оценки приостанавливается, результаты сохраняются в системе. Пользователю отображается экранная форма, с которой был инициирован процесс оценки.

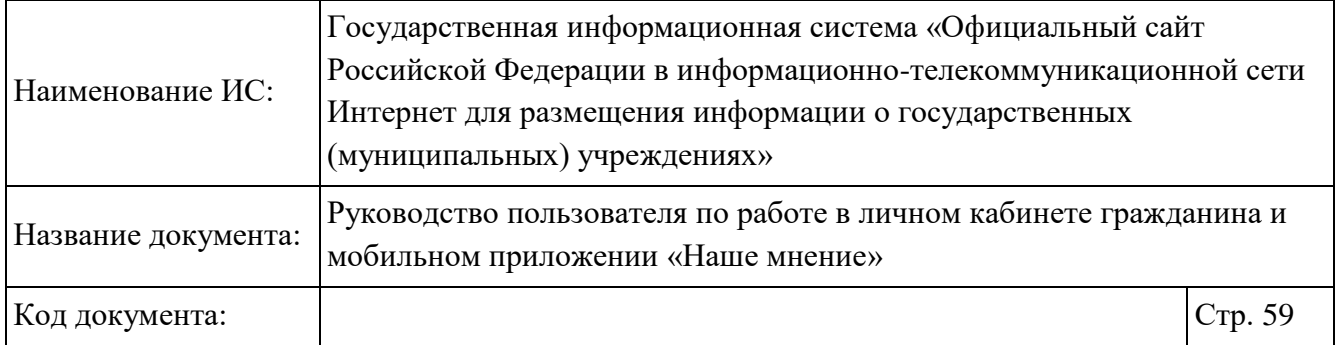

Для прохождения опроса необходимо нажать на кнопку «Пройти опрос» (Рисунок 43). Результат опроса будет учтен в независимой оценке организации.

После нажатия на кнопку «Пройти опрос» отображается страница с информационным сообщением «Уважаемый пользователь, опрос проводится анонимно. Ваши персональные данные не будут сохранены в анкете» (Рисунок 44, Рисунок 45).

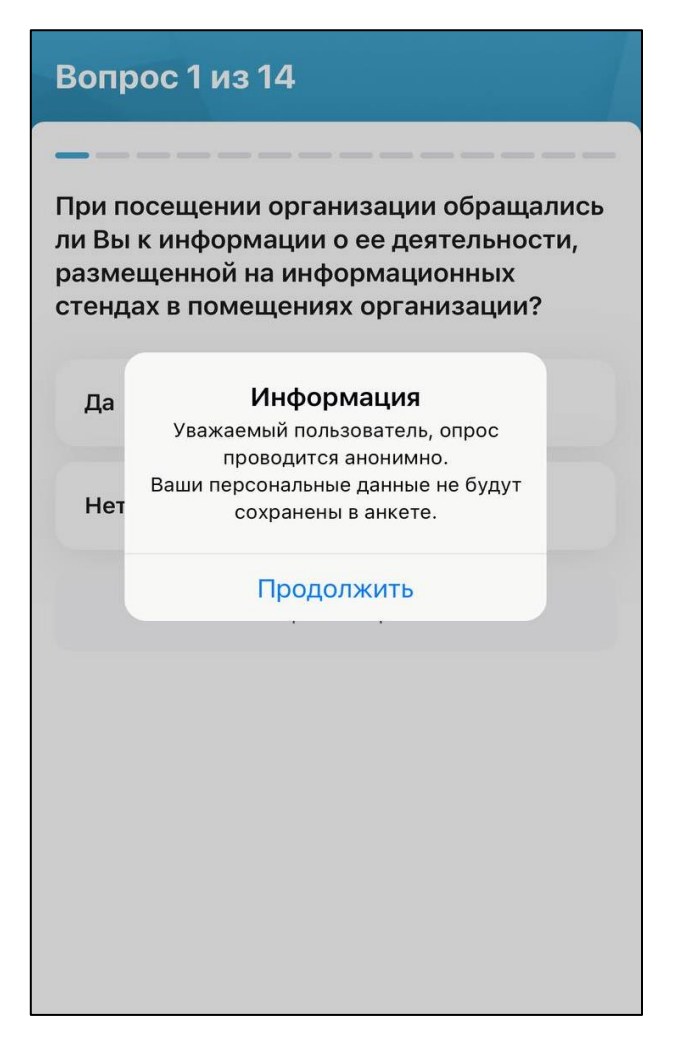

Рисунок 44. Страница с информационным сообщением для устройств на базе ОС

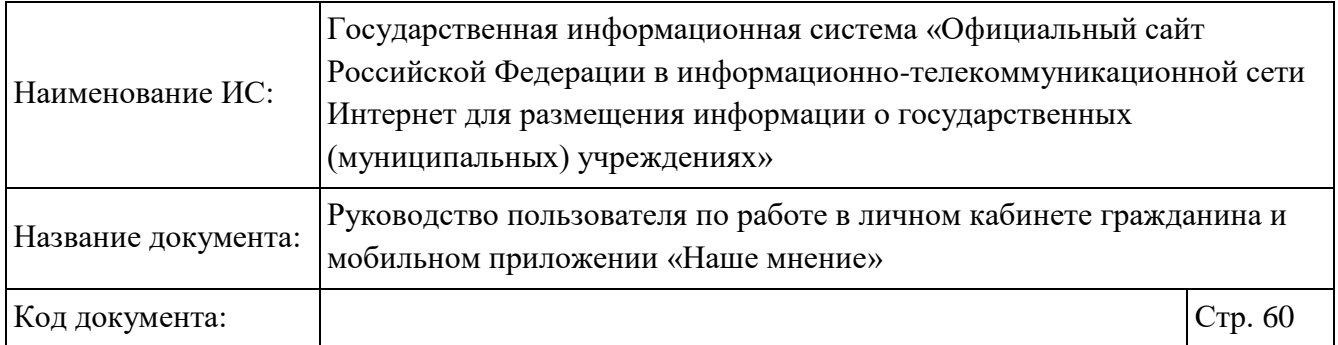

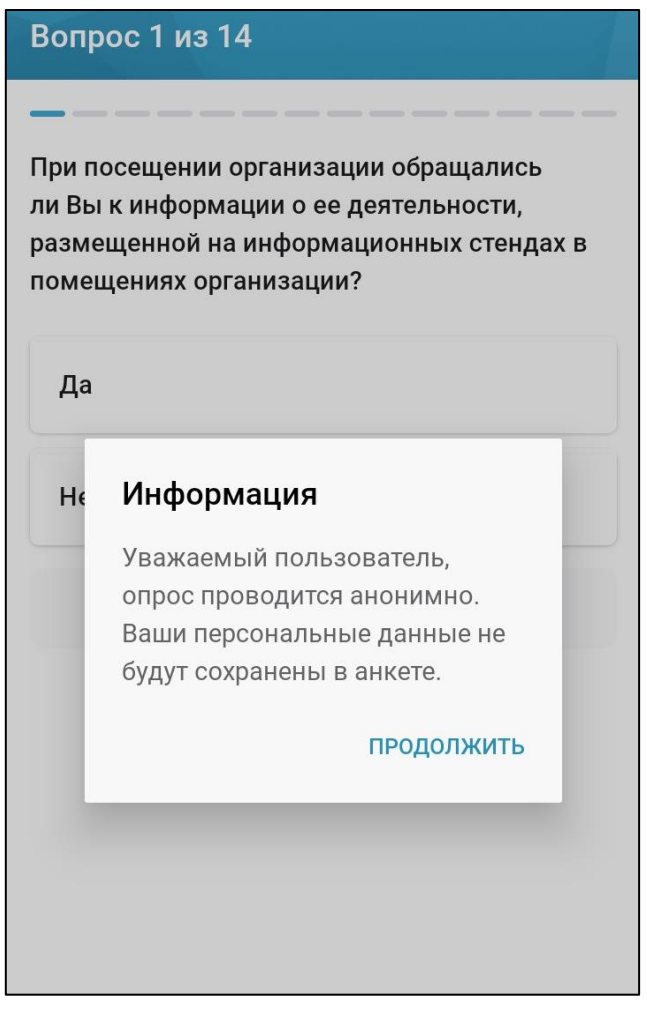

Рисунок 45. Страница с информационным сообщением для устройств на базе ОС Android

После нажатия на кнопку «Продолжить» осуществляется переход к странице с вопросом (Рисунок 46).

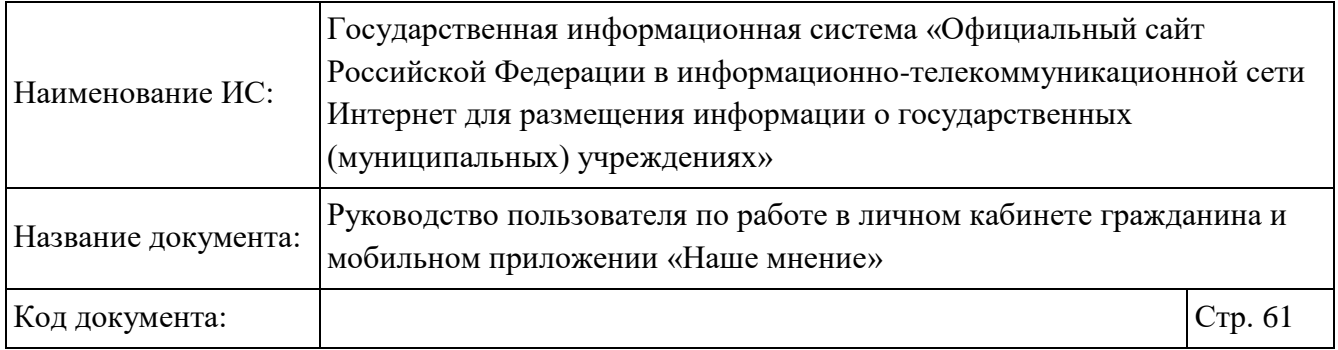

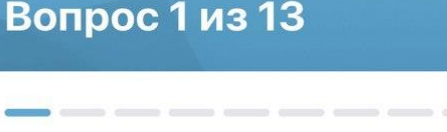

При посещении организации обращались ли Вы к информации о ее деятельности, размещенной на информационных стендах в помещениях организации?

Да

Нет

Пропустить вопрос

Закрыть опрос

Рисунок 46. Вопросы

Выберите необходимый ответ, нажав на поле с текстом ответа. Выбранный вариант ответа выделяется цветом, затем нажмите на кнопку «Далее»,

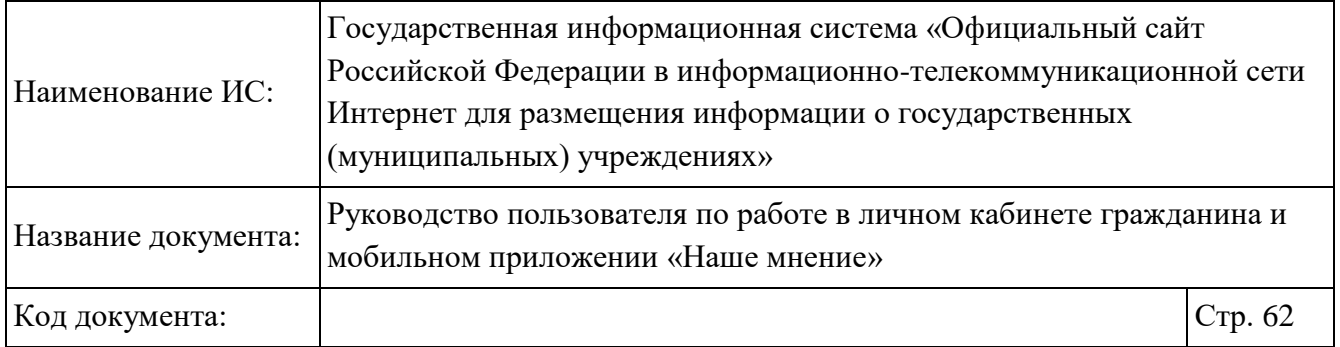

расположенную в правой части экрана. Предоставляется возможностью пропустить вопрос с помощью одноименной ссылки, расположенной под вопросом.

После выбора ответов на все вопросы, отображается страница с завершением опроса (Рисунок 47, Рисунок 48). Предоставляется возможность оставить отзыв. Подробное описание действий по формированию отзыва описано в п. 1.13.

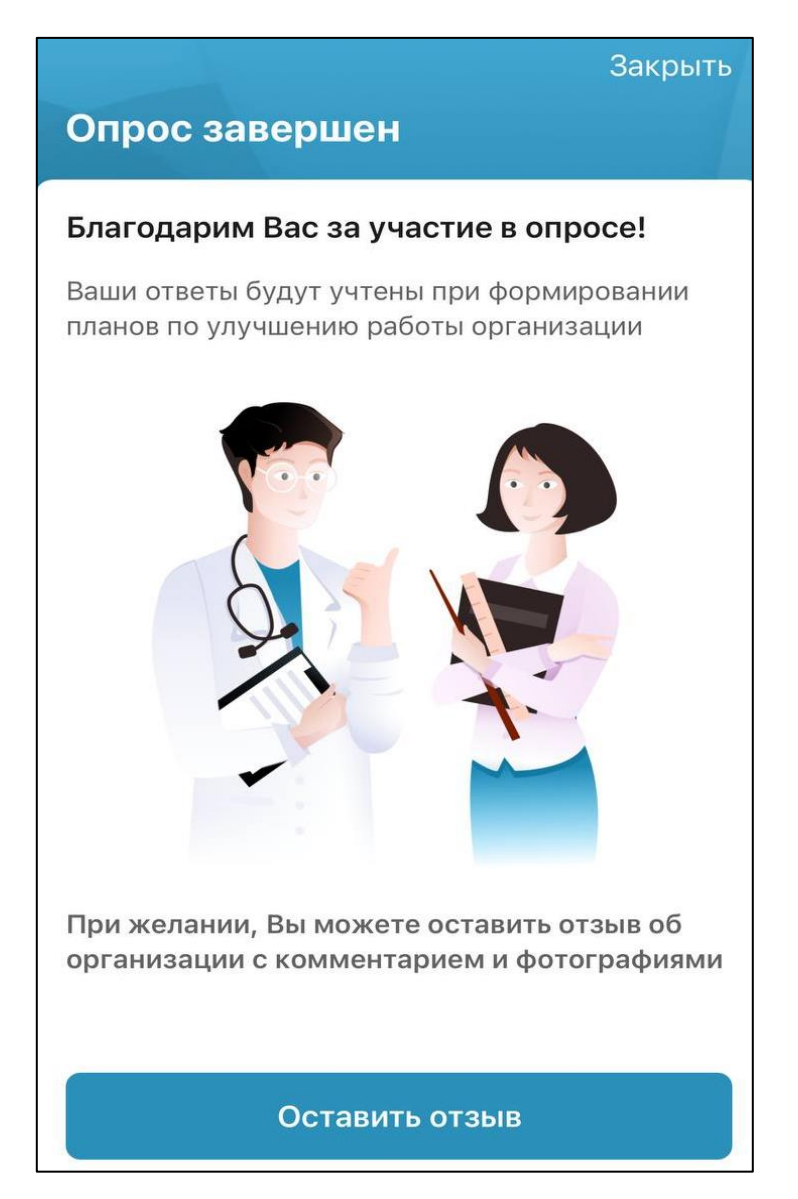

Рисунок 47. Страница «Опрос завершен» для устройств на базе ОС IOS

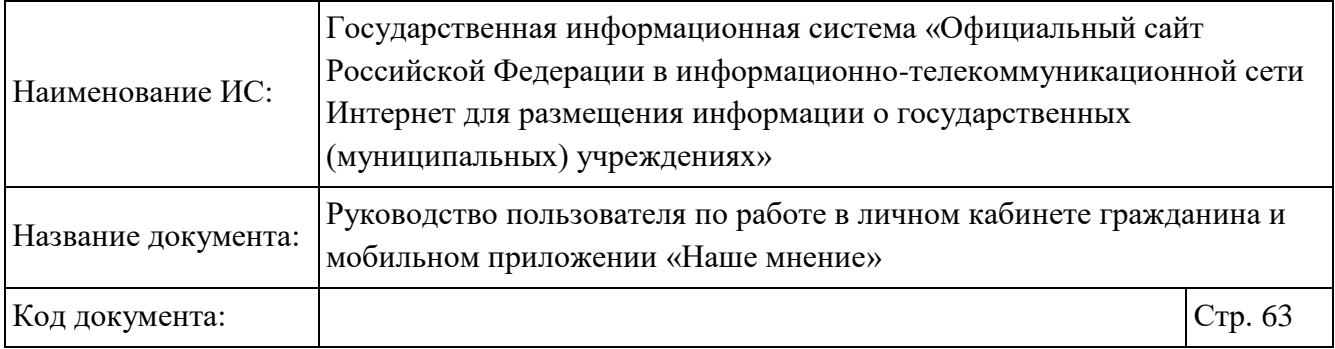

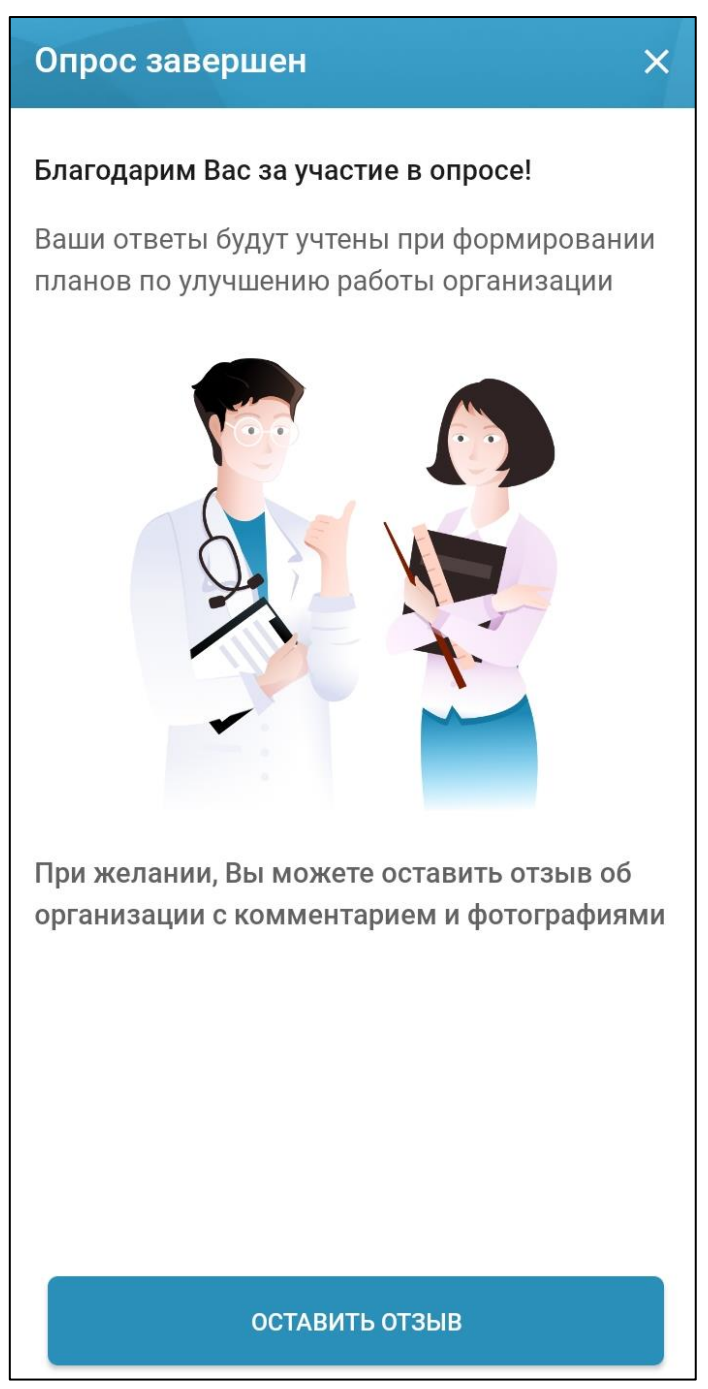

Рисунок 48. Страница «Опрос завершен» для устройств на базе ОС Android

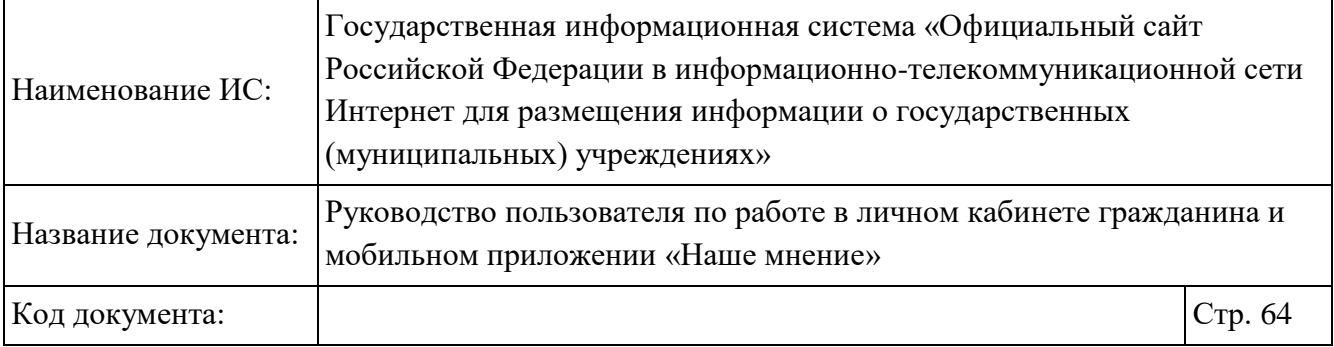

Процедура добавления оценок об учреждении доступна в браузерной версии Официального Сайта (см.п. 1.2).

## **Работа с разделом «Организации»**

Раздел «Организации» доступен неавторизованным пользователям. Для перехода на страницу со списком организации необходимо на главной странице приложения «Наше мнение» в нижней части экрана выбрать раздел «Организации»

**ОРГАНИЗАЦИИ** (РИСУНОК 32). Отображается страница «Организации» (Рисунок 49, Рисунок 50).

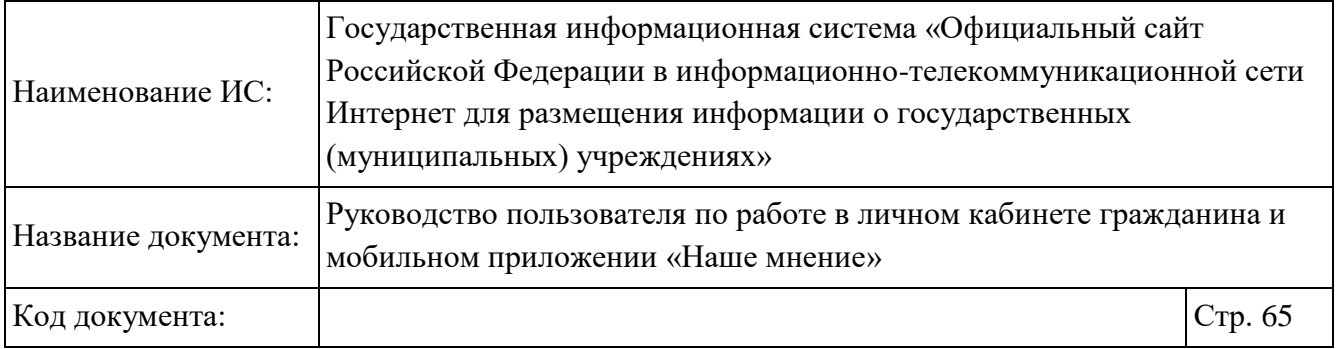

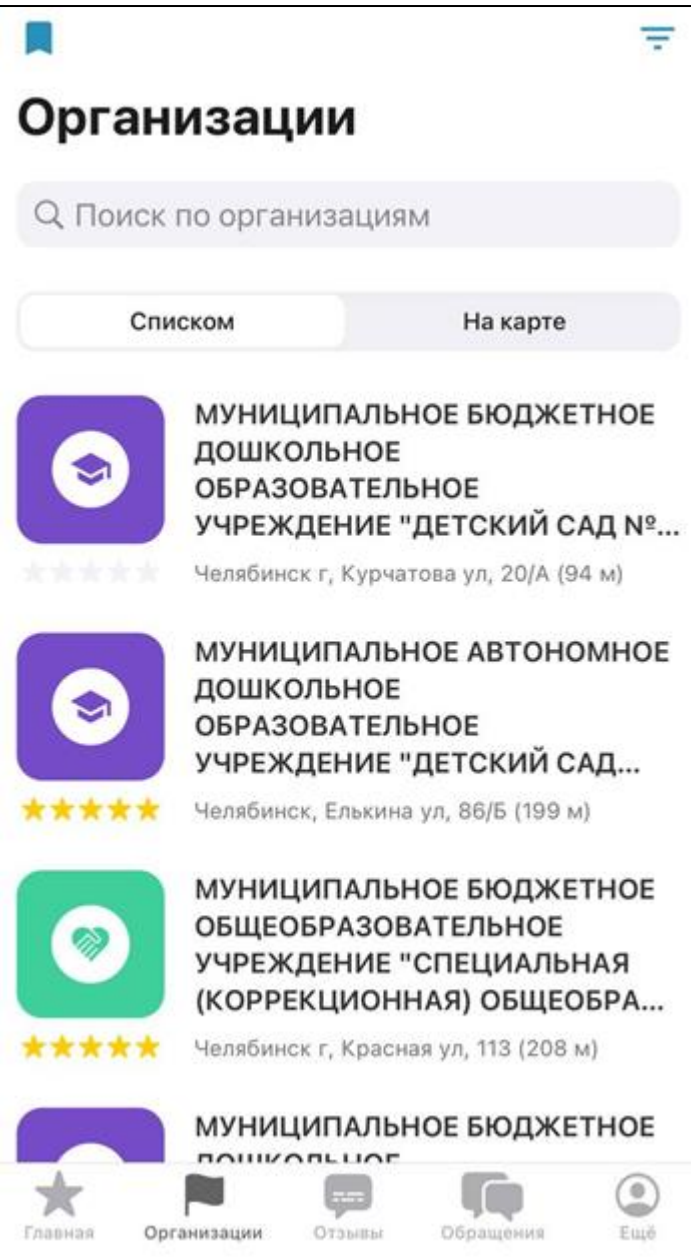

Рисунок 49. Страница «Организации» (на устройстве на базе ОС IOS)

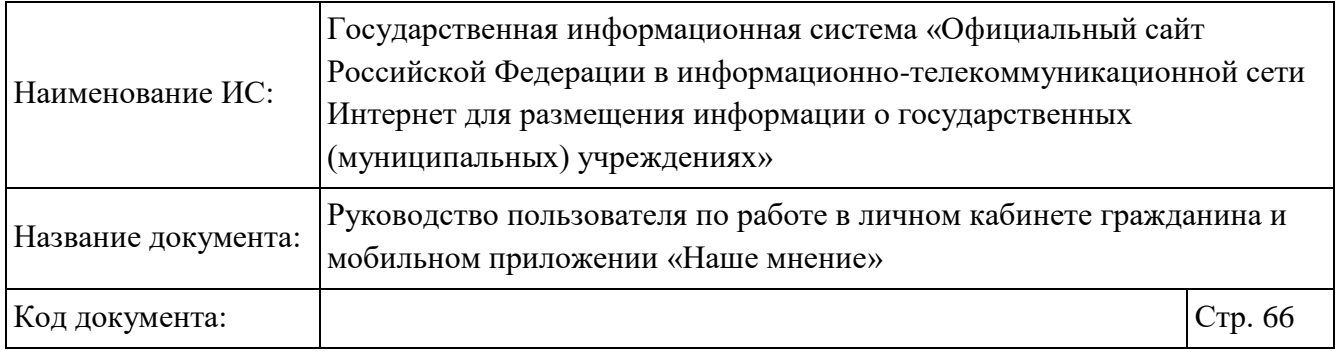

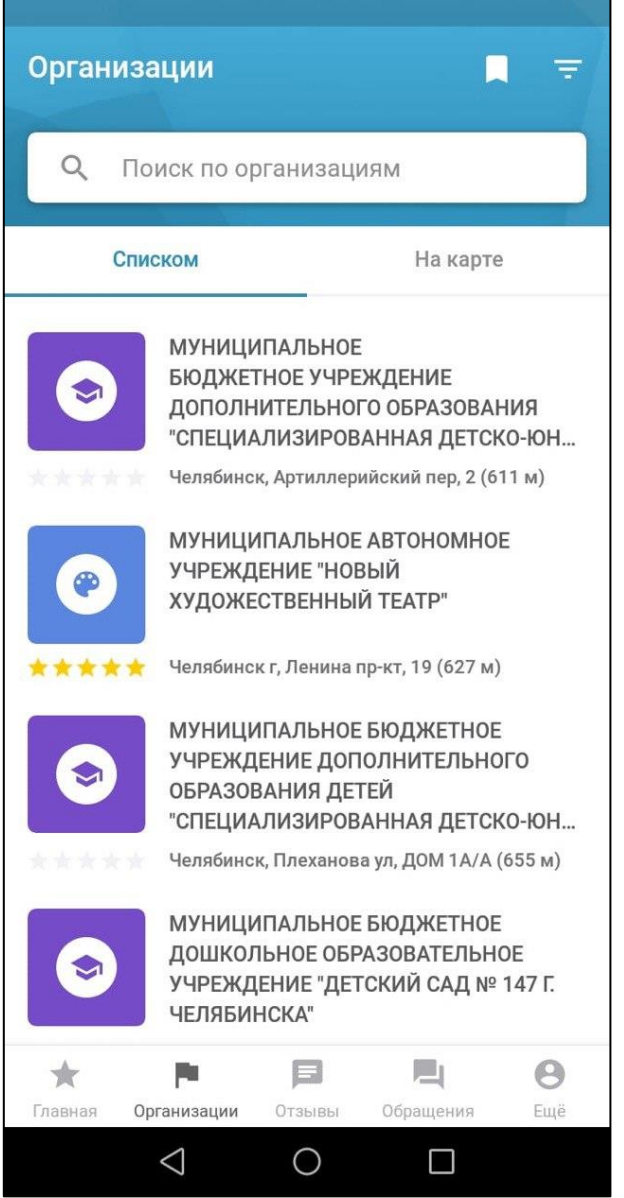

Рисунок 50. Страница «Организации» (на устройстве на базе ОС Android)

Нажмите на кнопку «На карте» для просмотра информации об учреждении на карте. Отображаются учреждения, представленные на карте (Рисунок 51, Рисунок 52). Чтобы вернуться к списку учреждений необходимо нажать на кнопку «Списком».

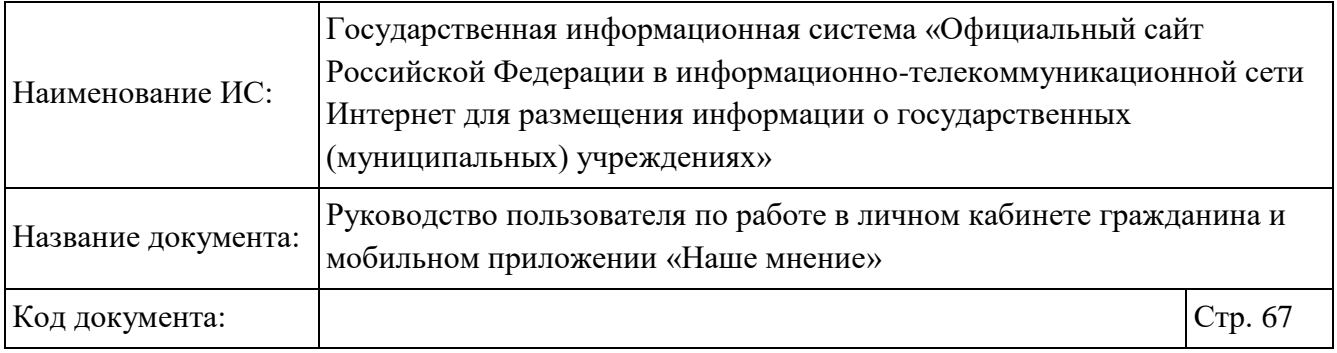

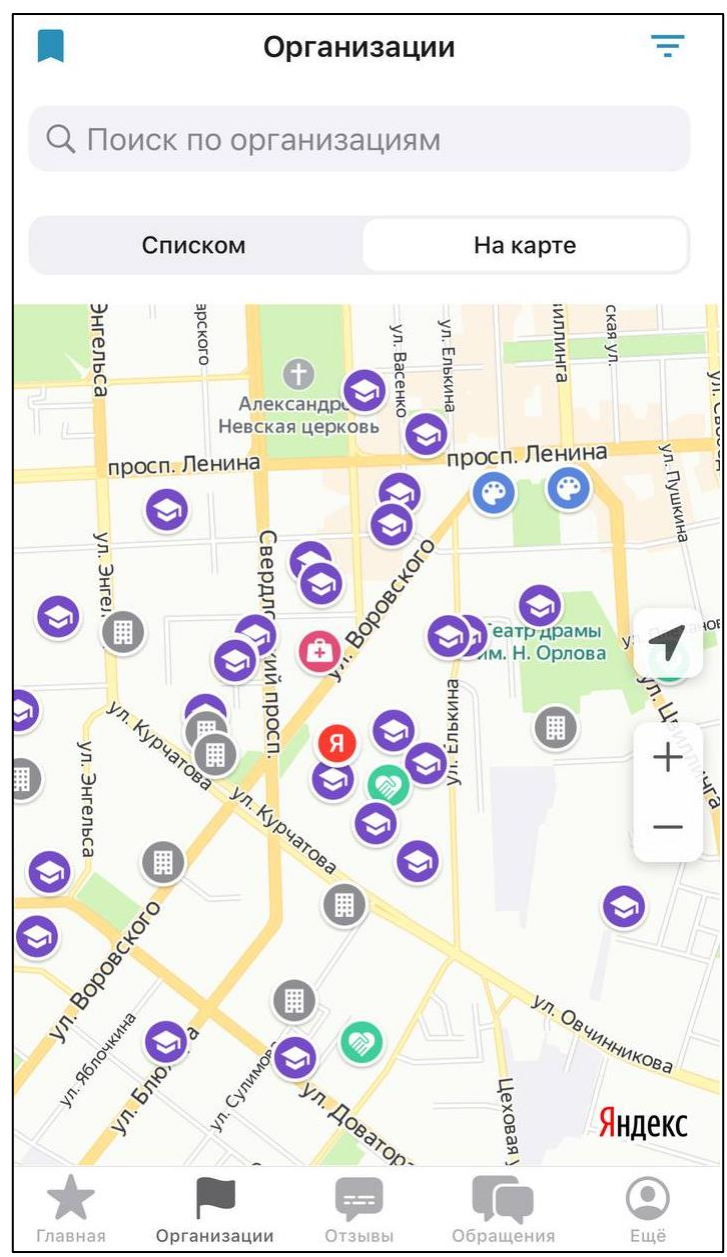

Рисунок 51. Учреждения, представленная на карте (отображение страницы на устройстве на базе ОС IOS)

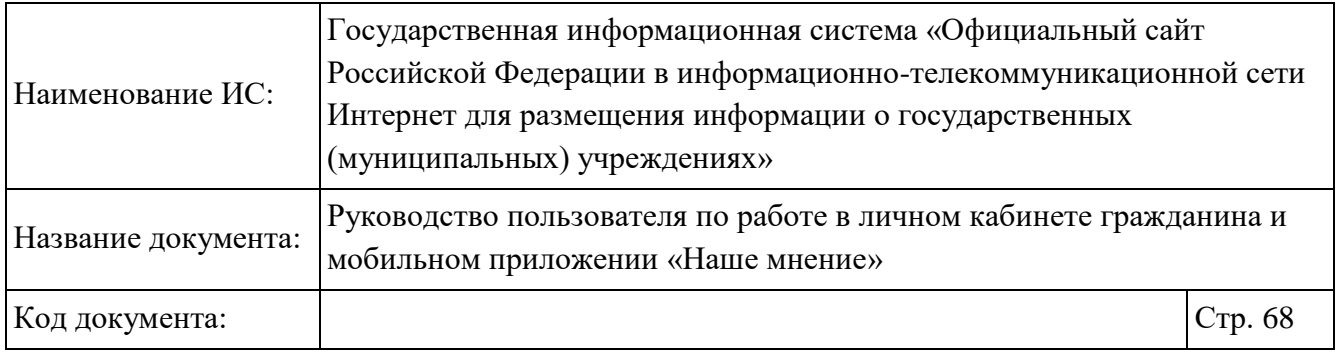

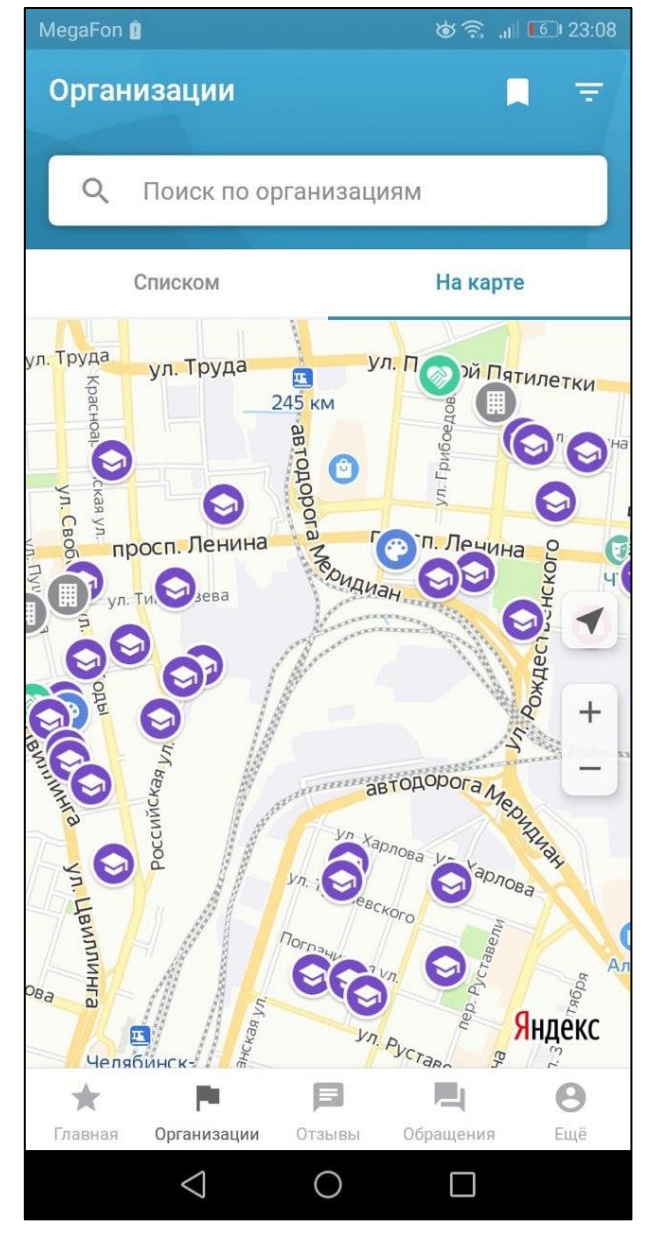

Рисунок 52. Учреждения, представленная на карте (отображение страницы на устройстве на базе ОС Android

Чтобы настроить поиск по организациям, воспользуйтесь одноименной строкой или нажмите на пиктограмму « $\overline{=}$ », расположенную в правом верхнем углу

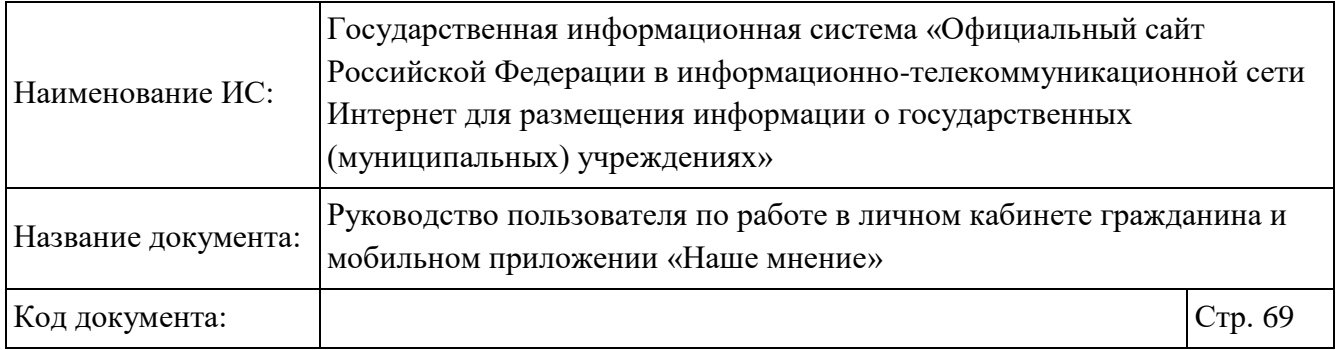

страницы (Рисунок 49). Отображается страница «Настройки поиска» (Рисунок 53, Рисунок 54).

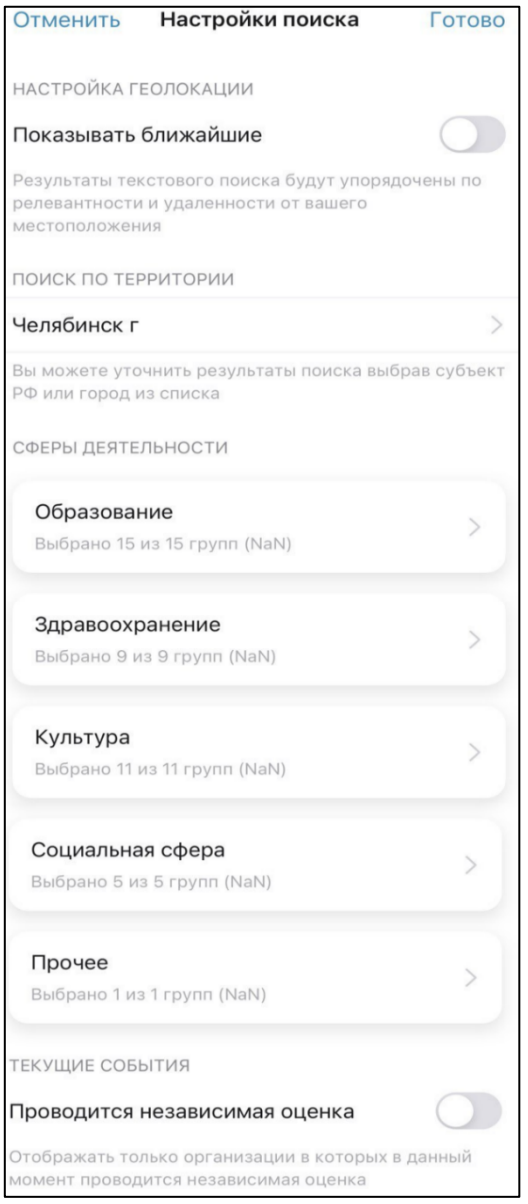

Рисунок 53. Страница «Настройки поиска» (отображение страницы на устройстве на базе ОС IOS)

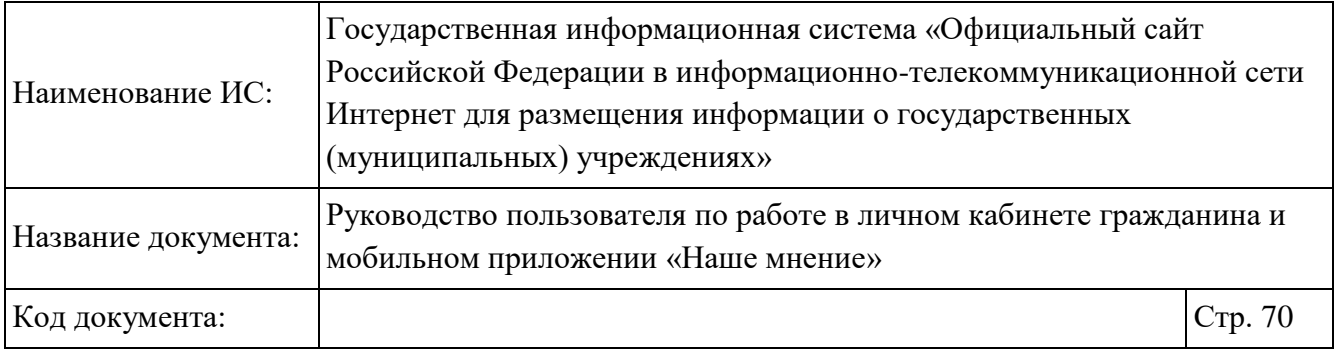

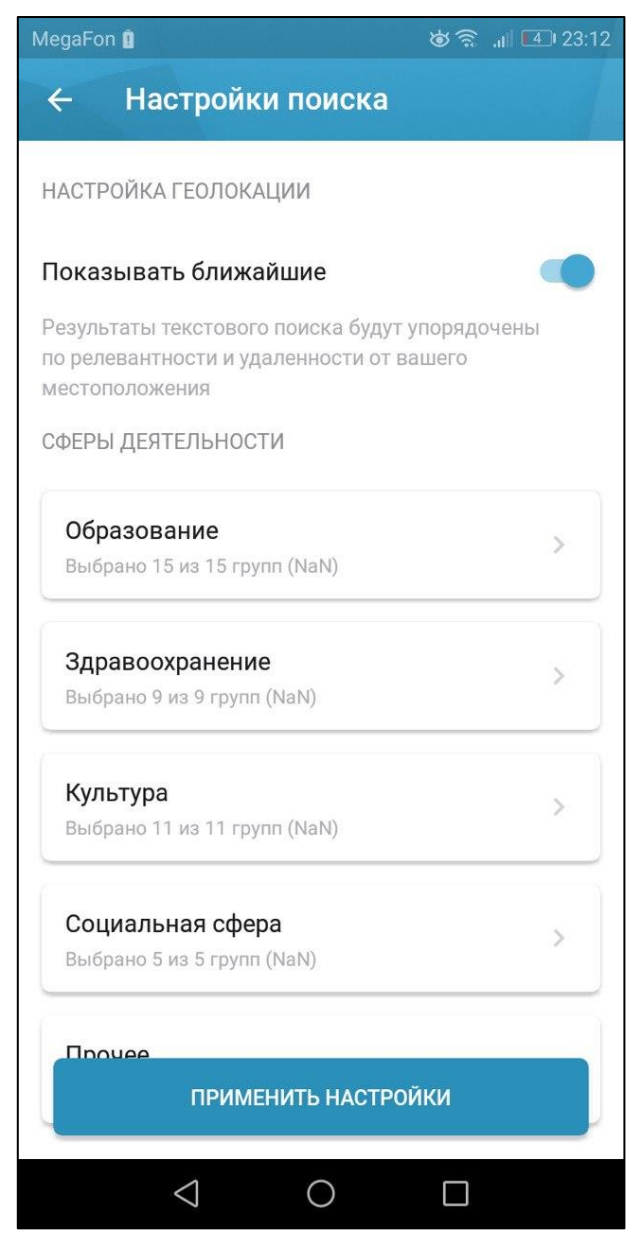

Рисунок 54. Страница «Настройки поиска» (отображение страницы на устройстве на базе ОС Android)

При установке отметки «Показывать ближайшие» отображаются учреждения, упорядоченные по релевантности и удаленности от вашего местоположения. Предоставляется возможность осуществить поиск по территории

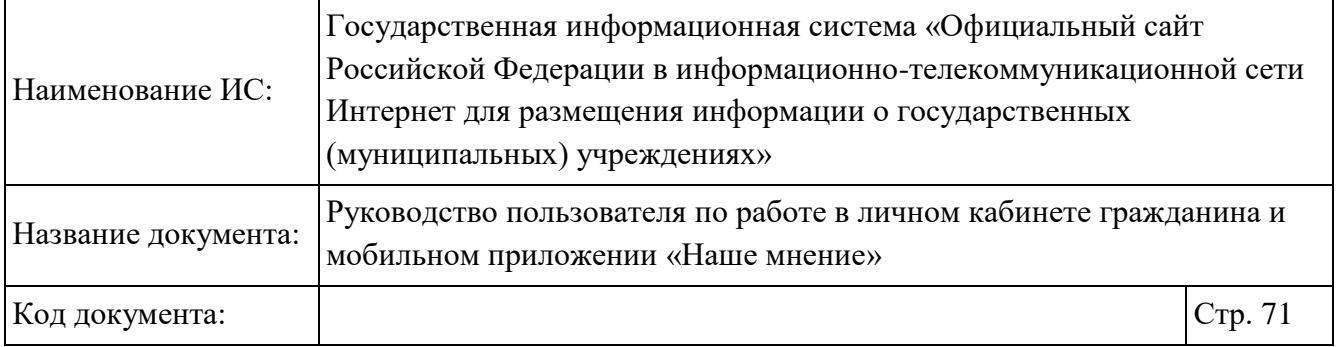

и сферам деятельности. При необходимости установите отметку «Проводится независимая оценка» в блоке «Текущие состояния».

Для просмотра сведений об учреждении нажмите на блок с наименованием организации (Рисунок 49). Отображается карточка организации на вкладке «Оценка и отзывы» (Рисунок 55).

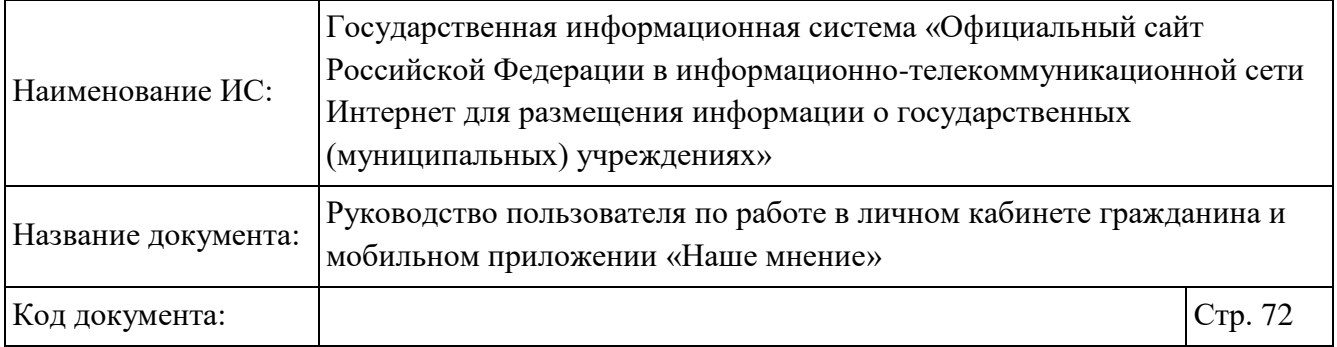

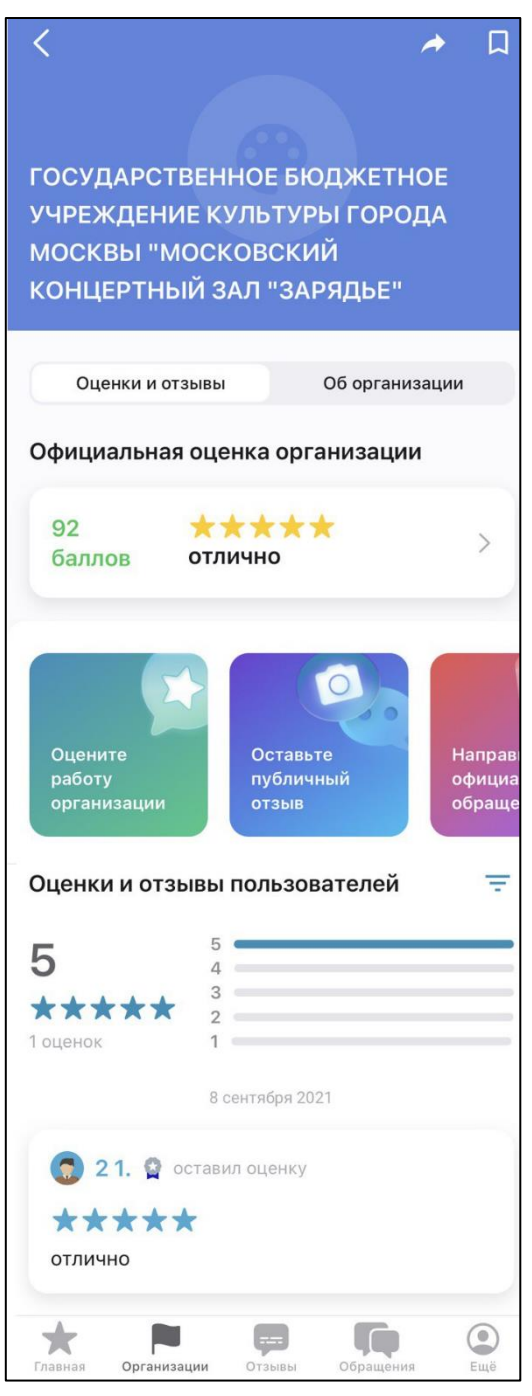

Рисунок 55. Карточка организации
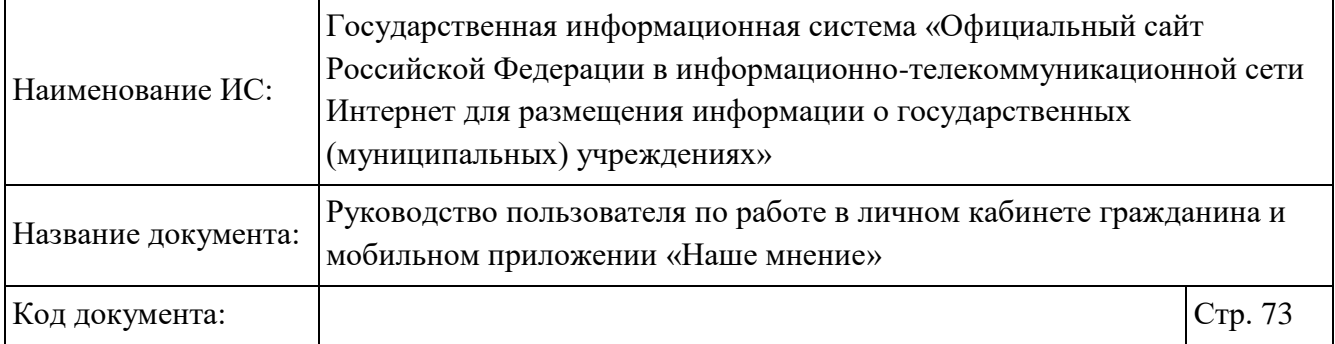

Также просмотр информации об учреждении доступен с главной страницы «Наше мнение» с помощью нажатия на блок «Ближайшие организации» (Рисунок 32).

На странице со сведениями об организации в блоке «Отзывы и оценки» отображаются сгруппированные отзывы и оценки по дате создания. При нажатии

на пиктограмму « <sup>=</sup> » отображается страница настройки ленты для представления страницы «Оценки и отзывы» (Рисунок 56).

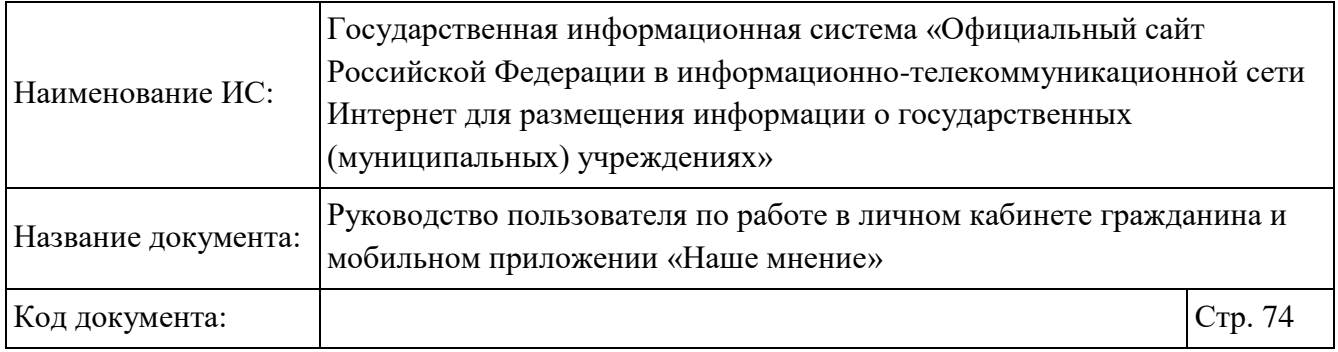

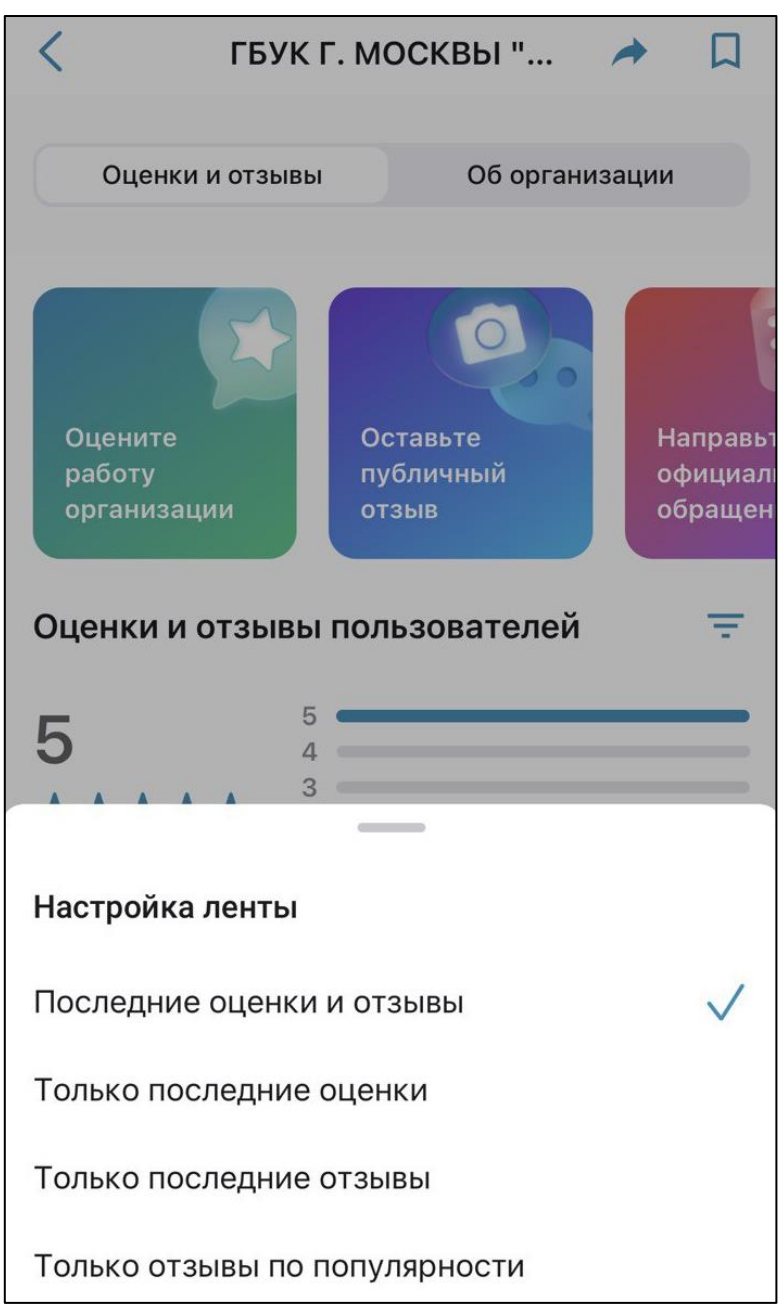

Рисунок 56. Настройка ленты для вкладки «Оценки и отзывы» Установите необходимые параметры фильтрации.

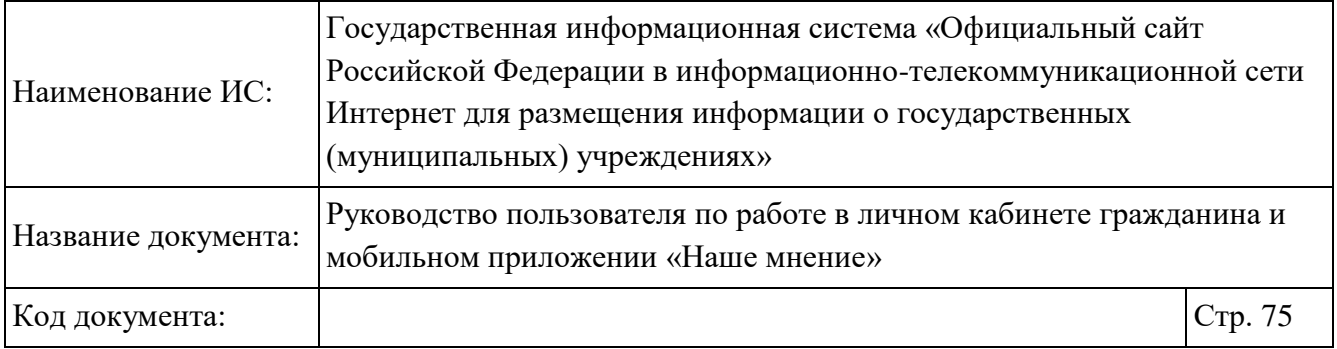

Для просмотра подробной информации об организации перейдите на вкладку «Об организации» (Рисунок 57).

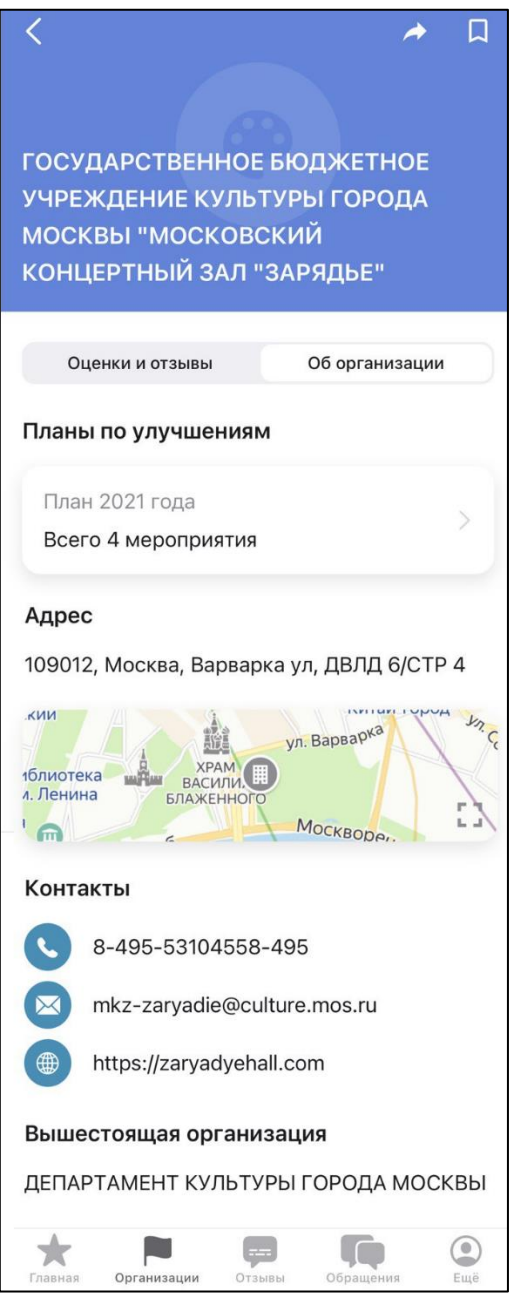

Рисунок 57. Подробная информация об организации

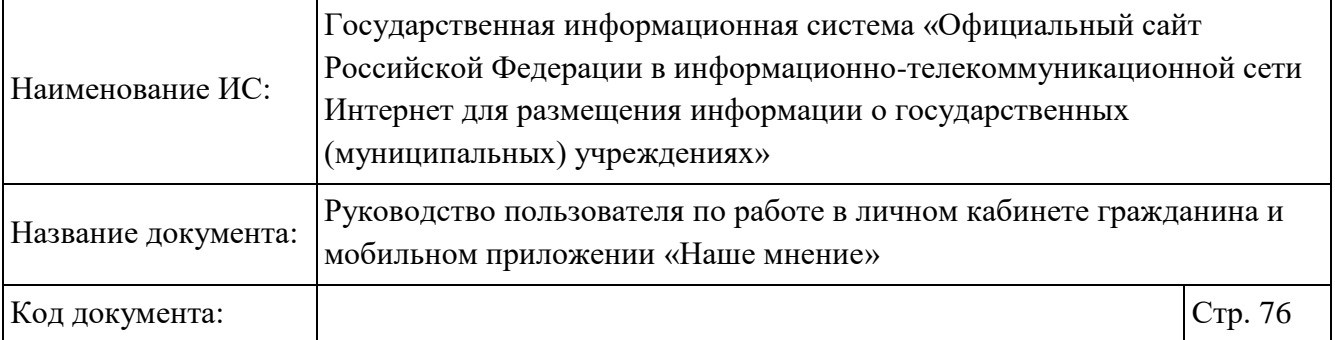

На вкладке «Об организации» отображаются следующие блоки:

- «Планы по улучшению»;
- «Адрес»;
- «Контакты»;
- «Вышестоящая организация».

Для просмотра информации о плане по улучшению перейдите в соответствующий блок. Отображается страница «Планы по улучшению» (Рисунок 58).

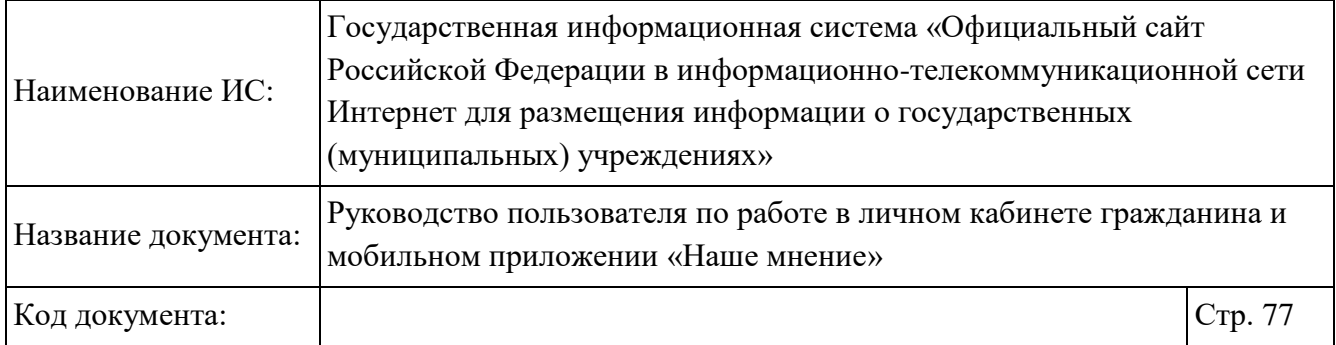

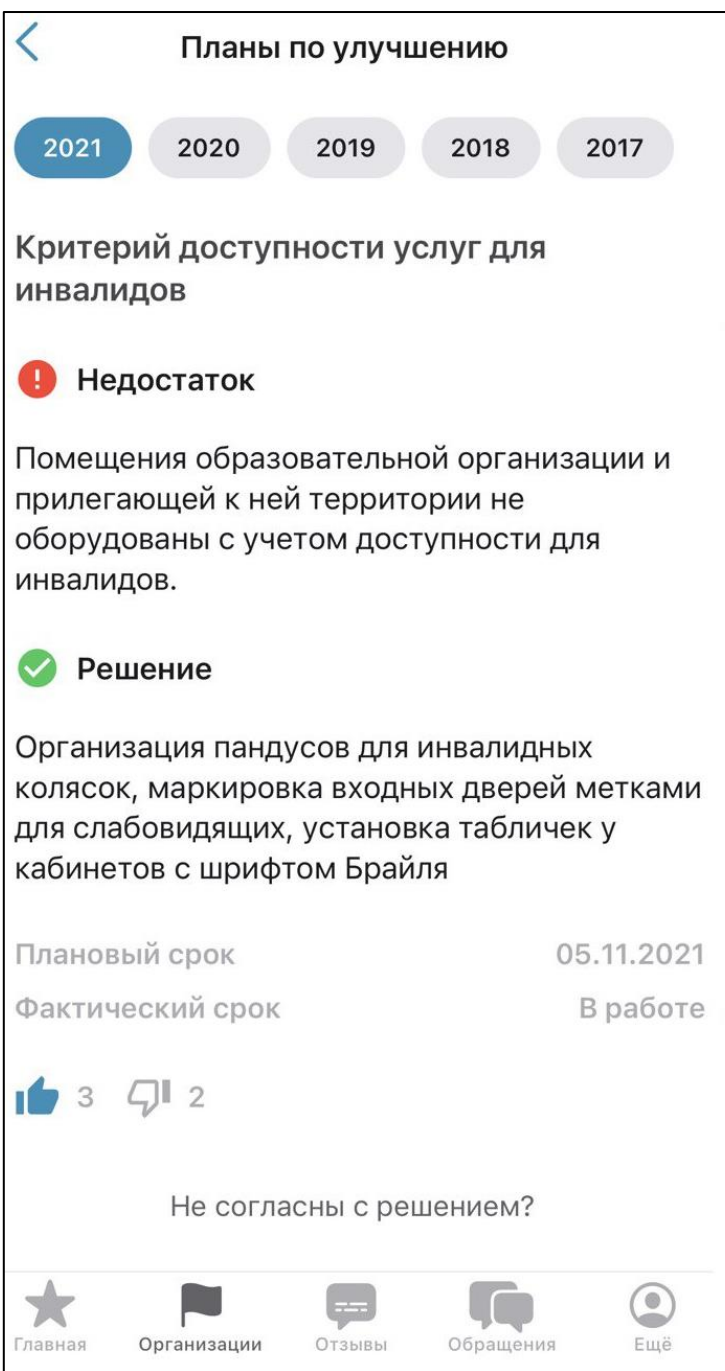

Рисунок 58. Страница «Планы по улучшению»

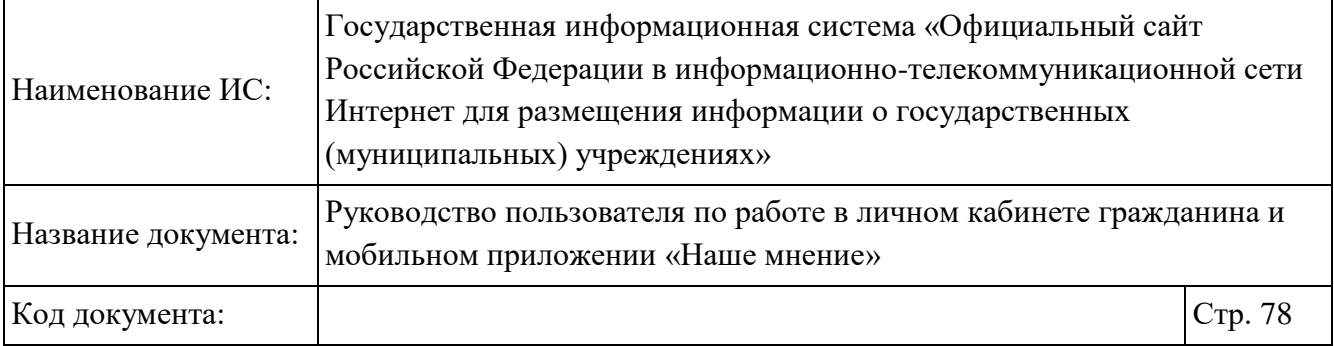

В верхней части страницы «Планы по улучшению». Чтобы просмотреть информацию о плане по улучшению за конкретный период, нажмите на соответствующий год.

Для просмотра местоположения организации необходимо нажать на область карты в блоке «Адрес» (Рисунок 59).

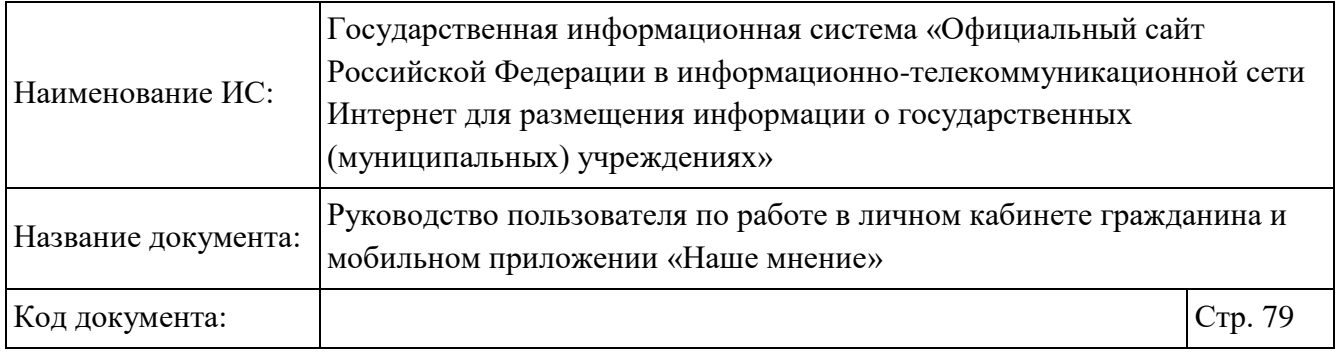

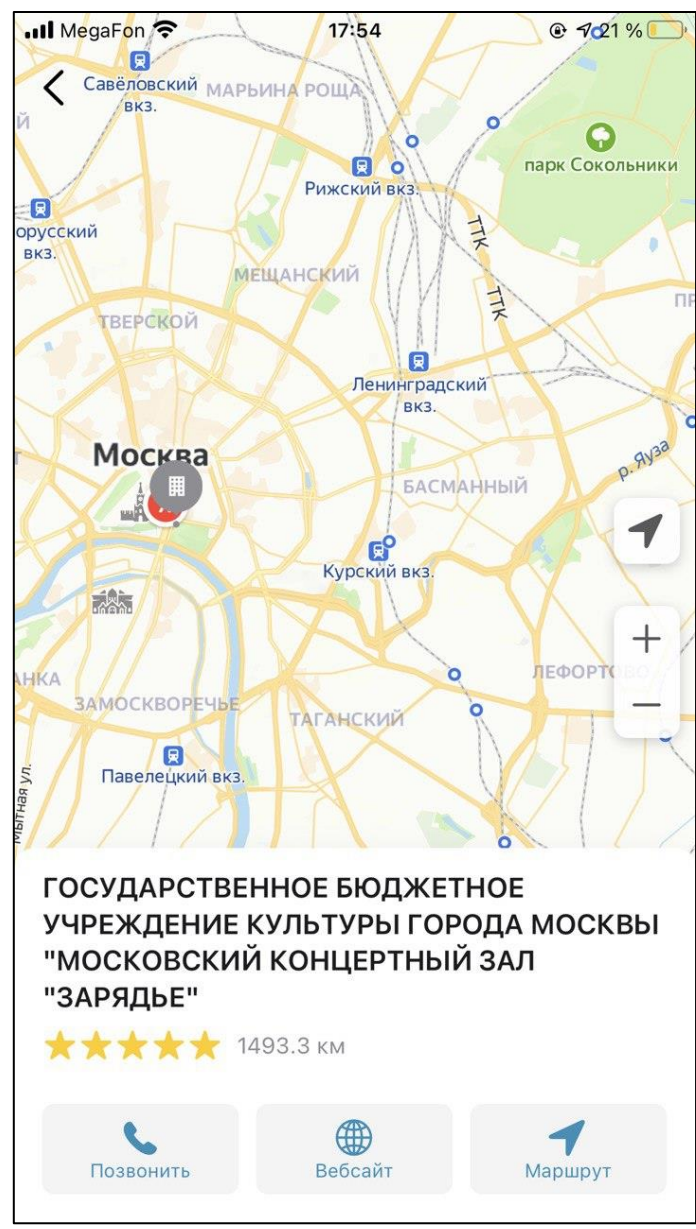

Рисунок 59. Выбранная организация на карте (отображение страницы на устройстве на базе ОС IOS)

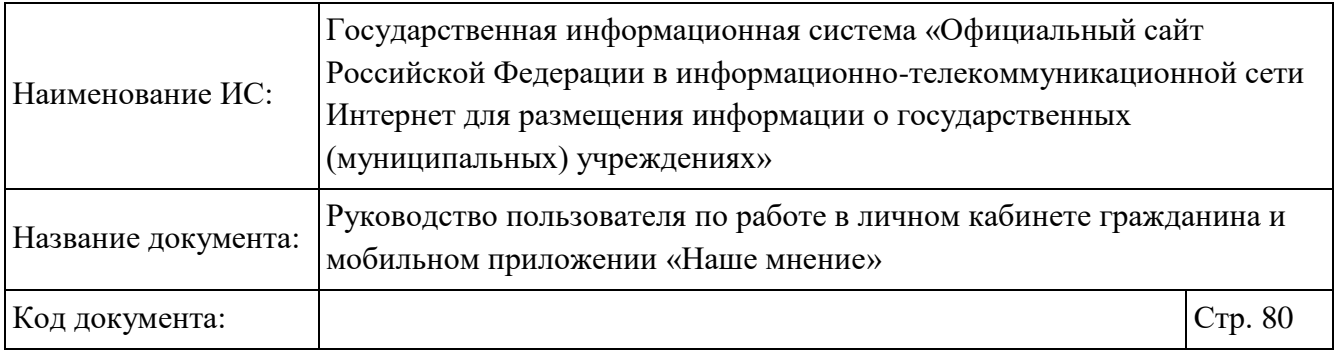

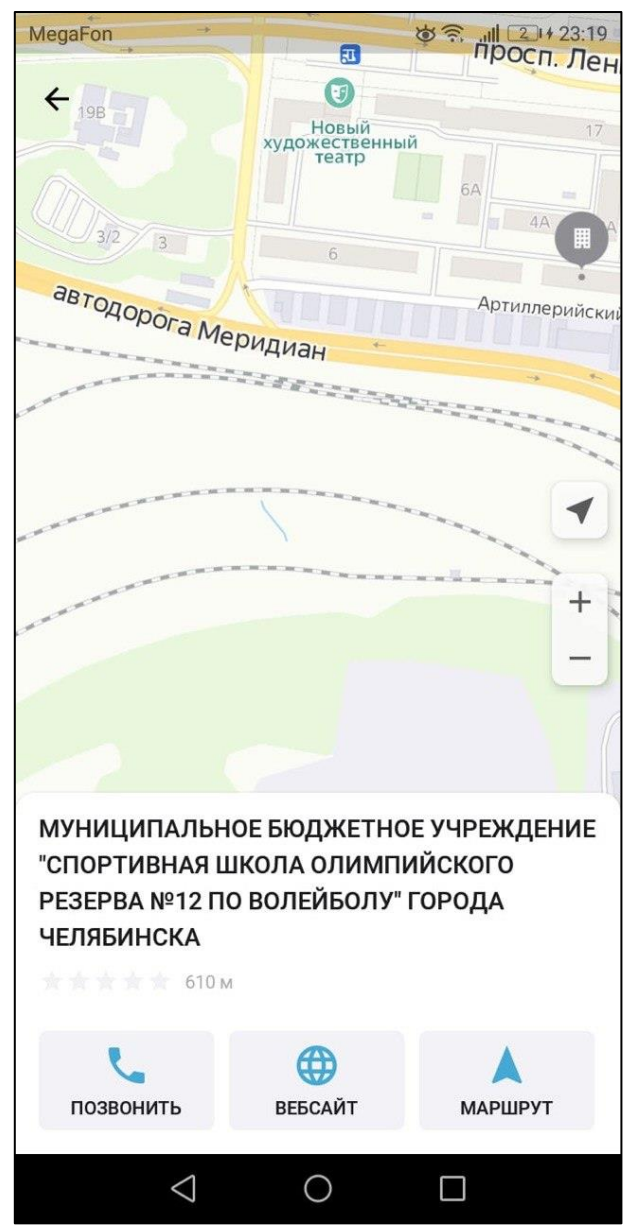

Рисунок 60. Выбранная организация на карте (отображение страницы на устройстве на базе ОС Android)

Чтобы добавить организацию в избранные, нажмите на пиктограмму на пиктограмму « П» (Рисунок 57).

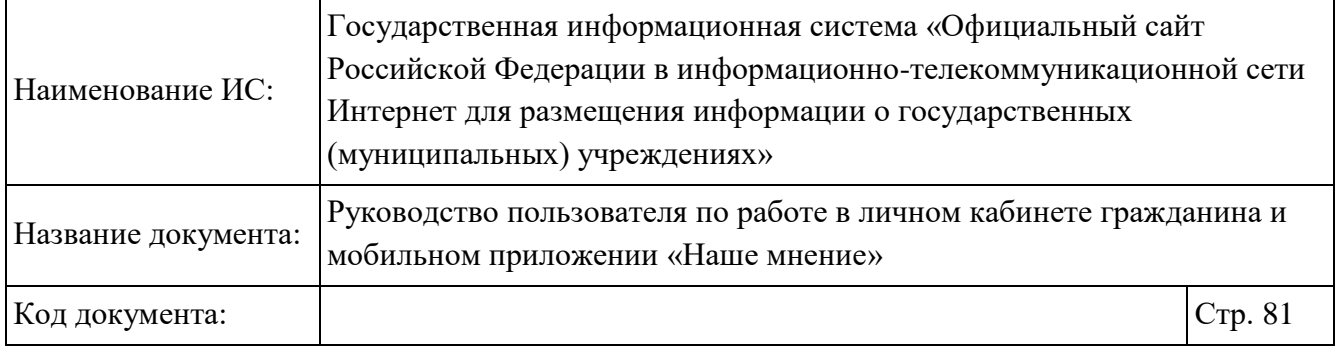

Чтобы просмотреть избранные организации, нажмите на пиктограмму « $\square$ », на главной странице мобильного приложения «Наше мнение» (Рисунок 32).

## **Работа с разделом «Отзывы»**

Для перехода на страницу с отзывами необходимо на главной странице приложения «Наше мнение» в нижней части экрана выбрать раздел «Отзывы» (Рисунок 32). Отображается страница «Отзывы» (Рисунок 61, Рисунок 62).

Процедура добавления отзывов об учреждении так же доступна в браузерной версии Официального Сайта (см. п. 1.5).

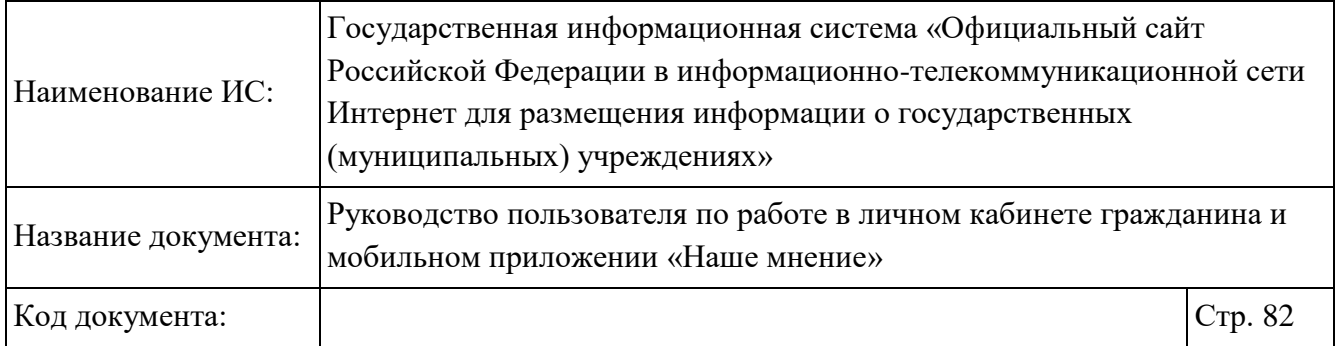

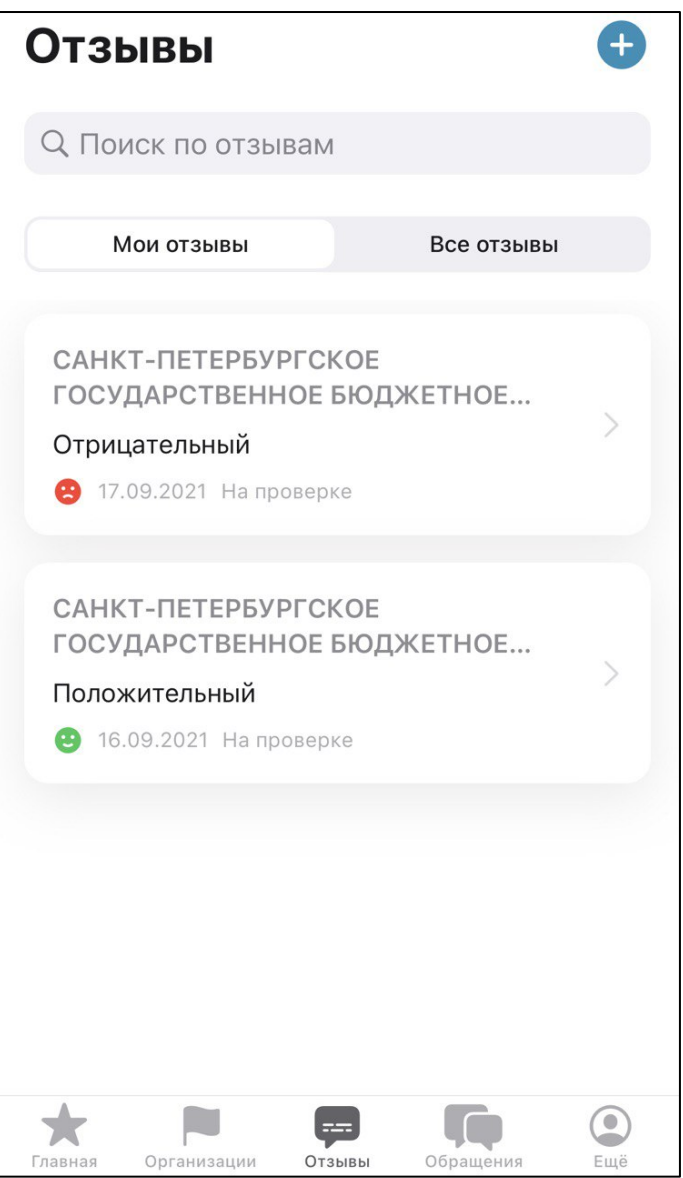

Рисунок 61. Раздел «Отзывы». Вкладка «Мои отзывы» (отображение страницы на устройстве на базе ОС IOS)

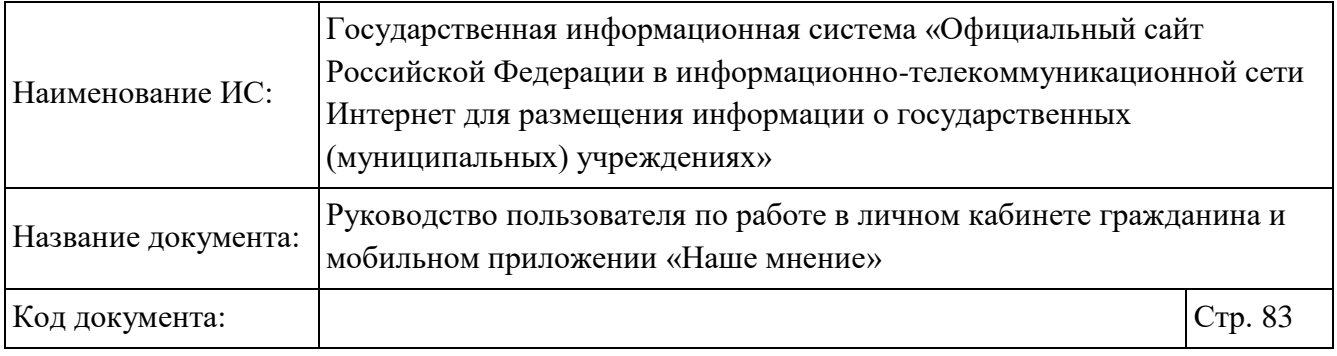

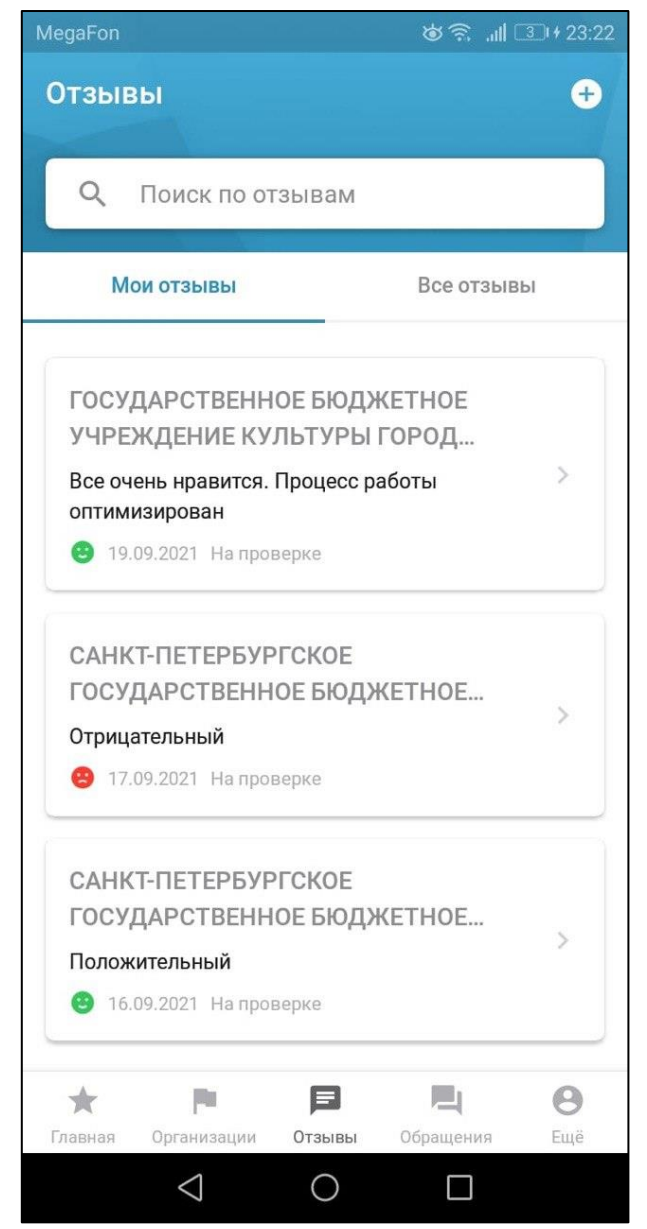

Рисунок 62. Раздел «Отзывы». Вкладка «Мои отзывы» (отображение страницы на устройстве на базе ОС Android)

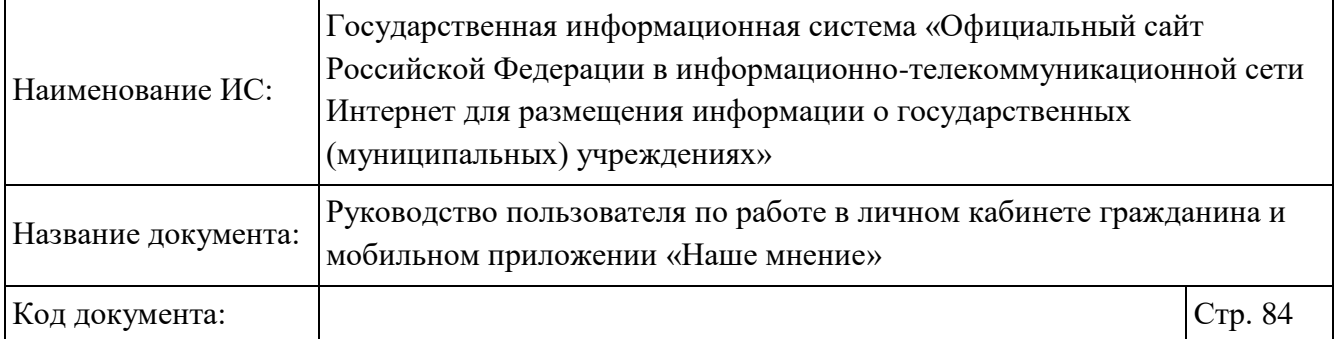

Для добавления отзыва выберите один из следующих вариантов:

- нажать на пиктограмму « <sup>+</sup> », расположенную в верхнем правом углу, в разделе «Отзывы» (Рисунок 61);
- нажать на блок «Оставьте публичный отзыв» на главной странице приложения (Рисунок 33);
- нажать на блок «Оставьте публичный отзыв» в карточке организации (Рисунок 55).

. В отобразившемся окне «Выбор организации» выберите организацию из списка (Рисунок 63).

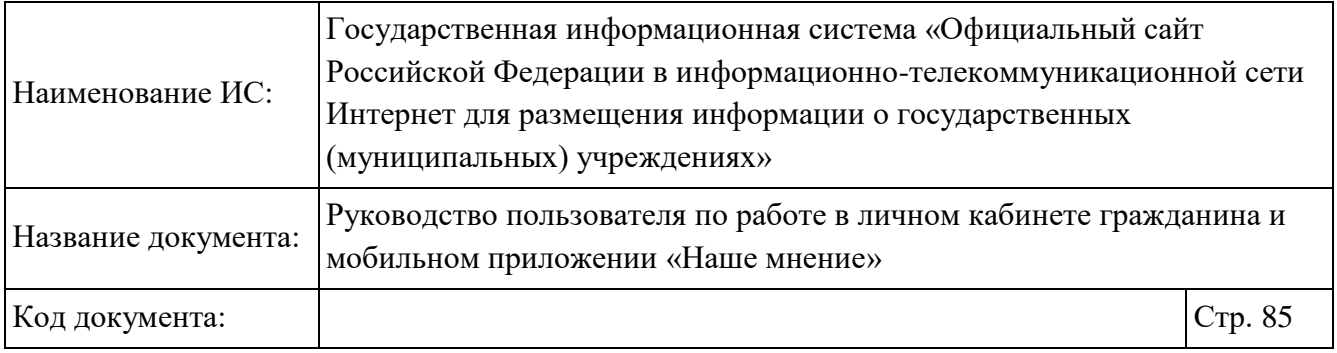

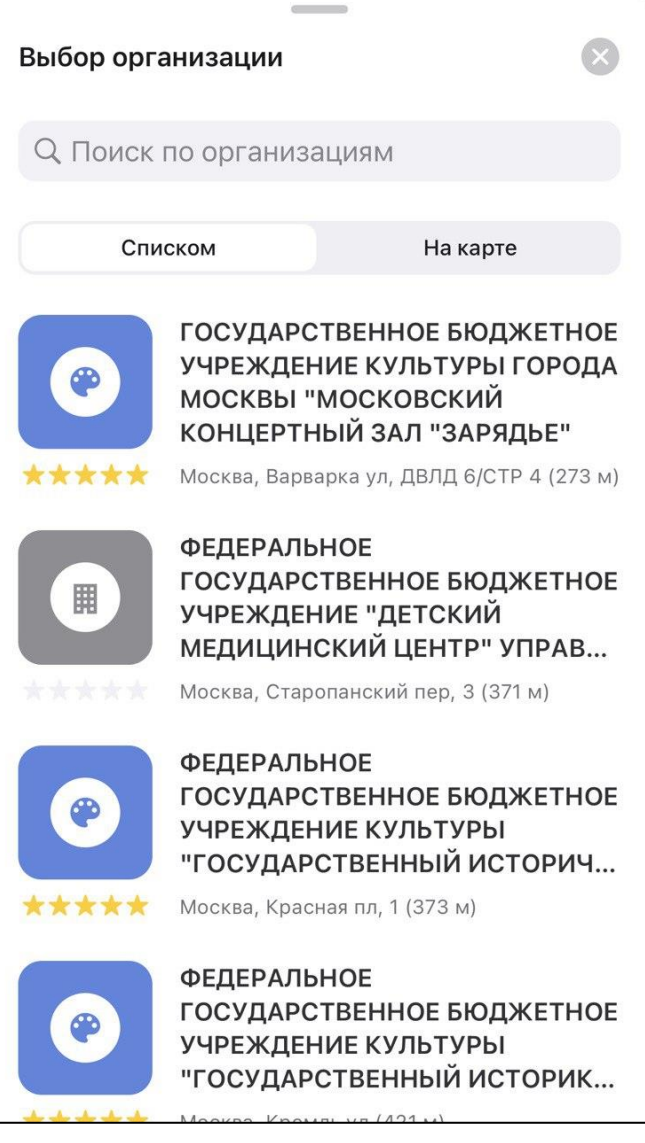

Рисунок 63. Окно «Выбор организации»

После выбора организации из списка отображается форма создания нового отзыва (Рисунок 64).

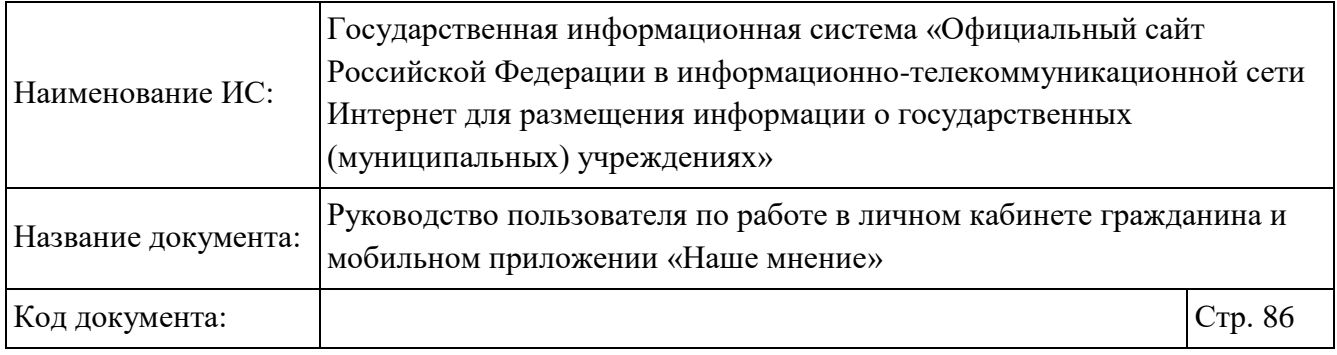

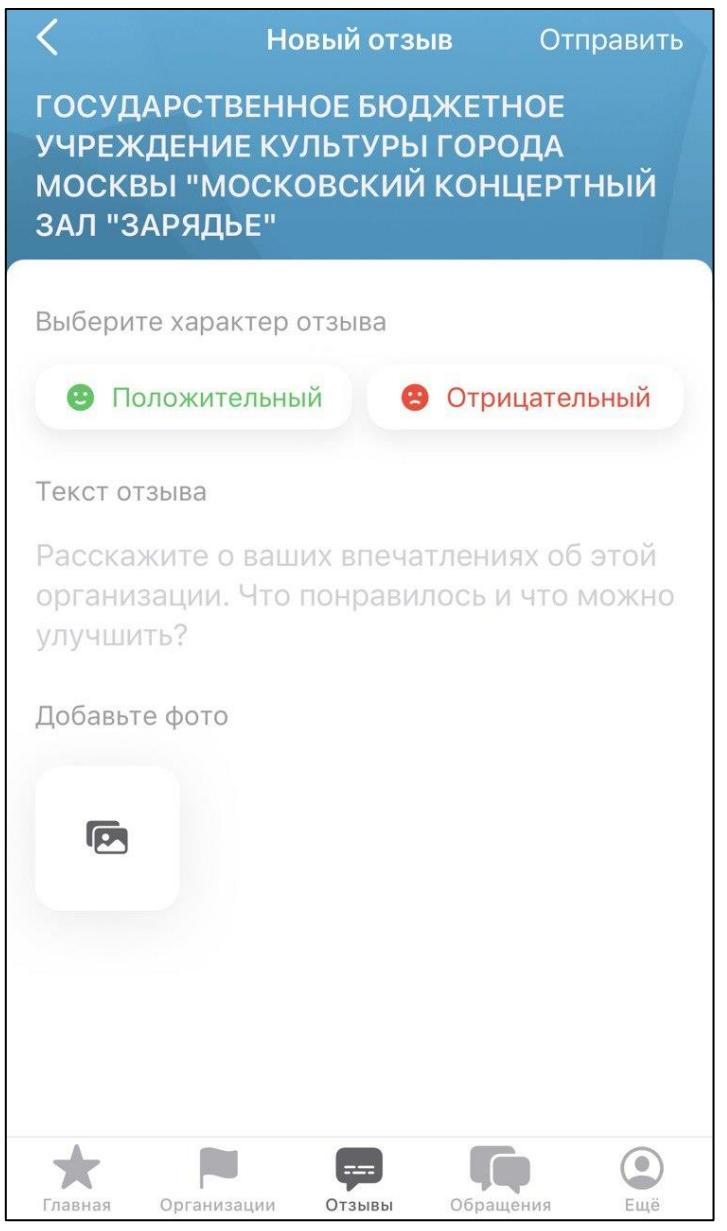

Рисунок 64. Страница создания нового отзыва (отображение страницы на устройстве на базе ОС IOS)

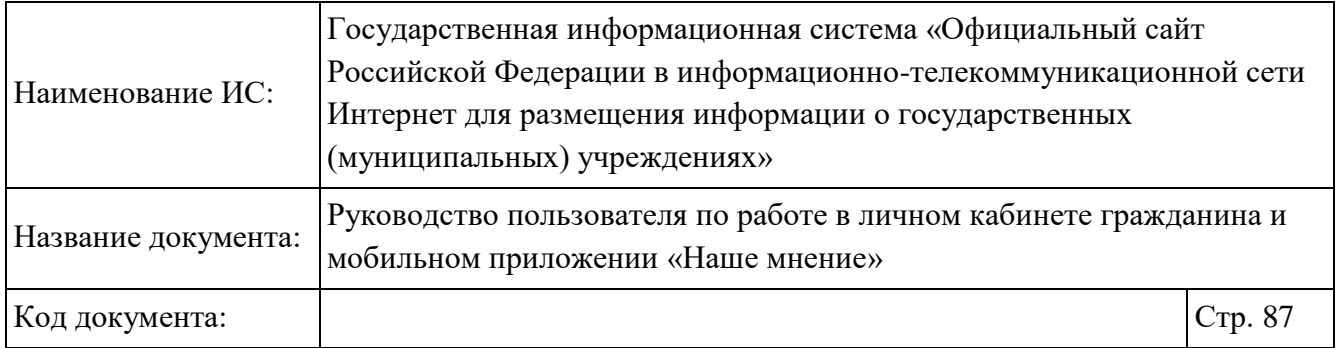

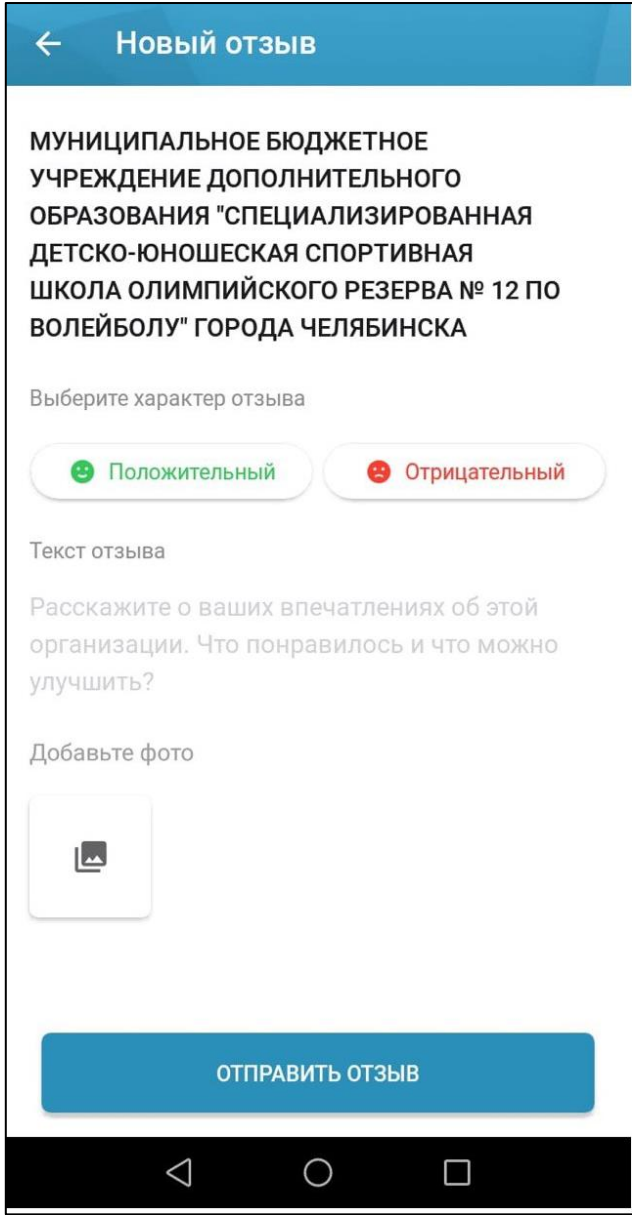

Рисунок 65. Страница создания нового отзыва (отображение страницы на устройстве на базе ОС Android)

Выберите характер отзыва: «Положительный», «Отрицательный». Затем введите текст отзыва, прикрепите фото и нажмите на кнопку «Отправить». Кнопка «Отправить» отображается на устройствах на базе ОС IOS. Кнопка «Отправить

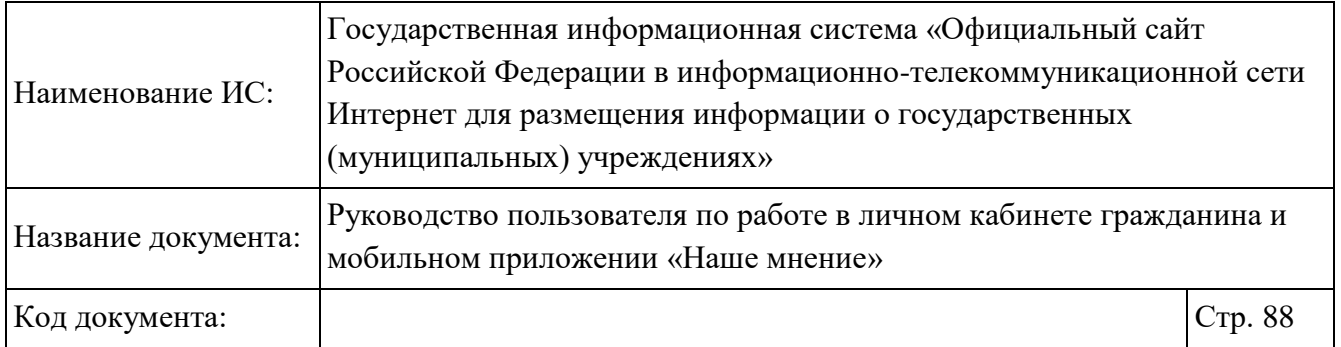

отзыв» отображается на устройствах на базе ОС Android Отображается окно с информацией об успешной отправке отзыва (Рисунок 66).

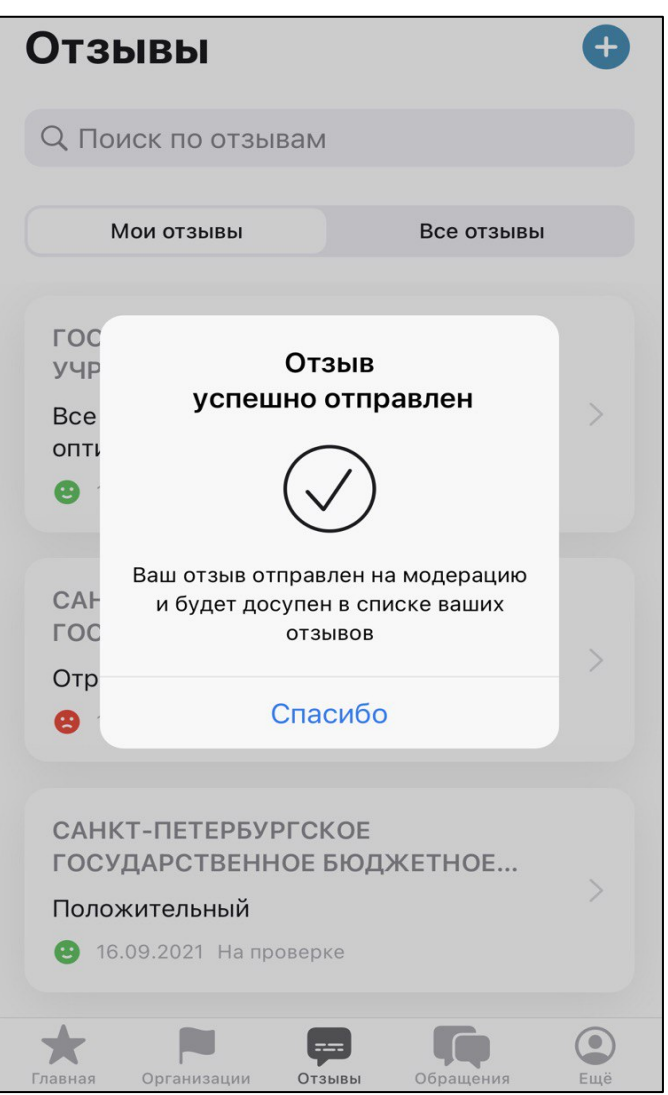

Рисунок 66. Подтверждение успешной отправки отзыва

Для просмотра отзыва на вкладках «Мои отзывы» или «Все отзывы» при необходимости воспользуйтесь строкой поиска, затем нажмите на блок с отзывом.

Отображается страница просмотра отзыва об организации (Рисунок 67).

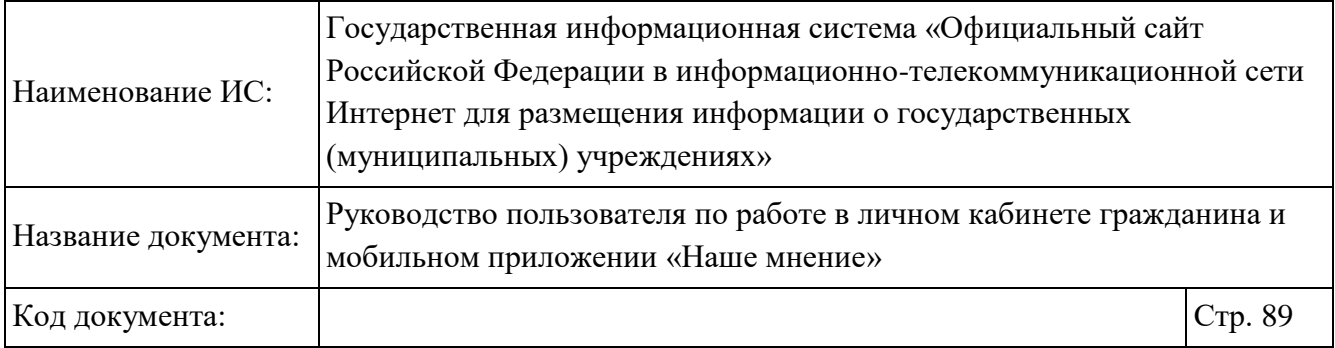

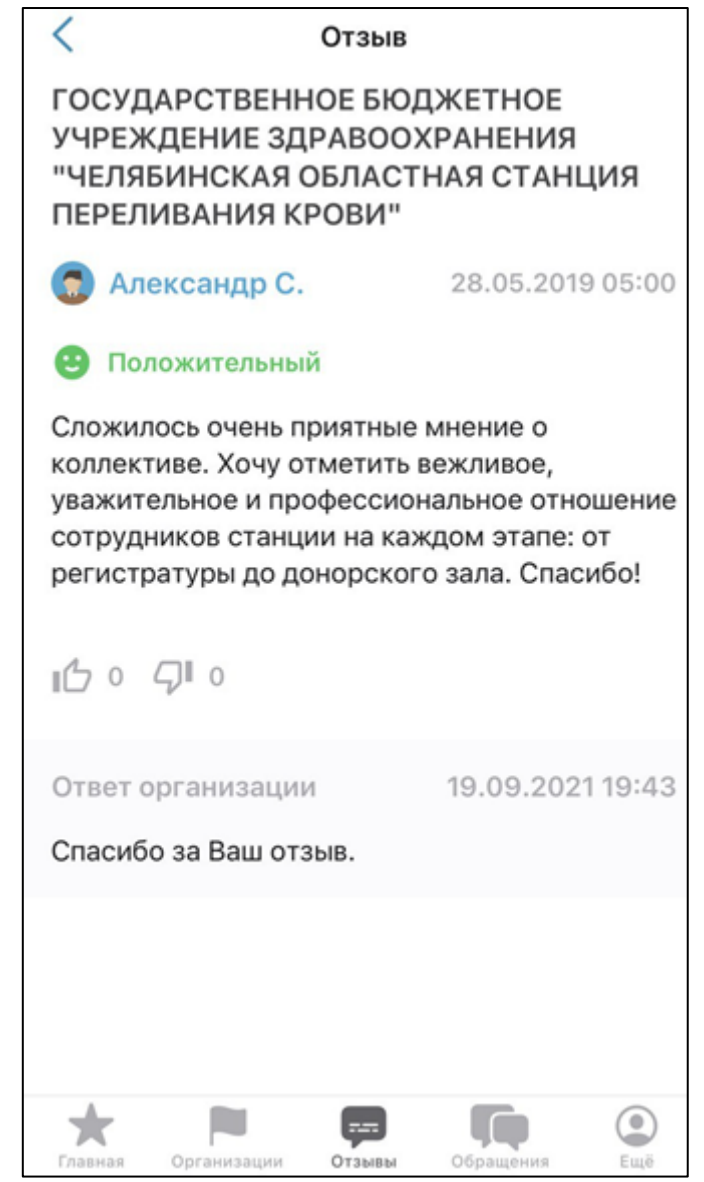

Рисунок 67. Просмотр отзыва

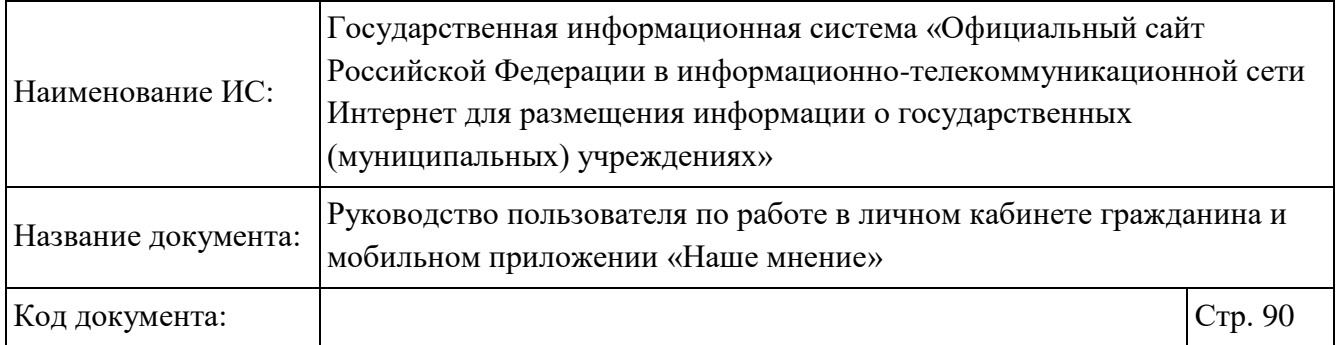

# **Работа с разделом «Обращения»**

Для перехода на страницу с отзывами необходимо на главной странице приложения «Наше мнение» в нижней части экрана выбрать раздел «Обращения» (Рисунок 32). Отображается страница «Обращения» (Рисунок 68).

Процедура добавления оценок об учреждении так же доступна в браузерной версии Официального Сайта (см.п. 1.7).

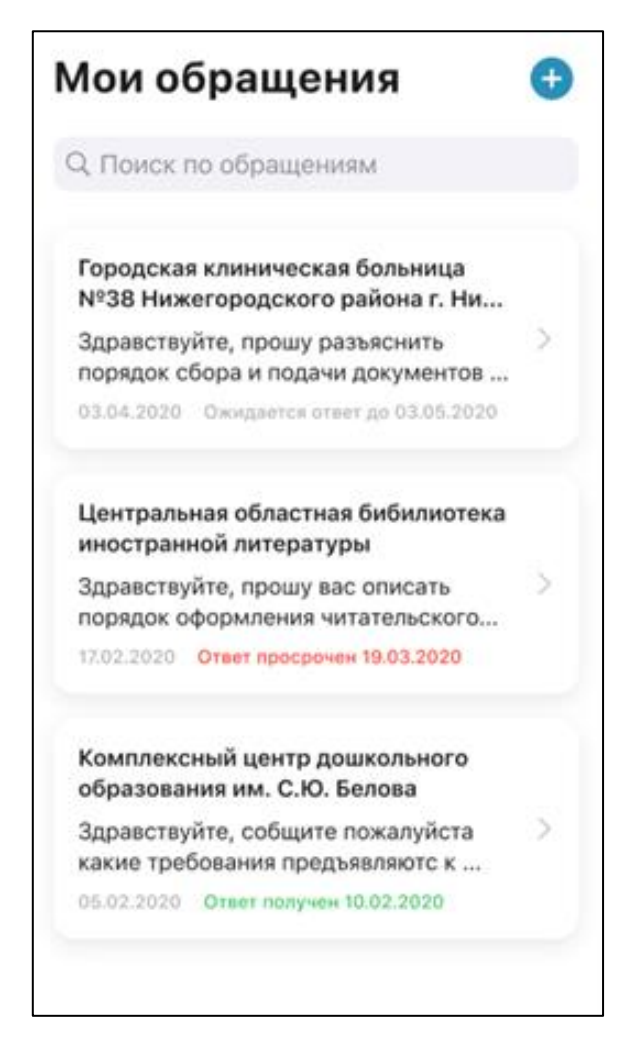

Рисунок 68. Раздел «Мои обращения»

Для добавления обращения выберите один из следующих вариантов:

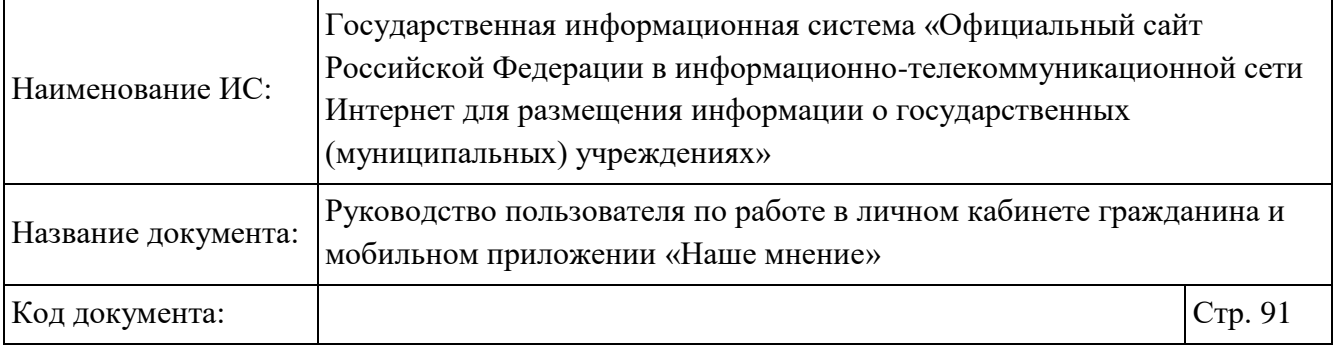

- нажать на пиктограмму « <sup>+</sup> », расположенную в верхнем правом углу, в разделе «Мои обращения» (Рисунок 68);
- нажать на блок «Направьте официальное обращение» на главной странице приложения (Рисунок 33);
- нажать на блок «Направьте официальное обращение» в карточке организации (Рисунок 55).

Отображается окно «Выбор организации». Выберите организацию из списка (Рисунок 69).

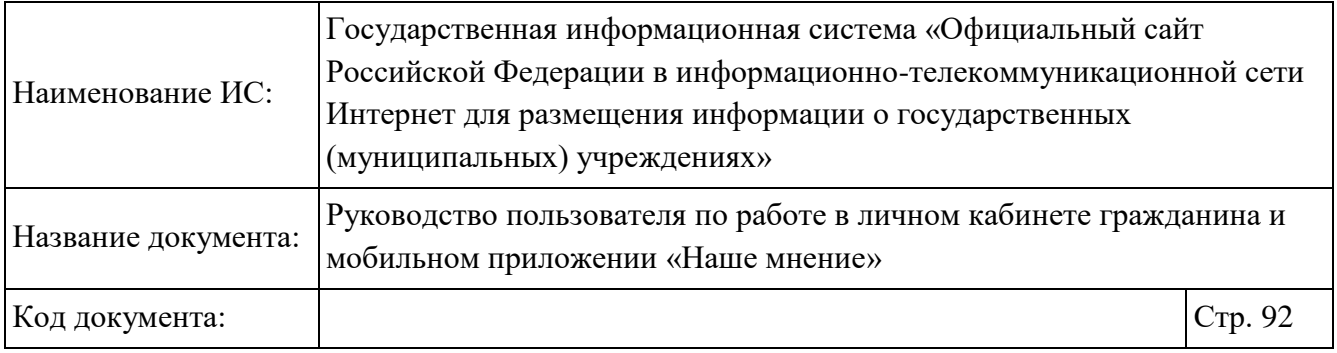

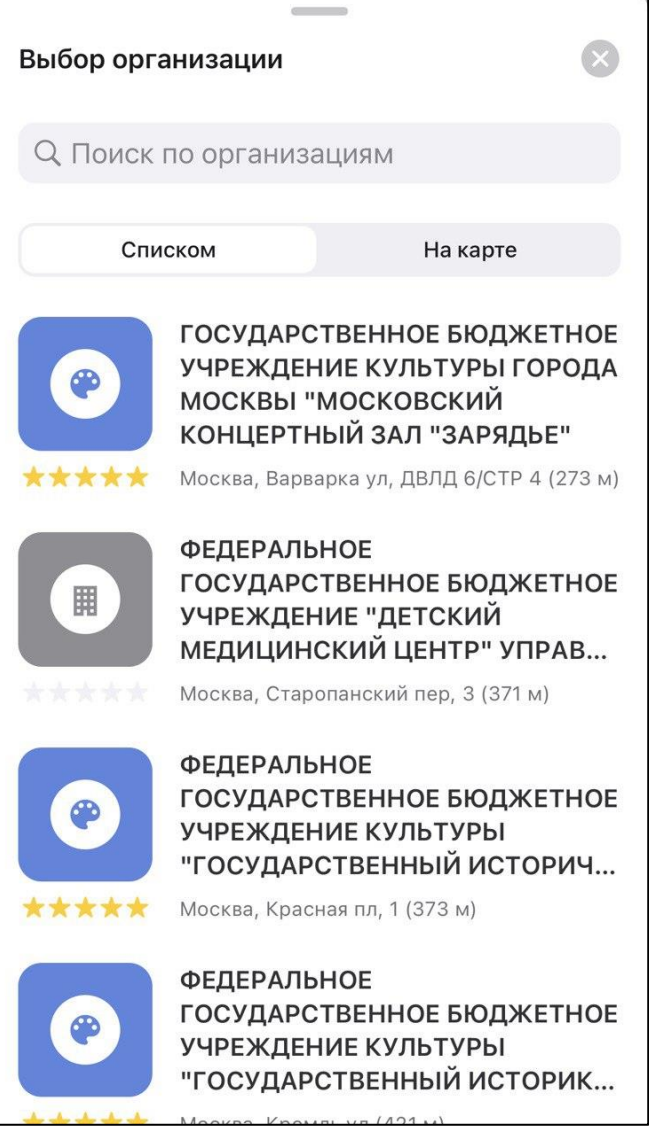

Рисунок 69. Окно «Выбор организации»

Отображается форма создания обращения (Рисунок 70, Рисунок 71).

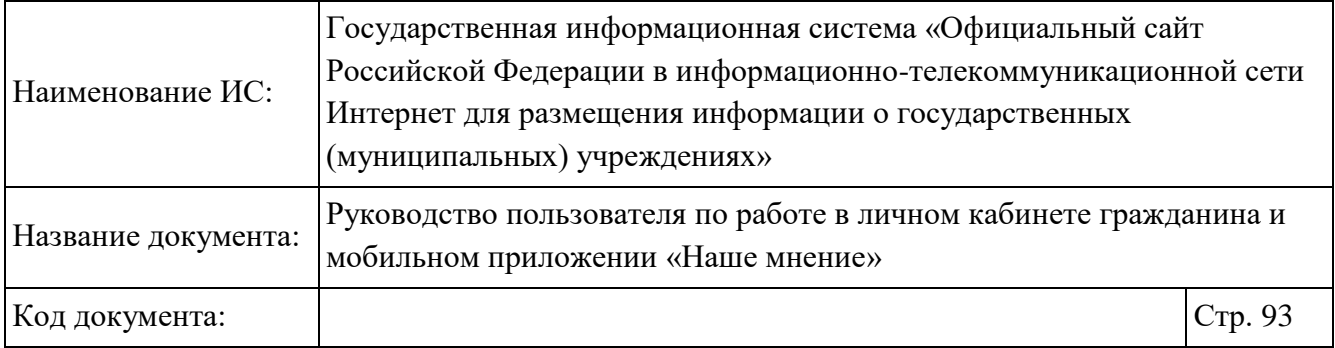

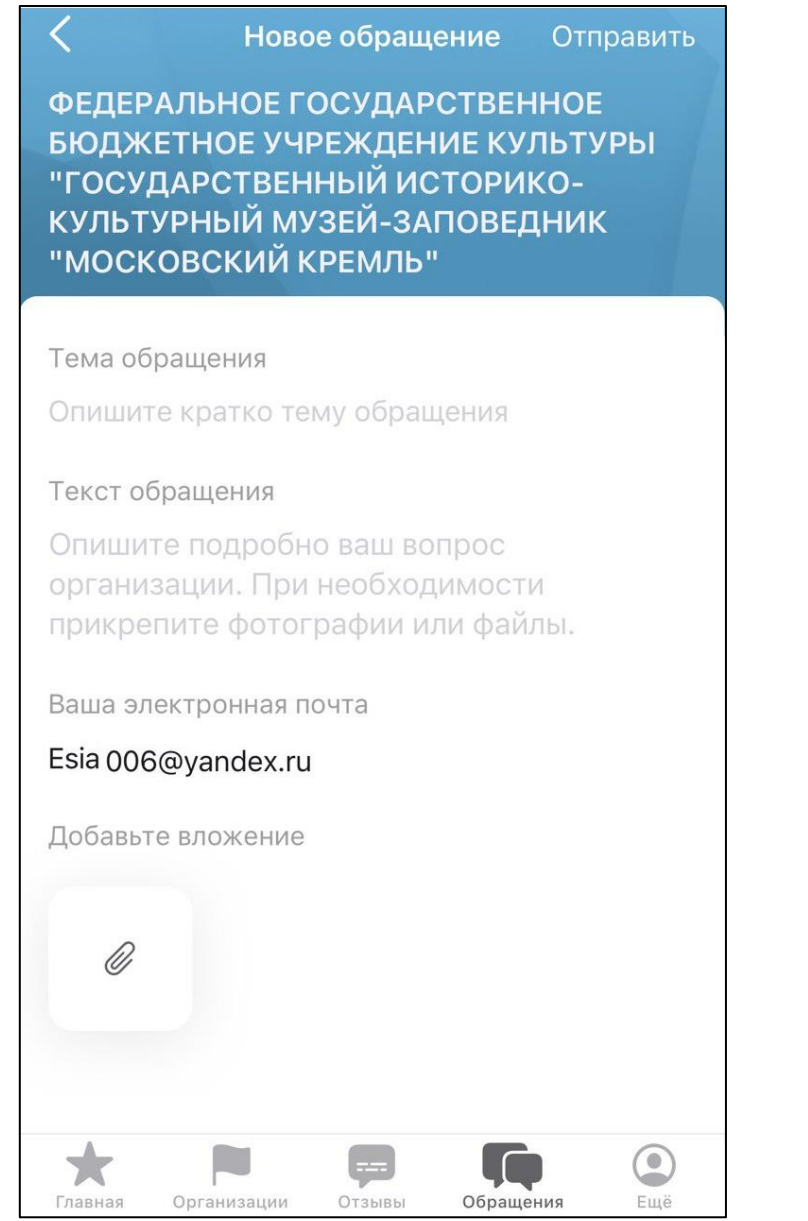

Рисунок 70. Страница создания обращения (отображение страницы на устройствах на базе ОС IOS)

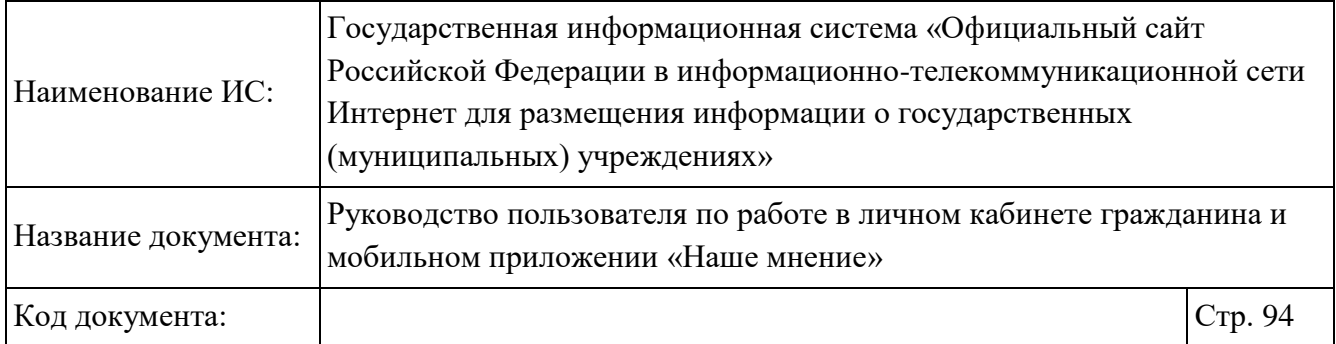

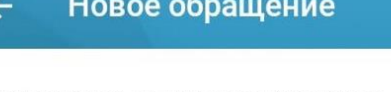

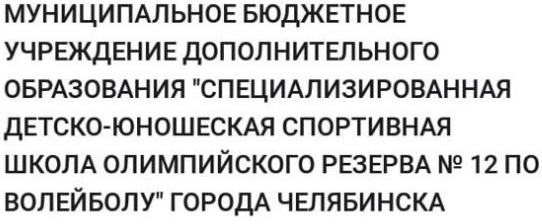

Тема обращения

Опишите кратко тему обращения

#### Текст обращения

Опишите подробно ваш вопрос организации. При необходимости прикрепите фотографии или файлы.

Ваша электронная почта

Esia 006@yandex.ru

 $\triangle$ 

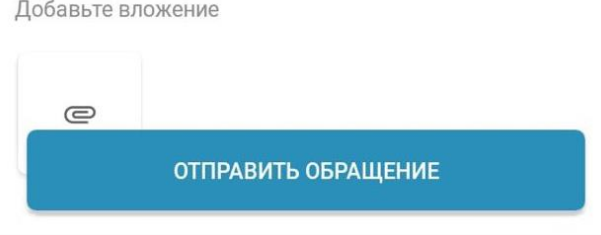

Рисунок 71. Страница создания обращения (отображение страницы на устройствах на базе ОС Android)

 $\bigcirc$ 

 $\Box$ 

Необходимо ввести тему и текст обращения, указать адрес электронной почты, при необходимости прикрепить файл(ы) и нажать на кнопку «Отправить»\ «Отправить обращение». Кнопка «Отправить» отображается на устройствах на базе

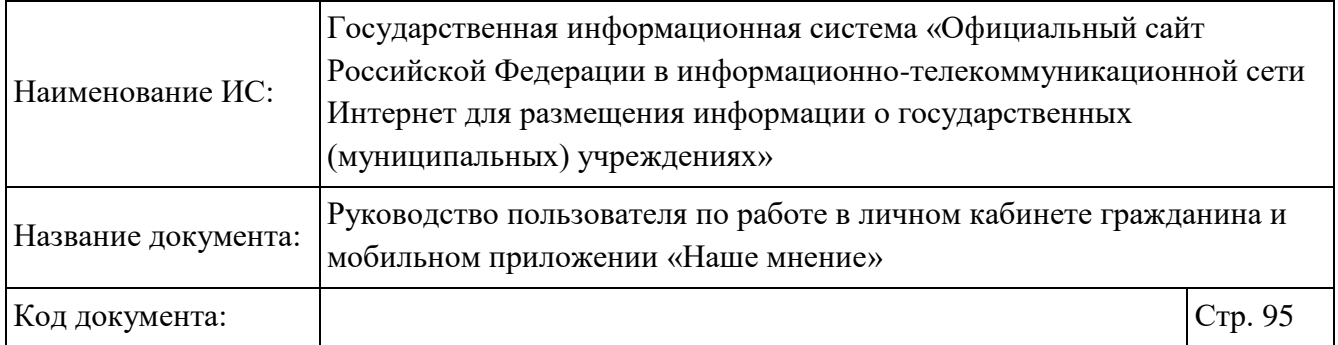

ОС IOS. Кнопка «Отправить обращение» отображается на устройствах на базе ОС Android.

Отображается диалоговое окно для подтверждения отправки обращения (Рисунок 72, Рисунок 73).

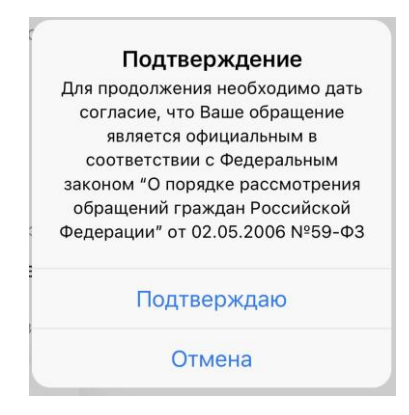

Рисунок 72. Подтверждение отправки обращения (отображение окна на устройстве на базе ОС IOS)

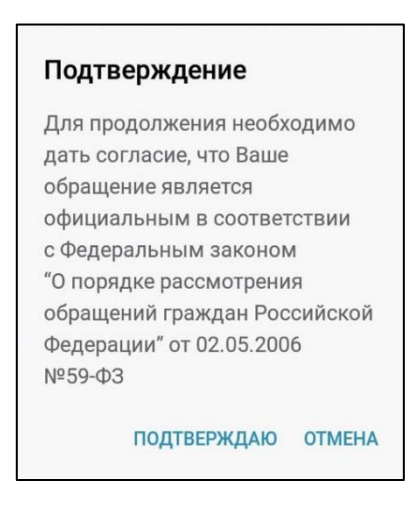

Рисунок 73. Подтверждение отправки обращения (отображение окна на устройстве на базе ОС Android)

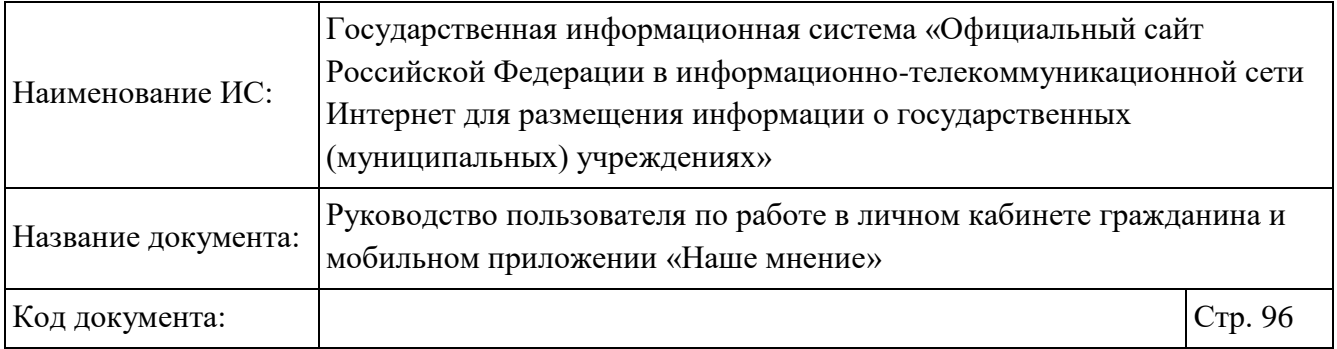

Для просмотра информации об обращении нажмите на блок с обращением на странице «Мои обращения» (Рисунок 74, Рисунок 75).

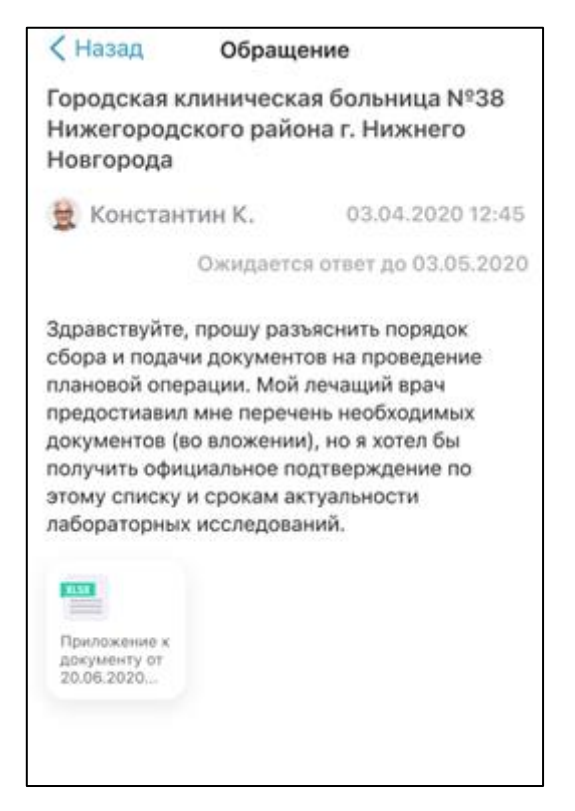

Рисунок 74. Просмотр обращения (без ответа)

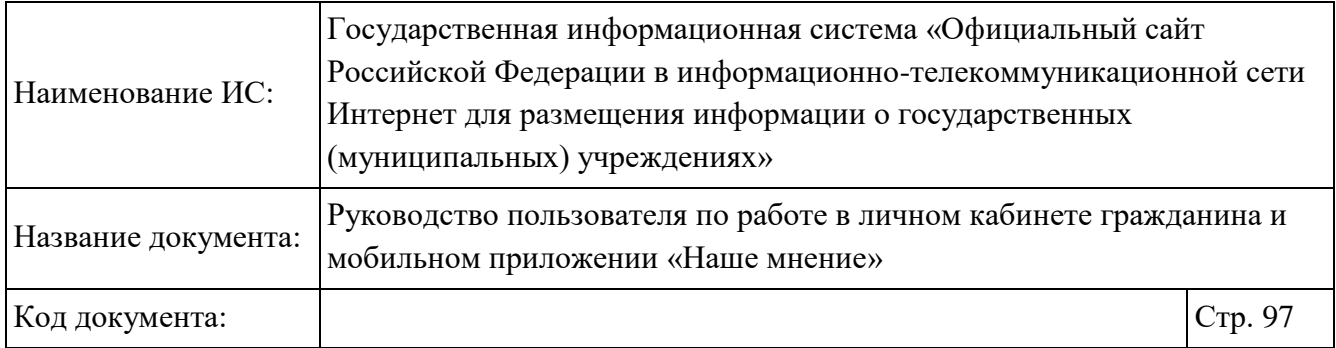

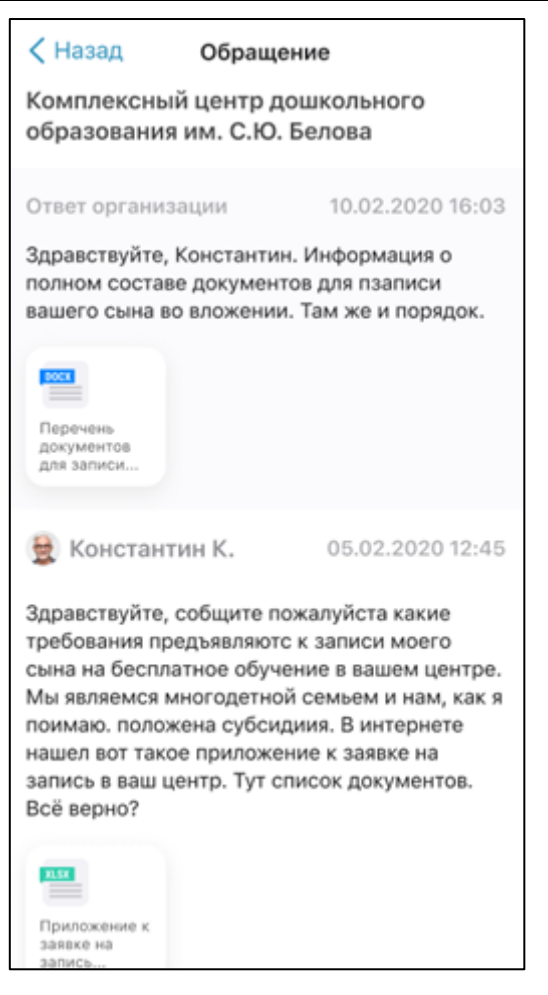

Рисунок 75. Просмотр обращения (с ответом)

#### **Работа с разделом «Еще»**

#### **1.15.1 Просмотр страницы «Профиль»**

 $\odot$ Перейдите в раздел «Еще», нажимая на пункт «Еще» главного меню мобильного приложения «Наше мнение» (Рисунок 32). Отображается профиль пользователя/ профиль другого пользователя (Рисунок 76, Рисунок 77).

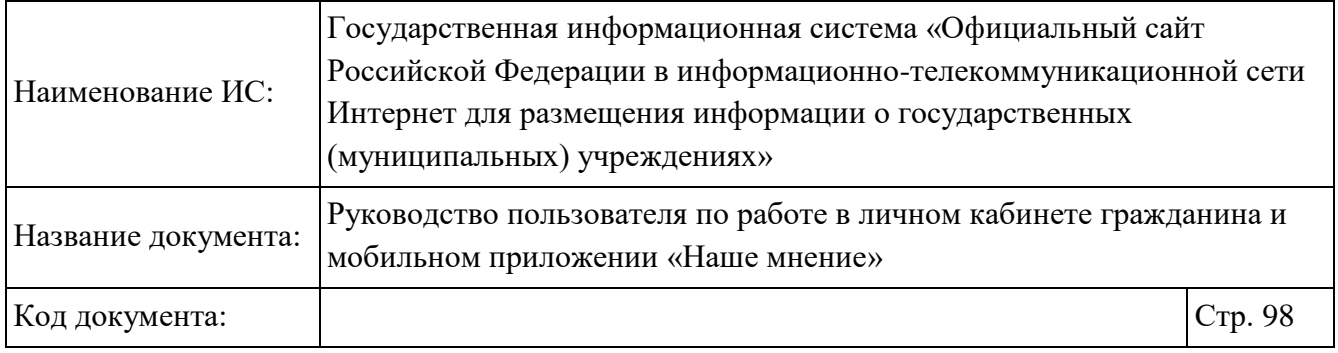

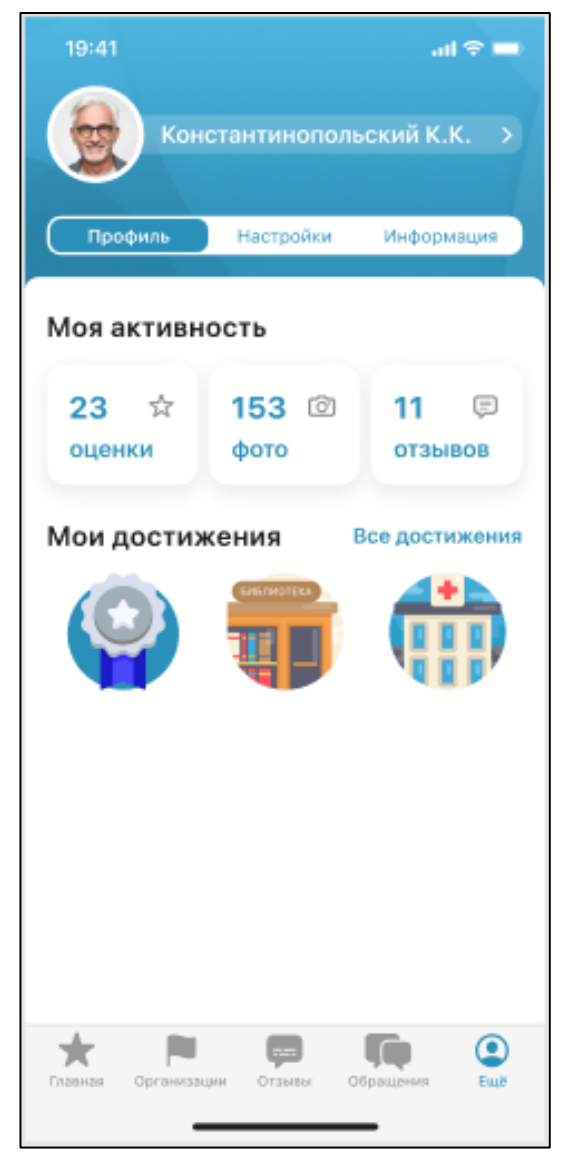

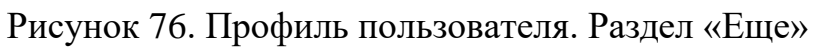

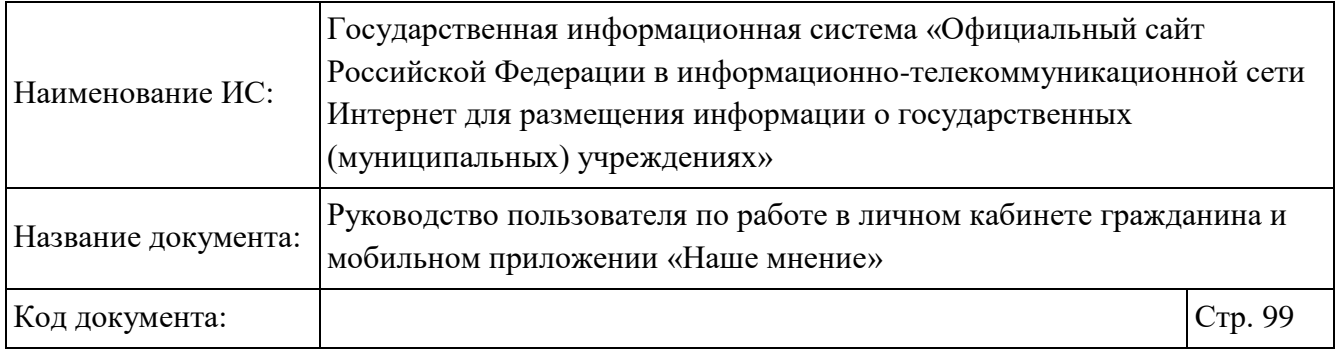

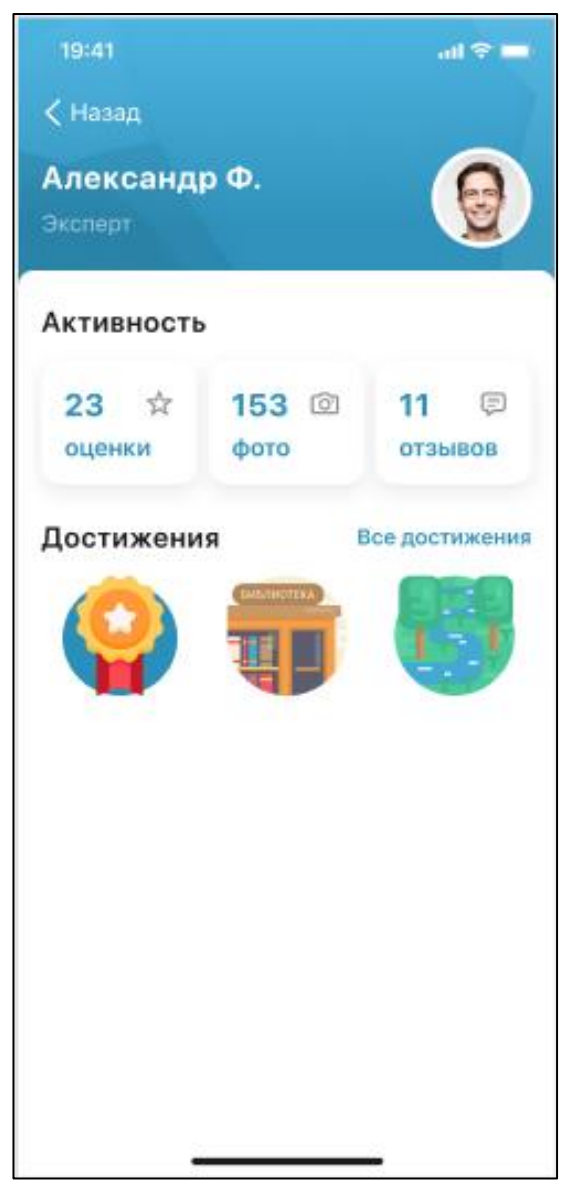

Рисунок 77. Профиль другого пользователя

Страница содержит два блока «Активность», «Достижения».

Обозначения достижений пользователя представлены в таблице ниже.

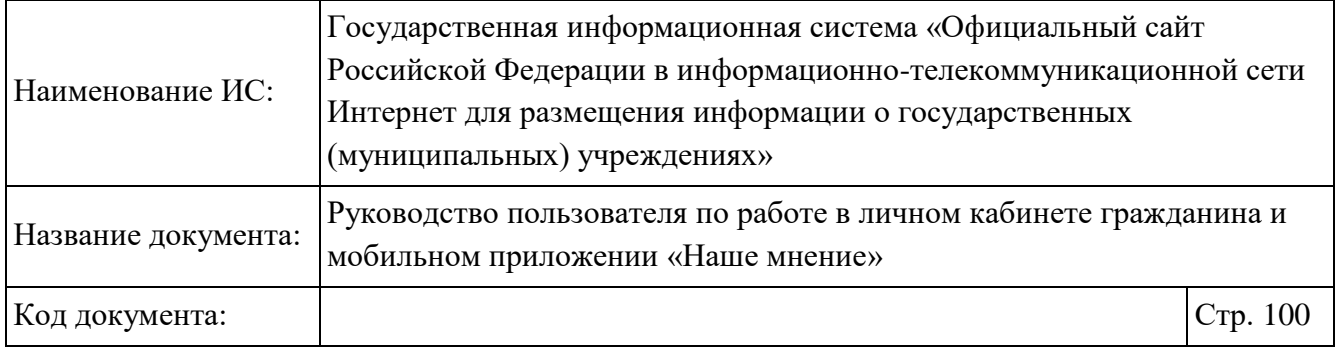

# Таблица 1. Достижения пользователя

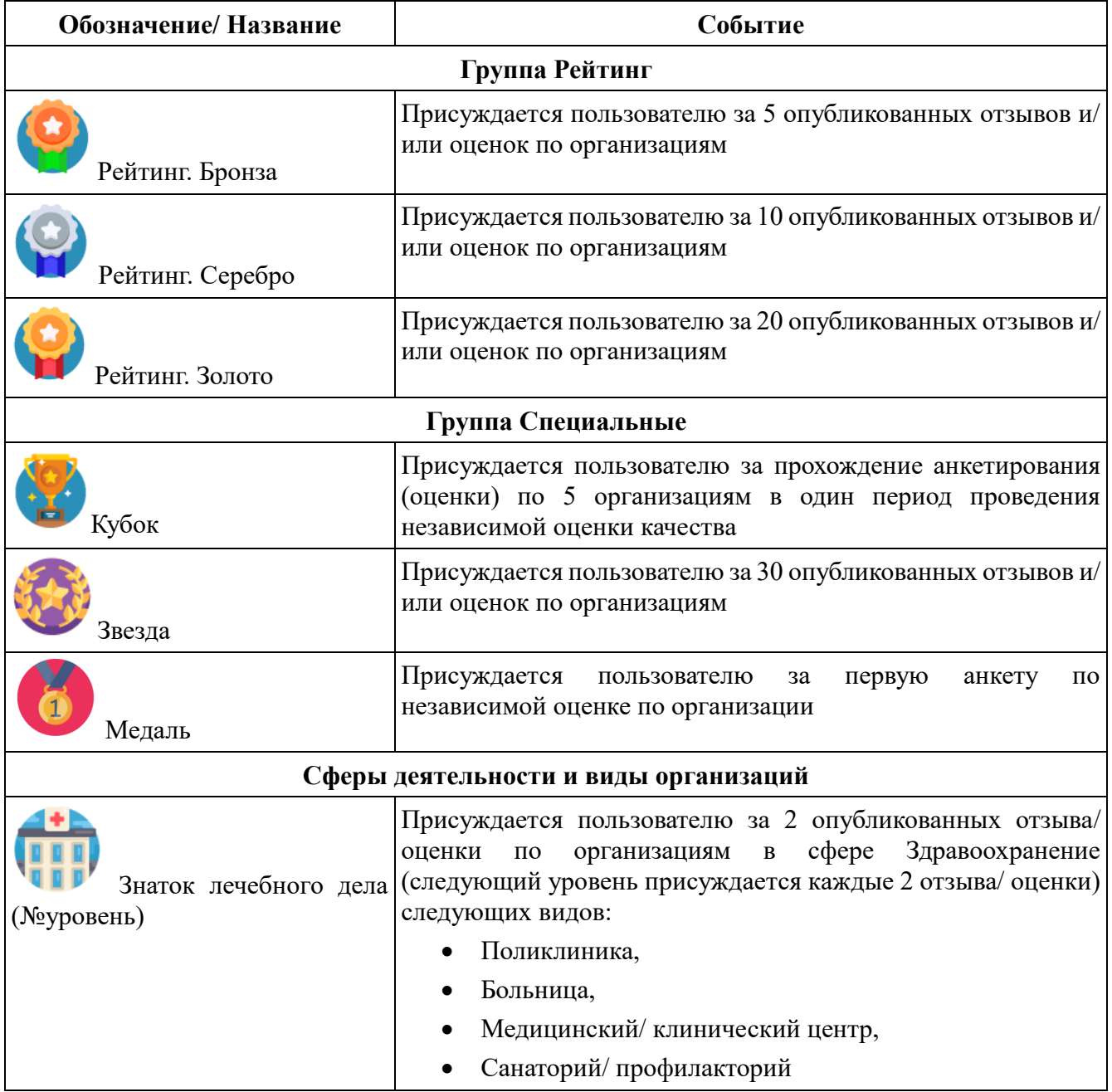

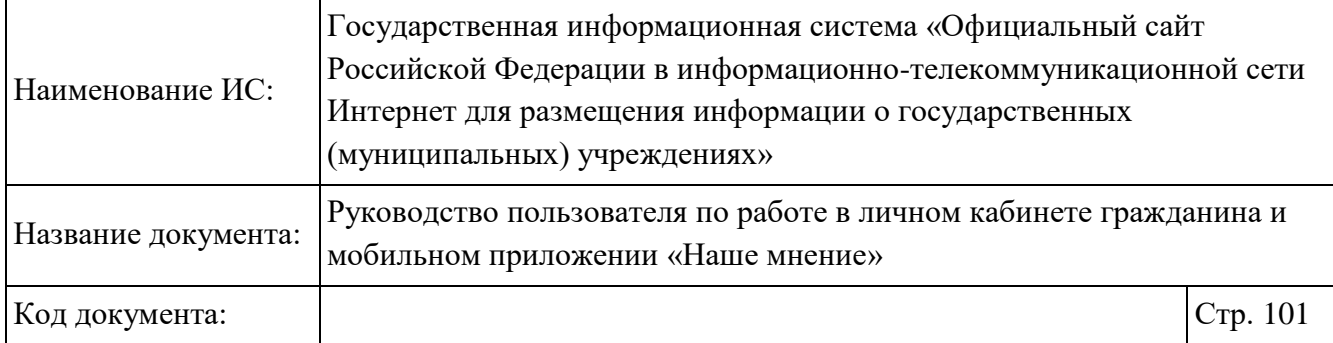

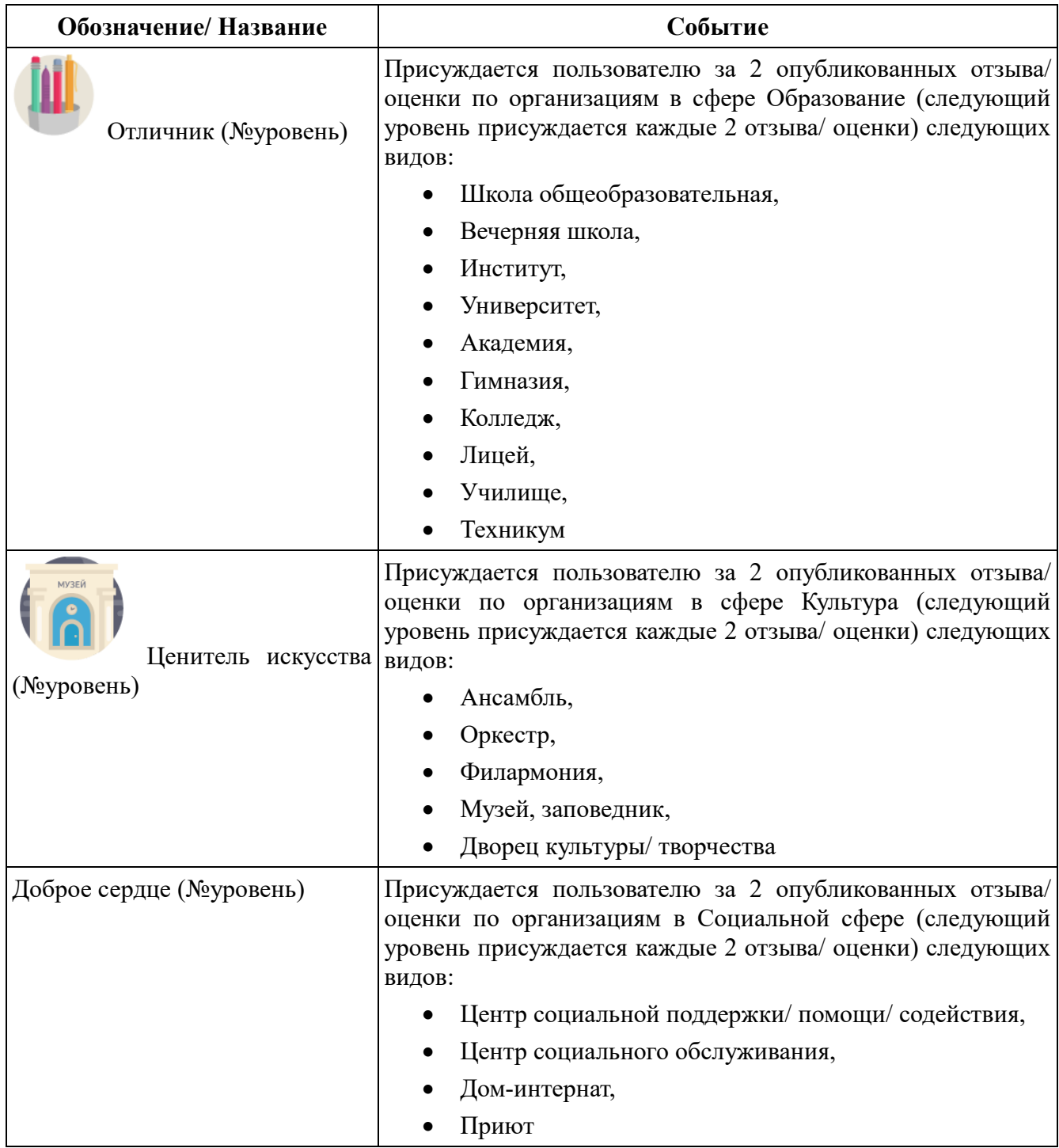

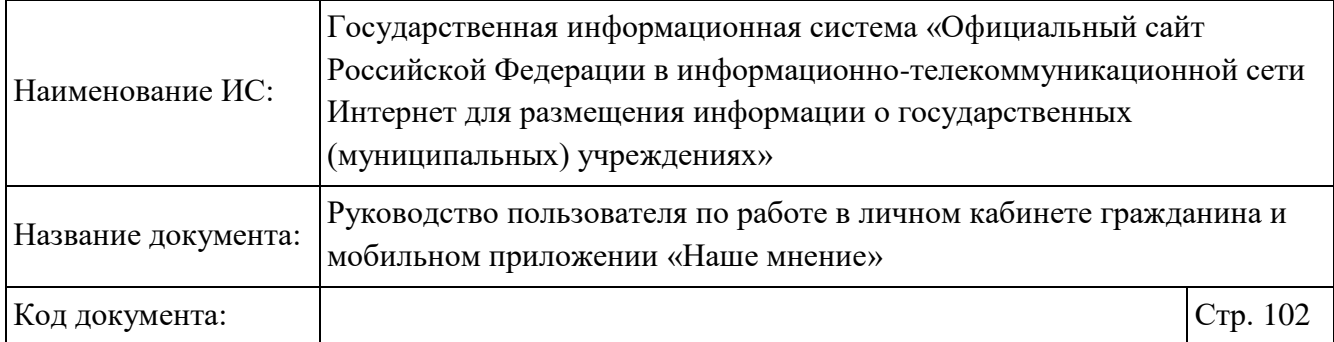

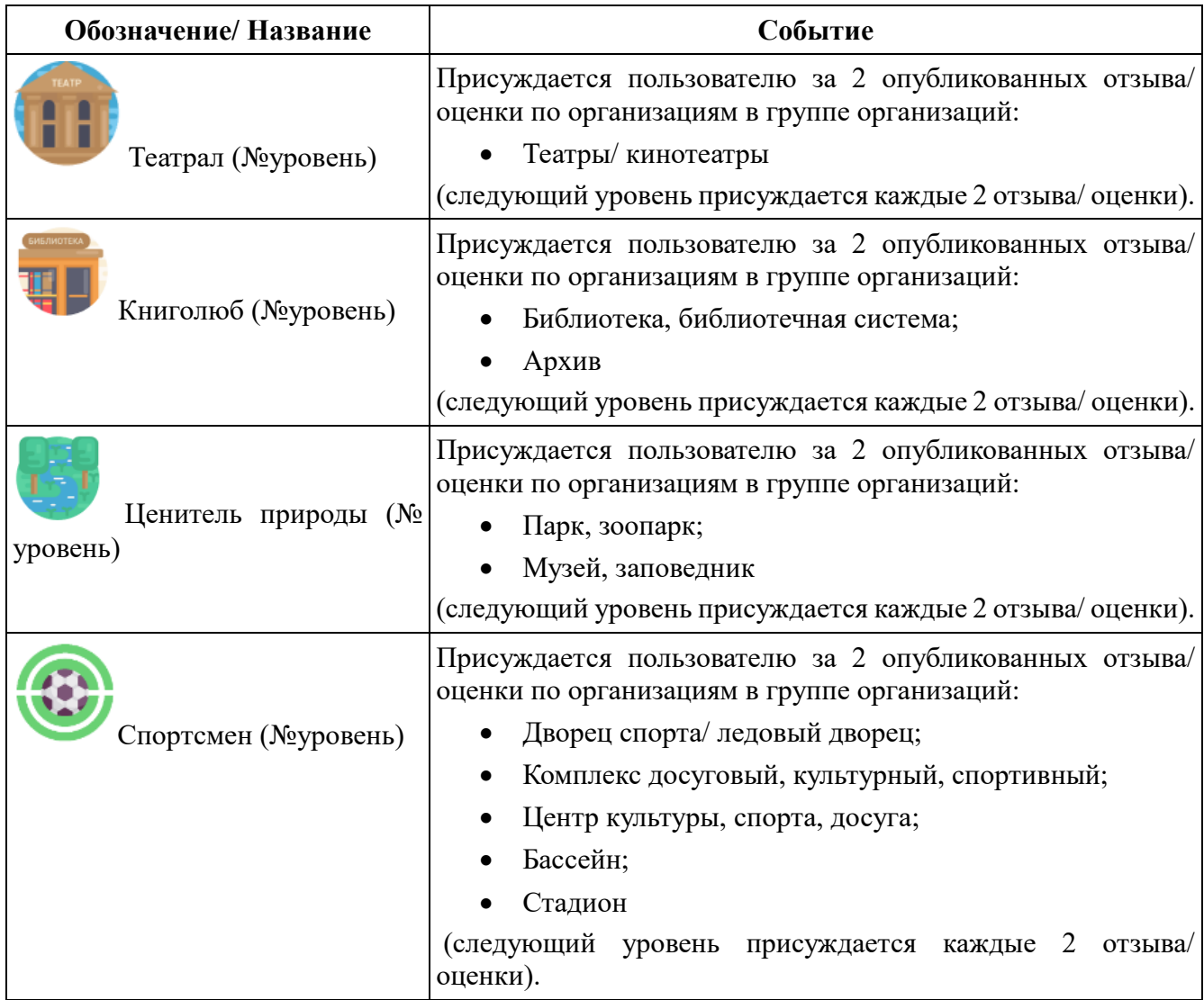

## **1.15.2 Просмотр страницы «Настройки»**

Перейдите на вкладку «Настройки», нажимая на пункт «Еще» главного меню мобильного приложения «Наше мнение» (Рисунок 32). Отображается страница «Настройки» (Рисунок 78).

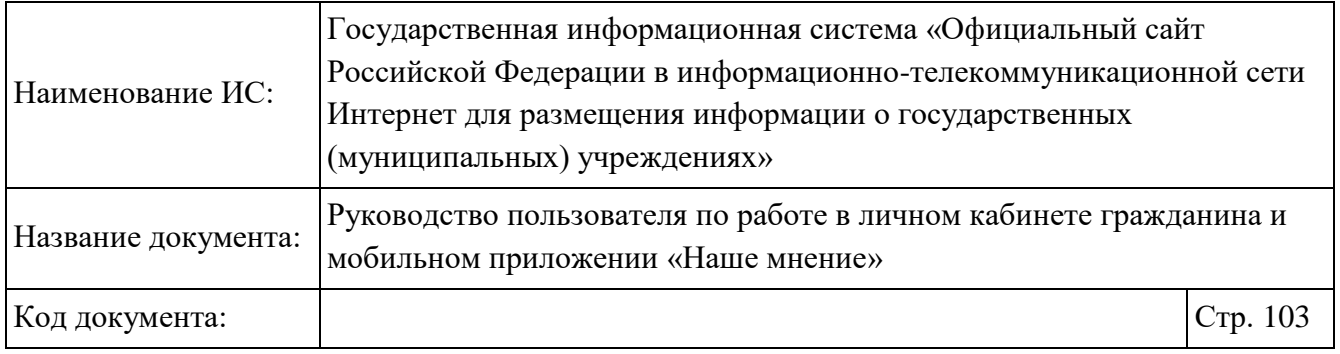

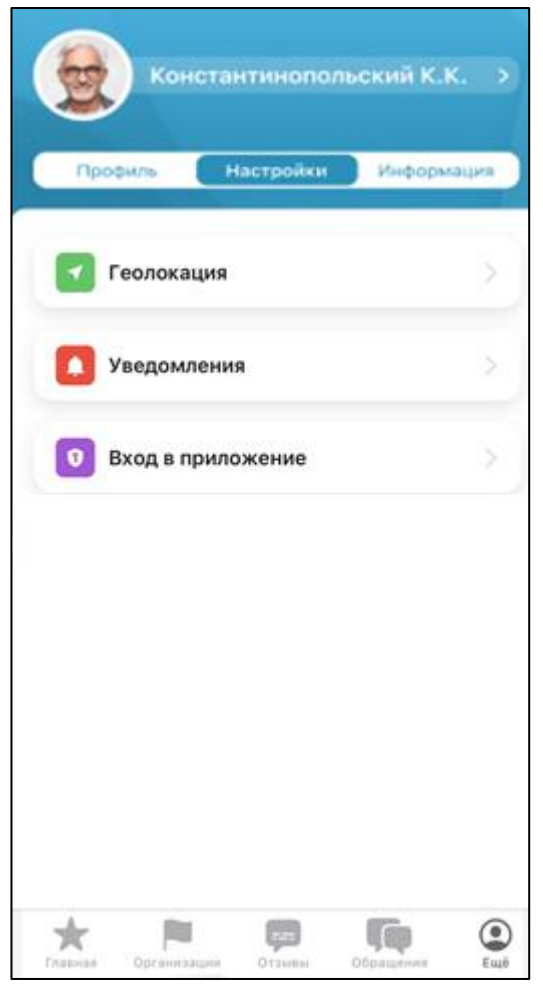

Рисунок 78. Раздел «Еще». Вкладка «Настройки»

Страница содержит:

- Блок «Геолокация»;
- Блок «Уведомления»;
- Блок «Touch ID и код-пароль».

При нажатии на кнопку «Геолокация» отображается страница с настройками (**Рисунок 79**).

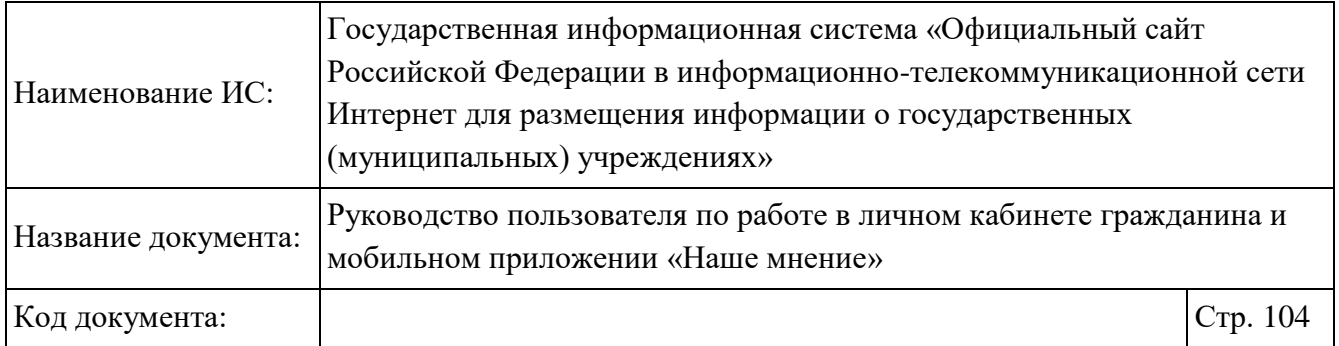

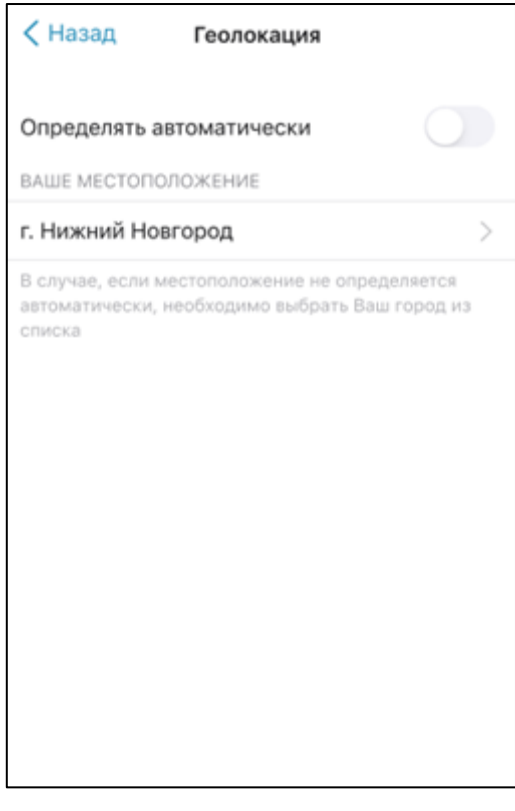

Рисунок 79. Окно «Геолокация»

Установите переключатель «Определять автоматически» в активное положение либо выберете значение из списка, нажав на пиктограмму « ».

Затем нажмите на блок «Уведомления». Отображается форма с настройками параметров уведомлений (Рисунок 80).

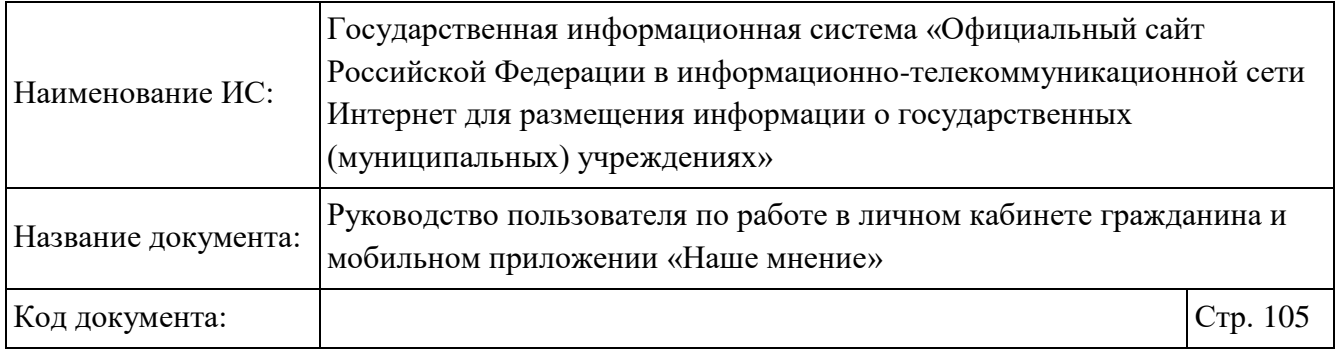

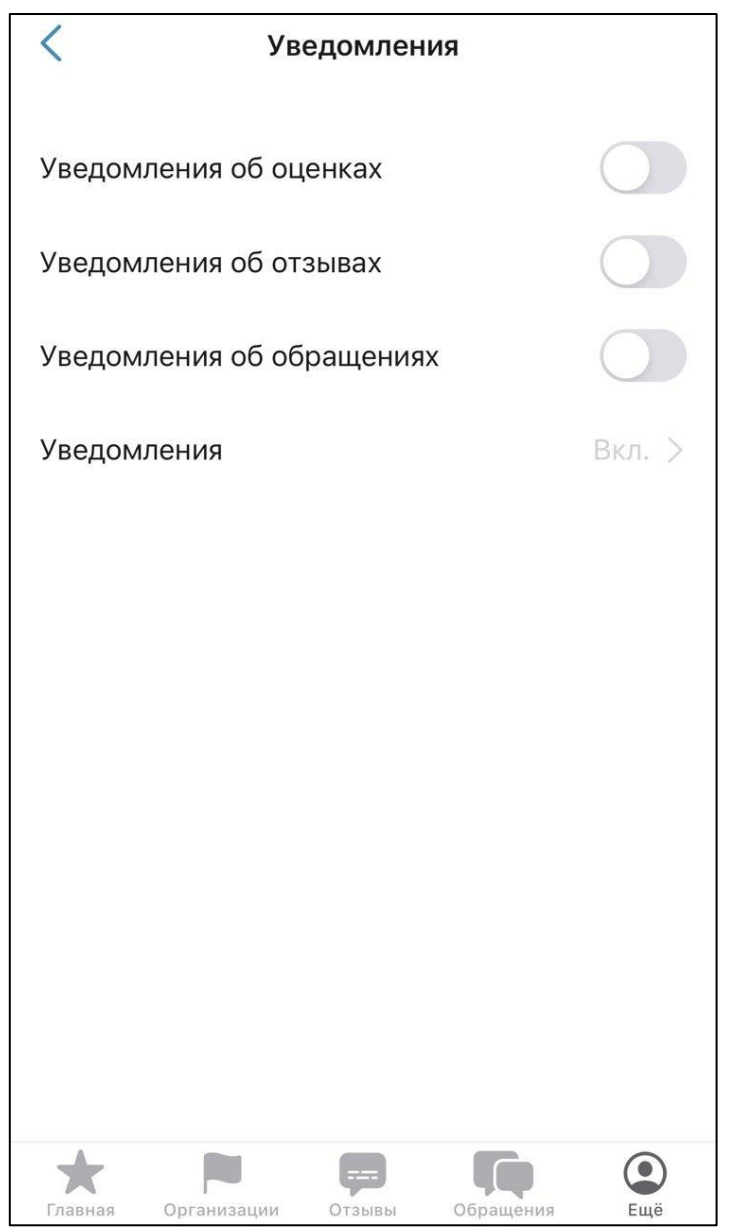

Рисунок 80. Вкладка «Уведомления»

Установите необходимые переключатели по настройке уведомлений.

Нажмите на блок «Вход в приложение» (Рисунок 78). Отображается следующая форма (Рисунок 81).

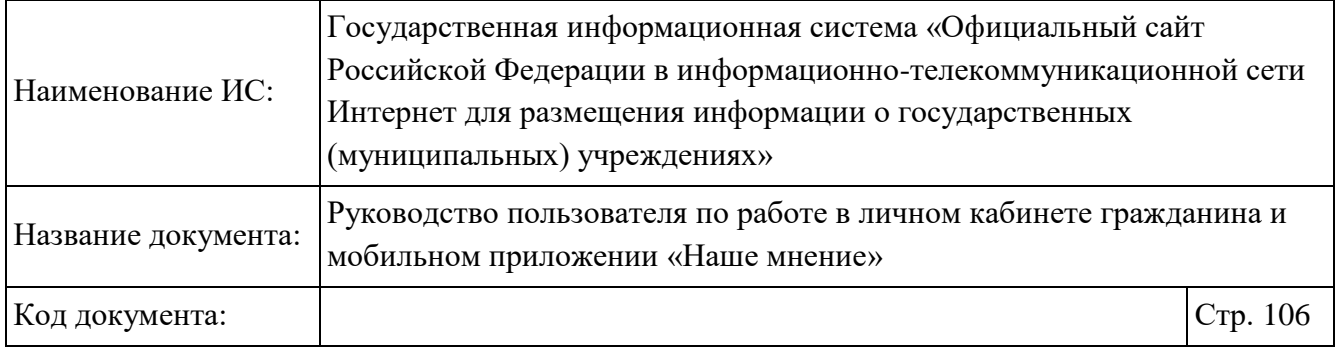

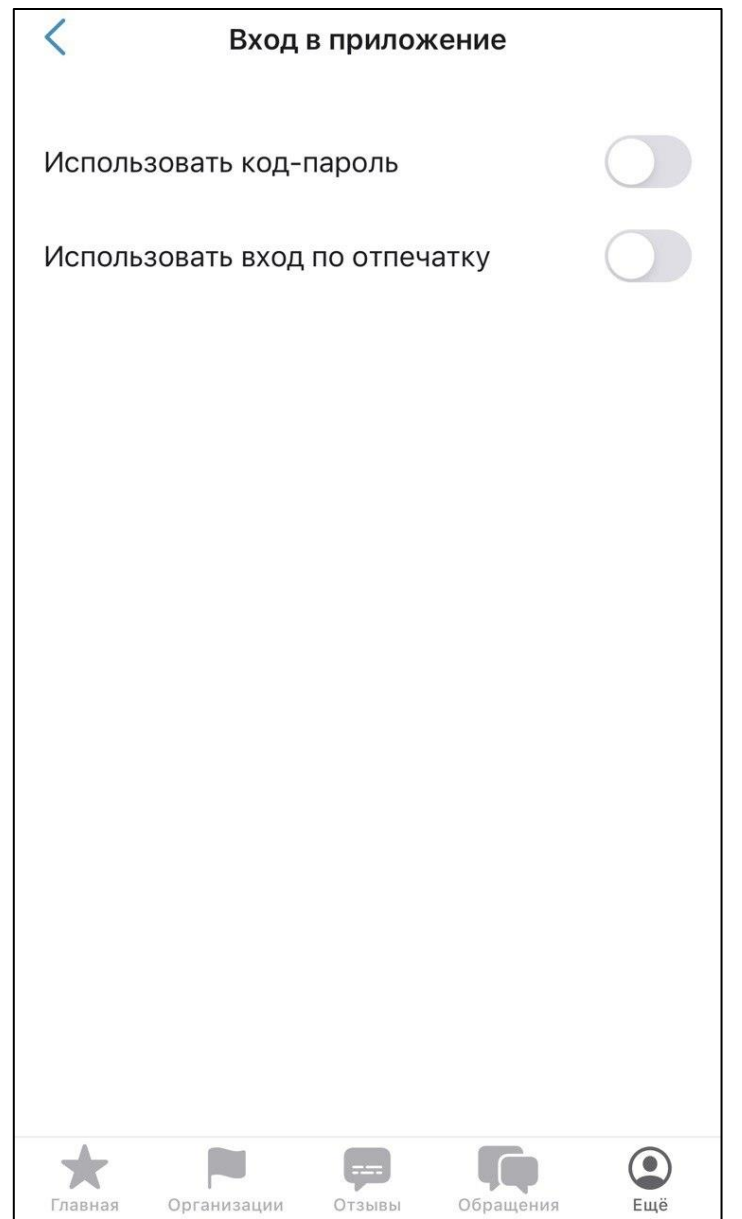

Рисунок 81. Окно «Вход в приложение»

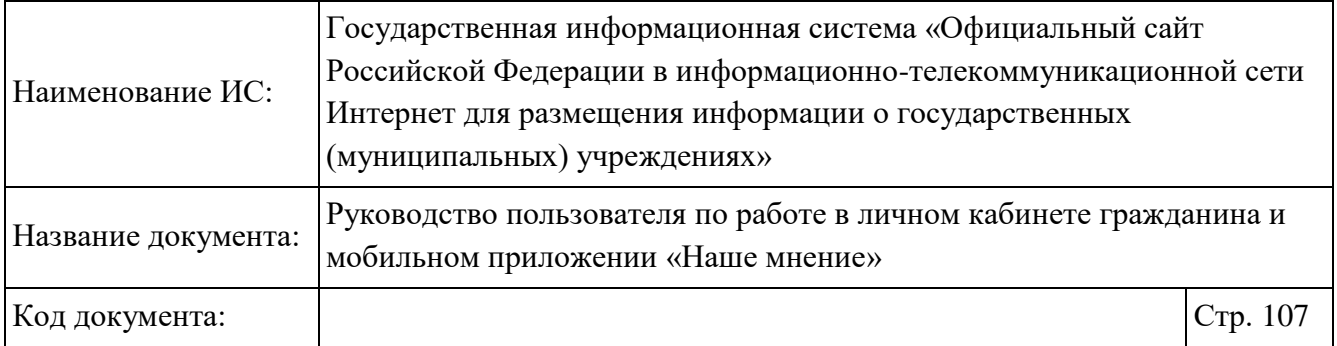

При установке переключателя «Использовать код-пароль» отображается окно ниже (**Рисунок 82**).

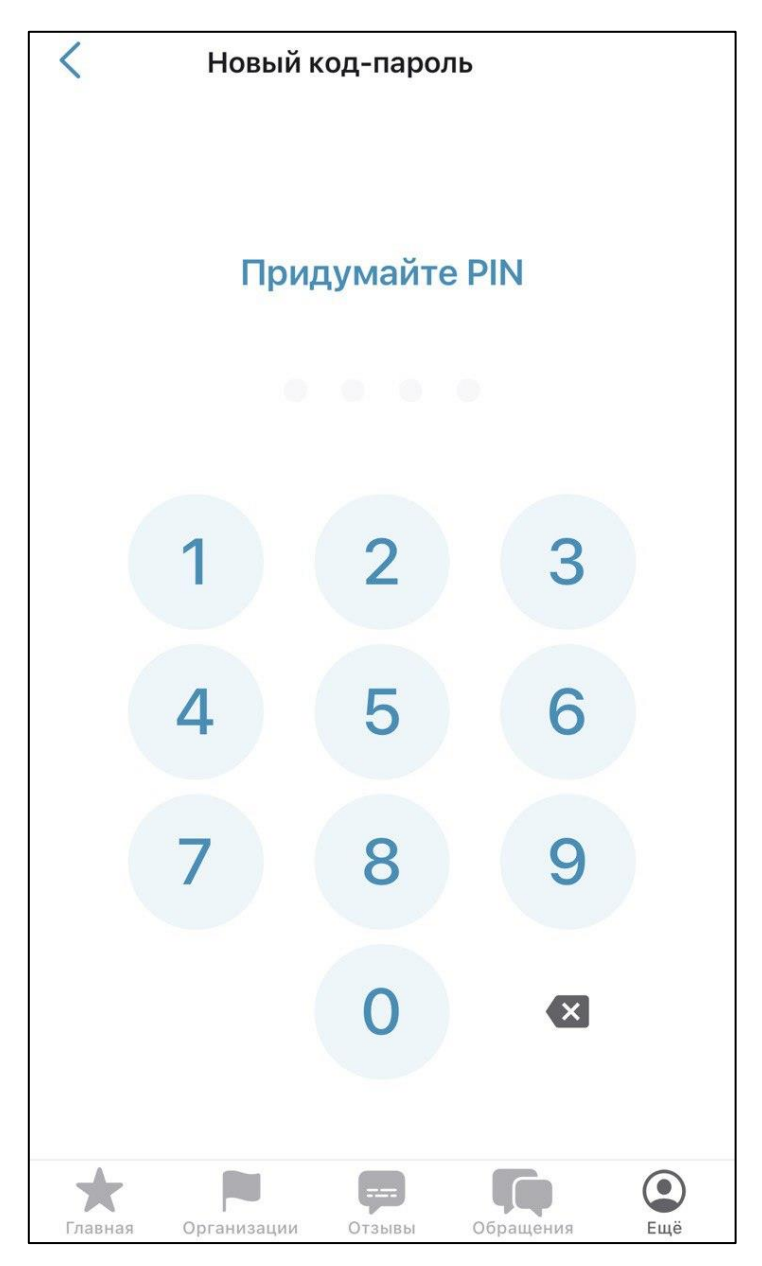

Рисунок 82. Ввод кода-пароля

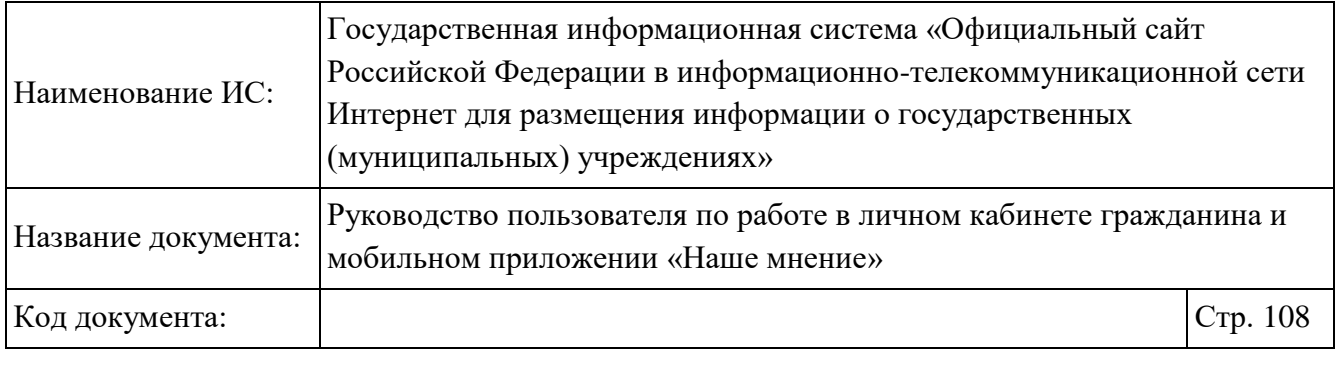

Введите последовательность цифр и затем повторите ввод последовательности (Рисунок 83).

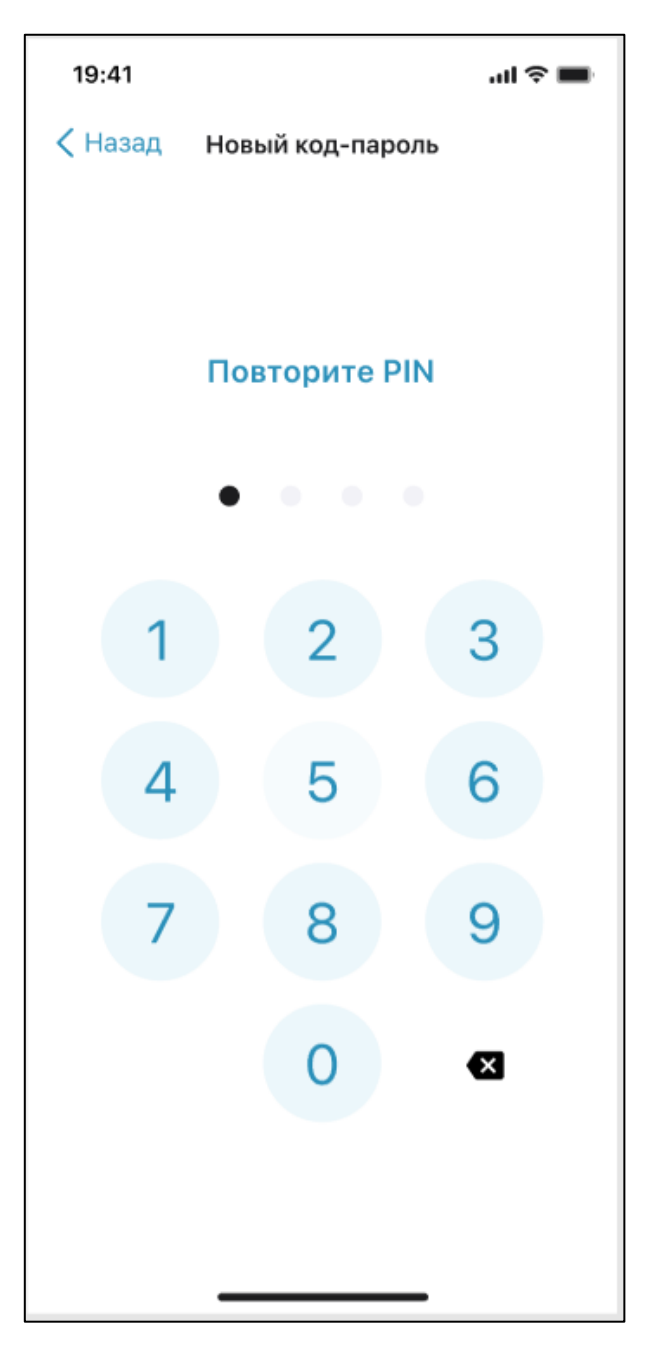

Рисунок 83. Подтверждение кода-пароля
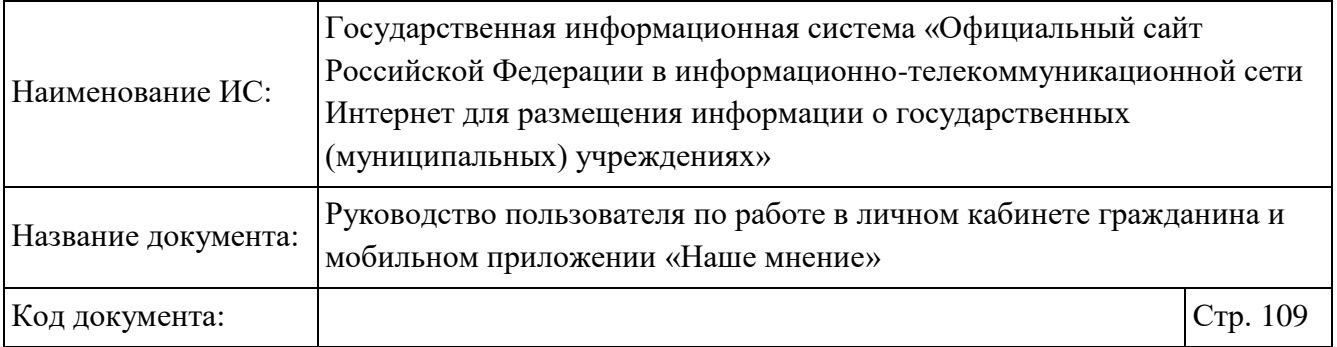

В приложении сохраняется веденный PIN, который будет использован в качестве пароля при следующем входе в приложение (Рисунок 84).

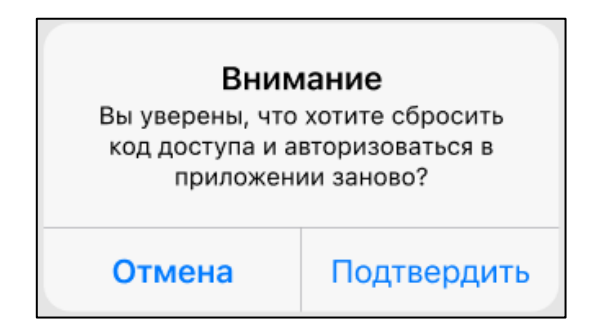

Рисунок 84. Подтверждение сброса кода-пароля

При установке переключателя «Использовать Touch ID» отображается окно (Рисунок 85).

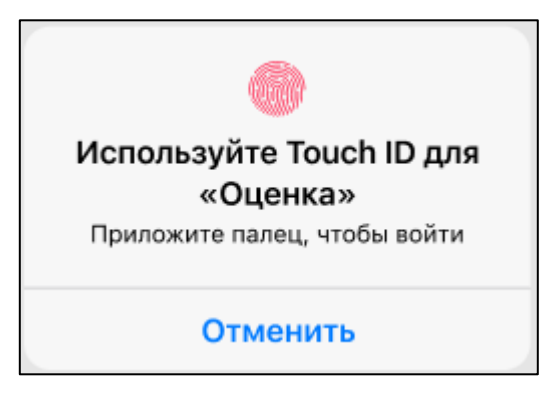

Рисунок 85. Touch ID

Необходимо приложить палец к экрану мобильного устройства.

Перейдите в блок «Права доступа к устройству» (Рисунок 76). Отображается окно «Права доступа к устройству» (Рисунок 86).

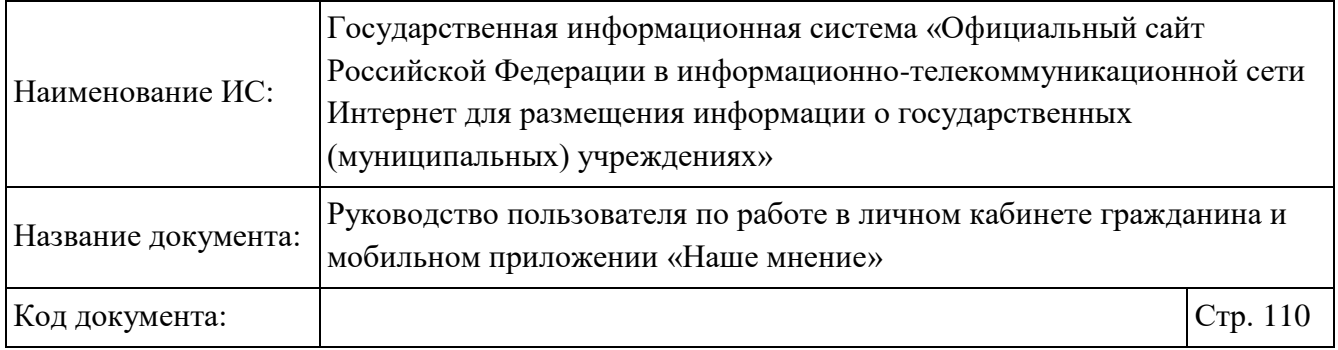

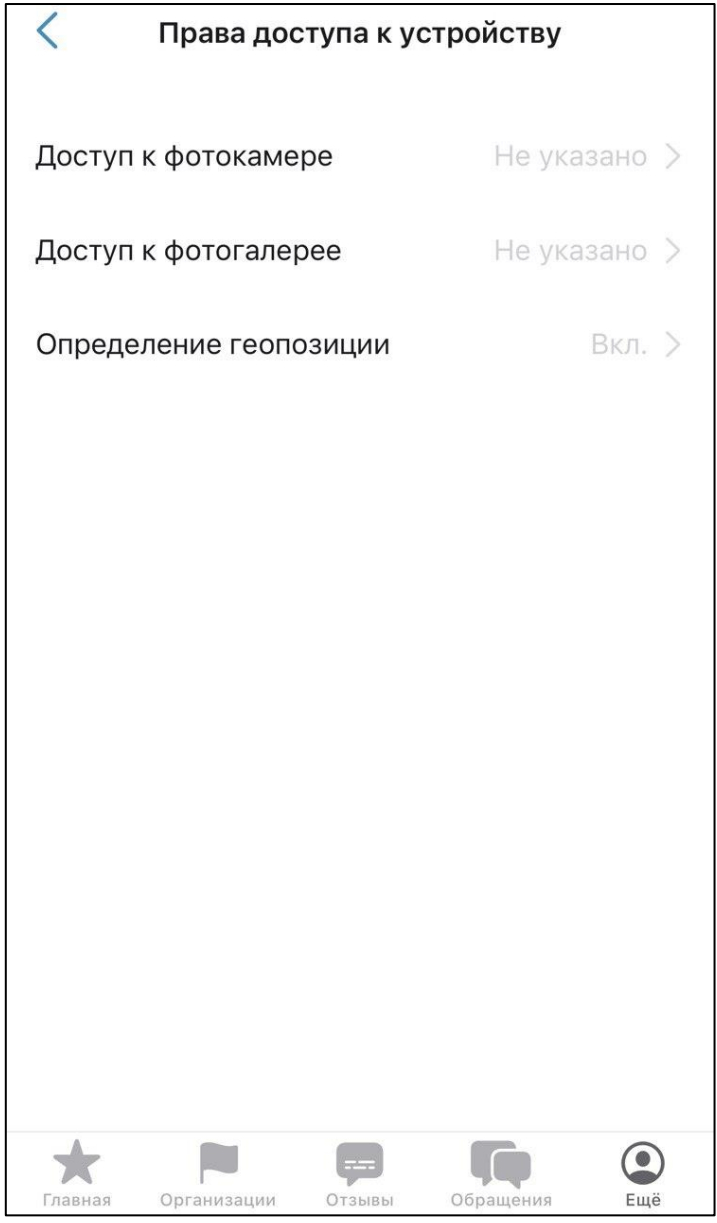

Рисунок 86. «Права доступа к устройству»

При необходимости установите доступ к фотокамере, фотогалерее. При нажатии на кнопку «Доступ к фотокамере» отображается сообщение (Рисунок 87).

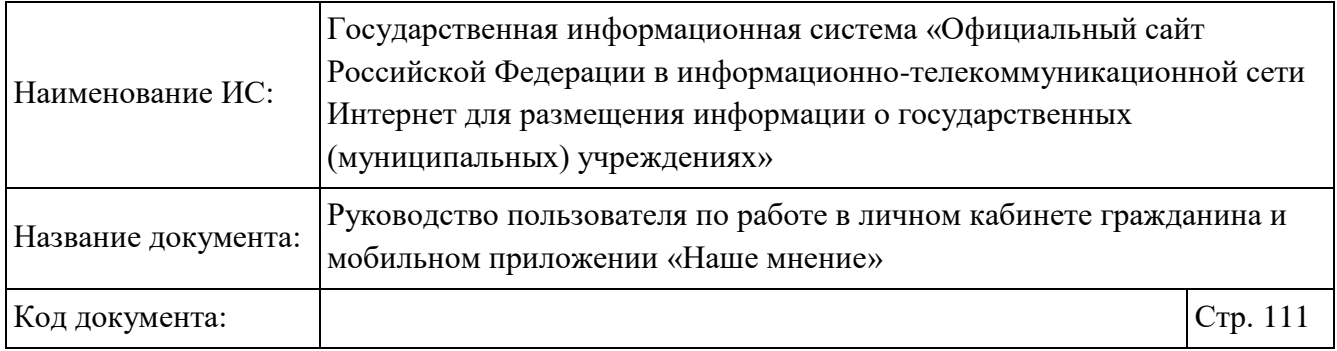

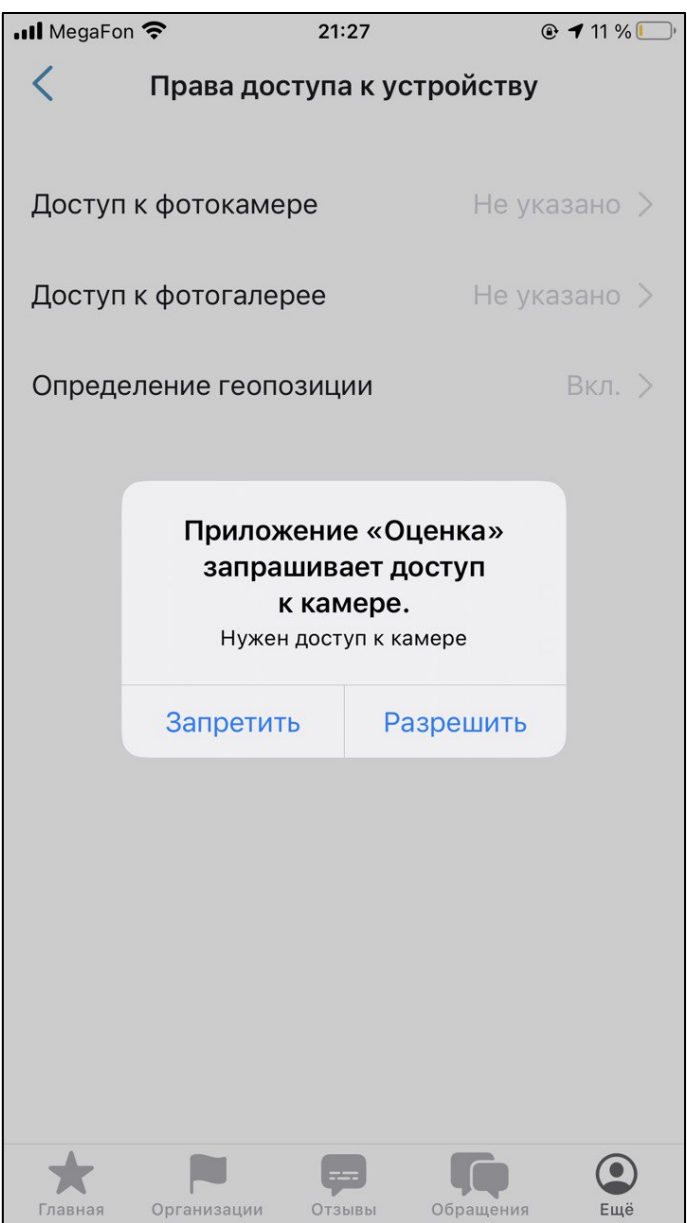

Рисунок 87. Сообщение о доступе к камере

При нажатии на кнопку «Доступ к фотогалерее» отображается сообщение о доступе к фотогалерее (Рисунок 88).

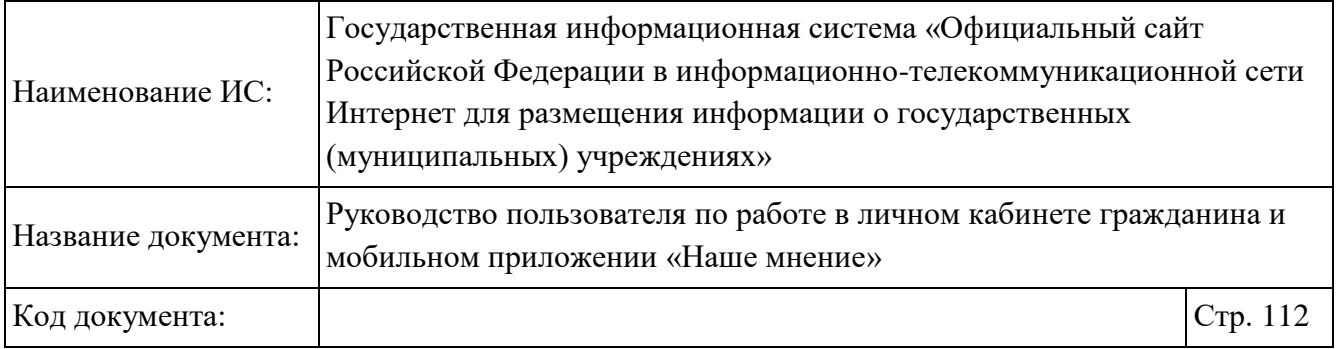

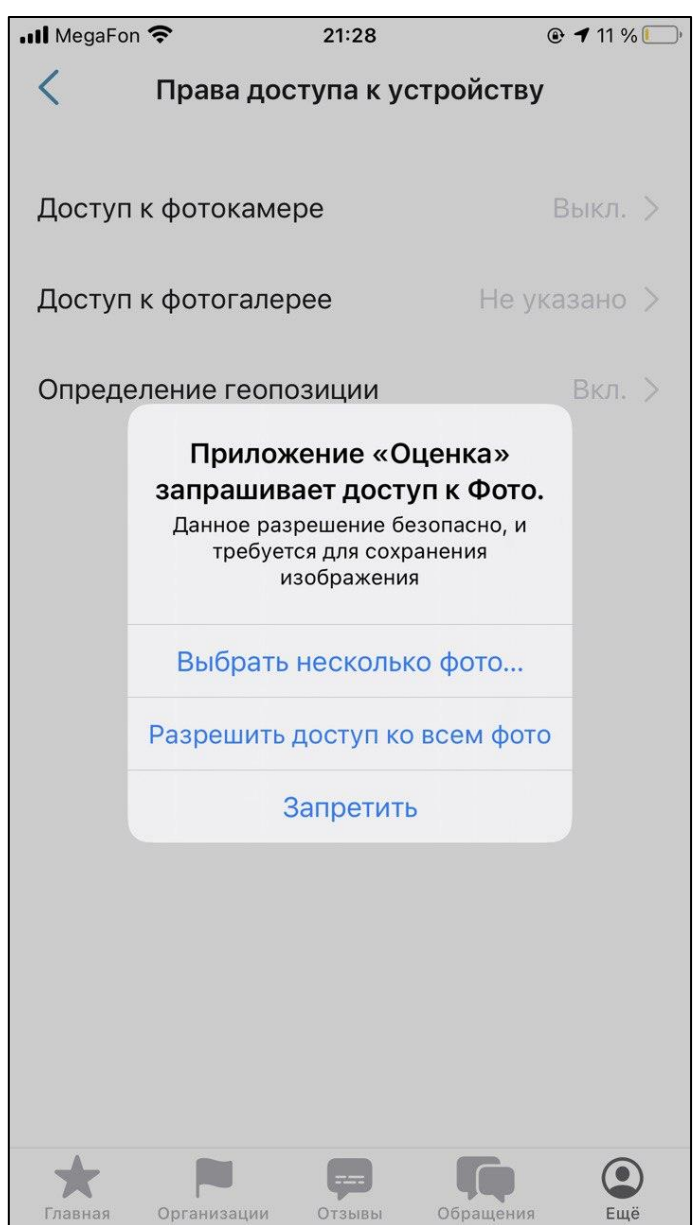

Рисунок 88. Сообщение о доступе к фотогалерее

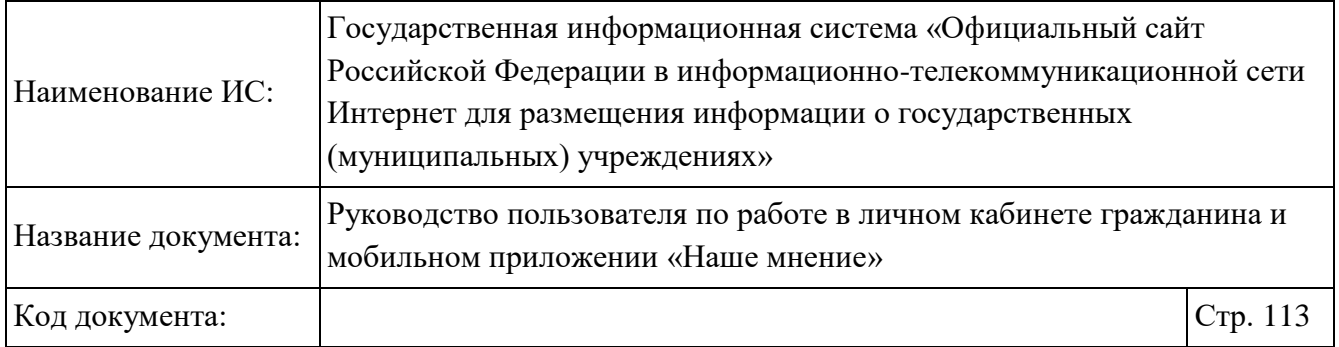

## **1.15.3 Просмотр страницы «Информация»**

Перейдите на страницу «Информация», нажимая на пункт «Еще» главного меню мобильного приложения «Наше мнение» (Рисунок 32). Отображается страница «Информация» (Рисунок 89).

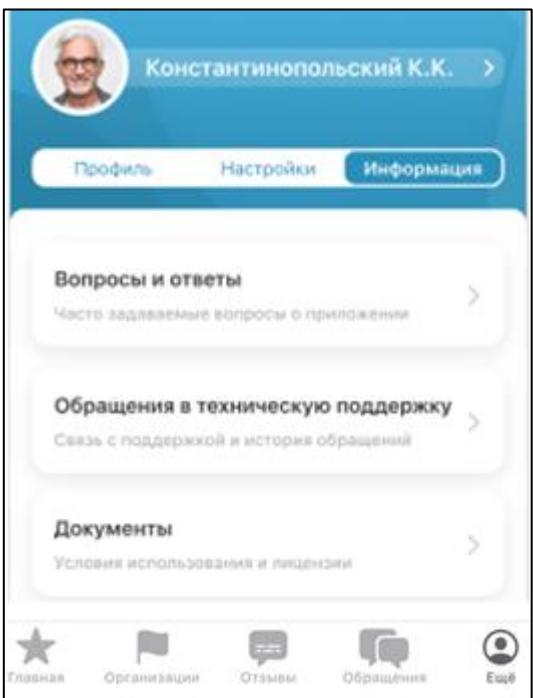

Рисунок 89. Раздел «Еще». Страница «Информация»

Страница содержит:

- Блок-кнопка «Вопросы и ответы», при нажатии на которую осуществляется переход к форме просмотра вопросов и ответов (Рисунок 90). На блоке отображается:
	- заголовок «Вопросы и ответы»;
	- текст: «Часто задаваемые вопросы о приложении».

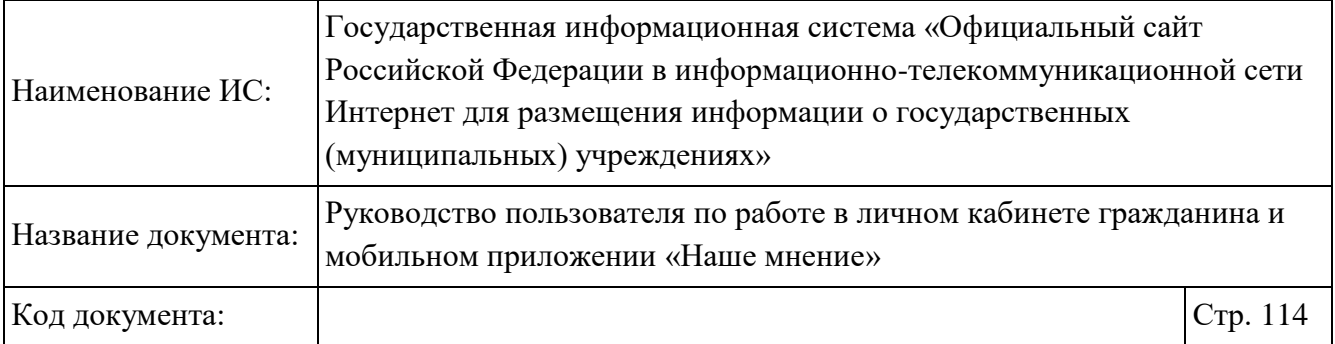

- Блок-кнопка «Обращения в техническую поддержку», при нажатии на которую осуществляется переход на форму со списком обращений пользователя в техническую поддержку (Рисунок 91):
	- заголовок «Обращения в техническую поддержку»;
	- текст: «Связь с поддержкой и история обращений».
- Блок-кнопка «Документы», при нажатии на которую осуществляется переход к списку документов:
	- заголовок «Документы»;
	- текст: «Условия использования и лицензии».

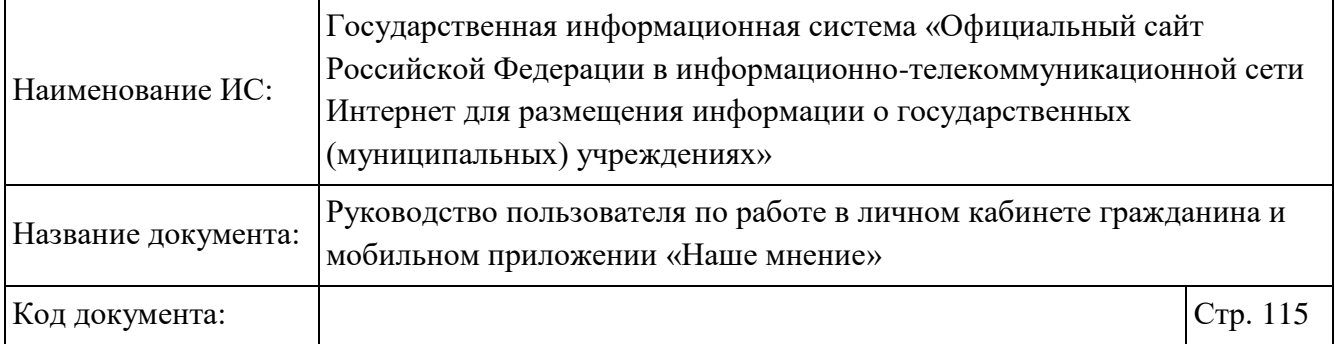

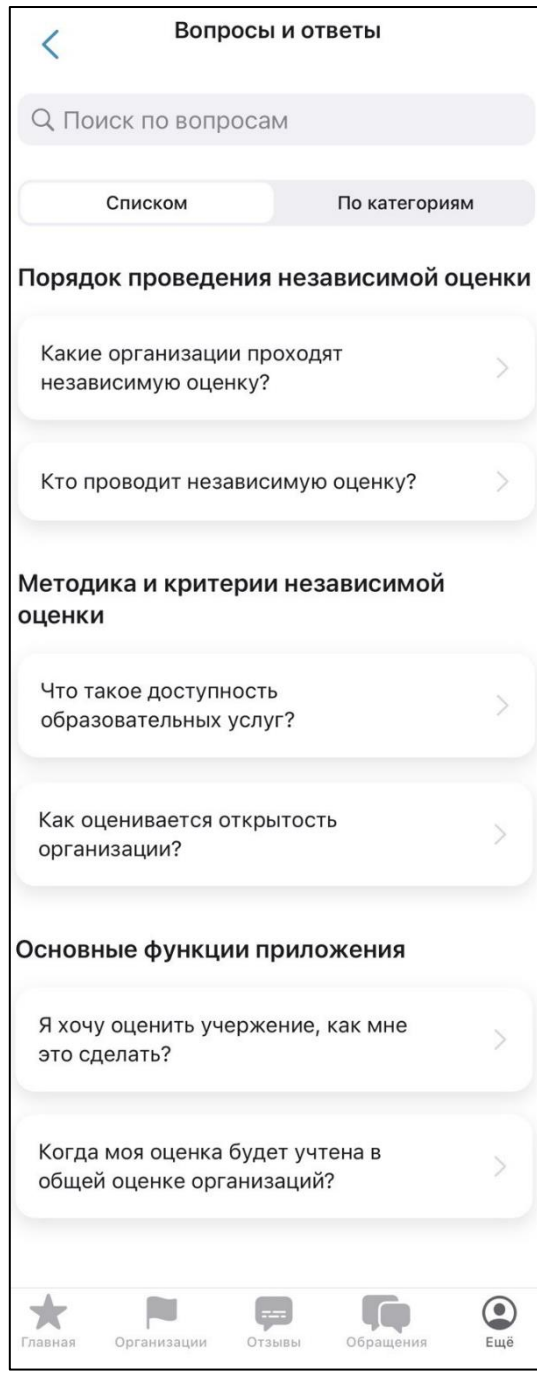

Рисунок 90. Блок «Вопросы и ответы»

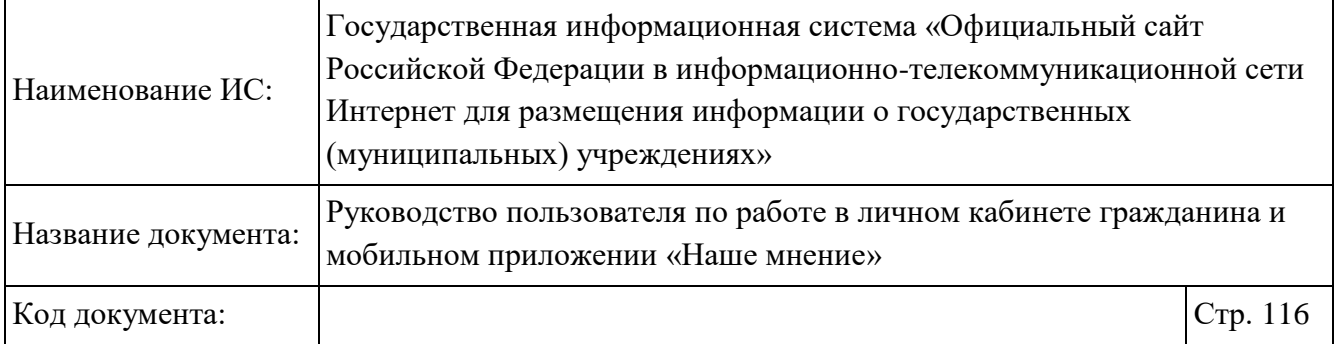

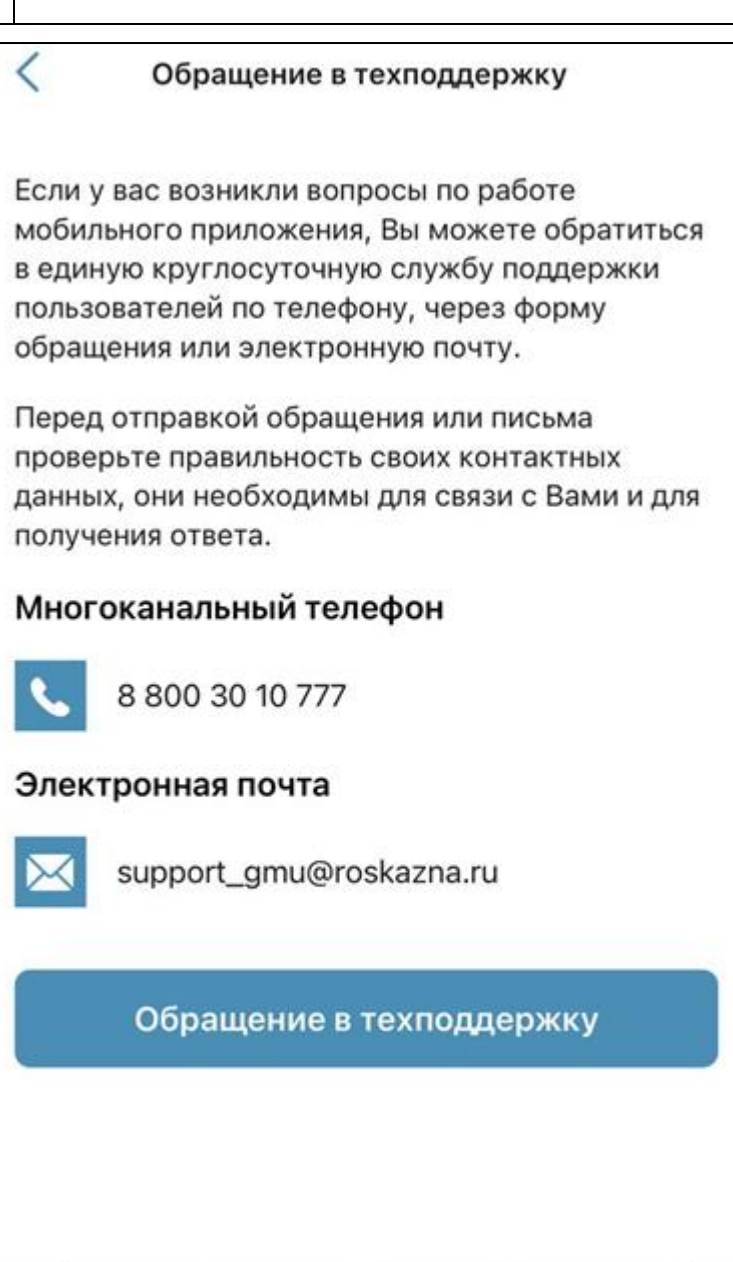

Рисунок 91. Страница «Обращение в техподдержку»

æ

Отзывы

Обращения

 $\overline{\phantom{a}}$ 

Главная

Организации

 $\bigodot_{Eu\bar{e}}$